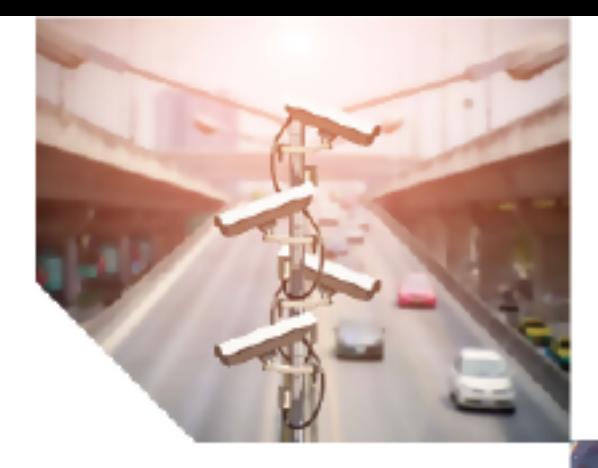

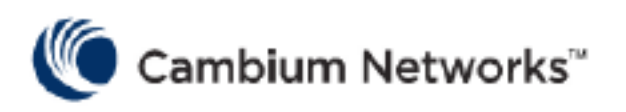

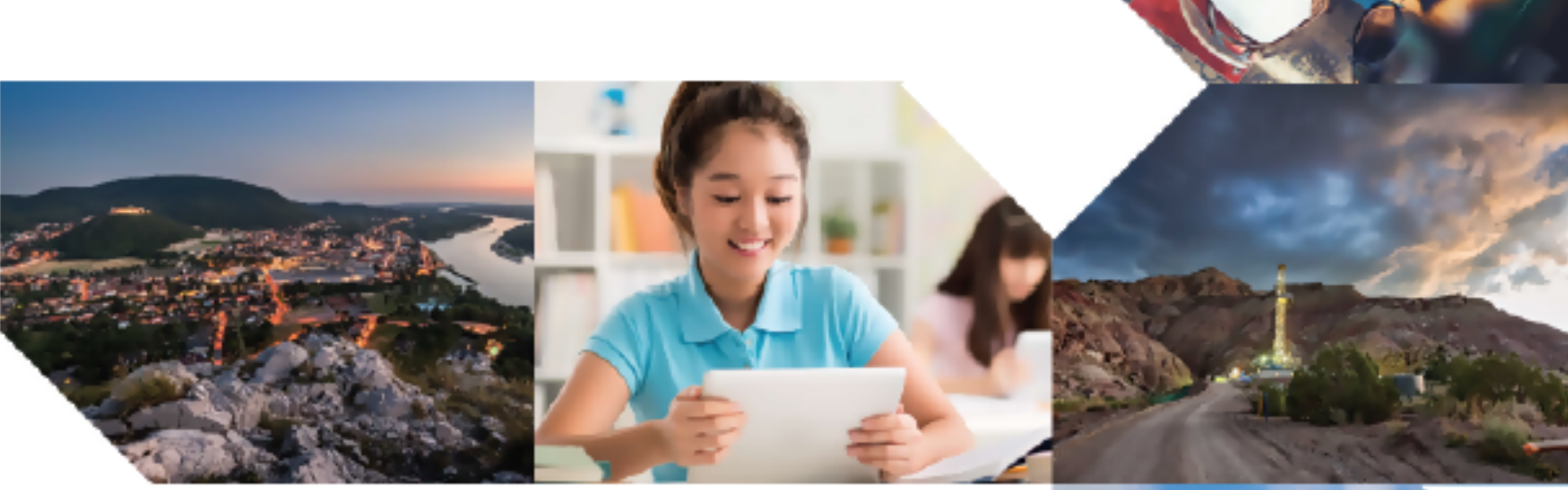

CONFIGURATION GUIDE

# cnWave™ 5G Fixed

Release 4.0

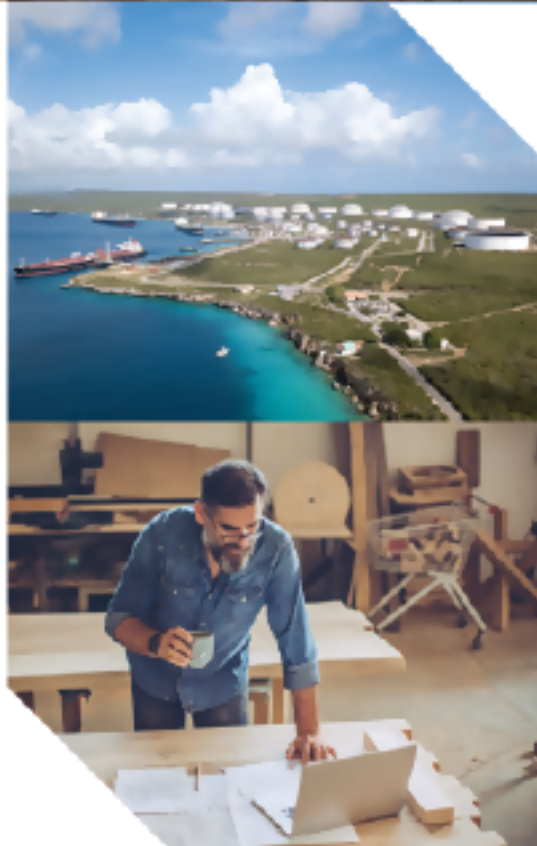

#### Reservation of Rights

Cambium reserves the right to make changes to any products described herein to improve reliability, function, or design, and reserves the right to revise this document and to make changes from time to time in content hereof with no obligation to notify any person of revisions or changes. Cambium recommends reviewing the Cambium Networks website for the latest changes and updates to products. Cambium does not assume any liability arising out of the application or use of any product, software, or circuit described herein; neither does it convey license under its patent rights or the rights of others. It is possible that this publication may contain references to, or information about Cambium products (machines and programs), programming, or services that are not announced in your country. Such references or information must not be construed to mean that Cambium intends to announce such Cambium products, programming, or services in your country.

#### Copyrights

This document, Cambium products, and 3<sup>rd</sup> Party software products described in this document may include or describe copyrighted Cambium and other 3<sup>rd</sup> Party supplied computer programs stored in semiconductor memories or other media. Laws in the United States and other countries preserve for Cambium, its licensors, and other 3<sup>rd</sup> Party supplied software certain exclusive rights for copyrighted material, including the exclusive right to copy, reproduce in any form, distribute and make derivative works of the copyrighted material. Accordingly, any copyrighted material of Cambium, its licensors, or the 3<sup>rd</sup> Party software supplied material contained in the Cambium products described in this document may not be copied, reproduced, reverse engineered, distributed, merged or modified in any manner without the express written permission of Cambium. Furthermore, the purchase of Cambium products shall not be deemed to grant either directly or by implication, estoppel, or otherwise, any license under the copyrights, patents or patent applications of Cambium or other 3rd Party supplied software, except for the normal non-exclusive, royalty free license to use that arises by operation of law in the sale of a product.

#### **Restrictions**

Software and documentation are copyrighted materials. Making unauthorized copies is prohibited by law. No part of the software or documentation may be reproduced, transmitted, transcribed, stored in a retrieval system, or translated into any language or computer language, in any form or by any means, without prior written permission of Cambium.

#### License Agreements

The software described in this document is the property of Cambium and its licensors. It is furnished by express license agreement only and may be used only in accordance with the terms of such an agreement.

#### High Risk Materials

Cambium and its supplier(s) specifically disclaim any express or implied warranty of fitness for any high-risk activities or uses of its products including, but not limited to, the operation of nuclear facilities, aircraft navigation or aircraft communication systems, air traffic control, life support, or weapons systems ("High Risk Use").

This product is not restricted to the EU. Any High Risk is unauthorized, is made at your own risk and you shall be responsible for any and all losses, damage or claims arising out of any High-Risk Use.

© 2024 Cambium Networks Limited. All rights reserved.

# <span id="page-2-0"></span>**Contents**

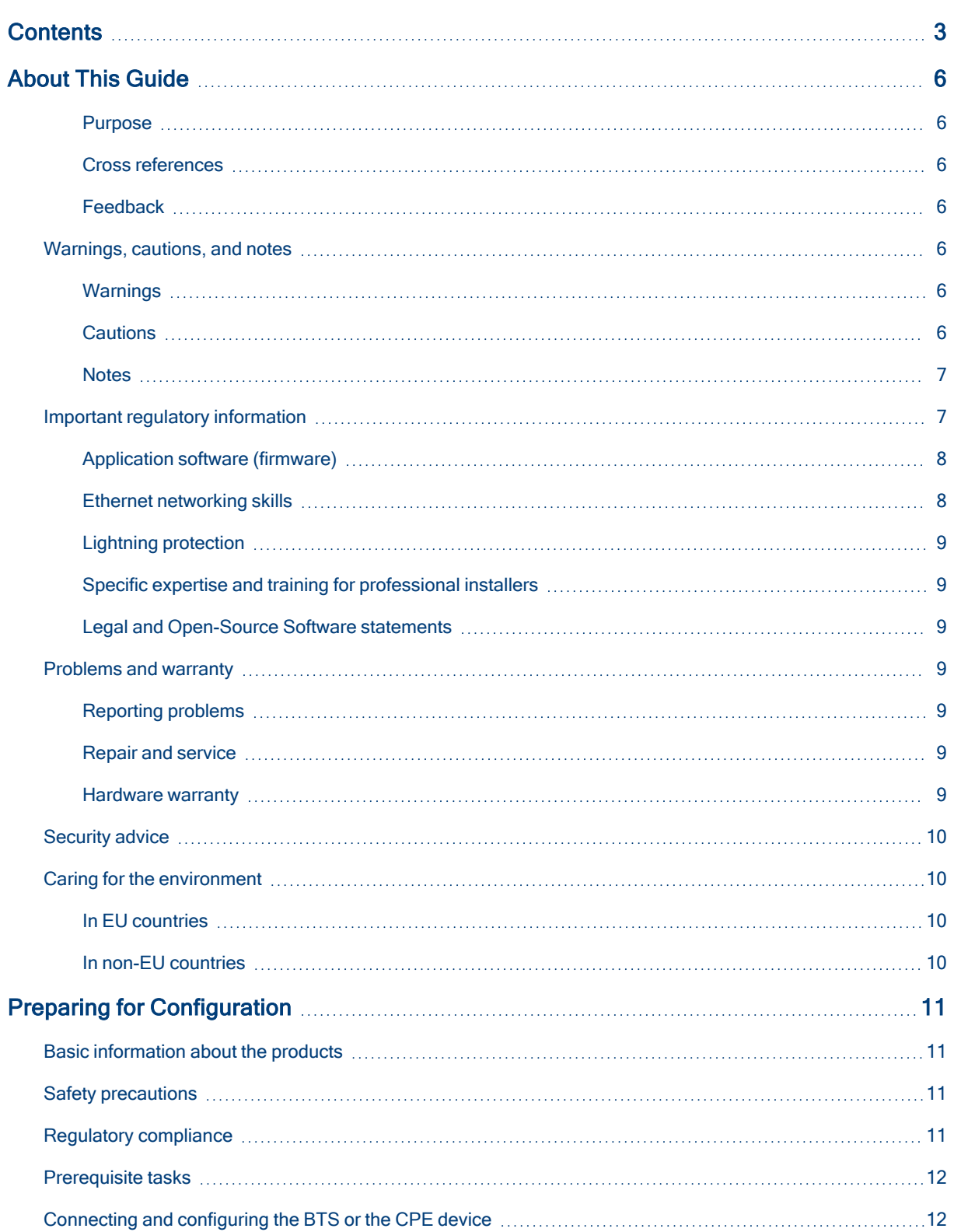

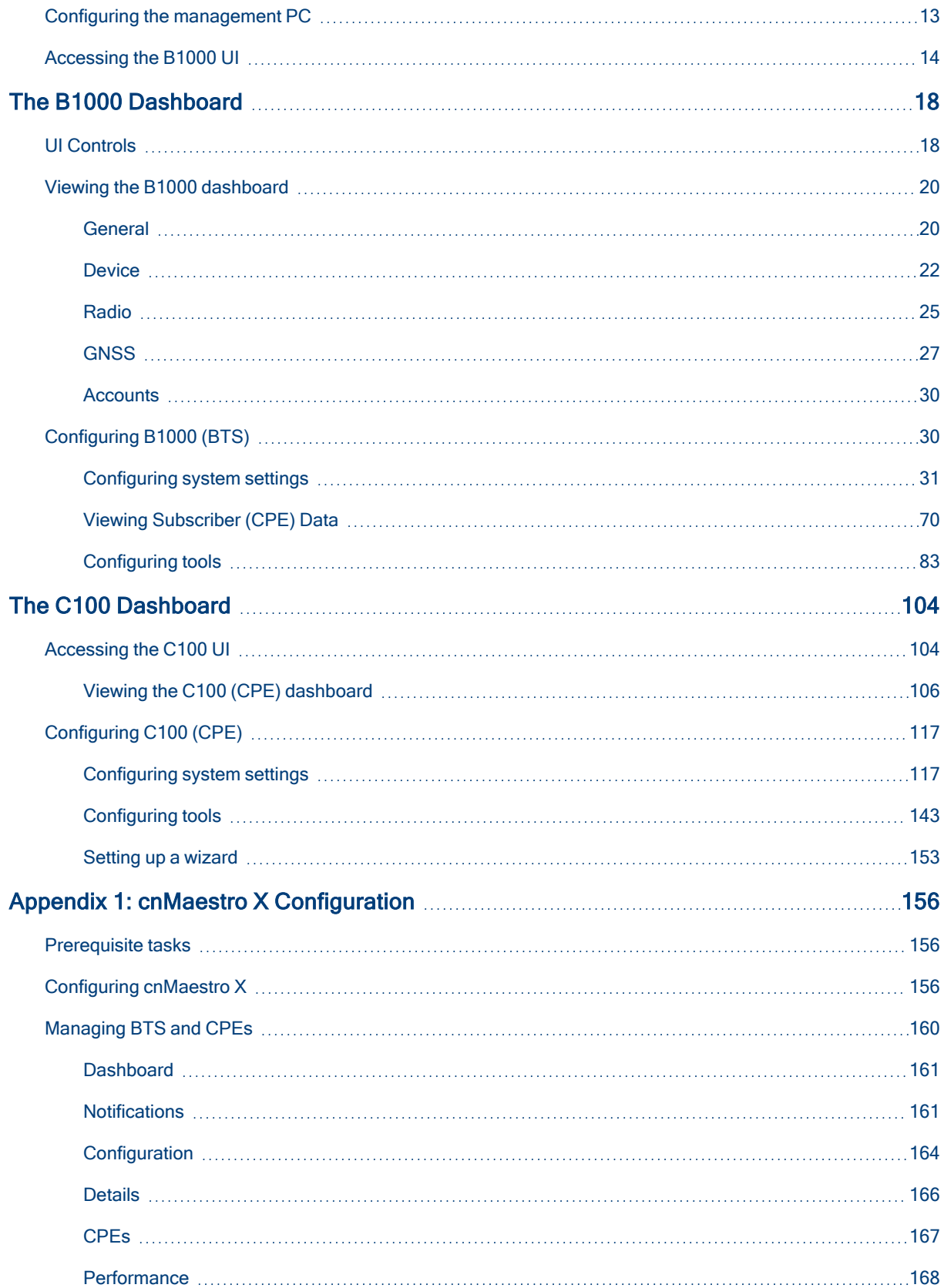

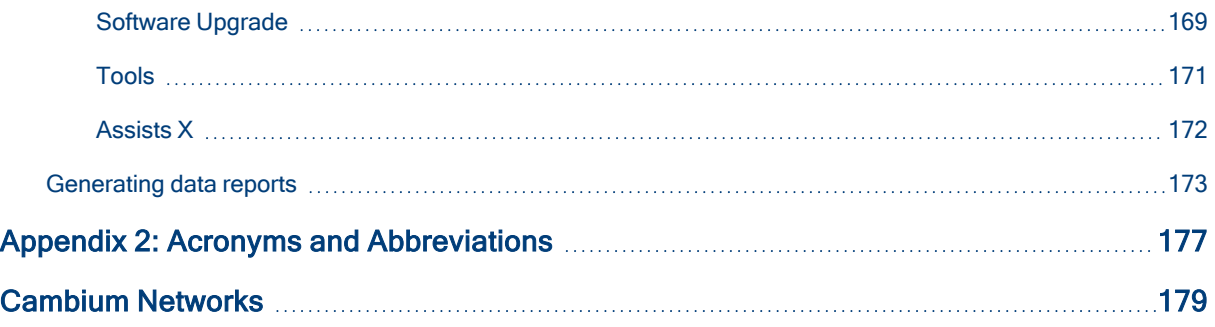

# <span id="page-5-0"></span>About This Guide

<span id="page-5-1"></span>This document explains how to configure the cnWave<sup>™</sup> 5G Fixed platform of products. It is intended for use by the system designer, system installer, and system administrator.

## **Purpose**

Documents specific to the cnWave™ 5G Fixed platform of products are intended to instruct and assist personnel in the operation, installation, and maintenance of the Point-to-MultiPoint (PMP) equipment (Cambium Networks) and ancillary devices of cnWave™ 5G Fixed platform of products. It is recommended that all personnel engaged in such activities must be properly trained.

Cambium Networks disclaims all liability, whatsoever, implied or express - for any risk of damage, loss or reduction in system performance arising directly or indirectly out of the failure of the customer, or anyone acting on the customer's behalf - to abide by the instructions, system parameters, or recommendations made in this document.

### <span id="page-5-2"></span>Cross references

References to external publications are shown in italics. Other cross references, emphasized in blue text in electronic versions, are active links to the references.

<span id="page-5-3"></span>This document is divided into topics that are divided into sections. Sections are not numbered and are listed in the table of contents.

## Feedback

<span id="page-5-4"></span>We appreciate feedback from the users of our documents. This includes feedback on the structure, content, accuracy, or completeness of our documents. To provide feedback, visit the Cambium Networks [Support](https://support.cambiumnetworks.com/) site.

## Warnings, cautions, and notes

<span id="page-5-5"></span>The following sections describe how warnings, notes, and cautions are used in this document and in all documents of Cambium Networks:

## **Warnings**

Warnings precede instructions that contain potentially hazardous situations. Warnings are used to alert the reader to possible hazards that could cause loss of life or physical injury. A warning has the following format:

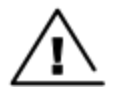

**Warning** 

Warning text and consequence for not following the instructions in the warning.

## <span id="page-5-6"></span>**Cautions**

Cautions precede instructions and are used when there is a possibility of damage to systems, software, or individual items of equipment within a system. However, this damage presents no danger to personnel. A caution has the following format:

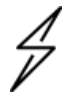

#### **Caution**

Caution text and consequence for not following the instructions in the caution.

### <span id="page-6-0"></span>**Notes**

A note means that there is a possibility of an undesirable situation or provides additional information to help the reader understand a topic or concept. A note has the following format:

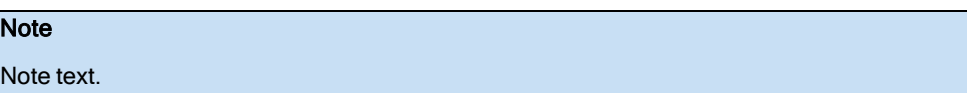

## <span id="page-6-1"></span>Important regulatory information

The cnWave™ 5G Fixed platform of products are certified as an unlicensed device in frequency bands where it is not allowed to cause interference to licensed services (called primary users of the bands).

Complying with rules for the country of operation

#### USA specific information

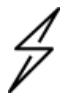

#### **Caution**

This device complies with Part 15 of the FCC Rules. Operation is subject to the following two conditions:

- This device may not cause harmful interference.
- This device must accept any interference received, including interference that may cause undesired operation.

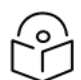

### **Note**

This equipment has been tested and found to comply with the limits for a Class B digital device, pursuant to part 15 of the FCC Rules. These limits are designed to provide reasonable protection against harmful interference in a residential installation. This equipment generates, uses, and can radiate radio frequency energy and, if not installed and used in accordance with the instructions, may cause harmful interference to radio communications. However, there is no guarantee that interference will not occur in a particular installation. If this equipment does cause harmful interference to radio or television reception, which can be determined by turning the equipment off and on, the user is encouraged to try to correct the interference by one or more of the following measures:

- Reorient or relocate the receiving antenna.
- Increase the separation between the equipment and receiver.
- Connect the equipment into an outlet on a circuit different from that to which the receiver is connected.

#### Canada specific information

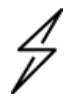

#### **Caution**

This device complies with ISEDC 's license-exempt RSSs. Operation is subject to the following two conditions:

- This device may not cause interference.
- This device must accept any interference, including interference that may cause undesired operation of the device. This device must accept any interference, including interference that may cause undesired operation of the device.

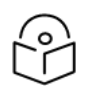

### **Note**

Certification note from industry Canada: While this equipment meets the technical requirements for its operation in its rated paired block arrangement, this block arrangement is different than the 40 + 40 MHz block arrangement prescribed in documents RSS-191 and SRSP-324.25. The operation of this equipment IS NOT permitted if the out-of-band and spurious emission limits are not met at the edge of any contiguous licensed spectrum. It should be noted that all current relevant spectrum policies, licensing procedures, and technical requirements are still applicable. For additional information, contact the local Industry Canada office.

#### Renseignements spécifiques au Canada

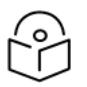

#### **Note**

Le présent appareil est conforme aux CNR d'Industrie Canada applicables aux appareils radio exempts de licence. L'exploitation est autorisée aux deux conditions suivantes:

- L'appareil ne doit pas produire d'interférences; et
- L'utilisateur de l'appareil doit accepter toute interférence radioélectrique, même si elle est susceptible d'en compromettre le bon fonctionnement.

#### European specific information

The cnWave™ 5G Fixed platform of products are compliant with applicable European Directives required for CE marking:

- 2014/53/EU of the European Parliament and of the Council of 16 April 2014 on the harmonization of the laws of the Member States relating to the making available on the market of radio equipment and repealing Directive 1999/5/EC; Radio Equipment Directive (RED).
- 2011/65/EU of the European Parliament and of the Council of 8 June 2011 on the restriction of the use of certain hazardous substances in electrical and electronic equipment (RoHS Directive).

#### EU Declaration of Conformity

Hereby, Cambium Networks declares that the Cambium Networks cnWave™ 5G Fixed Series of Wireless Ethernet Bridge complies with the essential requirements and other relevant provisions of Directive 2014/53/EU. The declaration of conformity may be consulted at [https://www.cambiumnetworks.com/](https://www.cambiumnetworks.com/legal-terms/).

### <span id="page-7-0"></span>Application software (firmware)

Download the latest cnWave™ 5G Fixed products' software and install it in the Base Transceiver System (BTS) and Customer Equipment Premise (CPE) before deploying the equipment. Instructions for installing software are provided in the cnWave™ 5G Fixed Planning and Installation Guide (available at [https://support.cambiumnetworks.com/files/28cnwave/\)](https://support.cambiumnetworks.com/files/28cnwave/).

### <span id="page-7-1"></span>Ethernet networking skills

The installer must have the ability to configure the IP address on a PC and to set up and control products using a web user interface (UI).

## <span id="page-8-0"></span>Lightning protection

To protect outdoor radio installations from the impact of lightning strikes, the installer must be familiar with the normal procedures for site selection, bonding, and grounding. Installation guidelines for the cnWave™ 5G Fixed platform of products are available in the Lightning Protection Units (LPUs) section in the cnWave™ 5G Fixed Planning and Installation Guide.

### <span id="page-8-1"></span>Specific expertise and training for professional installers

To ensure that the cnWave™ 5G Fixed product series are installed and configured in compliance with the requirements of EU, ISEDC, and the FCC, installers must have the radio engineering skills and training described in this section.

<span id="page-8-2"></span>Use the [Training](https://www.cambiumnetworks.com/training-overview/) link to access the technical training programs (from Cambium Networks).

### Legal and Open-Source Software statements

Refer to the cnWave™ 5G Fixed Legal and Open-Source Guide for:

- Cambium Networks end user license agreement and
- <span id="page-8-3"></span>• Open-Source Software Notices.

## <span id="page-8-4"></span>Problems and warranty

### Reporting problems

If any problems are encountered when installing or operating this equipment, follow this procedure to investigate and report:

- 1. Search this document and the software release notes of supported releases.
- 2. Visit the [Support](https://support.cambiumnetworks.com/) site of Cambium Networks.
- 3. Ask for assistance from the Cambium Networks product supplier.
- 4. Gather information from affected units, such as any available diagnostic downloads.
- <span id="page-8-5"></span>5. Escalate the problem by emailing or telephoning support.

### Repair and service

<span id="page-8-6"></span>If unit failure is suspected, obtain details of the Return Material Authorization (RMA) process from the [Support](https://support.cambiumnetworks.com/) site.

### Hardware warranty

Cambium's standard hardware warranty is for one (1) year from the date of shipment from Cambium Networks or a Cambium distributor. Cambium Networks warrants that hardware will conform to the relevant published specifications and will be free from material defects in material and workmanship under normal use and service. Cambium shall within this time, at its own option, either repair or replace the defective product within thirty (30) days of receipt of the defective product. Repaired or replaced products will be subject to the original warranty period but not less than thirty (30) days.

To register PMP and PTP products or activate warranties, visit the support website. For warranty assistance, contact the reseller or distributor. The removal of the tamper-evident seal will void the warranty.

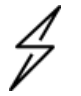

#### **Caution**

Using non-Cambium parts for repair could damage the equipment or void warranty. Contact Cambium for service and repair instructions.

Portions of Cambium equipment may be damaged from exposure to electrostatic discharge. Use precautions to prevent damage.

## <span id="page-9-0"></span>Security advice

Cambium Networks systems and equipment provide security parameters that can be configured by the operator based on their particular operating environment. Cambium Networks recommends setting and using these parameters following industry recognized security practices. Security aspects to be considered are protecting the confidentiality, integrity, and availability of information and assets. Assets include the ability to communicate, information about the nature of the communications, and information about the parties involved.

In certain instances, Cambium Networks makes specific recommendations regarding security practices, however the implementation of these recommendations and final responsibility for the security of the system lies with the operator of the system.

## <span id="page-9-1"></span>Caring for the environment

<span id="page-9-2"></span>The following information describes national or regional requirements for the disposal of Cambium Networks supplied equipment and for the approved disposal of surplus packaging.

## In EU countries

The following information is provided to enable regulatory compliance with the European Union (EU) directives identified and any amendments made to these directives when using Cambium Networks equipment in EU countries.

#### Disposal of Cambium equipment

European Union (EU) Directive 2012/19/EU Waste Electrical and Electronic Equipment (WEEE).

Do not dispose the Cambium Networks equipment at landfill sites. For disposal instructions, refer to [https://www.cambiumnetworks.com/support/compliance/](http://www.cambiumnetworks.com/support/weee-compliance).

#### Disposal of surplus packaging

<span id="page-9-3"></span>Do not dispose the surplus packaging in landfill sites. In the EU, it is the individual recipient's responsibility to ensure that packaging materials are collected and recycled according to the requirements of EU environmental law.

### In non-EU countries

In non-EU countries, dispose of Cambium equipment and all surplus packaging in accordance with national and regional regulations.

# <span id="page-10-0"></span>Preparing for Configuration

This section provides basic information about the cnWave™ 5G Fixed platform of products and prerequisite tasks. This information helps you to set up the system before proceeding with the configuration of the cnWave™ 5G Fixed products and antenna alignment tasks.

This section covers the following topics:

- **Basic [information](#page-10-1) about the product**
- Safety [precautions](#page-10-2)
- Regulatory [compliance](#page-10-3)
- **[Prerequisite](#page-11-0) tasks**

## <span id="page-10-1"></span>Basic information about the products

The cnWave™ 5G Fixed platform of products (from Cambium Networks) are a high-end Point-to-Multipoint (PMP) system providing easy, fast, and cost-effective wireless Gigabit connectivity for edge access solutions at a significantly lower cost than fiber infrastructure.

The cnWave™ 5G Fixed platform consists of a B1000 Base Transceiver Station (BTS), which serves one or more C100 Customer Premises Equipment (CPE).

With the cnWave™ 5G Fixed platform of products, operators and service providers have access to Gigabit for business and residential connectivity and backhaul for Wi-Fi access. These products enable carriers and service providers to offer high-speed broadband connectivity to subscribers in areas not reachable through full-fiber networks.

For more information about the product description and installation (including frequency bands and hardware requirements), refer to the cnWave<sup>™</sup> 5G Fixed Planning and Installation Guide.

## <span id="page-10-2"></span>Safety precautions

All national and local safety standards must be followed while configuring the units and aligning the antennas.

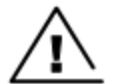

#### **Warning**

Ensure that the personnel is not exposed to unsafe levels of RF energy. The units start to radiate RF energy as soon as they are powered up. Respect the safety standards defined in Legal and Open Sources Guide, in particular the minimum separation distances.

Observe the following guidelines:

- 1. Never work in front of the antenna when the Outdoor Unit (ODU) is powered.
- 2. Always power down the Power Supply Unit (PSU) before connecting or disconnecting the drop cable from the PSU, ODU, or Lightning Protection Unit (LPU).

## <span id="page-10-3"></span>Regulatory compliance

All BTS and CPE specific radio regulations must be followed while configuring the units and aligning the antennas. For more information, refer to the Compliance with radio regulations section in the Legal and Open Sources Guide.

## <span id="page-11-0"></span>Prerequisite tasks

Before performing the configuration tasks, ensure that you have met the following hardware requirements (for example):

- A personal computer (PC) or laptop if you want to connect directly to either B1000 BTS or C100 CPE.
- B1000 BTS or C100 CPE with IP address configured (as described in the Configuring the [management](#page-12-0) PC section).
- A RADIUS Server for CPE authentication and provisioning.

For more information about the main hardware requirements, cabling, and power related tasks, refer to the cnWave™ 5G Fixed Planning and Installation Guide.

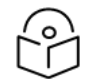

**Note** 

In the later sections of this guide, the term BTS is used to refer to B1000 BTS and the term CPE to refer to C100 CPE.

To put the whole system together, you must perform the following prerequisite tasks:

- 1. [Connecting](#page-11-1) and configuring the BTS or the CPE device
- 2. [Configuring](#page-12-0) the PC to set up the IP address for the BTS or the CPE
- 3. [Accessing](#page-13-0) the user interface (UI)

<span id="page-11-1"></span>These prerequisite tasks help you to ensure that each component of the system is working before the final integration.

## Connecting and configuring the BTS or the CPE device

Using a laptop or PC, perform the following steps to configure the BTS or the CPE device:

- 1. Connect the 56V 240W PSU to the MAIN port on the BTS or the PC (in the case of CPE). For more details, refer to the cnWave™ 5G Fixed Planning and Installation Guide.
- 2. For BTS, connect an Ethernet cable between the network port of the PC and MAIN from the BTS. In case of the CPE, connect an Ethernet cable between the PoE data port and the CPE data port.
- 3. Configure the Network adapter card of the PC or laptop to connect to the BTS or the CPE.

The BTS or the CPE can be accessed by using the default IP address (169.254.1.1). For information about configuring the IP address, refer to the Configuring the [management](#page-12-0) PC section.

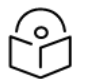

#### **Note**

For detailed information about assembling, connecting, and powering up the cnWave™ 5G Fixed products (BTS or CPE), refer to the cnWave™ 5G Fixed Planning and Installation Guide.

## <span id="page-12-0"></span>Configuring the management PC

You must configure the PC (for example, using Windows PC) or laptop to set up the IP address (169.254.1.1) for the BTS. This configuration enables the PC to communicate with the BTS and CPEs.

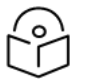

#### **Note**

For information on how to connect cables and connect to power, refer to the cnWave™ 5G Fixed Planning and Installation Guide.

To configure the PC, perform the following steps:

1. On Windows PC, click Start > Settings > Network & Internet.

The Network Status page appears with multiple options on the left navigation column.

2. Select Ethernet > Change adapter settings.

The Network Connections page appears.

3. Select Ethernet and right-click to select Properties.

<span id="page-12-1"></span>The Ethernet Properties dialog box appears with the Networking and Sharing tabs, as shown in [Figure](#page-12-1) 1.

Figure 1: The Ethernet Properties dialog box

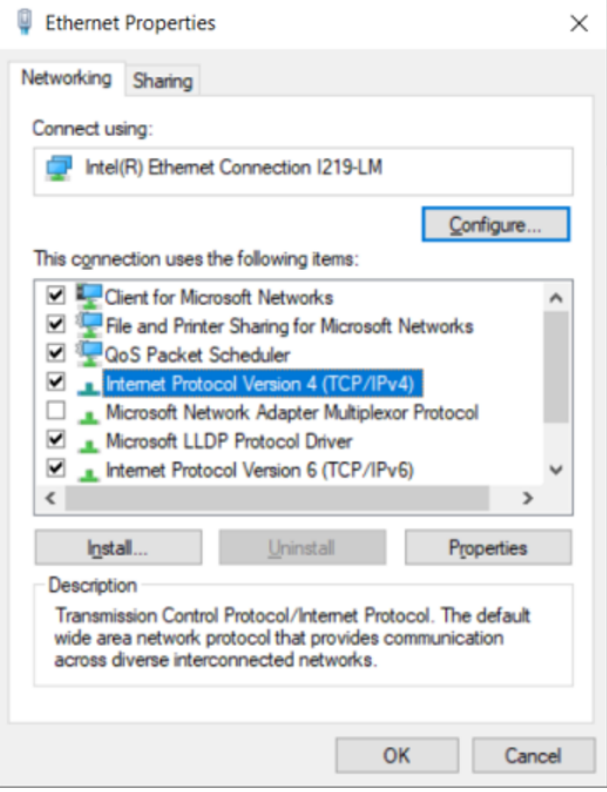

By default, the Networking tab is selected.

- 4. Select Internet Protocol Version 4 (TCP/IPv4) from the available list of connections (as shown in [Figure](#page-12-1) 1).
- 5. Click Properties.

<span id="page-13-1"></span>The Internet Protocol Version 4 (TCP/IPv4) Properties dialog box appears, as shown in [Figure](#page-13-1) 2.

Figure 2: The Internet Protocol Version 4 Properties dialog box

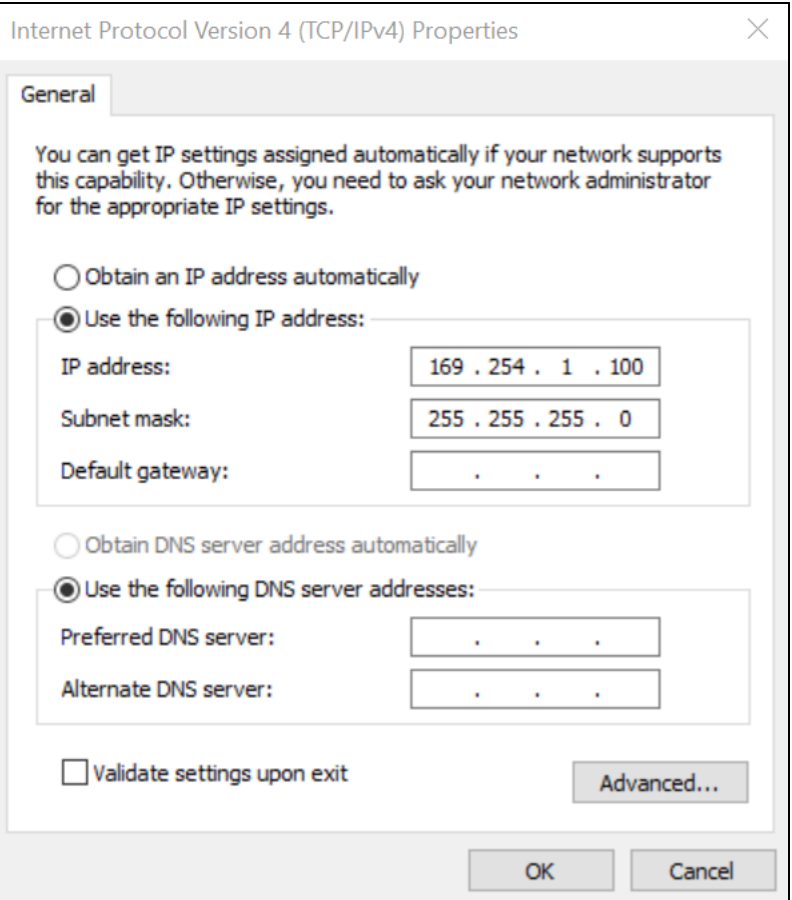

6. In the Use the following IP address section, type an appropriate IP address in the IP address text box. Example: 169.254.1.1

If you are using 169.254.1.1 as the default address, you must avoid using 169.254.0.0 and 169.254.1.1 IP addresses.

- 7. In the Subnet mask text box, type 255.255.255.0.
- 8. Leave the Default gateway text box blank and click OK.
- 9. Ensure that you can communicate with the BTS by running a continuous PING session at a command prompt.

Example: You must run a command prompt and type  $\text{Pin} -t \ 169.254.1.1$ . If the PING is successful, you can access the login page of B1000 (BTS) using the http://169.254.1.1 URL.

## <span id="page-13-0"></span>Accessing the B1000 UI

To access the B1000 UI, perform the following steps:

- 1. Use the default IP address (169.254.1.1) to connect to the BTS setup.
- 2. Ensure that your PC is set up to communicate with the required range of IP addresses.

3. Open a web browser and type the URL - http://169.254.1.1 - to access the B1000 UI.

<span id="page-14-0"></span>The Sign In page appears, as shown in [Figure](#page-14-0) 3.

Figure 3: The Sign In page for B1000 UI

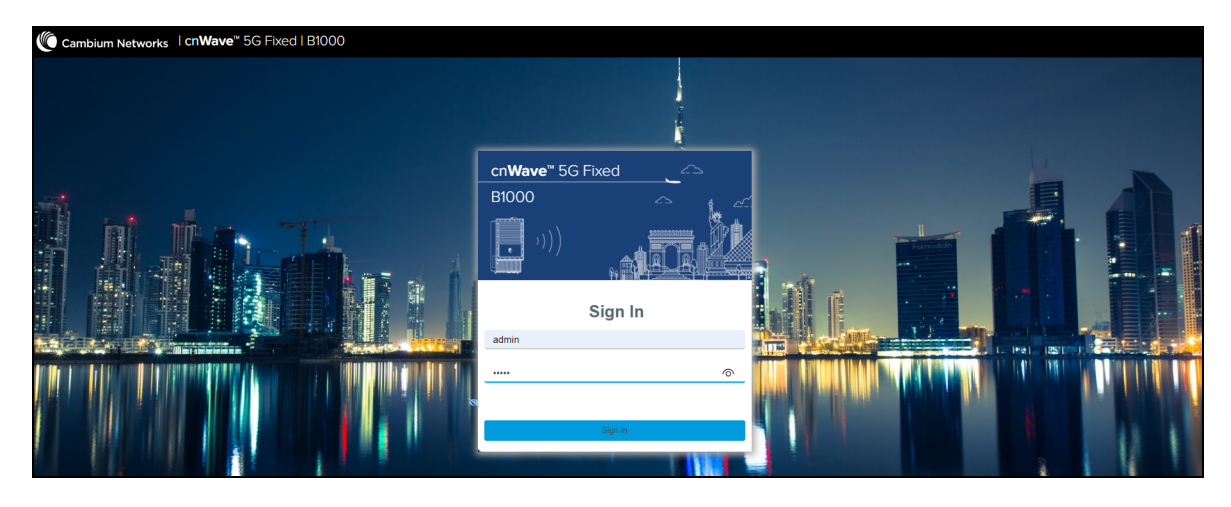

4. Type an appropriate username and password.

Default username: admin

Default password: admin

You can use the show-password eye icon  $( \circledcirc )$  to view the password characters.

5. Click Sign In.

The Profile page appears, as shown in [Figure](#page-14-1) 4. This page allows you to change the password.

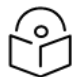

#### Note

Do not change the password every time when the Profile page appears. You must change the password only when it is required.

You can also access the Profile page by selecting Profile from the admin drop-down list on the top right side of the B1000 UI.

#### <span id="page-14-1"></span>Figure 4: The Profile page

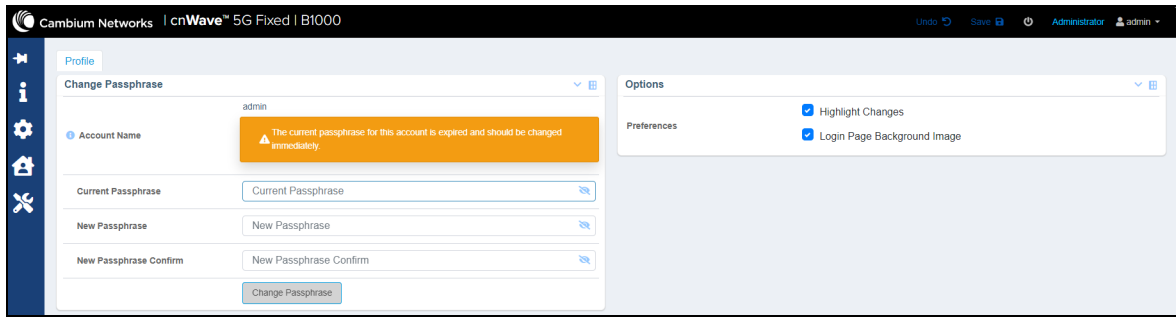

[Table](#page-15-0) 1 lists and describes the parameters available on the Profile page.

<span id="page-15-0"></span>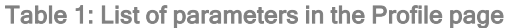

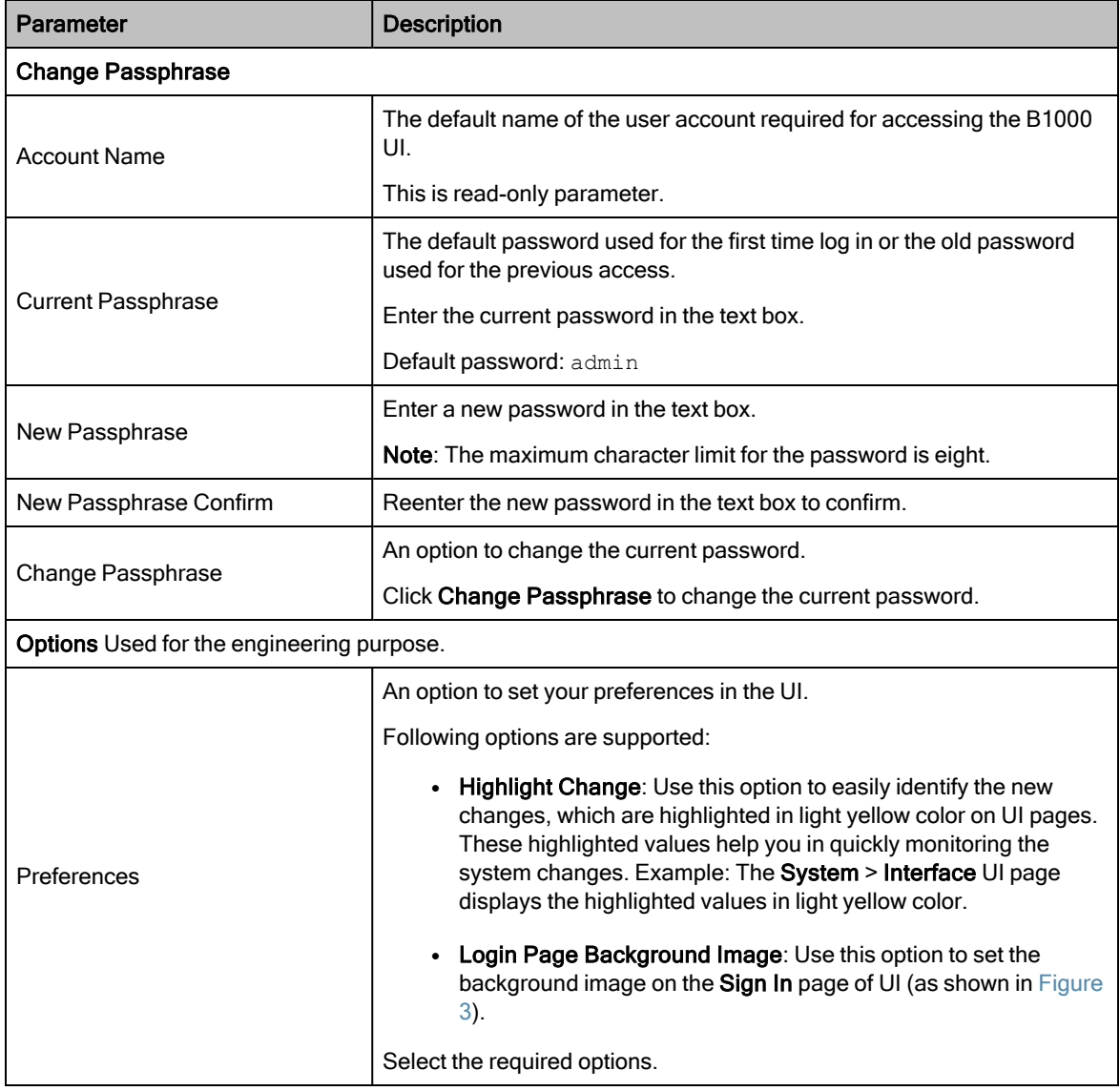

6. On changing the password, log on to the B1000 UI using admin (username) and the new password (which you set on the **Profile** page).

The **Profile** page appears, as shown in [Figure](#page-14-1) 4.

7. To view the main B1000 dashboard, click the  $\overline{B}$  icon (Dashboard) on the left navigation pane.

The Dashboard page appears. For more information about the B1000 dashboard page, refer to the [Viewing](#page-19-0) the B1000 [dashboard](#page-19-0) section.

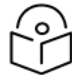

### Note

To log out from the UI, select Logout from the admin drop-down list at the top right side of the UI.

To change the password, select Profile from the admin drop-down list. For more information on changing the password and setting preferences, refer to [Table](#page-15-0) 1.

When you log on to the B1000 UI, you can use the required UI controls (as described in [Table](#page-17-2) 1) for configuring and managing BTS.

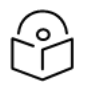

## Note

For information on how to access the C100 (CPE) UI, refer to the **[Accessing](#page-103-1) the C100 UI** section.

# <span id="page-17-0"></span>The B1000 Dashboard

This section provides information about UI controls and the main B1000 dashboard page. It also explains how to configure BTS using the B1000 UI.

This section covers the following topics:

- UI [Controls](#page-17-1)
- Viewing the B1000 [Dashboard](#page-19-0)
- <span id="page-17-1"></span>• [Configuring](#page-29-1) B1000 (BTS)

## UI Controls

Before configuring the UI of B1000 and C100, familiarize yourself with the UI controls (as described in [Table](#page-17-2) 2). These UI controls are required for adding, viewing, and managing B1000 and C100 configurations.

<span id="page-17-2"></span>Table 2: List of UI controls

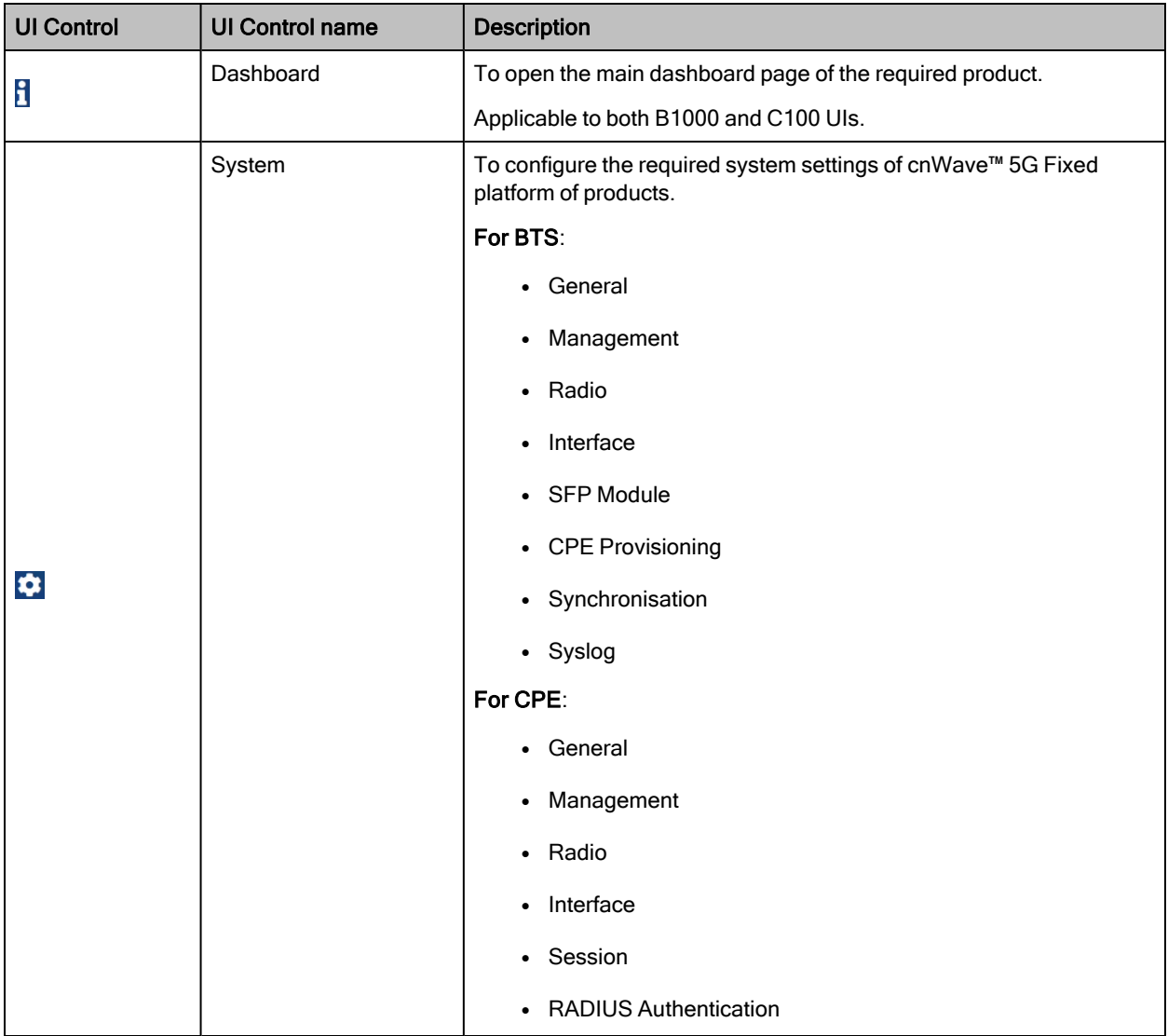

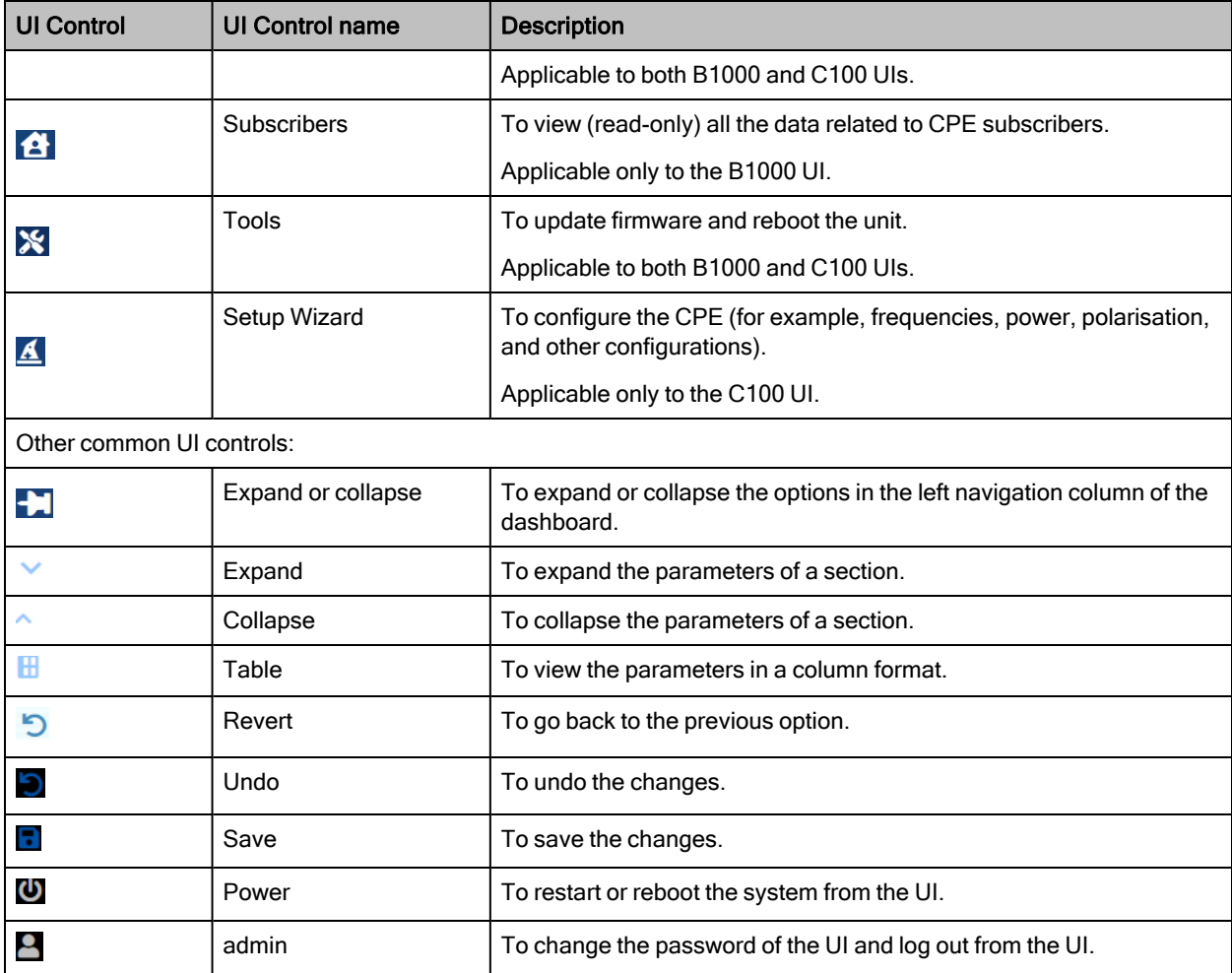

## <span id="page-19-0"></span>Viewing the B1000 dashboard

When you log on to the B1000 UI (as described in the [Accessing](#page-13-0) the B1000 UI section), the main B1000 dashboard page appears as shown in [Figure](#page-19-2) 5.

#### <span id="page-19-4"></span><span id="page-19-2"></span>Figure 5: The B1000 dashboard

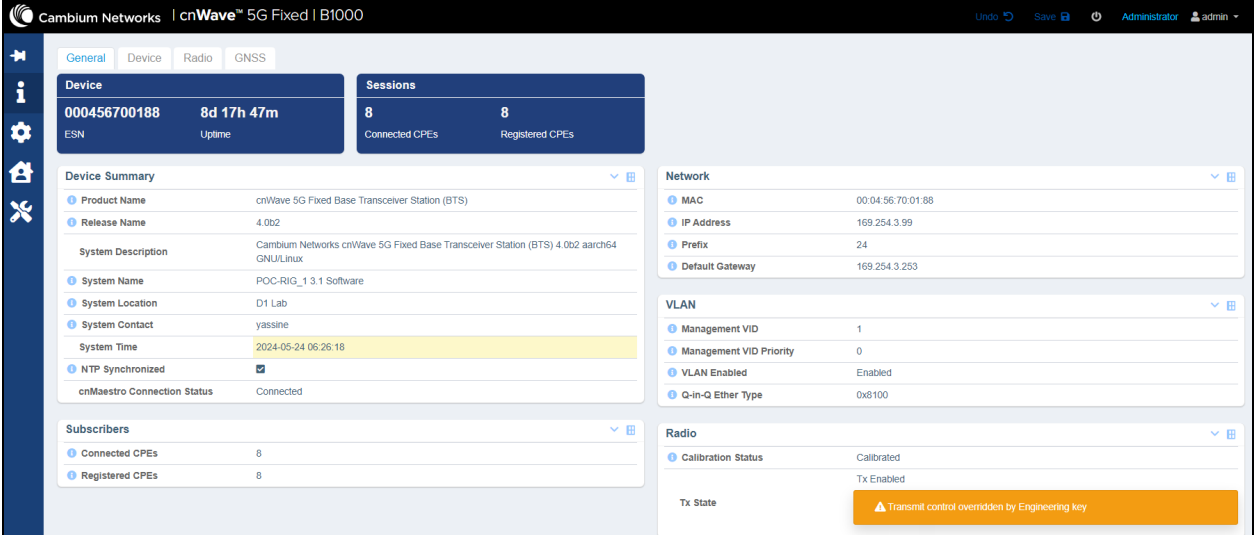

The B1000 dashboard provides a simple representation of the number of CPEs connected and registered with BTS, and the connection status of CPEs. Example: [Figure](#page-19-2) 5 shows the B1000 dashboard, which indicates the number of CPEs that are registered to and connected with BTS.

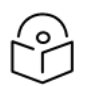

### **Note**

Currently, the B1000 BTS device can support up to 120 CPE connections.

You can also use the Dashboard  $(\mathbf{B})$  icon to view the main B1000 dashboard page. The main B1000 dashboard page contains the following tabs:

- [General](#page-19-1)
- [Device](#page-21-0)
- [Radio](#page-24-0)
- [GNSS](#page-26-0)
- <span id="page-19-1"></span>• [Accounts](#page-29-0) (visible and applicable only to engineer user roles)

### **General**

The General page provides a summary (read-only) of the connected and registered devices. It also displays the subscriber status and other system-related details. [Table](#page-19-3) 3 lists and describes parameters available on the General page.

<span id="page-19-3"></span>Table 3: List of parameters on the General page

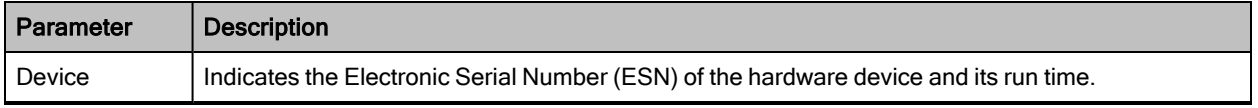

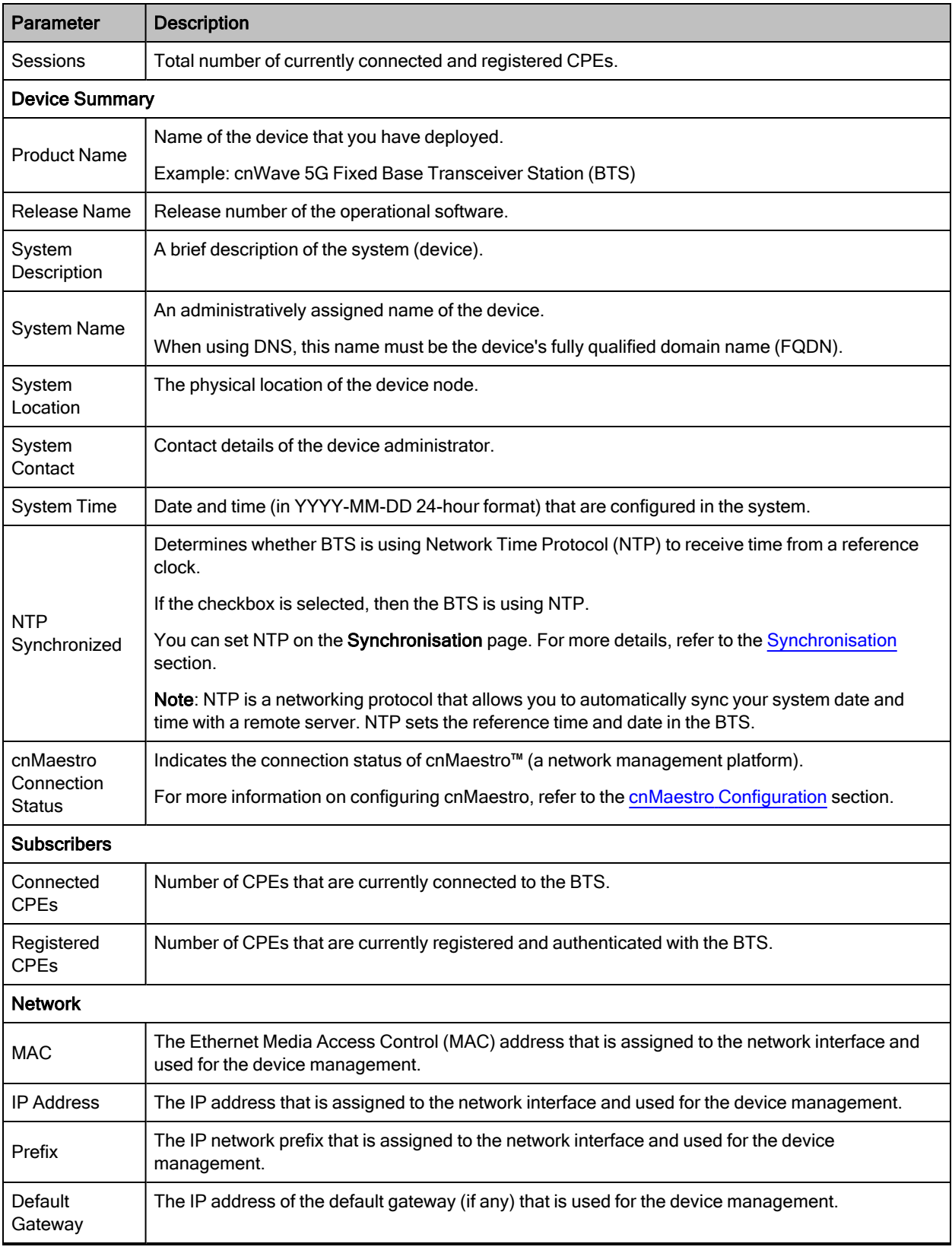

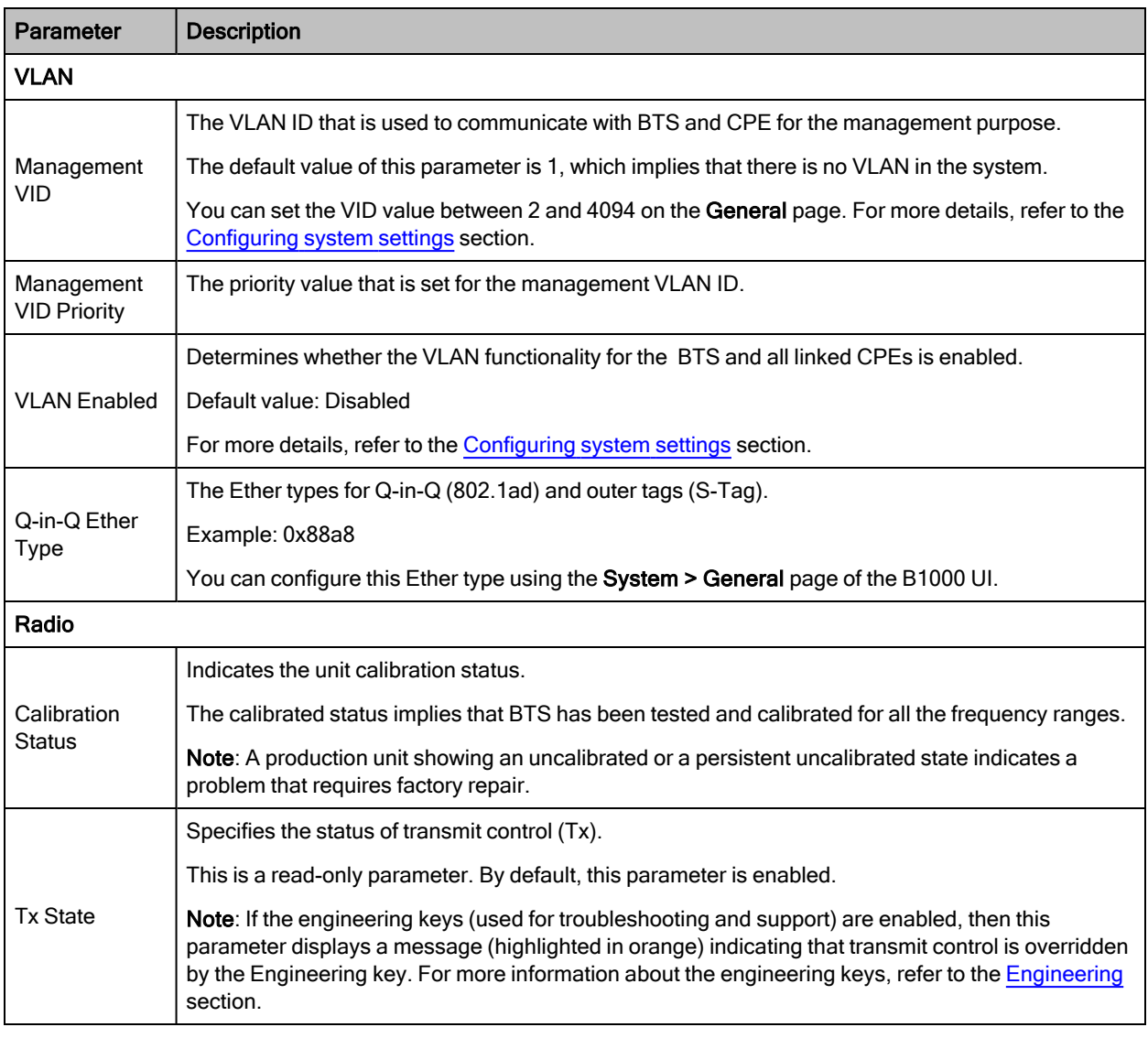

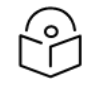

**Note** 

The Power icon ( $\Box$ ), on the top right side of the page, allows you to restart (reboot) B1000 from the UI.

## <span id="page-21-0"></span>**Device**

The Device page displays information (read-only) about the device identifiers, system reboot, and the boot loader as shown in [Figure](#page-22-0) 6.

#### <span id="page-22-0"></span>Figure 6: The Device page

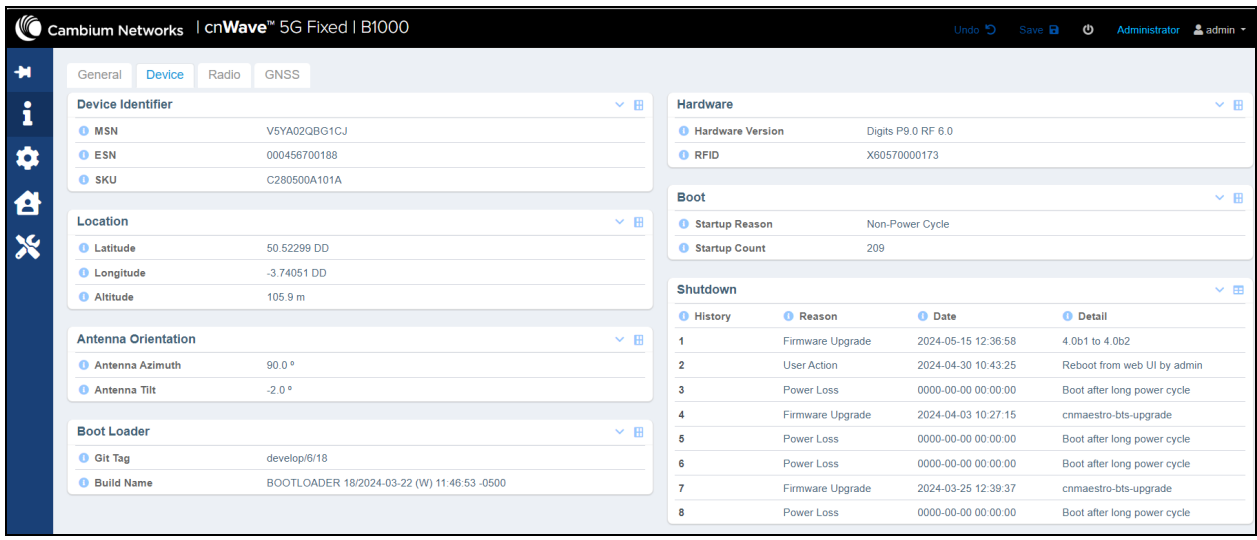

<span id="page-22-1"></span>[Table](#page-22-1) 4 lists and describes parameters available on the Device page.

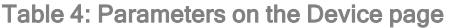

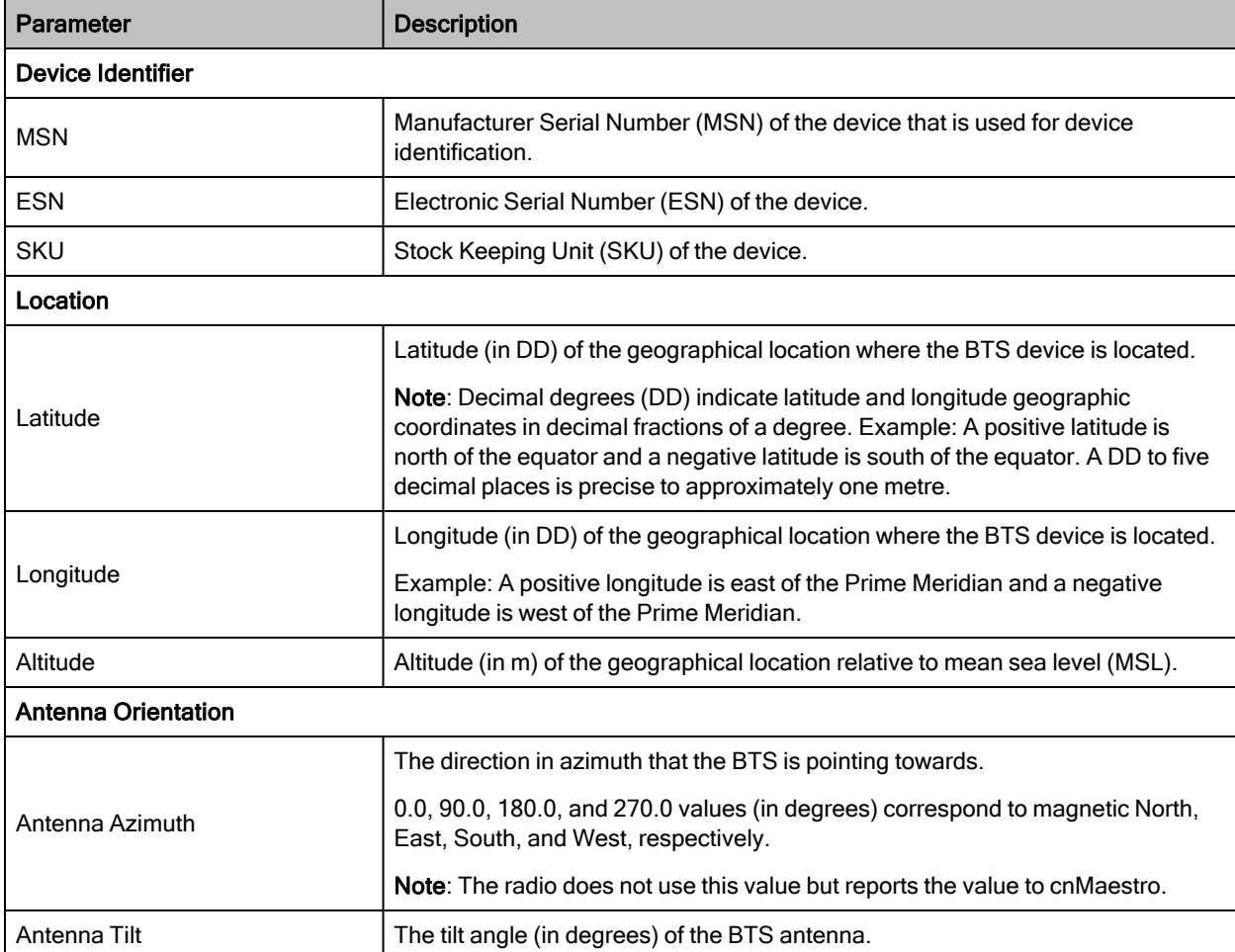

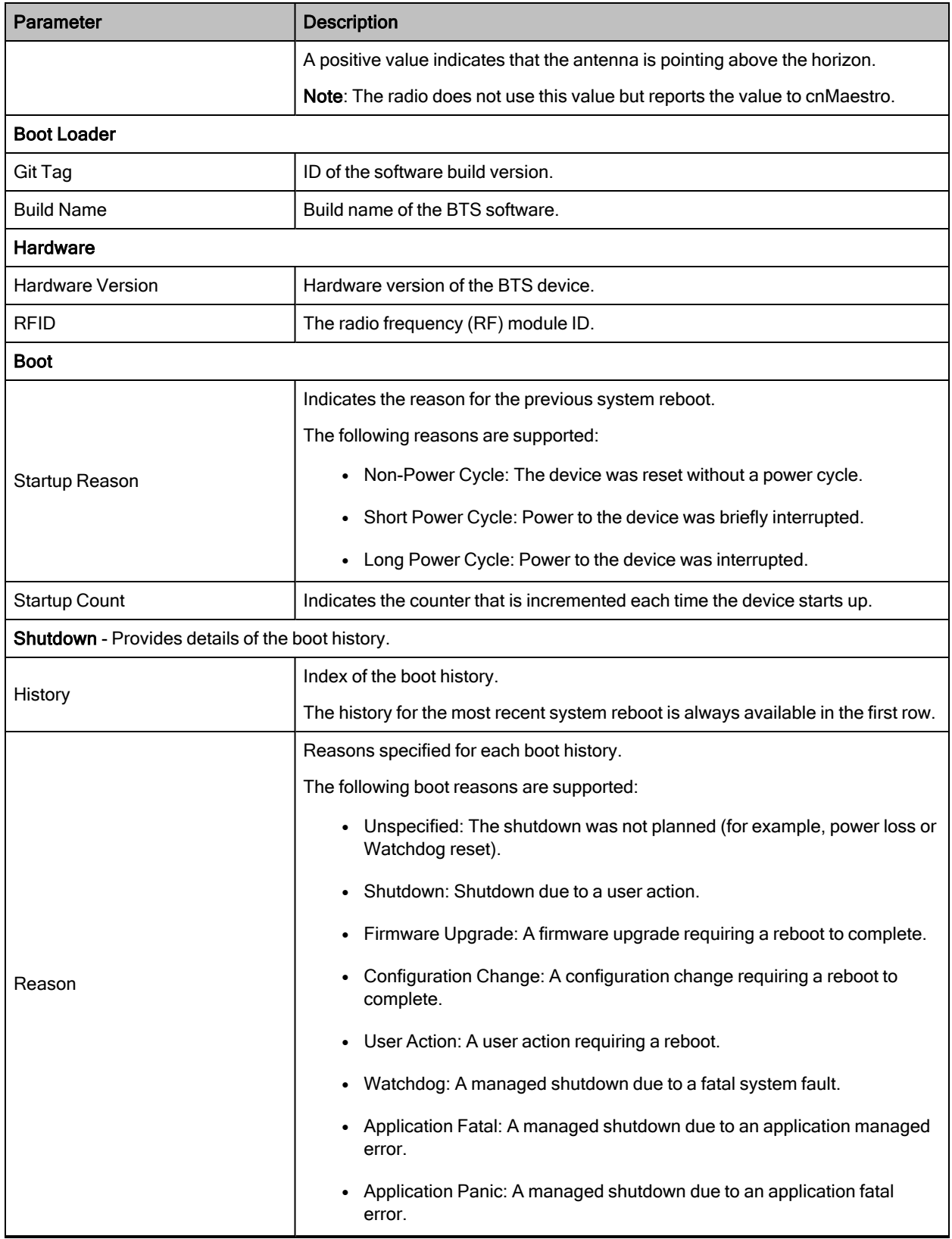

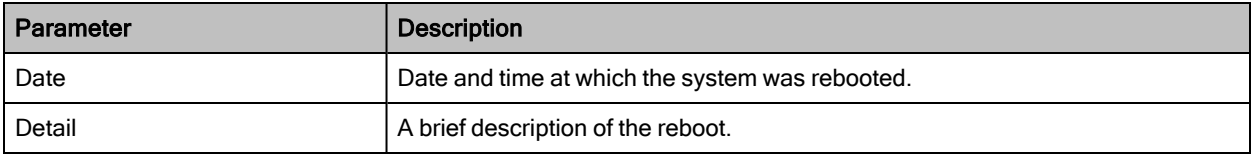

### <span id="page-24-0"></span>Radio

The Radio page displays information (read-only) about the key radio settings (as shown in [Figure](#page-24-1) 7) configured using the System > Radio page. For more details about configuring the key radio [settings](#page-46-0), refer to the Radio settings section.

<span id="page-24-1"></span>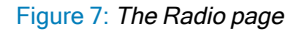

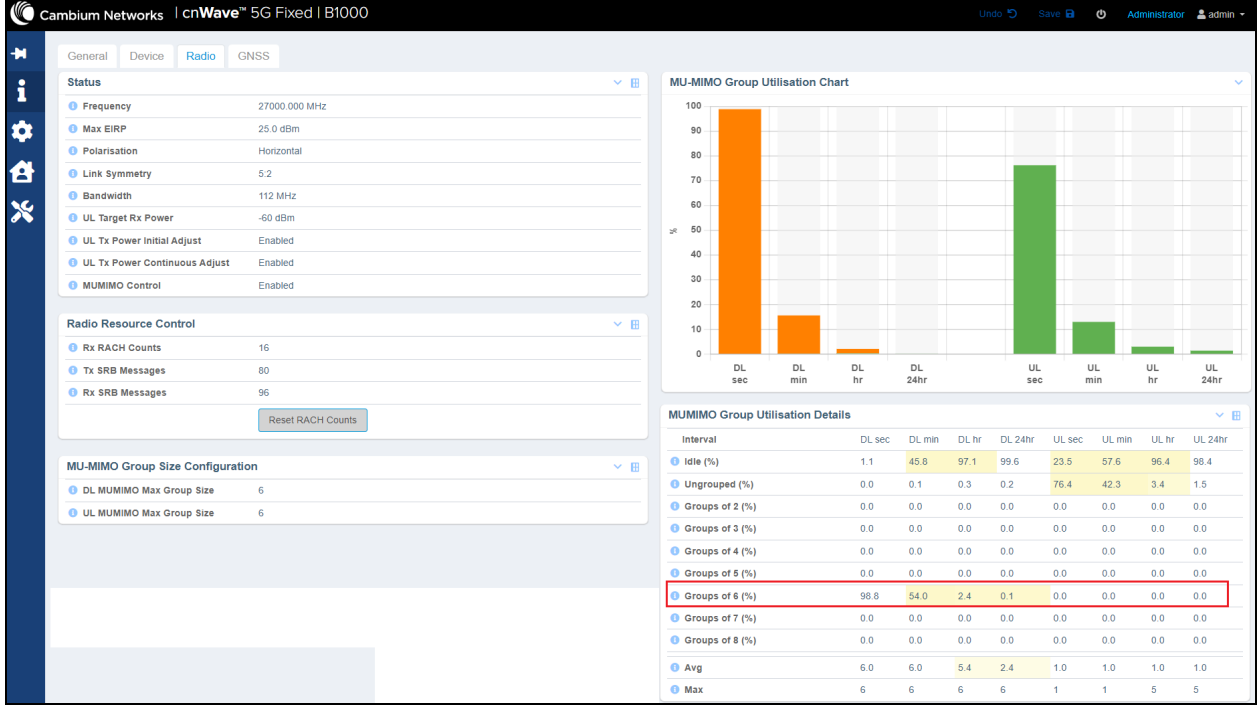

In [Figure](#page-24-1) 7, the DL MUMIMO utilisation in groups of six is shown as an example. The utilisation is expressed as the percentage of the available link capacity that has been utilised by the downlink scheduler. The measurement is updated every minute and shows the utilisation for the last second, one minute, one hour, and day (24 hours).

<span id="page-24-2"></span>[Table](#page-24-2) 5 lists and describes parameters available on the Radio page.

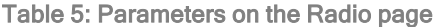

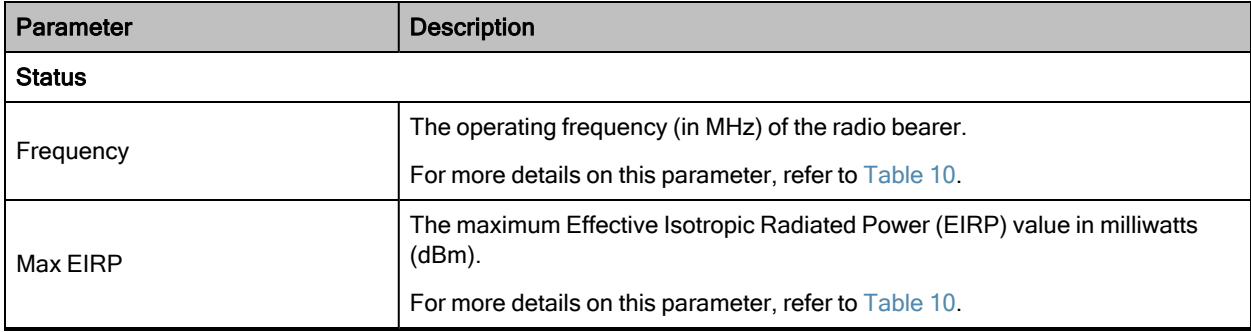

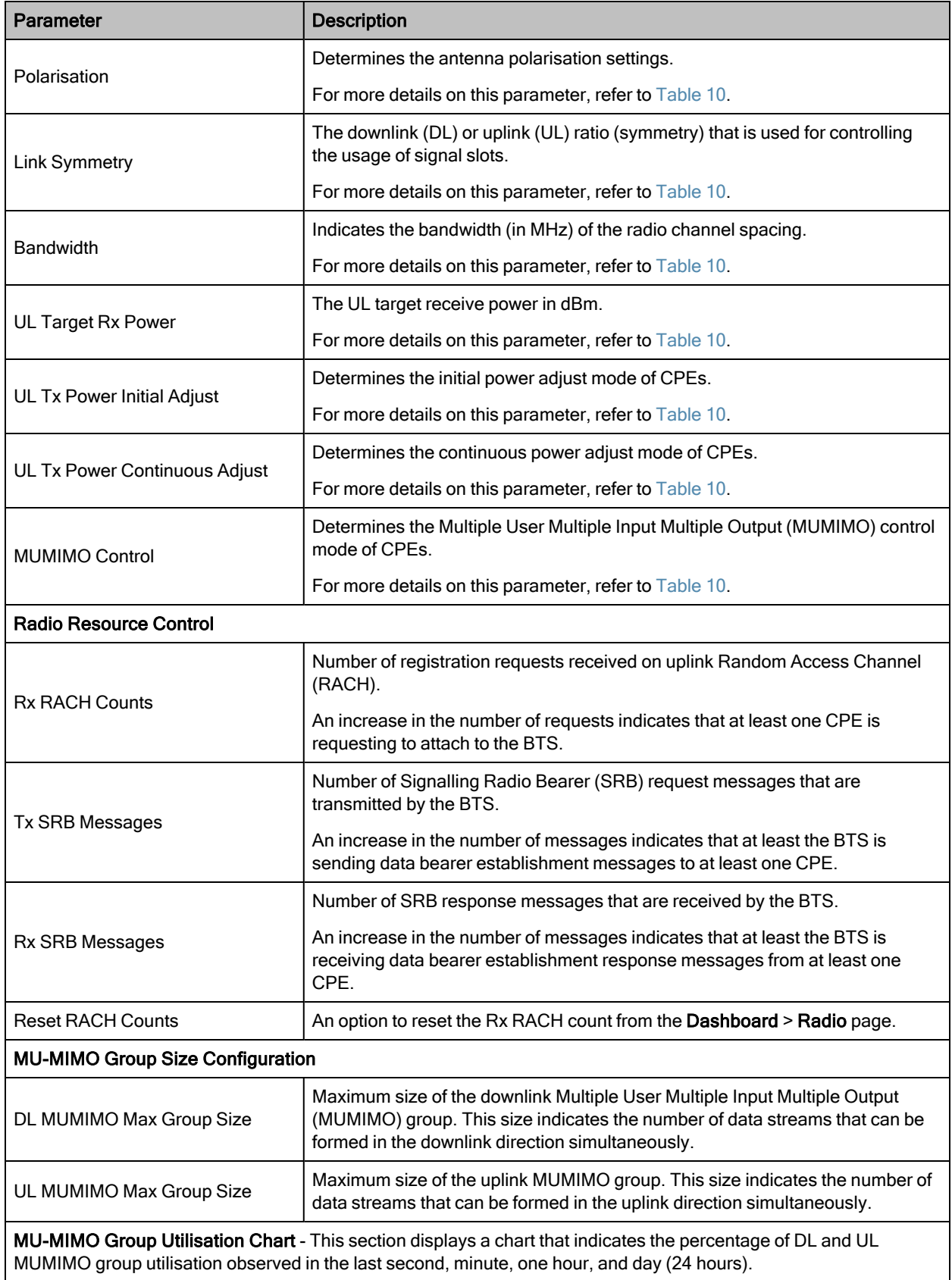

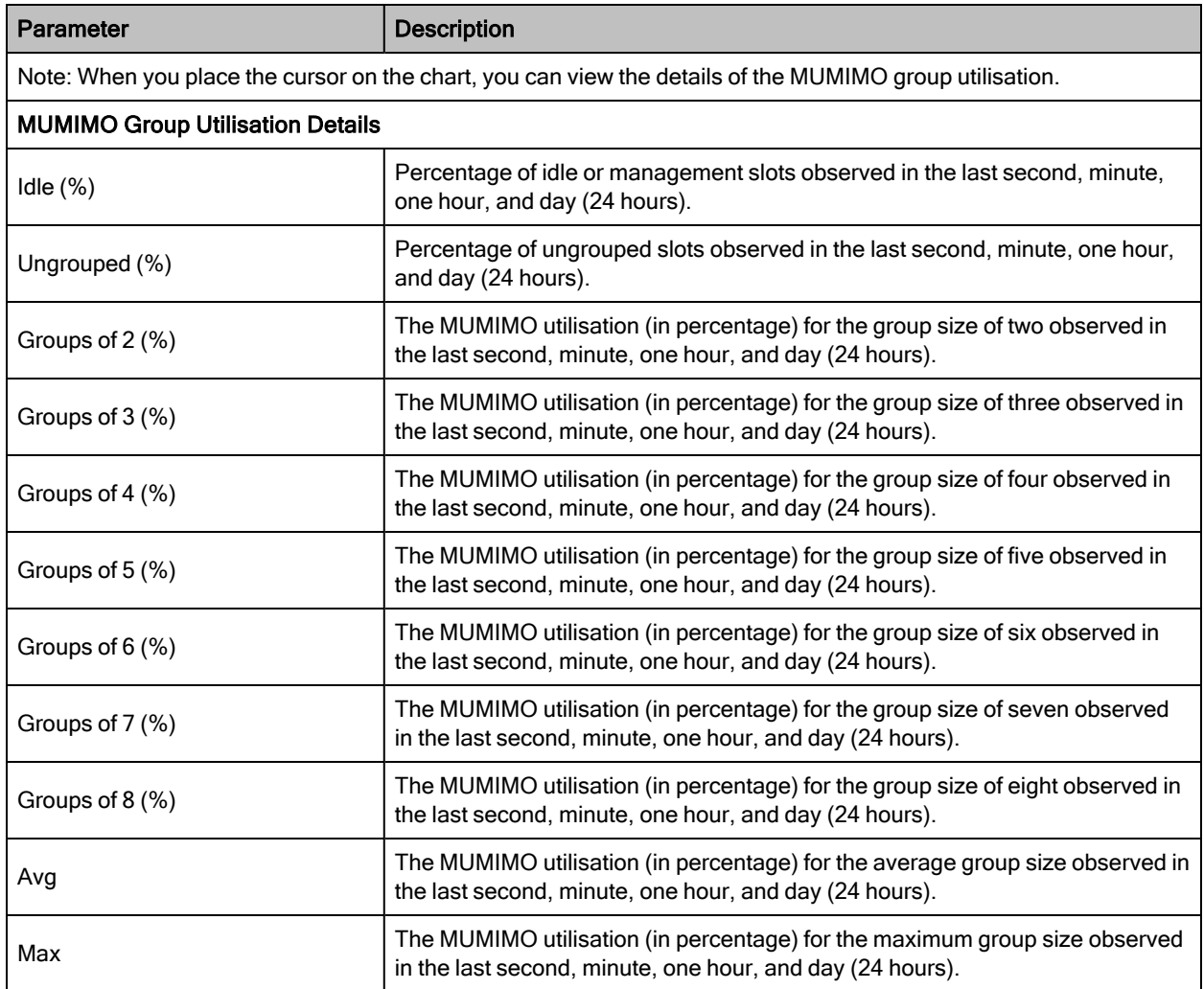

## <span id="page-26-0"></span>**GNSS**

The GNSS page displays satellite information (read-only) for the BTS device such as number of satellites that are in use, sky view details, and sky map (location of satellites in different directions).

Using this information (as shown in [Figure](#page-27-0) 8), you can monitor the satellites and ensure the BTS installation in a clear sky for optimal GPS synchronisation.

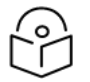

### Note

You can configure GNSS using the System > Synchronisation page of the B1000 UI. For more information, refer to the [Synchronisation](#page-64-0) section.

For information on checking the BTS installation using satellite details, refer to the cnWave 5G Fixed Planning and Installation Guide.

#### <span id="page-27-0"></span>Figure 8: The GNSS page

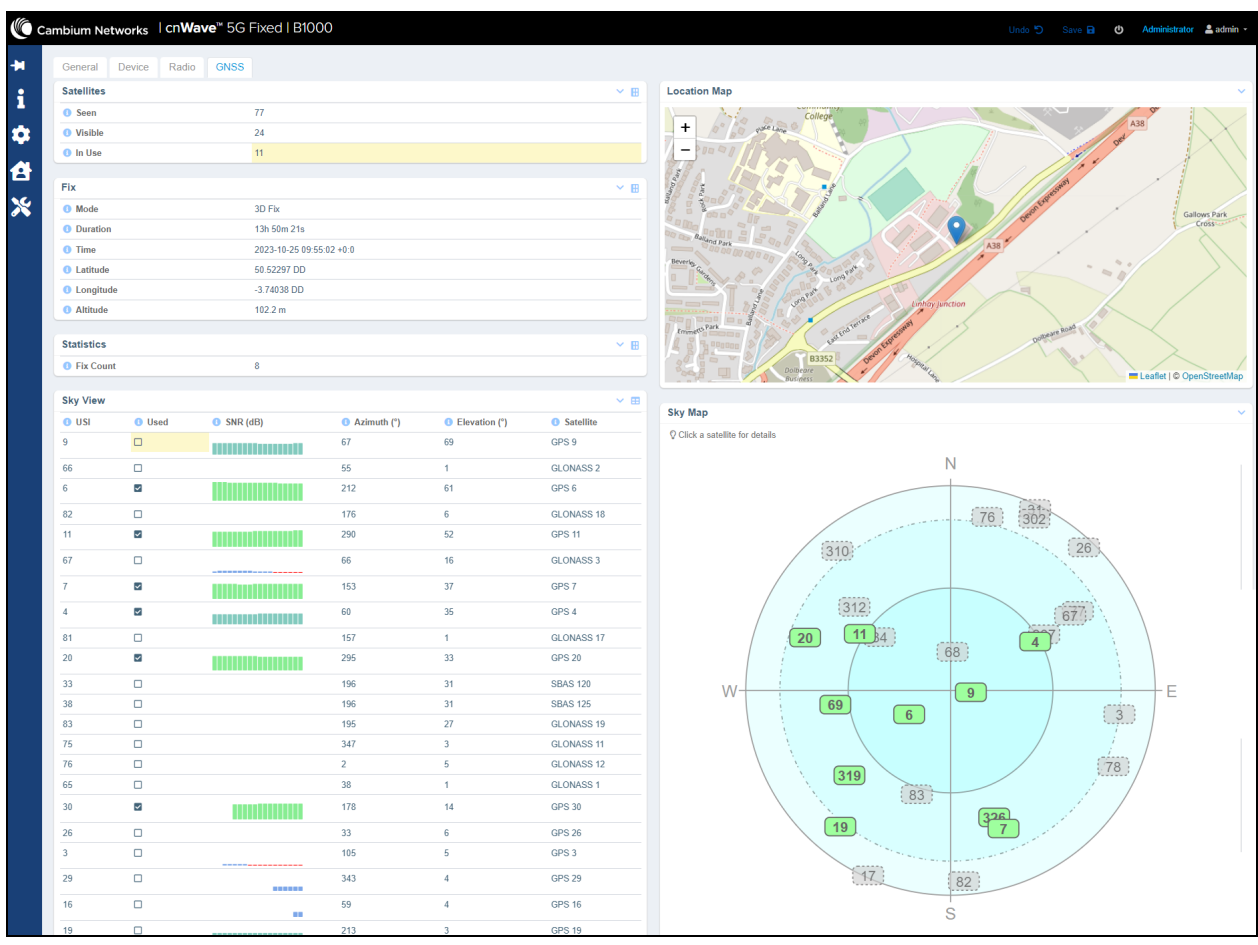

[Table](#page-24-2) 5 lists and describes parameters available on the GNSS page.

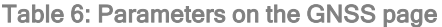

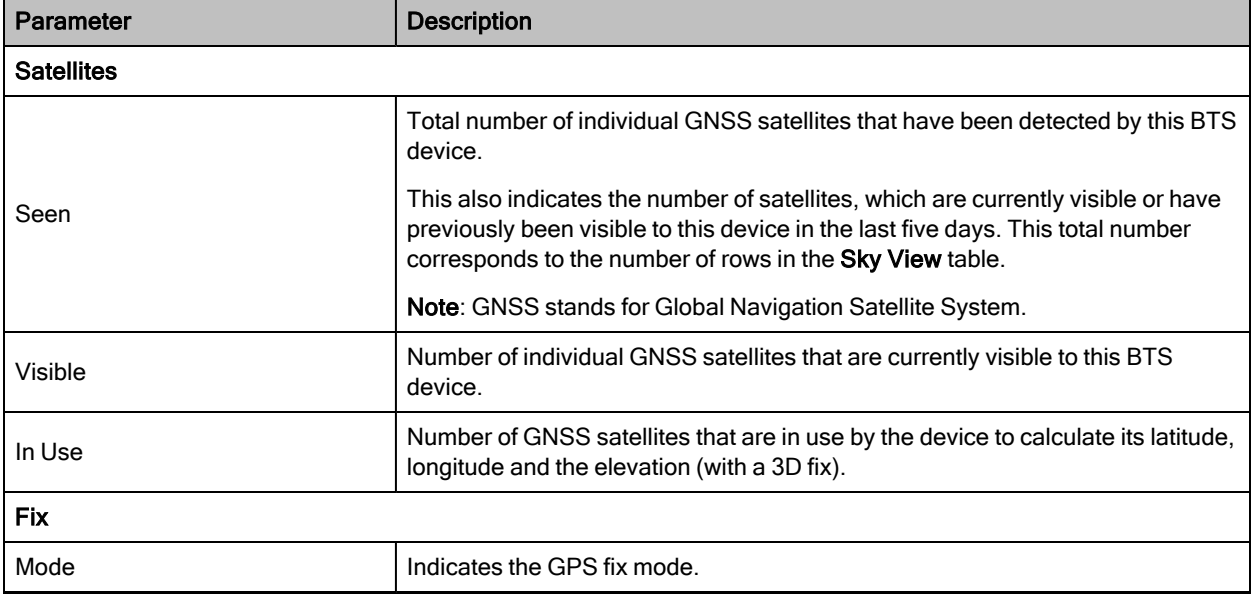

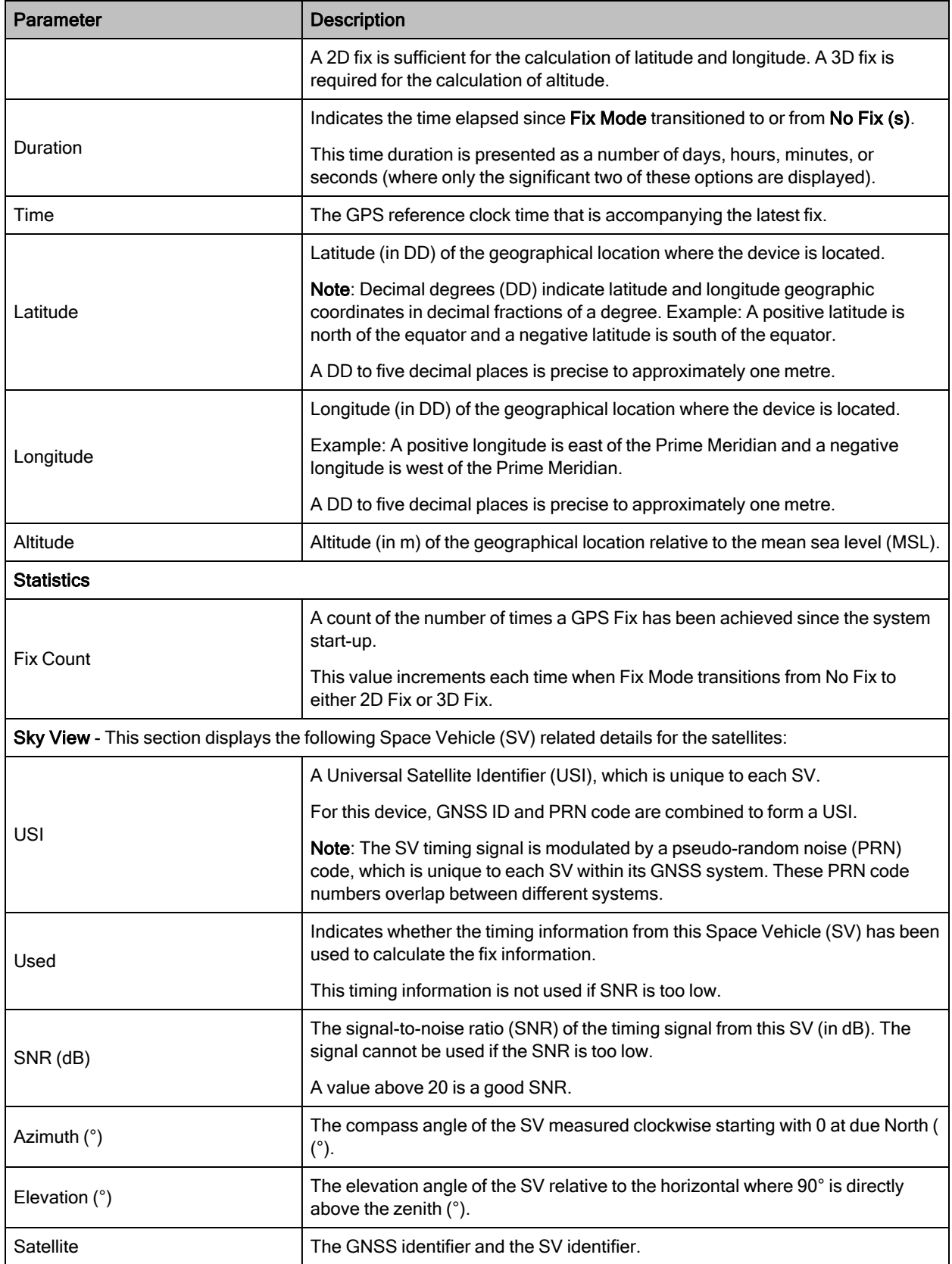

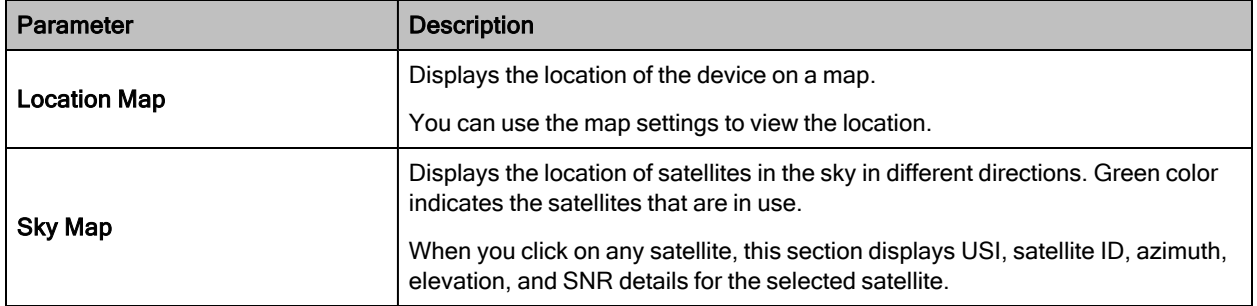

### <span id="page-29-0"></span>**Accounts**

**Note** 

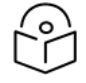

The Accounts tab appears only when you log in with an engineer user role. This tab is not visible to other user roles on the B1000 UI.

The Accounts page displays information specific to sessions and status of the session, which are used by engineers only. Example: Session related details such as account name, ID, and role. [Figure](#page-29-2) 9 is an example of the Accounts page.

<span id="page-29-2"></span>Figure 9: The Accounts page for engineer user roles

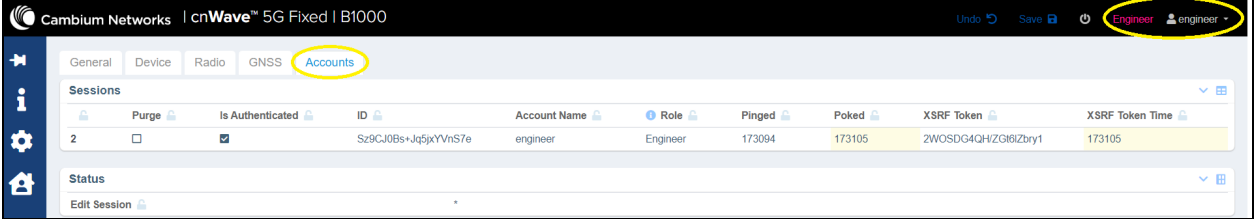

## <span id="page-29-1"></span>Configuring B1000 (BTS)

Using the B1000 UI, you can configure, view, and manage the BTS configurations. This section covers the following topics:

- [Configuring](#page-30-0) system settings
- Viewing [subscriber](Configuring Radio via config.htm#Viewing_sub_data_h) data
- [Configuring](#page-82-0) tools

## <span id="page-30-0"></span>Configuring system settings

The System page in the B1000 UI allows you to configure the required settings for the device such as network, IP addresses of BTS, radio parameters, interfaces, and network services. You must use the System icon ( $\Box$ ) to configure, view, and manage the system settings.

The System page contains the following tabs:

- [General](#page-30-1)
- [Management](#page-38-0)
- [Radio](#page-46-0)
- [Interfaces](#page-50-0)
- SFP [Module](#page-53-0)
- CPE [Provisioning](#page-56-0)
- [Synchronisation](#page-64-0)
- [Syslog](#page-66-0)

#### <span id="page-30-1"></span>**General**

The General page allows you to configure generic system settings such as system name, its location, contact details, IP, and other network-related settings.

To access and configure the system settings, perform the following steps:

1. Log on to the B1000 UI (as described in [Accessing](#page-13-0) the B1000 UI).

The main B1000 dashboard page appears (as shown in [Figure](#page-19-4) 1).

2. On the left navigation column, click the System icon  $(2)$ .

A system setting-specific page appears, as shown in [Figure](#page-31-0) 10. By default, the General tab is selected.

### <span id="page-31-0"></span>Figure 10: The System page

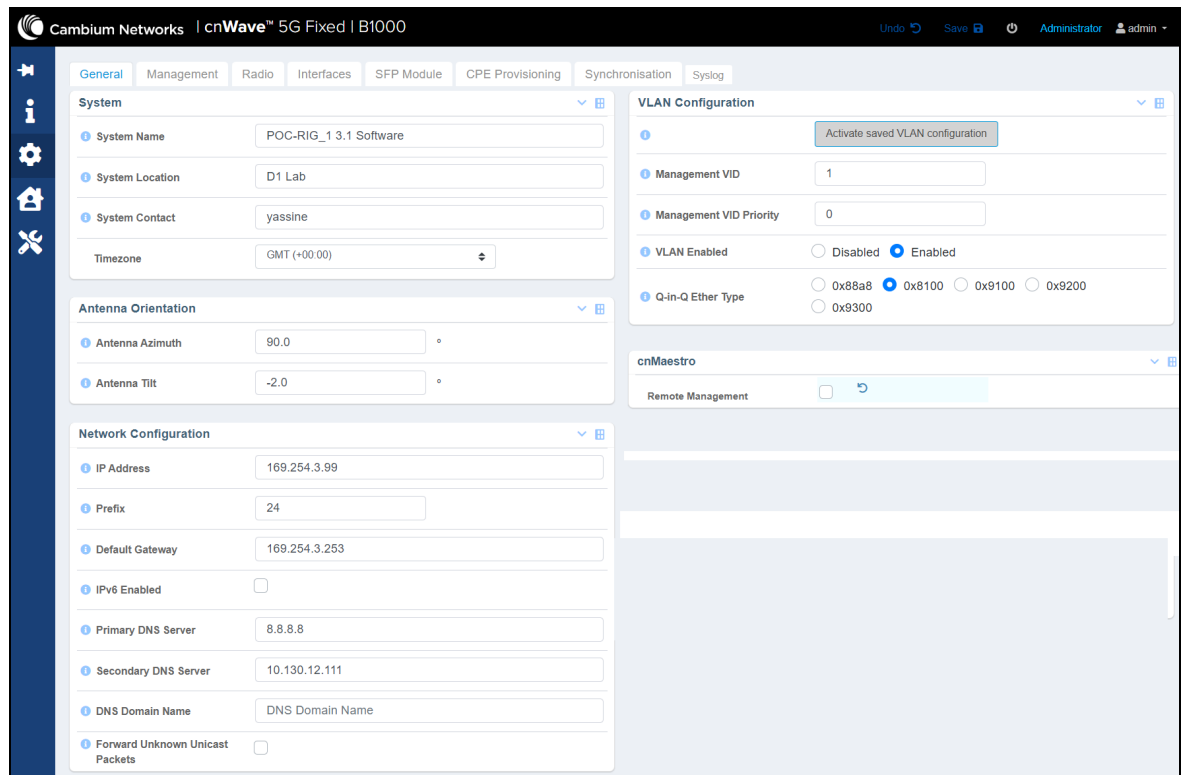

#### 3. Set the values for each parameter, as described in [Table](#page-31-1) 7.

<span id="page-31-1"></span>Table 7: List of parameters in the General page

| <b>Parameter</b>           | <b>Description</b>                                                                                                    |  |  |  |
|----------------------------|----------------------------------------------------------------------------------------------------|--|--|--|
| System                     |                                                                                                    |  |  |  |
| <b>System Name</b>         | An administratively assigned name of the device. When using DNS, this<br>name must be the device's fully qualified domain name (FQDN). |  |  |  |
|                            | Provide an appropriate name in the text box for the system.                                                                            |  |  |  |
|                            | The physical location of the device node.                                                                                              |  |  |  |
| <b>System Location</b>     | Provide appropriate location details in the text box.                                                                                  |  |  |  |
|                            | Contact details of the device administrator.                                                                                           |  |  |  |
| <b>System Contact</b>      | Enter appropriate details in the text box.                                                                                             |  |  |  |
|                            | Time zone that you want to set for the system.                                                                                         |  |  |  |
| Timezone                   | Select the required time zone from the drop-down list. Example: GMT<br>$(+00:00)$                                                      |  |  |  |
| <b>Antenna Orientation</b> |                                                                                                    |  |  |  |
| Antenna Azimuth            | The direction in azimuth that the BTS is pointing towards.                                                                             |  |  |  |

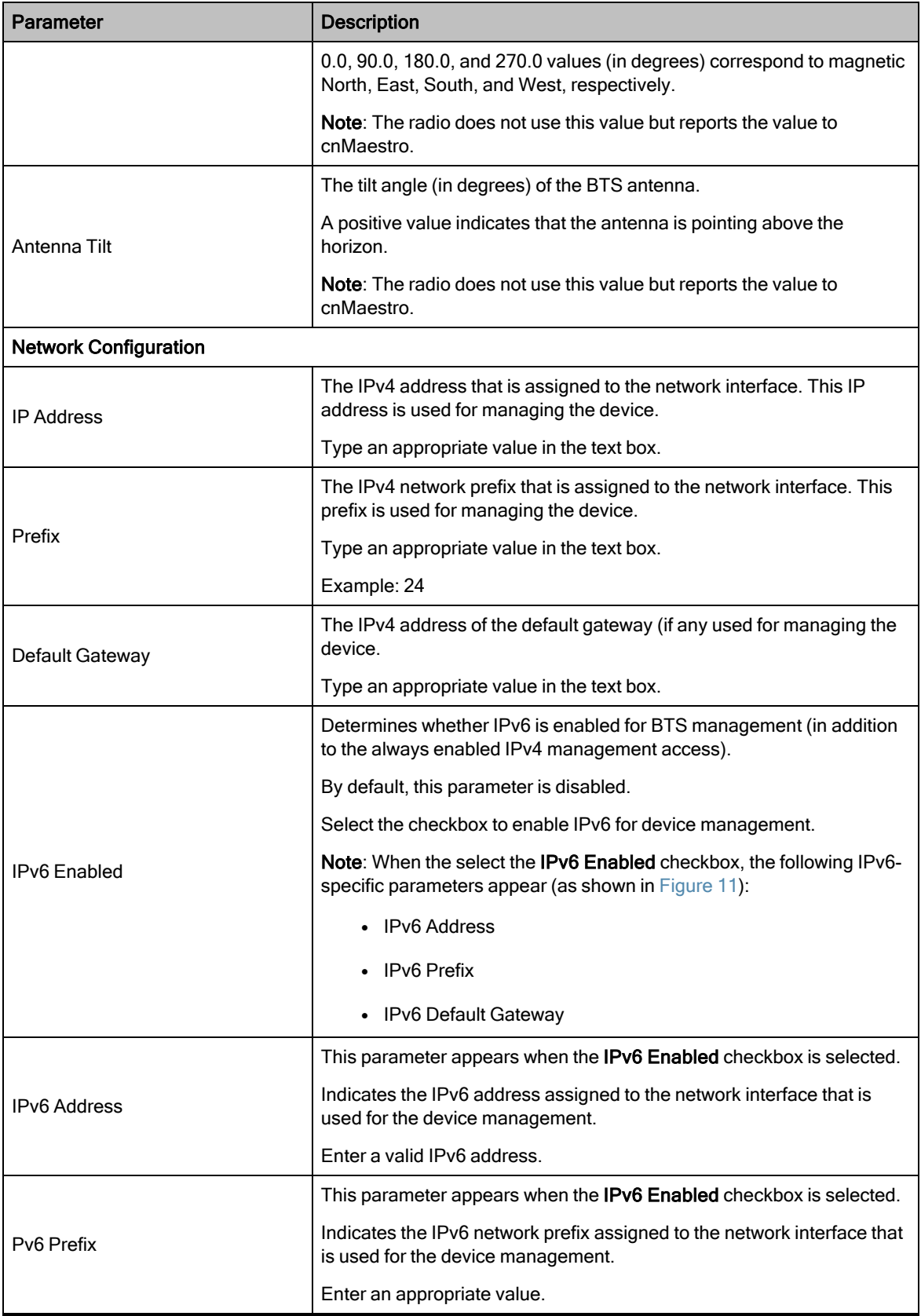

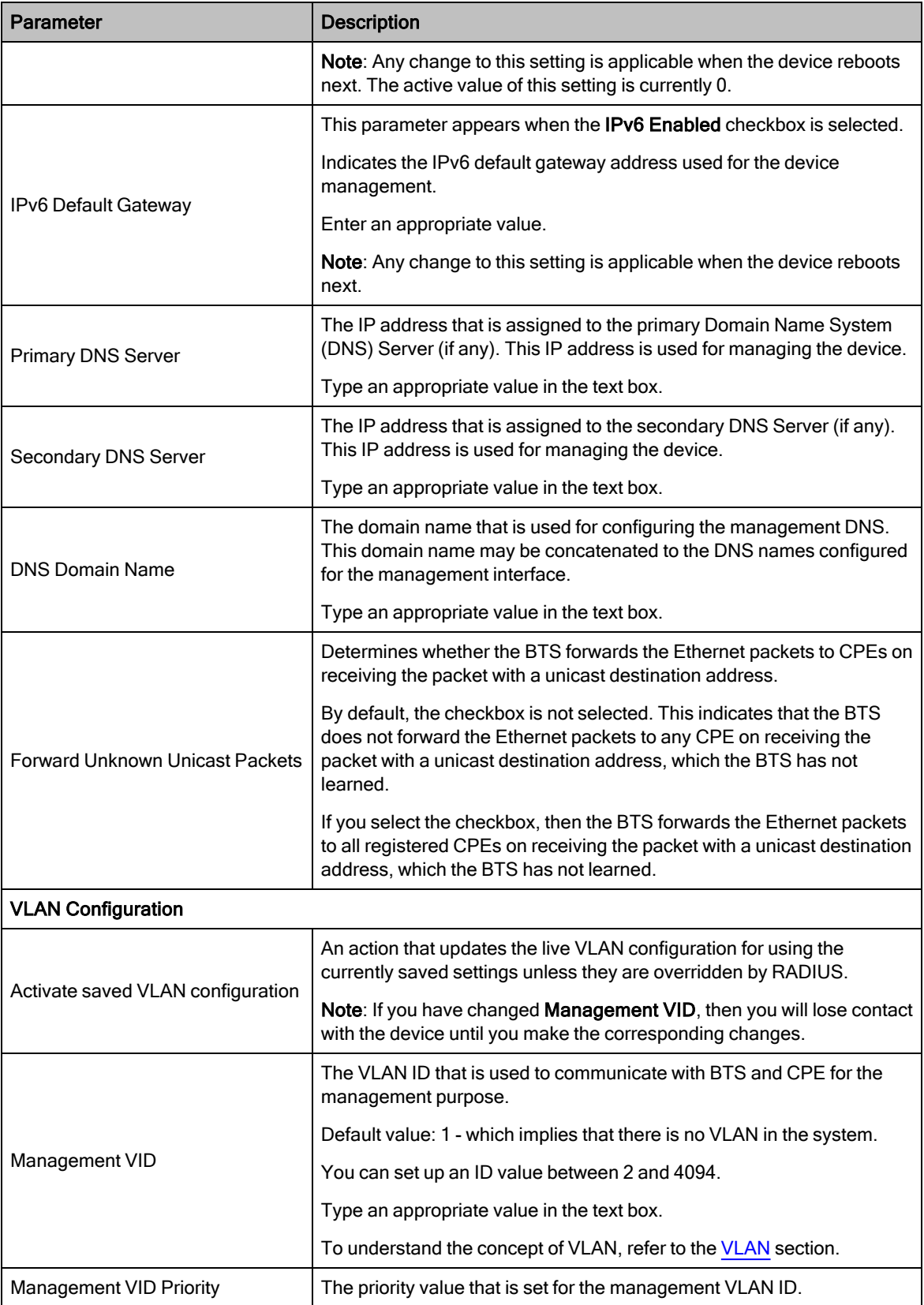

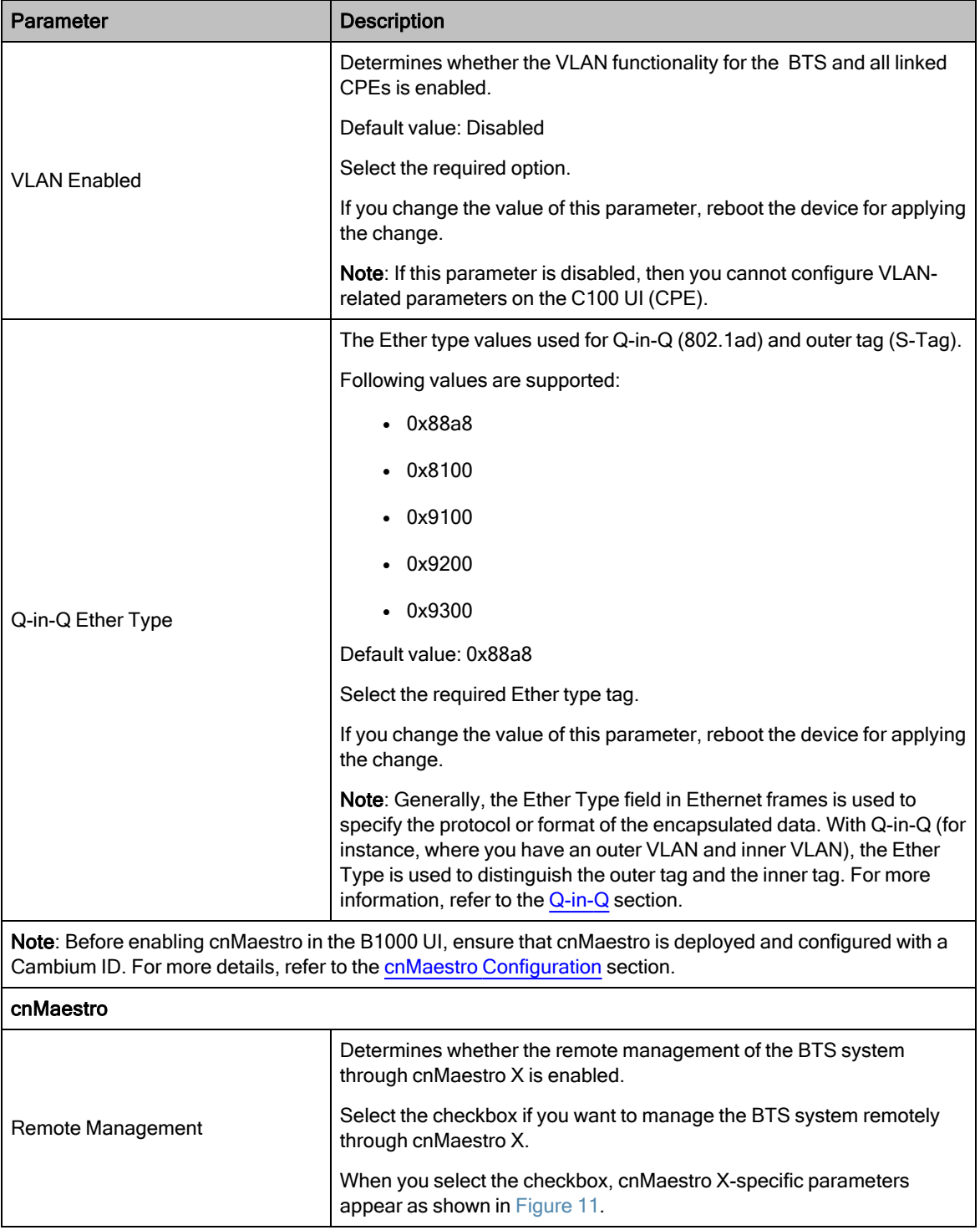

|                                               | Cambium Networks   CnWave <sup>16</sup> 5G Fixed   B1000 |                                                                                           |                                  | (b) Administrator & admin -<br>Undo 5<br>Save $\blacksquare$ |
|-----------------------------------------------|----------------------------------------------------------|-------------------------------------------------------------------------------------------|----------------------------------|--------------------------------------------------------------|
| $\bullet$                                     | General<br>Management<br>Radio                           | <b>SFP Module</b><br><b>CPE Provisioning</b><br>Synchronisation Syslog<br>Interfaces      |                                  |                                                              |
| i<br>$\phi$<br>台<br>$\boldsymbol{\mathsf{x}}$ | <b>System</b>                                            | $~\vee$ H                                                                                 | <b>VLAN Configuration</b>        | $~\vee~$ H                                                   |
|                                               | System Name                                              | POC-RIG_1 3.1 Software                                                                    | $\bullet$                        | Activate saved VLAN configuration                            |
|                                               | System Location                                          | D1 Lab                                                                                    | <b>6</b> Management VID          | $\overline{1}$                                               |
|                                               | System Contact                                           | yassine                                                                                   | <b>6</b> Management VID Priority | $\overline{0}$                                               |
|                                               | Timezone                                                 | GMT (+00:00)<br>$\div$                                                                    | <b>O</b> VLAN Enabled            | ◯ Disabled ● Enabled                                         |
|                                               |                                                          |                                                                                           | <b>Q-in-Q Ether Type</b>         | $\circ$ 0x88a8 0 0x8100 0 0x9100 0 0x9200 0 0x9300           |
|                                               | <b>Antenna Orientation</b>                               | $\sim$ $\blacksquare$                                                                     | cnMaestro                        | $\times$ E                                                   |
|                                               | Antenna Azimuth                                          | 90.0                                                                                      | <b>Remote Management</b>         | $\overline{\mathbf{v}}$                                      |
|                                               | <b>C</b> Antenna Tilt                                    | $-2.0$                                                                                    | <b>Connection Status</b>         | Connected                                                    |
|                                               |                                                          |                                                                                           |                                  |                                                              |
|                                               | <b>Network Configuration</b>                             | $~\vee~$ H                                                                                | <b>O</b> Address                 | ga.cloud.cambiumnetworks.com                                 |
|                                               | <b>O</b> IP Address                                      | 169.254.3.99                                                                              | <b>Account ID</b>                | 28GHZ_CNWAVE_PLATFORM_SIT                                    |
|                                               | <b>O</b> Prefix                                          | 24                                                                                        | Cambium ID                       | Cambium ID                                                   |
|                                               | <b>O</b> Default Gateway                                 | 169.254.3.253                                                                             | <b>Onboarding Key</b>            | <b>Onboarding Key</b><br>ø                                   |
|                                               | <b>O</b> IPv6 Enabled                                    | $\mathbb{C}^{\mathbb{C}}$<br>ø                                                            | Validate Server Certificate      | 0                                                            |
|                                               | <b>O</b> IPv6 Address                                    | ÷.                                                                                        |                                  |                                                              |
|                                               |                                                          | 64                                                                                        |                                  |                                                              |
|                                               | <sup>O</sup> IPv6 Prefix                                 | This setting will apply when the device next boots.<br>The active value is currently '0'. |                                  |                                                              |
|                                               |                                                          |                                                                                           |                                  |                                                              |
|                                               |                                                          | fec0::1                                                                                   |                                  |                                                              |
|                                               | <sup>1</sup> IPv6 Default Gateway                        | <b>O</b> This setting will apply when the device next boots.                              |                                  |                                                              |
|                                               | <b>O</b> Primary DNS Server                              | 8.8.8.8                                                                                   |                                  |                                                              |
|                                               | Secondary DNS Server                                     | 10.130.12.111                                                                             |                                  |                                                              |
|                                               | <b>O</b> Primary IPv6 DNS Server                         | ÷.                                                                                        |                                  |                                                              |
|                                               | <b>O</b> DNS Domain Name                                 | <b>DNS Domain Name</b>                                                                    |                                  |                                                              |
| <b>C</b> Forward Unknown Unicast Packets      |                                                          |                                                                                           |                                  |                                                              |

<span id="page-35-0"></span>Figure 11: An example of IPv6 Enabled and cnMaestro-specific parameters

Following parameters (as listed in [Table](#page-35-1) 8) appear only if you select the Remote Management checkbox in the cnMaestro section:

<span id="page-35-1"></span>Table 8: Parameters required for the cnMaestro configuration

| Parameter                | <b>Description</b>                                                                                                    |  |  |  |
|--------------------------|----------------------------------------------------------------------------------------------------|--|--|--|
| cnMaestro                |                                                                                                    |  |  |  |
|                          | Indicates the connection status of the BTS device with the cnMaestro X<br>server.                                                                                    |  |  |  |
|                          | When you select the <b>Remote Management</b> checkbox, the BTS device<br>tries to connect to the required cnMaestro X server and onboard<br>automatically.           |  |  |  |
| <b>Connection Status</b> | During this connecting and onboarding process, this parameter displays<br>the connection status messages, as described:                                              |  |  |  |
|                          | • When BTS tries to connect to the cnMaestro X server, this<br>parameter displays the status as <b>Connecting</b> .                                                  |  |  |  |
|                          | • When BTS connects to the cnMaestro X server and waits for an<br>approval to onboard, then this parameter displays the status as<br><b>Device Approval Pending.</b> |  |  |  |
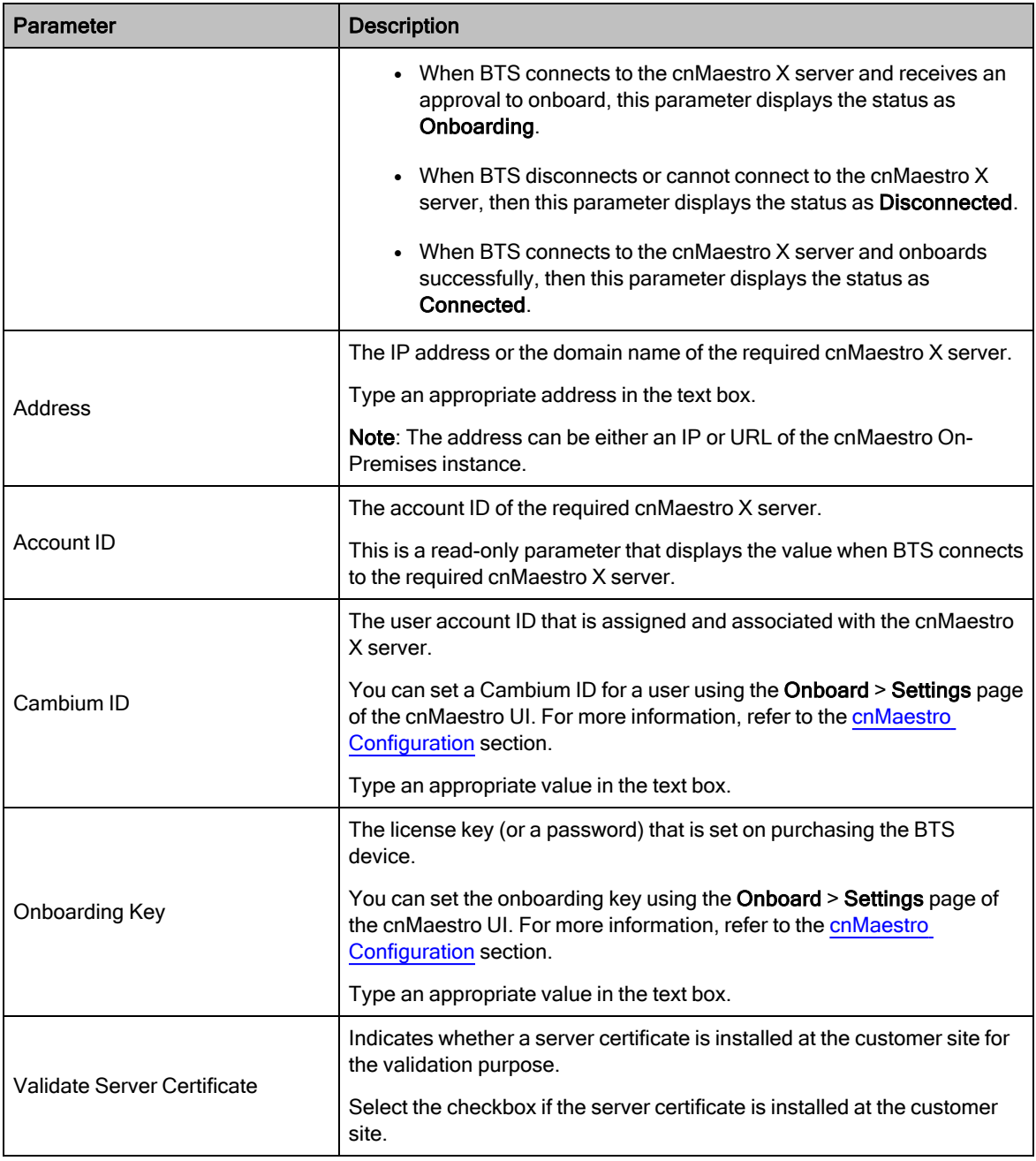

4. Click Save (located at the top right side of the page) to save the configuration changes.

### VLAN

A Virtual Local Area Network (VLAN) is a networking technology that allows you to segment a physical network into multiple virtual networks. VLANs are primarily used for improving network efficiency, security, and management. Using the VLAN technology, you can perform the following functions:

- Segment a single physical network logically into multiple smaller networks.
- Isolate the traffic.
- Control the broadcast domains.
- Organize devices in a flexible manner and enhance security.
- Add the VLAN tags to the Ethernet frame header by following tagging protocols, such as IEEE 802.1Q.

When data packets move between switches, the VLAN to which the packet belongs must be identified. In such cases, VLAN tagging is helpful.

### Q-in-Q

Q-in-Q (also known as double tagging or 802.1ad) is a networking technology that extends the capabilities of VLAN tagging. It's used for addressing some limitations of standard VLAN tagging, especially when dealing with service provider networks or complex network architectures.

In a normal scenario where a standard VLAN setup is using IEEE 802.1Q tagging, each Ethernet frame has a single VLAN tag added to its header. This tag contains information about the VLAN to which the frame belongs. In some scenarios where multiple VLAN domains have to be maintained within a single VLAN network or when passing VLAN traffic through service provider networks, a single VLAN tag might not be sufficient. This is where Q-in-Q is helpful.

Q-in-Q encapsulates a VLAN-tagged frame within another VLAN-tagged frame. This implies that two levels of VLAN tags are used. The outer tag represents a customer's VLAN, while the inner tag represents the VLAN of the service provider's network. This process allows for better isolation and segregation of traffic between different customers or network segments.

Q-in-Q allows service providers to create a Layer 2 Ethernet connection between two customer sites. Service providers can segregate different customers' VLAN traffic on a link (for example, if customers use overlapping VLAN IDs) or bundle different customer VLANs into a single service VLAN. Data centers can use Q-in-Q to isolate customer traffic within a single site or to enable customer traffic flows between cloud data centers in different geographic locations. Qin-Q adds a service VLAN tag (802.1Q based) before the customer's 802.1Q VLAN tags.

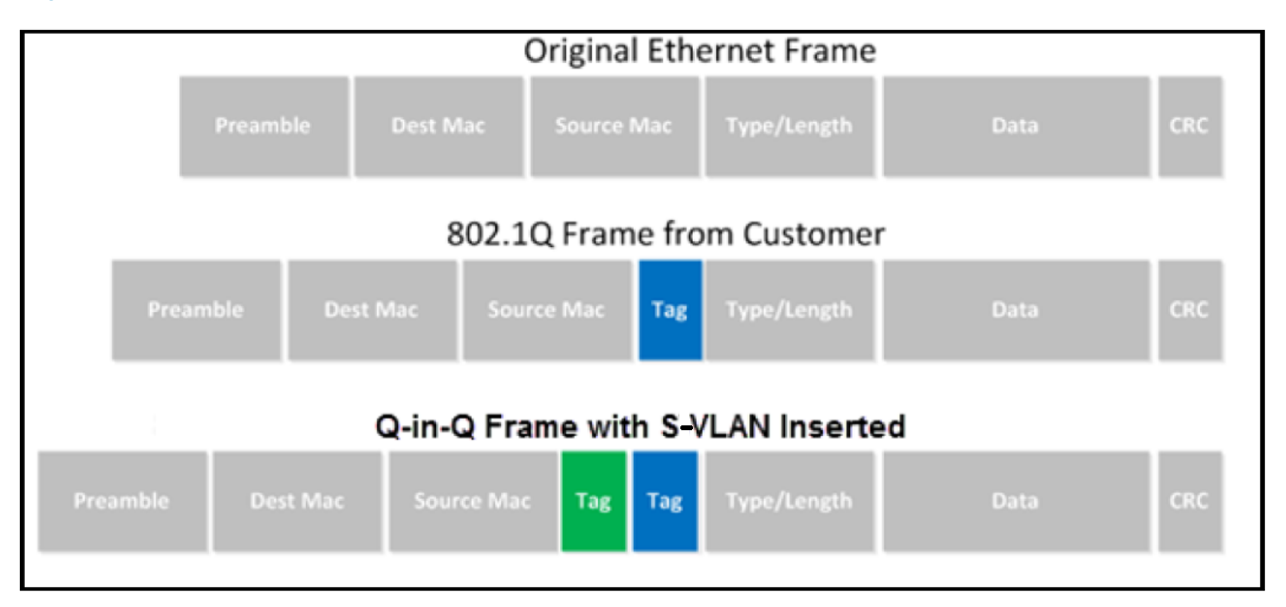

Figure 12: Q-in-Q Frame format

When a packet travels from a customer VLAN (C-VLAN) to a service provider's or data center VLAN (S-VLAN), another 802.1Q tag for the appropriate S-VLAN is added before the C-VLAN tag. The C-VLAN tag remains and is transmitted

through the network. As the packet leaves the S-VLAN in the downstream direction, the S-VLAN 802.1Q tag is removed.

### Management

The Management page allows you to set multiple user accounts and SNMP configuration related information. This configuration allows the users to manage the B1000 dashboard (web UI) and BTS using SNMP.

To view and configure the management settings, perform the following steps:

1. From the main B1000 dashboard page, navigate to System > Management.

<span id="page-38-0"></span>The Management page appears, as shown in [Figure](#page-38-0) 13.

Figure 13: The Management page

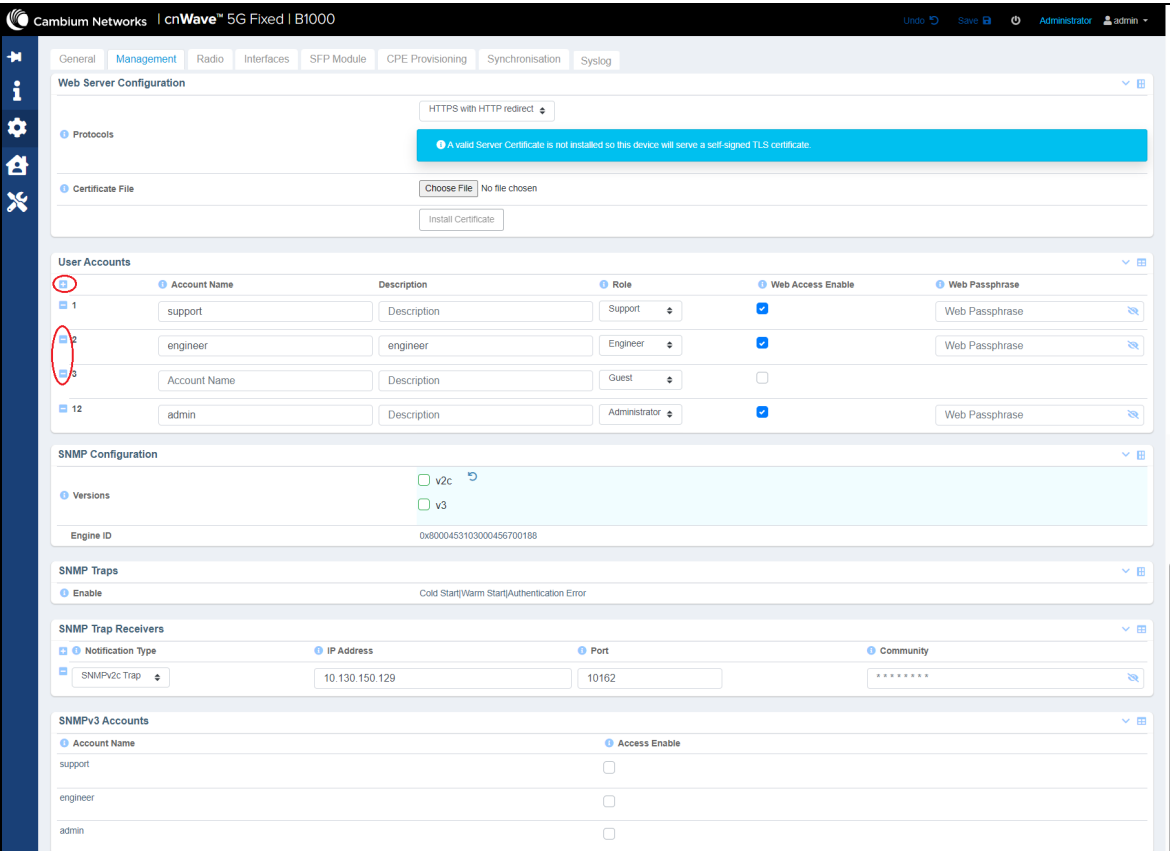

2. Set the values for each parameter, as described in [Table](#page-38-1) 9.

<span id="page-38-1"></span>Table 9: List of parameters in the Management page

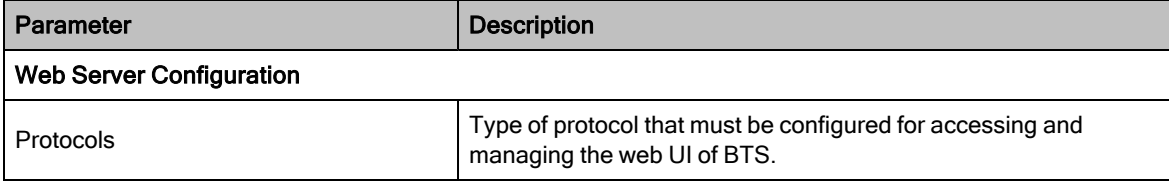

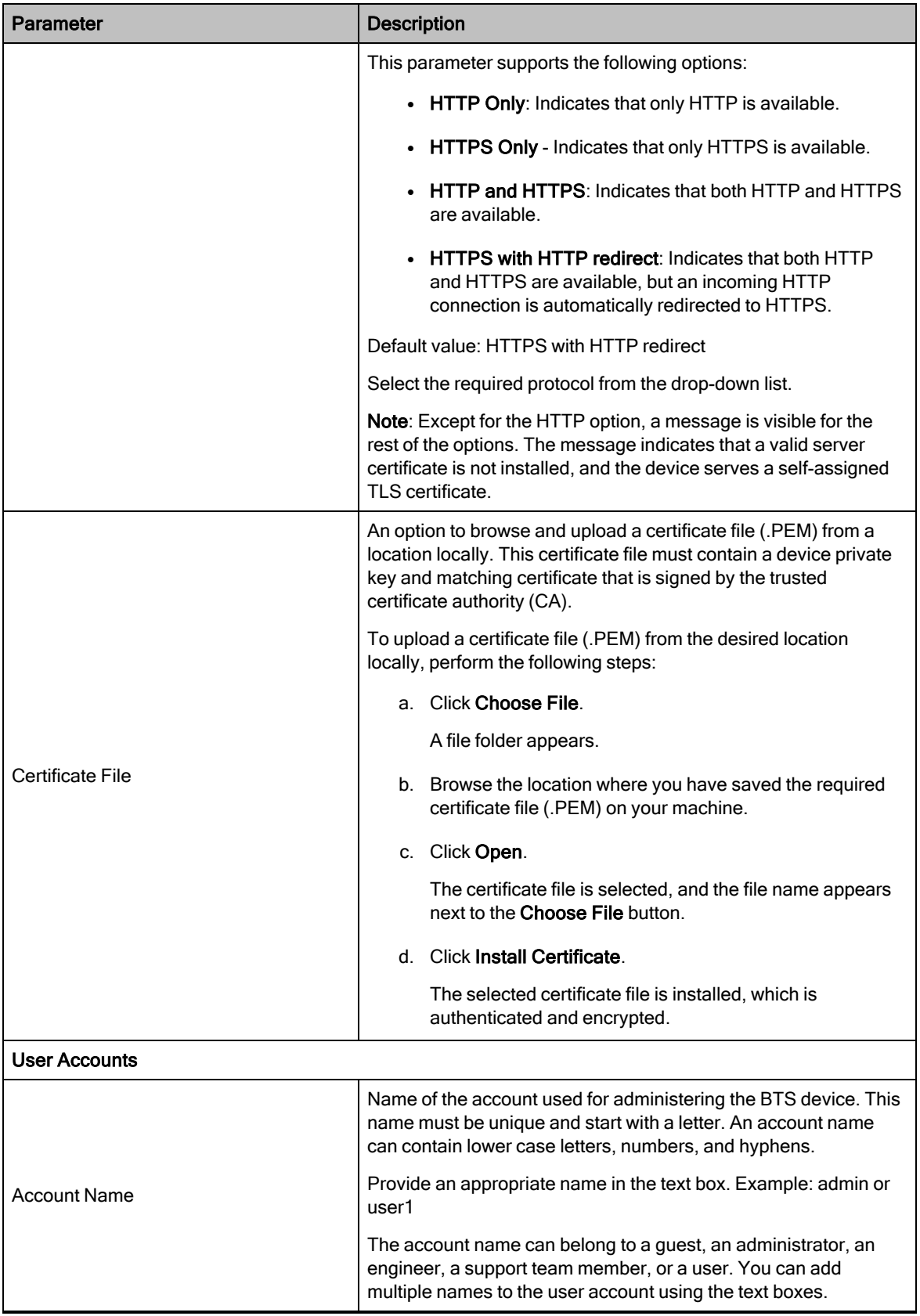

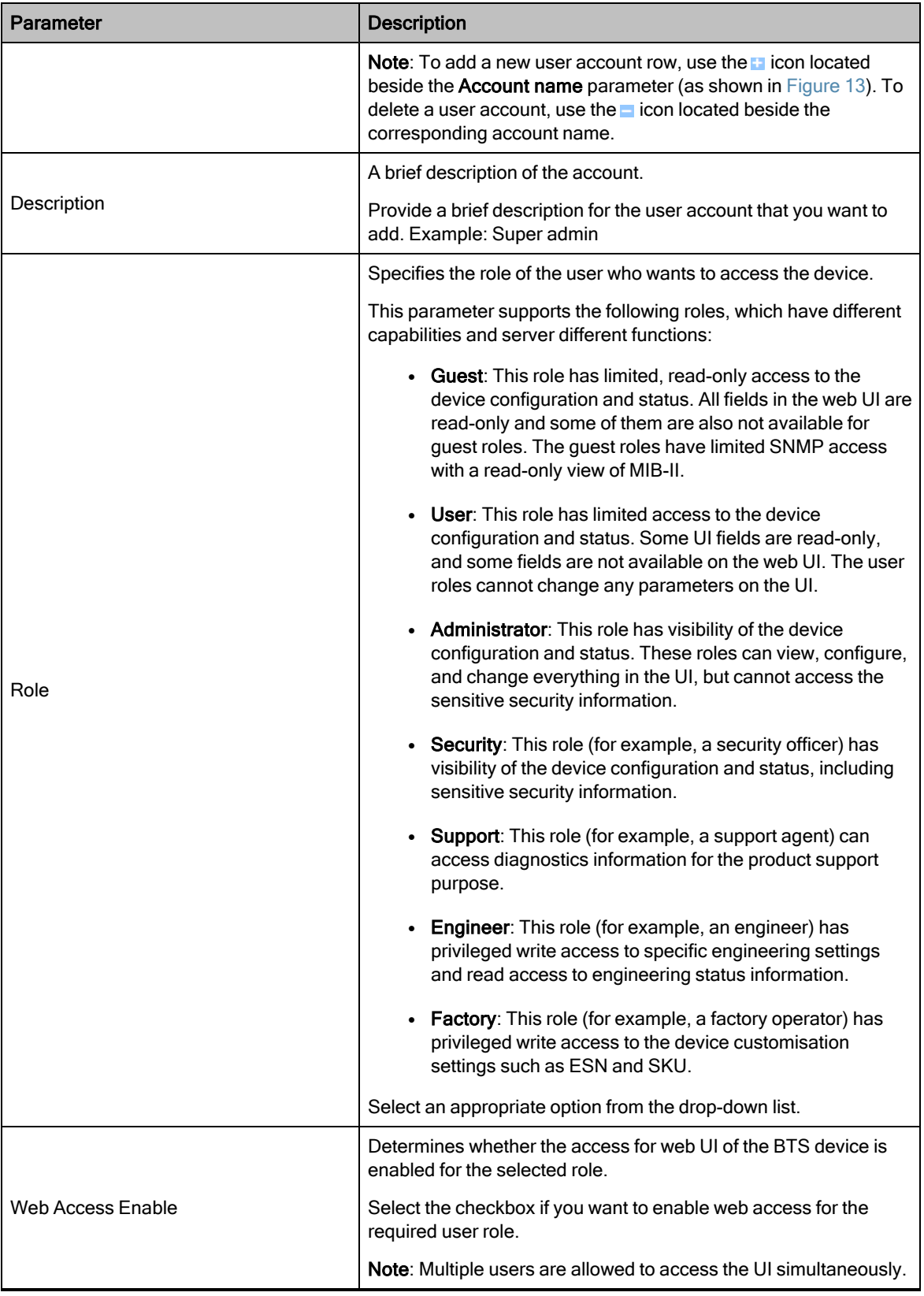

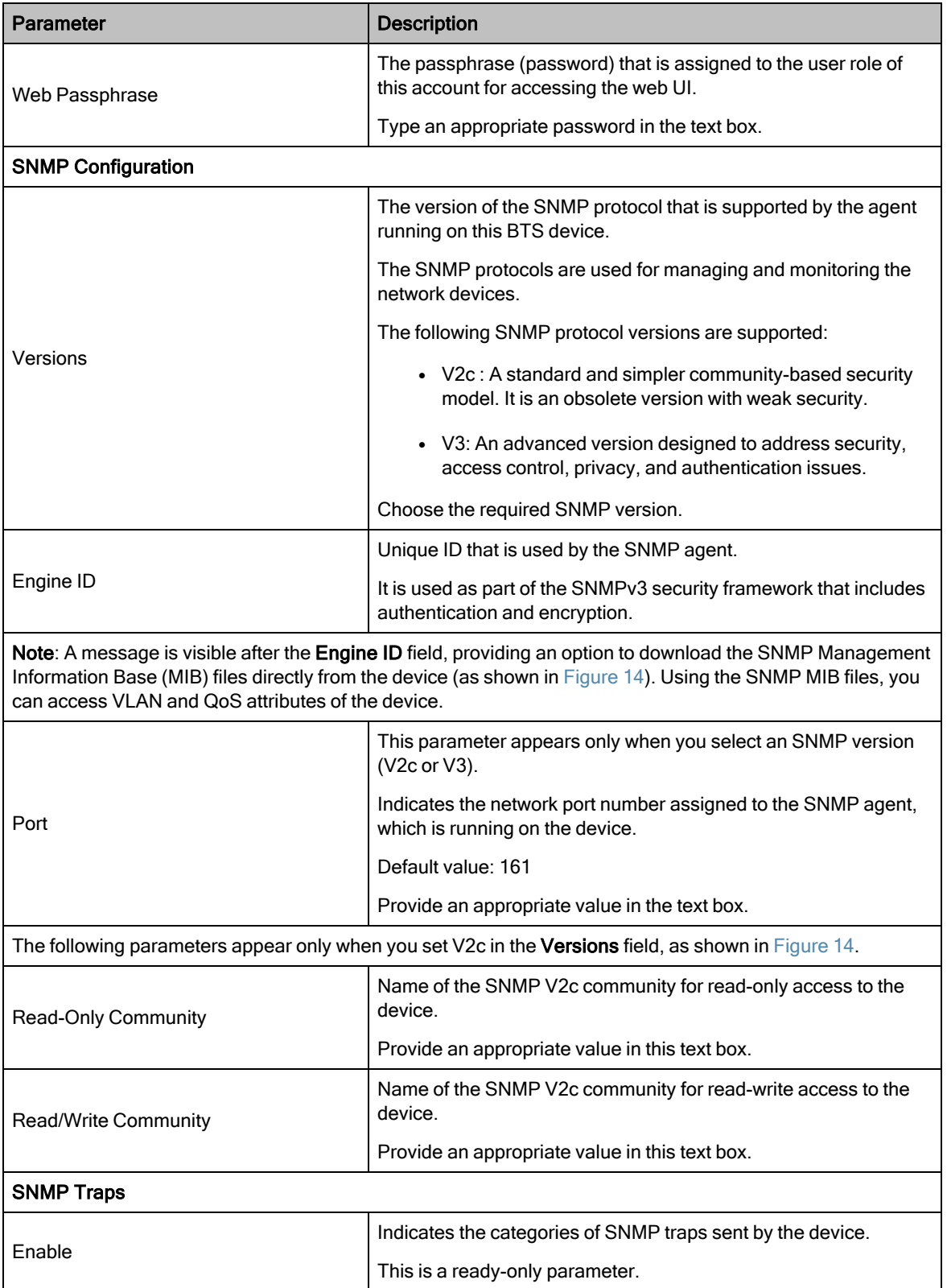

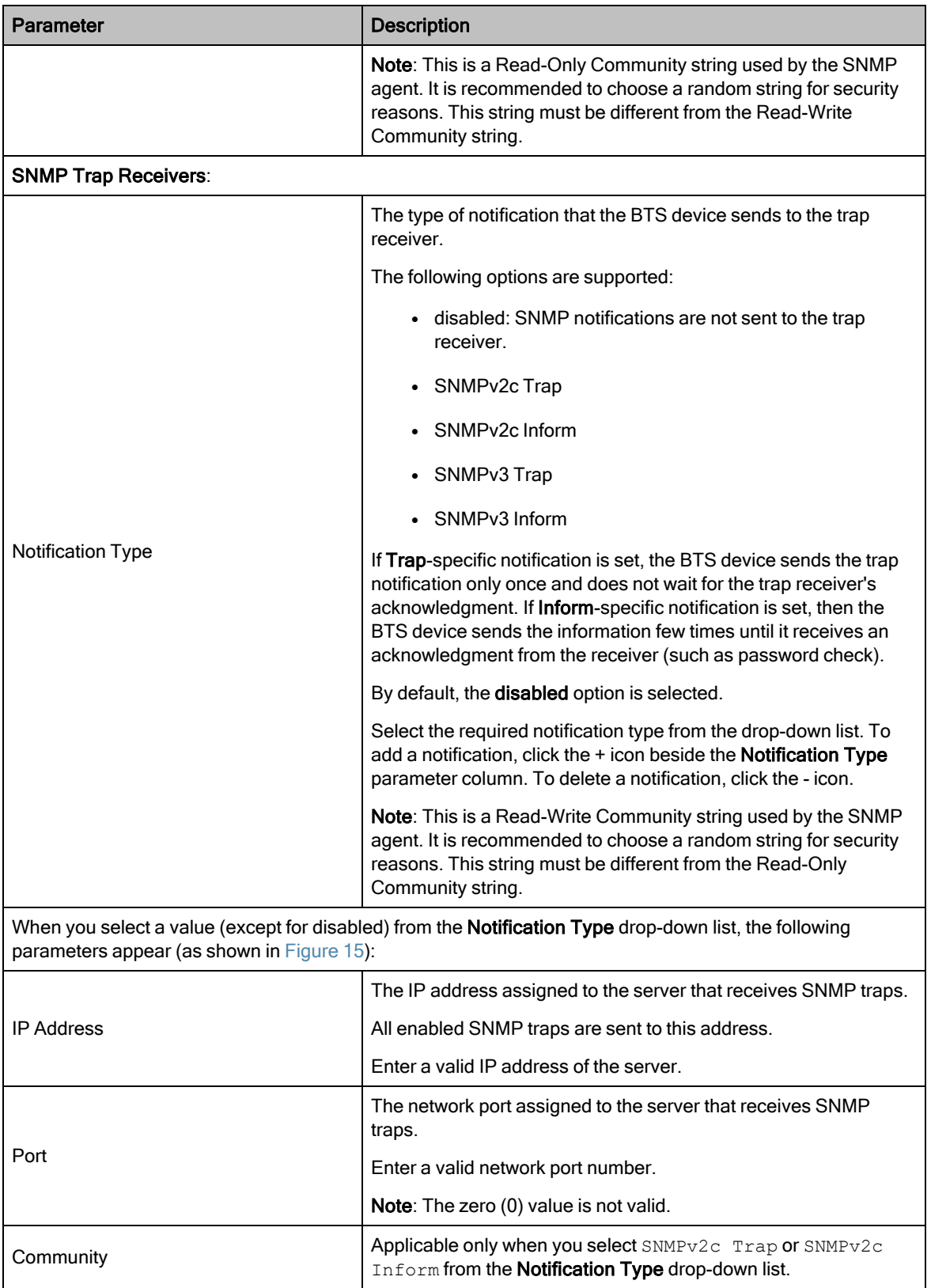

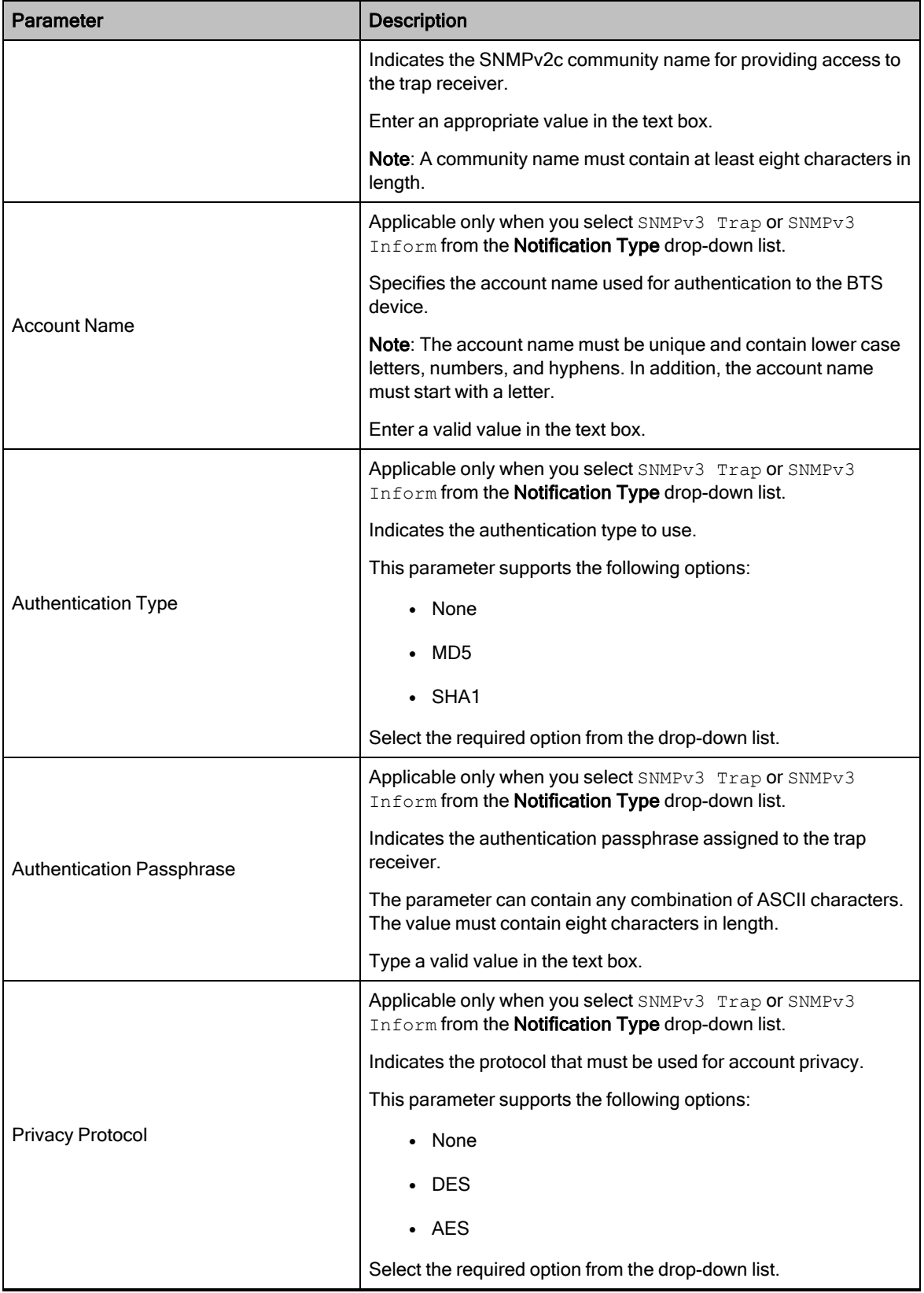

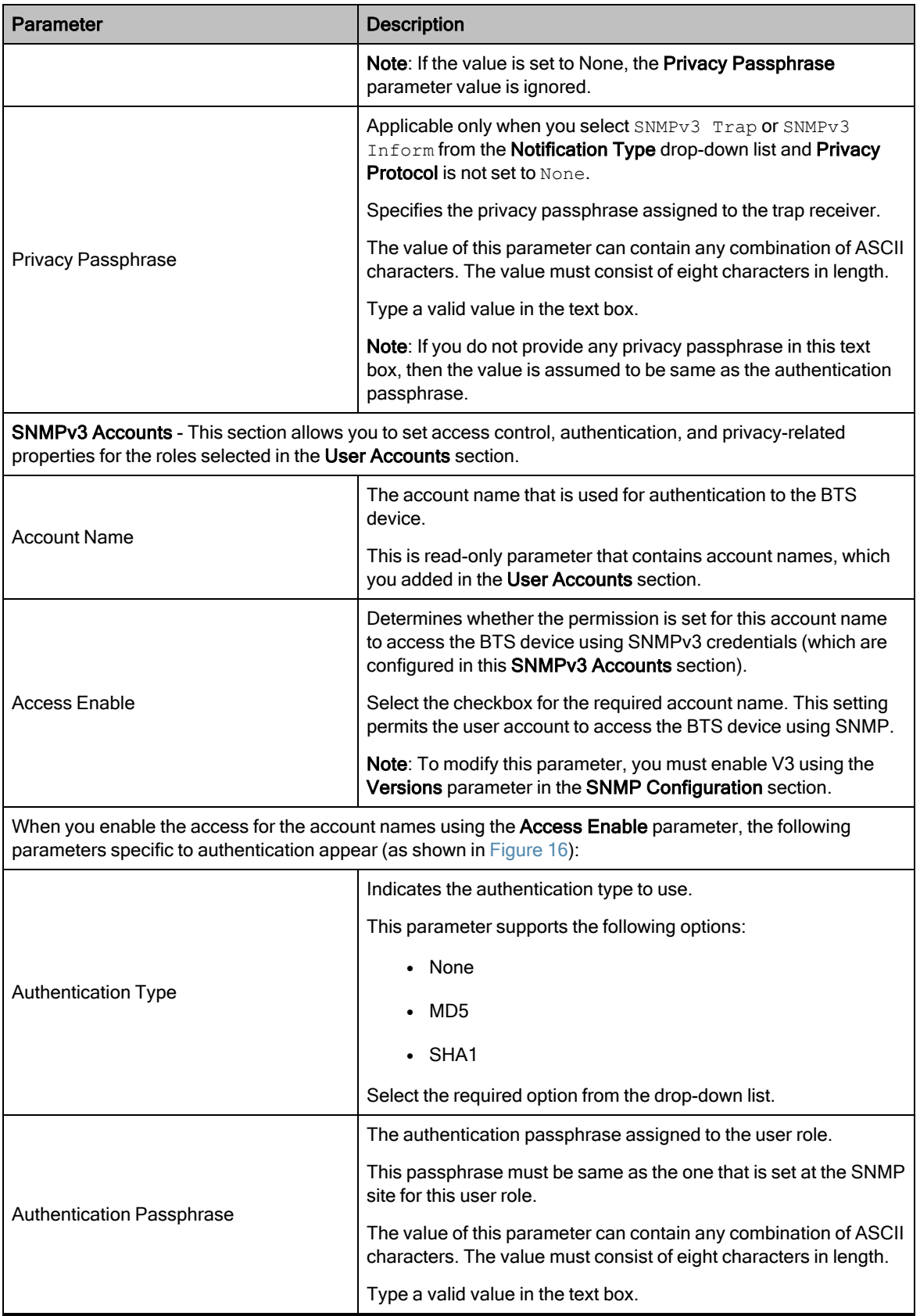

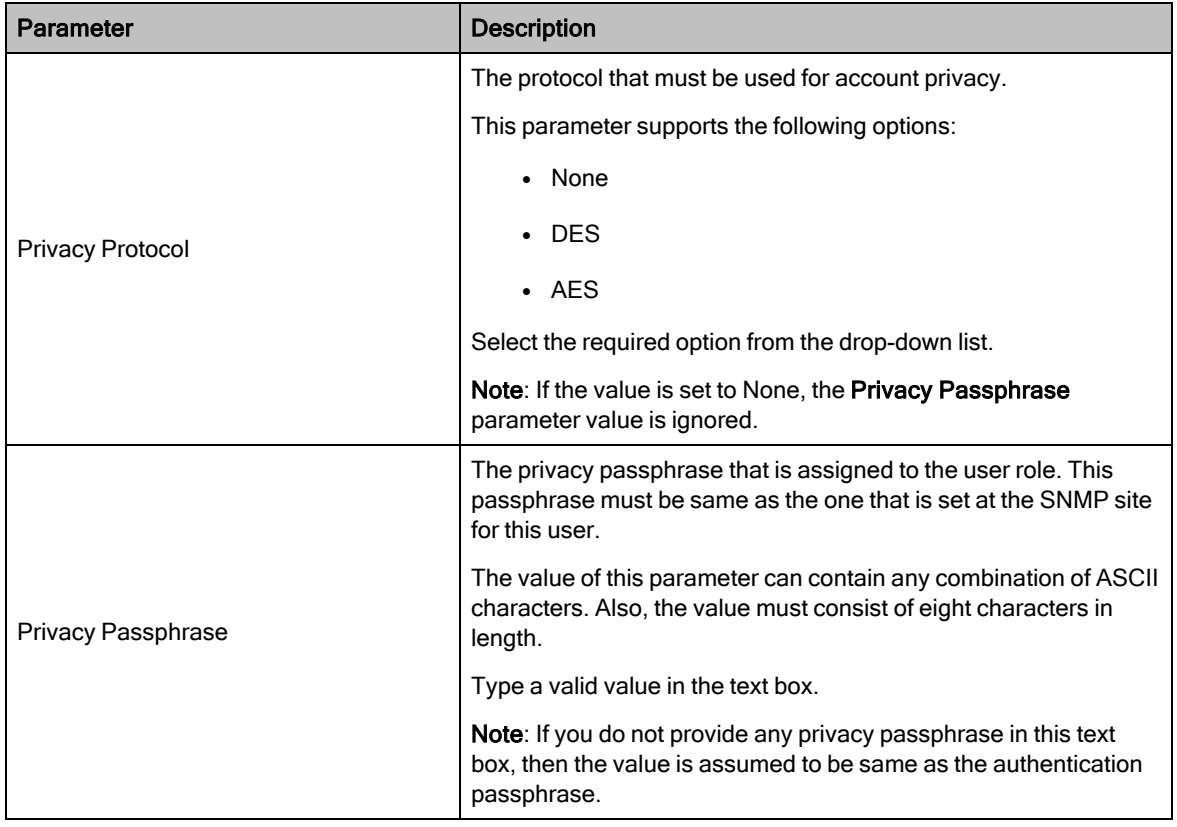

When you select V2c in the Versions field, Read-Only Community and Read/Write Community parameters appear as shown in [Figure](#page-45-0) 14.

### <span id="page-45-0"></span>Figure 14: SNMP configuration settings

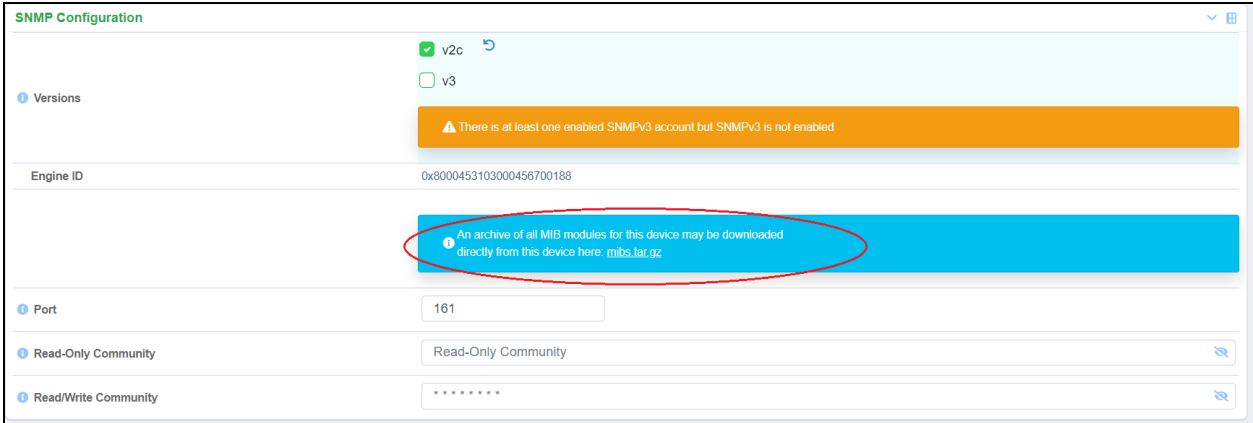

[Figure](#page-46-0) 15 is an example of the SNMP Trap Receivers settings.

<span id="page-46-0"></span>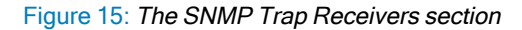

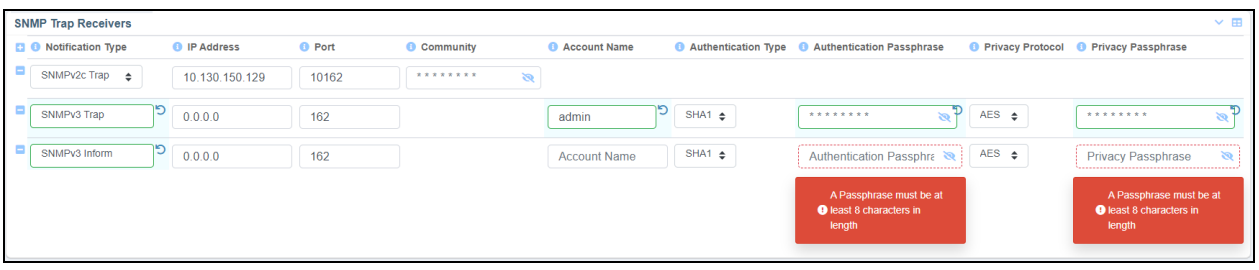

<span id="page-46-1"></span>[Figure](#page-46-1) 16 is an example of configuring the User Accounts section in the Management page.

Figure 16: The User Accounts section settings

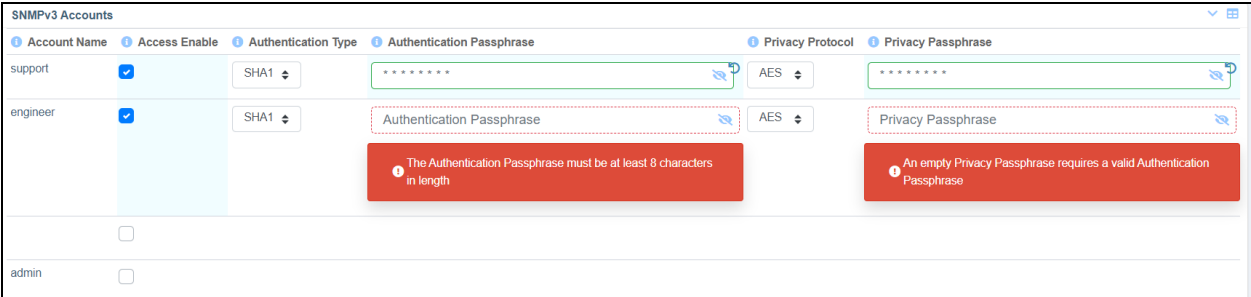

3. Click Save to apply the settings.

### Radio

The Radio page allows you to configure transmit control and other radio settings. You can also enable or disable Multiuser Multiple Input Multiple Output (MU-MIMO) and Extended Range parameters.

To view and configure the key radio settings, perform the following steps:

1. From the main B1000 dashboard page, navigate to System > Radio.

<span id="page-46-2"></span>The Radio page appears, as shown in [Figure](#page-46-2) 17.

Figure 17: The Radio page

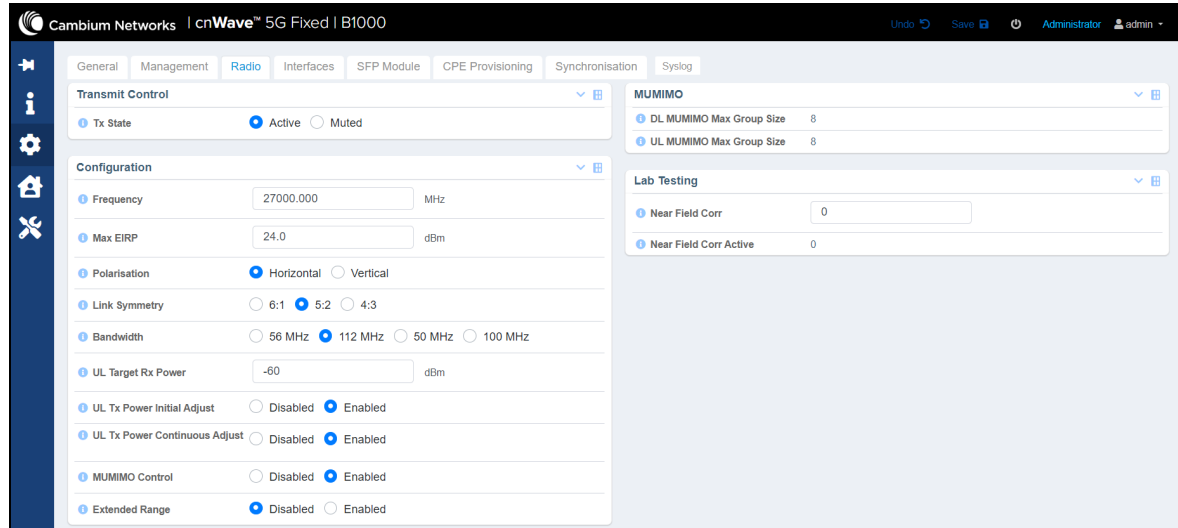

## 2. Set the values for each parameter, as described in [Table](#page-47-0) 10.

<span id="page-47-0"></span>Table 10: List of parameters in the Radio page

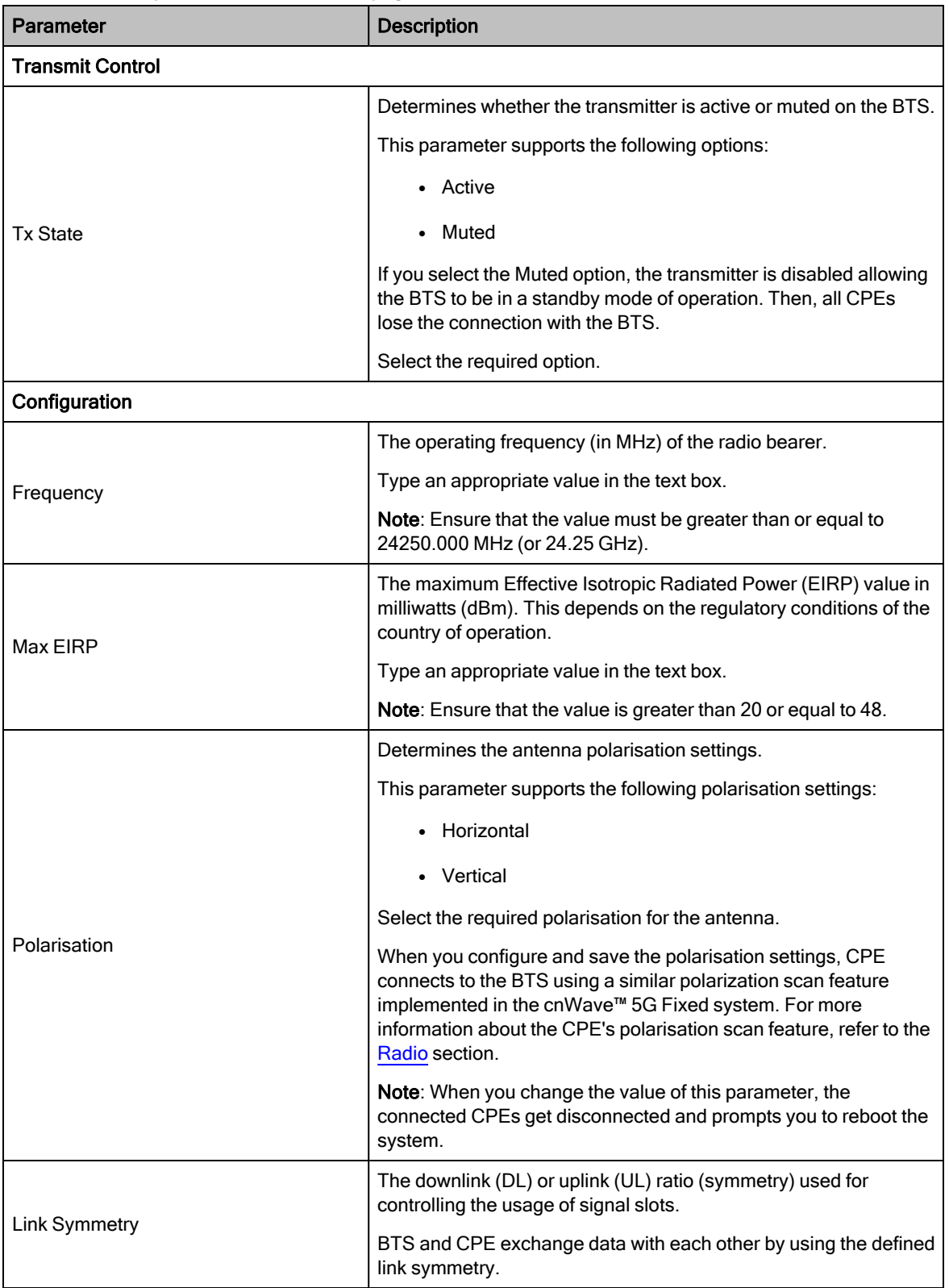

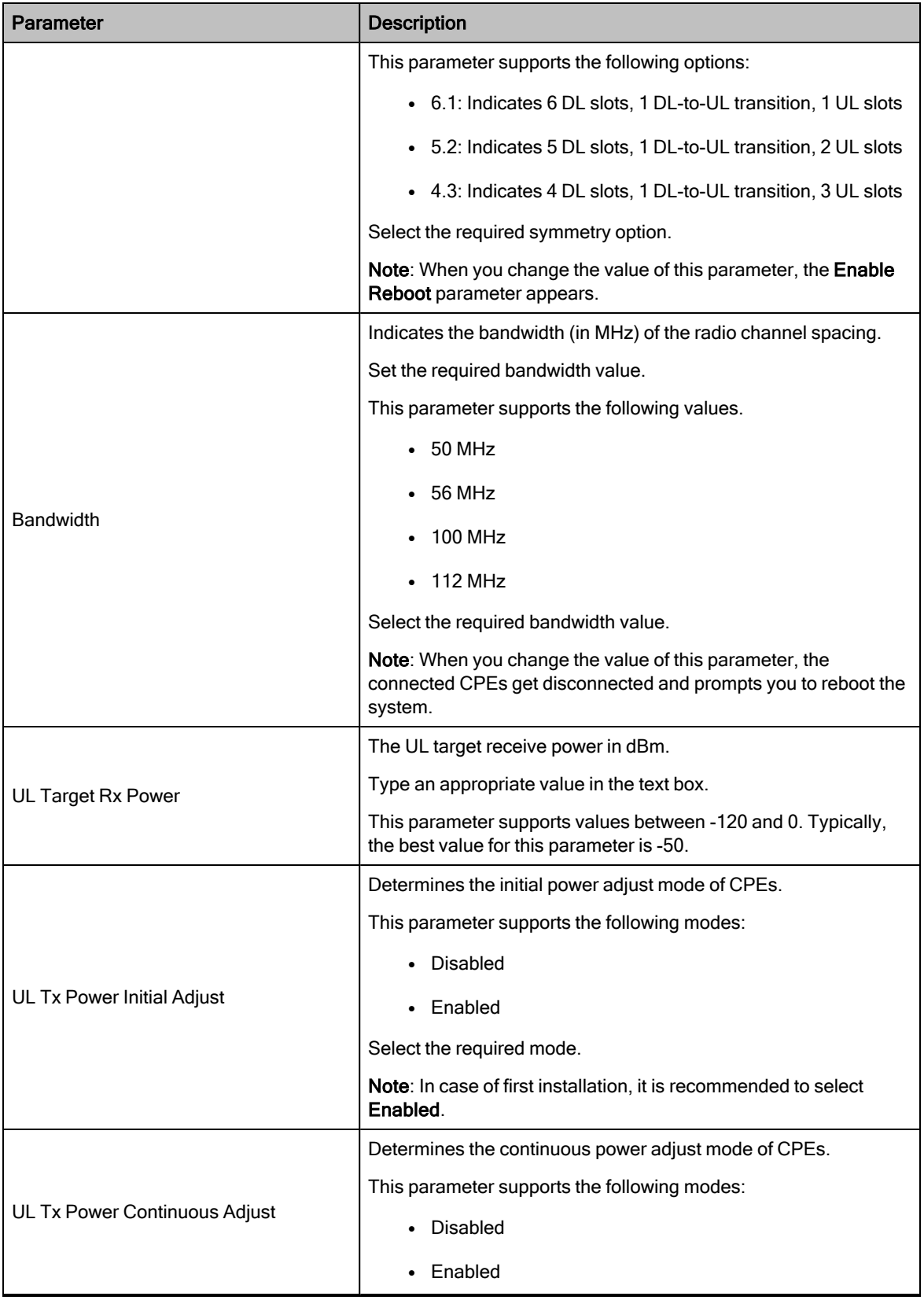

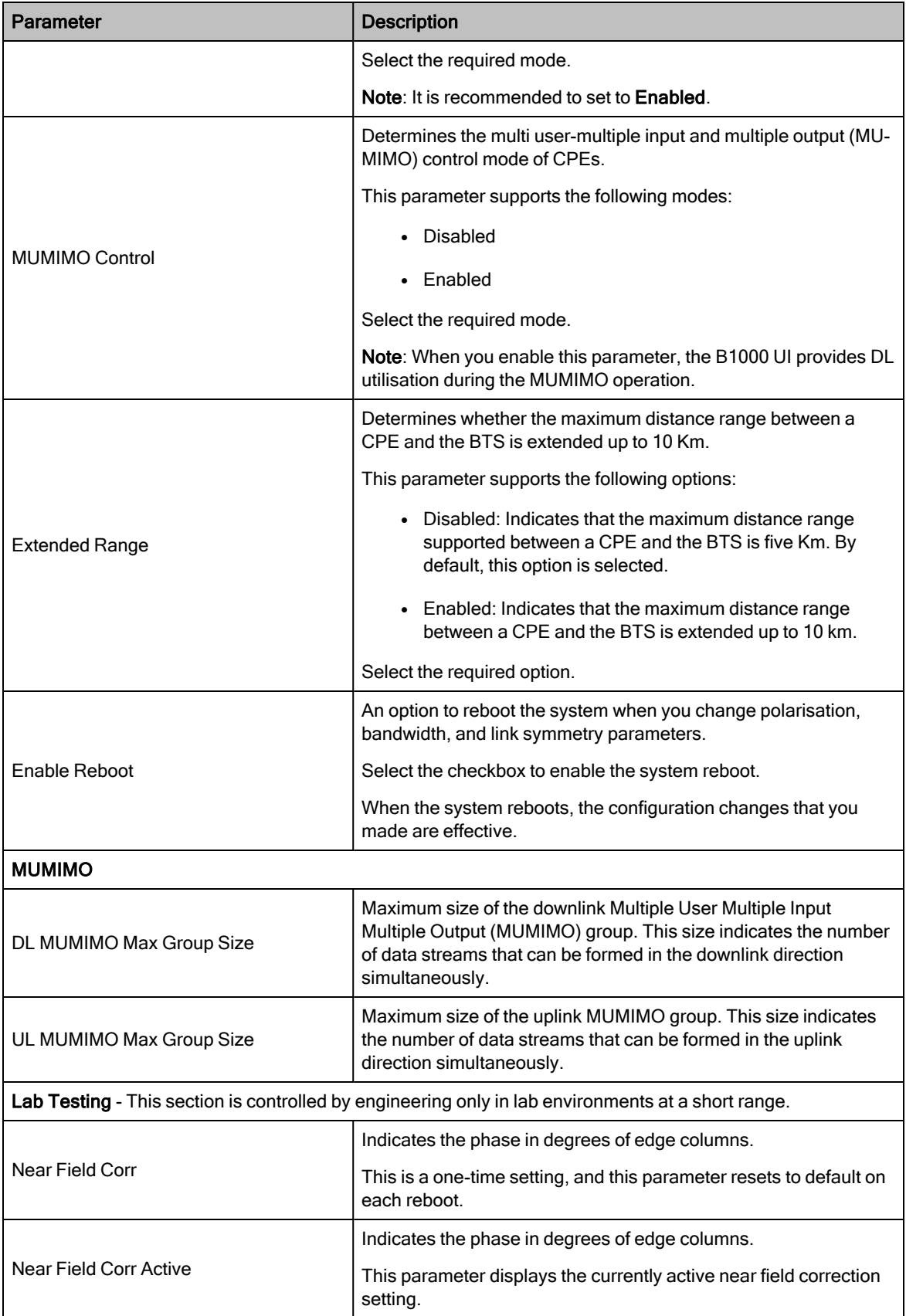

3. Click Save to apply the settings.

### **Interfaces**

The Interfaces page provides statistical information on all the BTS interfaces (for example, Copper or RJ45 MAIN, Small form-factor pluggable (SFP), Global Positioning System (GPS), and Power ports). The page also allows you to configure GNSS.

To view the interface settings, perform the following steps:

1. From the main B1000 dashboard page, navigate to System > Interfaces.

<span id="page-50-0"></span>The Interfaces page appears, as shown in [Figure](#page-50-0) 18.

Figure 18: The Interfaces page

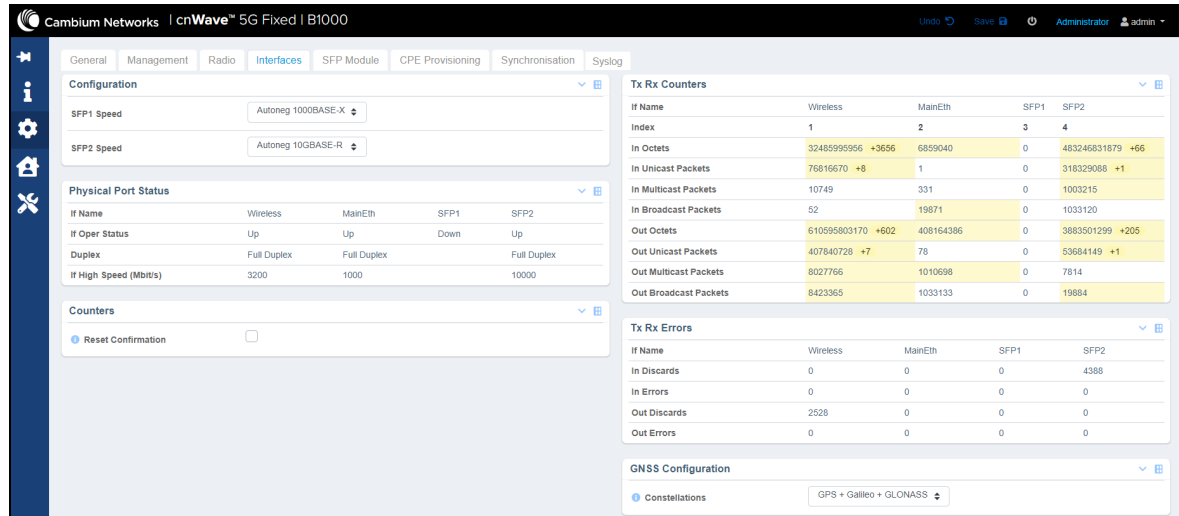

2. View or monitor the data statistics of different interfaces.

<span id="page-50-1"></span>[Table](#page-50-1) 11 lists and describes each parameter in the Interfaces page.

Table 11: List of interface related parameters

| Parameter     | <b>Description</b>                                  |
|---------------|-----------------------------------------------------|
| Configuration |                                                     |
| SFP1 Speed    | Data speed (10 Gbps) of the optical fiber port1.    |
|               | Following options are supported:                    |
|               | • Autoneg 1000BASE-X                                |
|               | $\bullet$ Forced 1000BASE-X                         |
|               | • Autoneg 10GBASE-R                                 |
|               | Select the required option from the drop-down list. |

<span id="page-51-0"></span>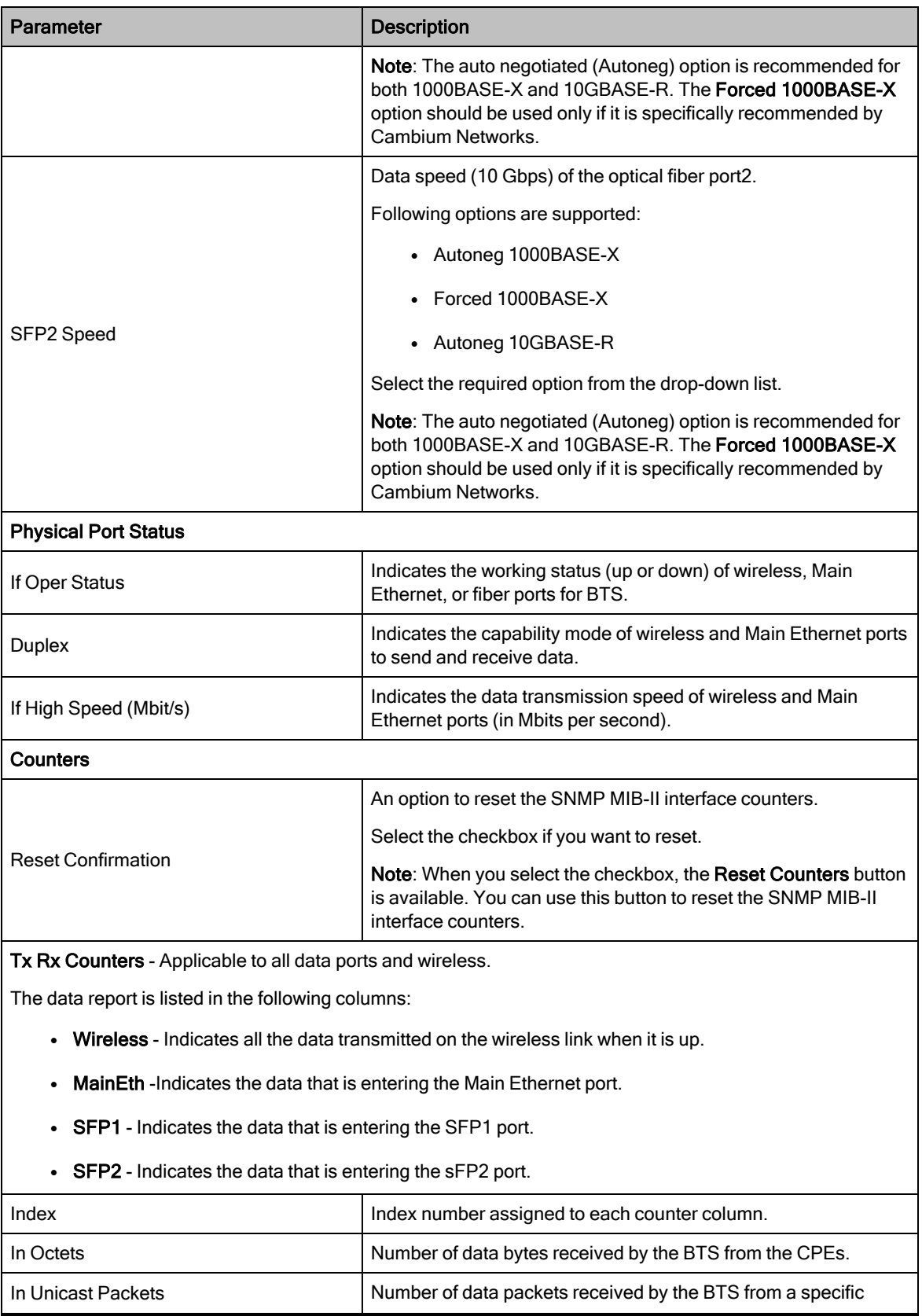

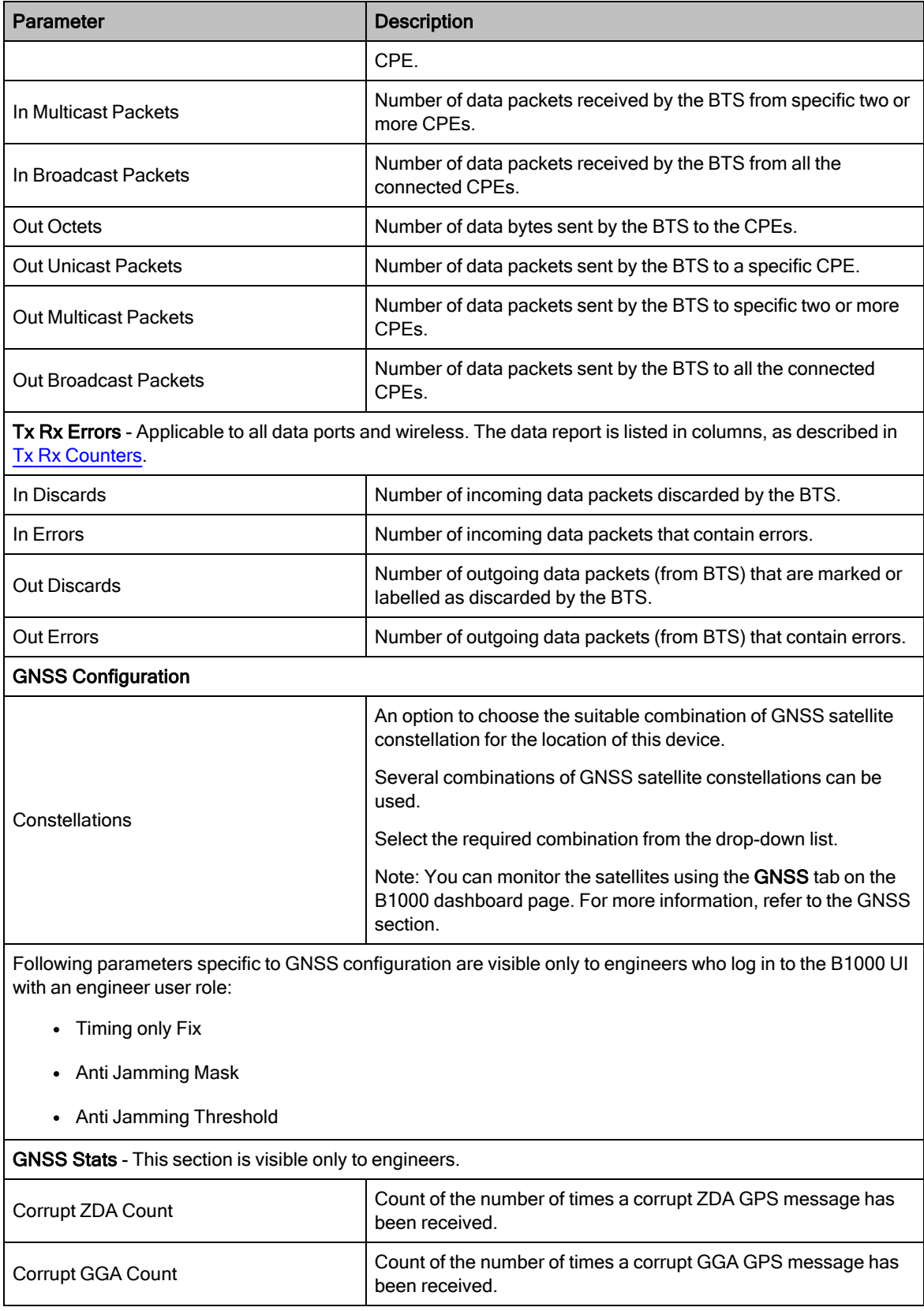

## SFP Module

The SFP Module page provides information about the Small Form-Factor Pluggable (SFP) module used for the BTS device. This SFP module information helps you to monitor performance, analyze speed efficiency, and read other network related settings.

To view the SFP module information, perform the following steps:

1. From the main B1000 dashboard page, navigate to System > SFP Module.

<span id="page-53-0"></span>The SFP Module page appears, as shown in [Figure](#page-53-0) 19.

Figure 19: The SFP Module page

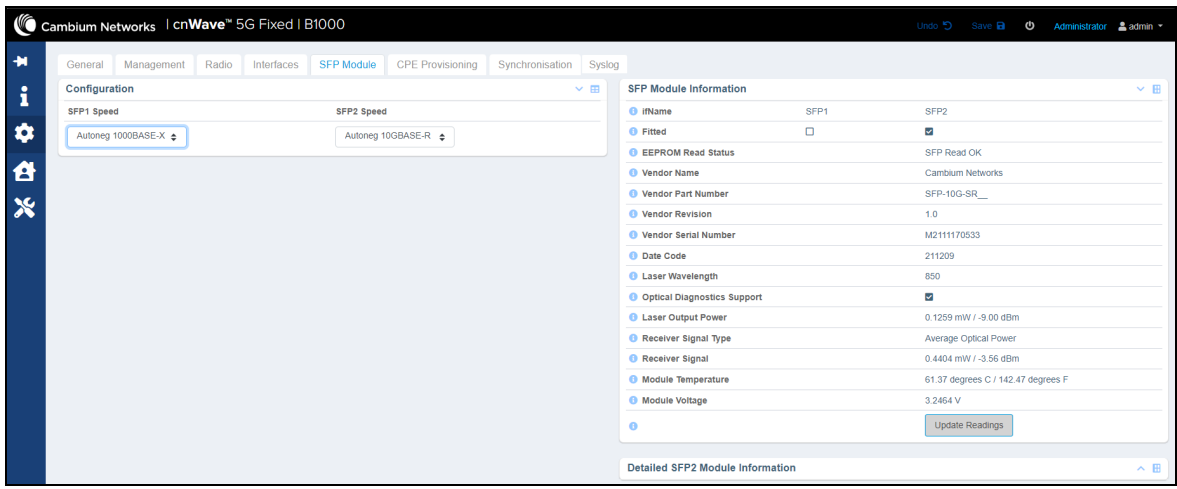

<span id="page-53-1"></span>[Table](#page-53-1) 12 lists and describes the parameters on the SFP Module page.

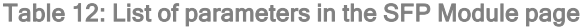

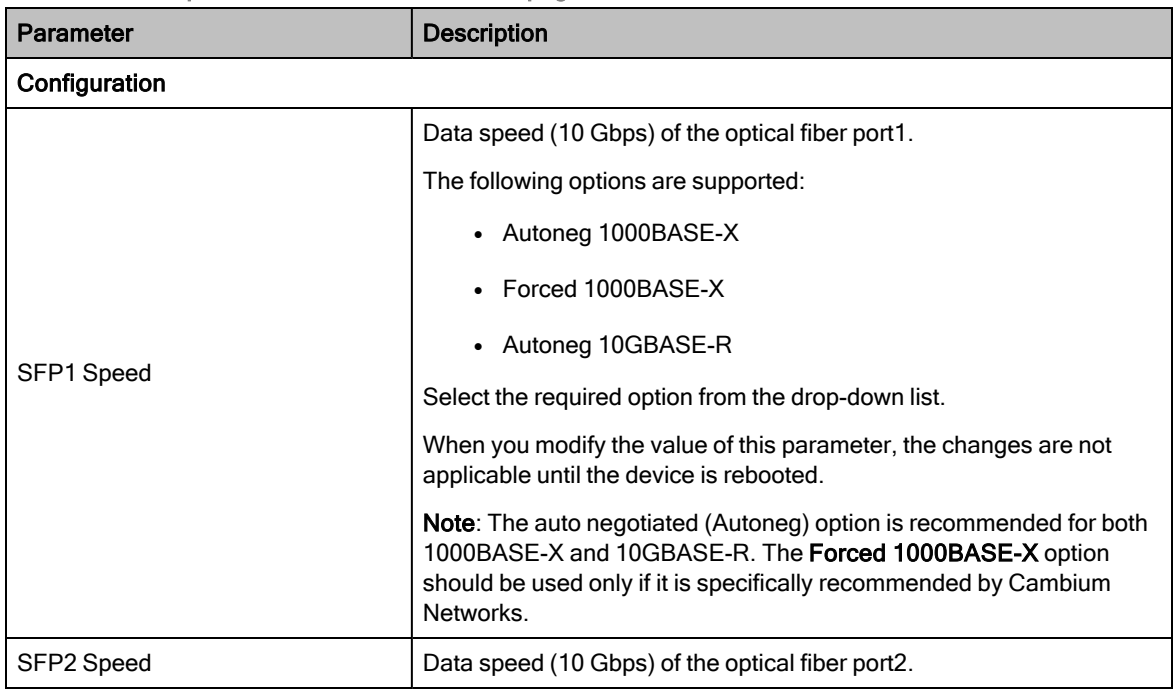

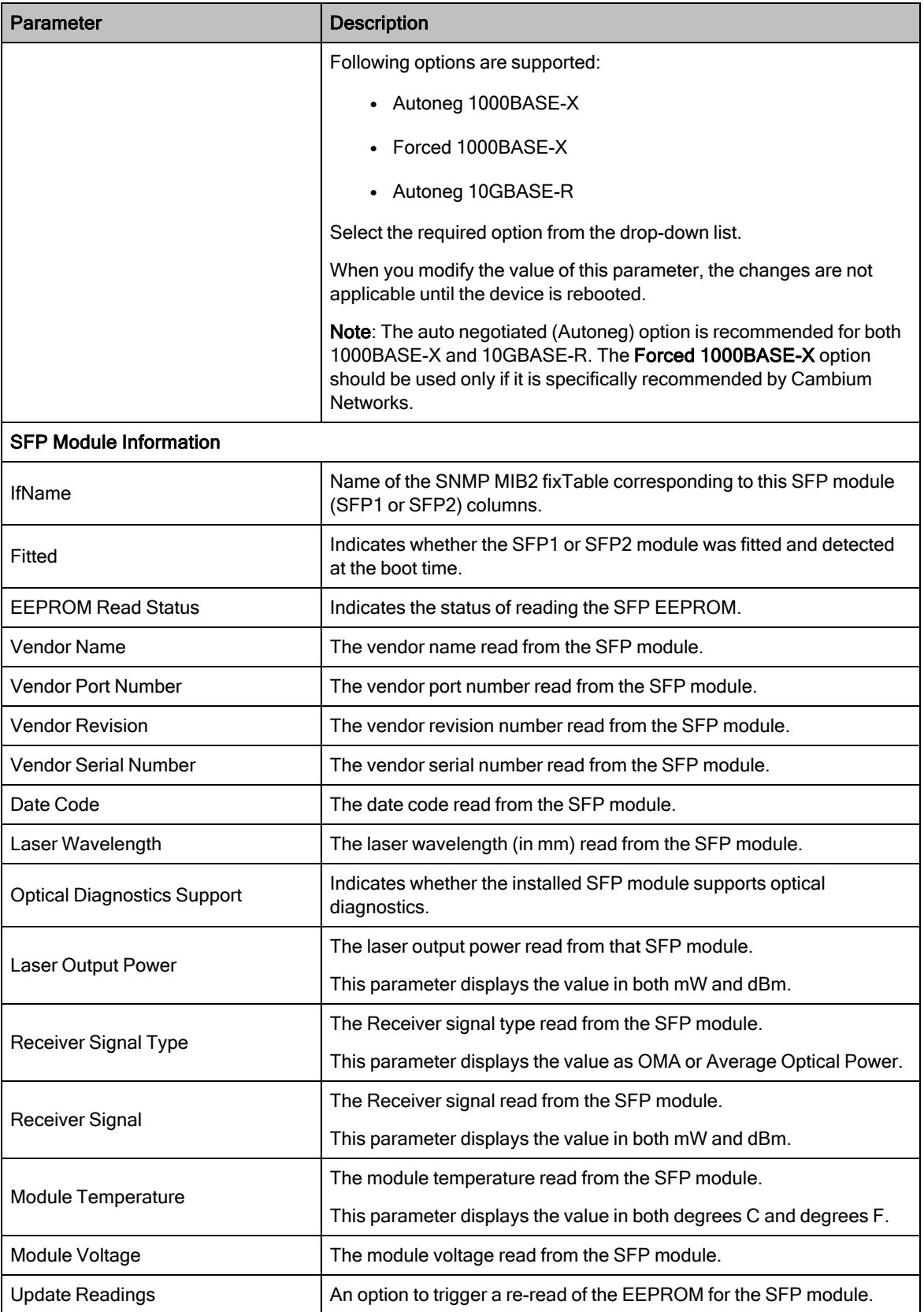

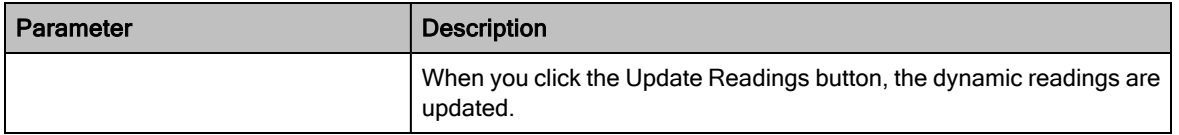

2. To view the detailed SFP2 module information, click the icon in the Detailed SFP2 Module Information section.

The Detailed SFP2 Module Information section displays the Module Text Dump parameter with detailed readings. This parameter displays a text dump of all the settings that is read from the SFP module (as shown in [Figure](#page-55-0) 20). The output format is dependent on the features implemented by the SFP module.

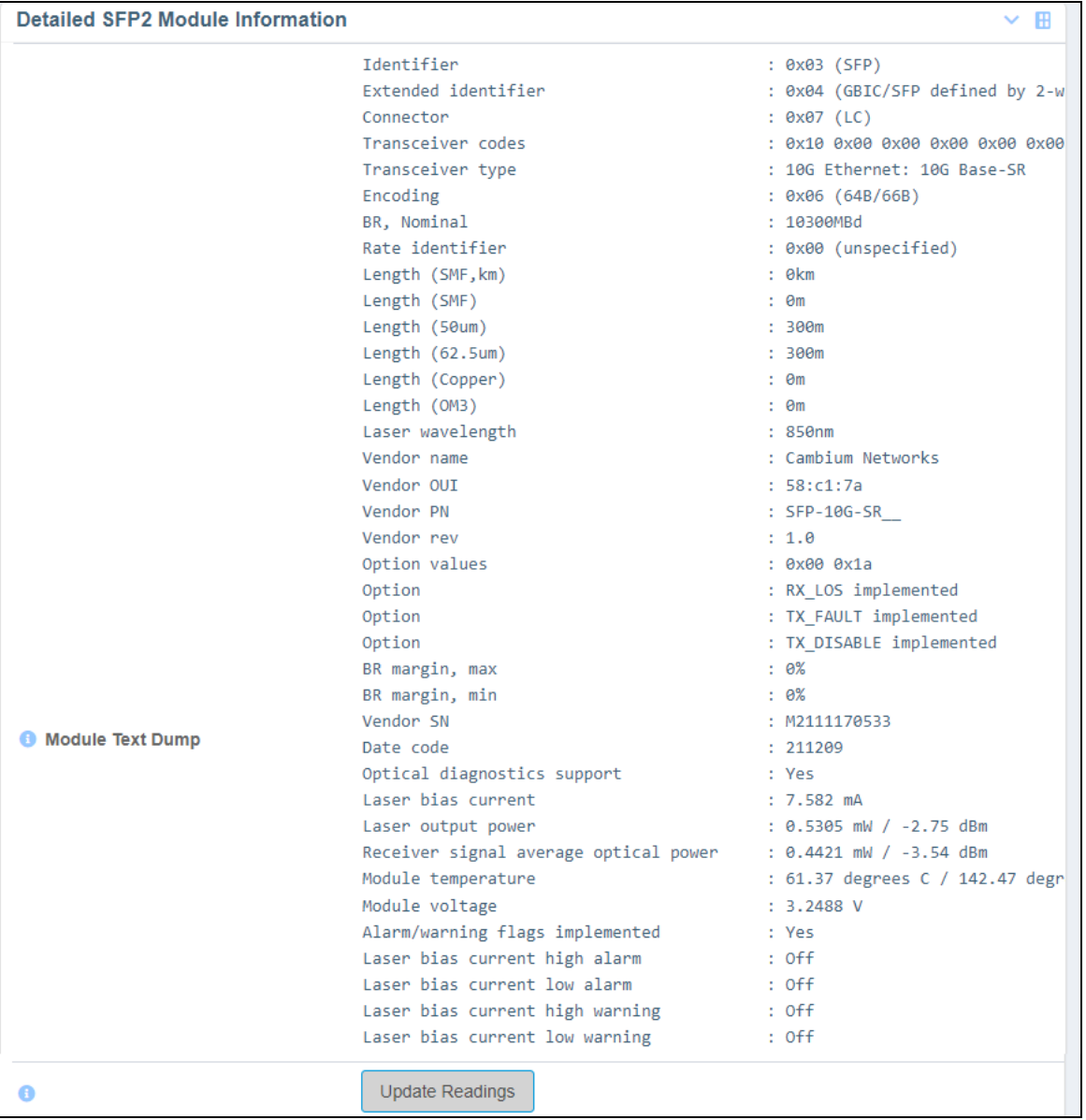

<span id="page-55-0"></span>Figure 20: An example of the Module Text Dump output

## CPE Provisioning

The CPE Provisioning page provides options to:

• Configure the RADIUS server and other network settings for CPEs.

A RADIUS server is used for remote authentication, provisioning, and configuration of users (CPEs). The cnWave™ 5G Fixed BTS application supports (currently) up to three RADIUS authentication servers. The network RADIUS server contains one entry for each authorized CPE. For each entry, the CPE is identified by its IMSI. For each authorized CPE, the RADIUS contains configuration settings such as IP address, mask, gateway, QoS details, VLAN details, and forwarding of tag and/or untagged traffic.

Using the CPE Provisioning page in the B1000 UI, you can configure the RADIUS authentication server for CPEs.

- View and download logs specific to authentication.
- Enable and set the DHCP Option 82 configuration.

You can enable DHCP option 82 (also known as the DHCP relay agent information option) on cnWave™ 5G fixed devices while operating in the L2 bridge mode. This implementation helps to protect the cnWave™ 5G fixed devices against attacks, such as DHCP IP address starvation and spoofing (forging) of IP addresses and MAC addresses. The Option 82 standard This standard defines how the DHCP server can use the location of a DHCP client when assigning IP addresses or other parameters to the client.

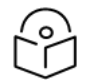

## **Note**

For more information about the DHCP relay agent information option, check [http://tools.ietf.org/html/rfc3046.](http://tools.ietf.org/html/rfc3046)

When you enable the DHCP Option 82 feature using the CPE Provisioning page, the system intercepts DHCPv4 REQUEST and DISCOVER packets, and inserts the Option 82 fields. When Option 82 is implemented on a switching device, it comprises the following sub options (which are fields in the packet header):

- Circuit ID: Used for identifying the circuit (for example, interface or VLAN) on the node on which the request is received.
- Remote ID: Used for identifying the remote device that sends the DHCP request.

To configure the RADIUS server and other provisioning related parameters, perform the following steps:

1. From the main B1000 dashboard page, navigate to System > CPE Provisioning.

<span id="page-56-0"></span>The CPE Provisioning page appears, as shown in [Figure](#page-56-0) 21 (if RADIUS AAA settings are not set).

Figure 21: The CPE Provisioning page with no RADIUS AAA settings

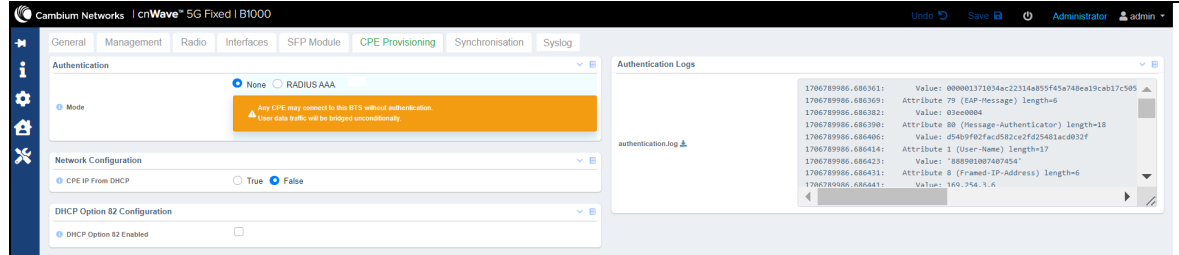

2. Set the required parameter, as described in [Table](#page-57-0) 13.

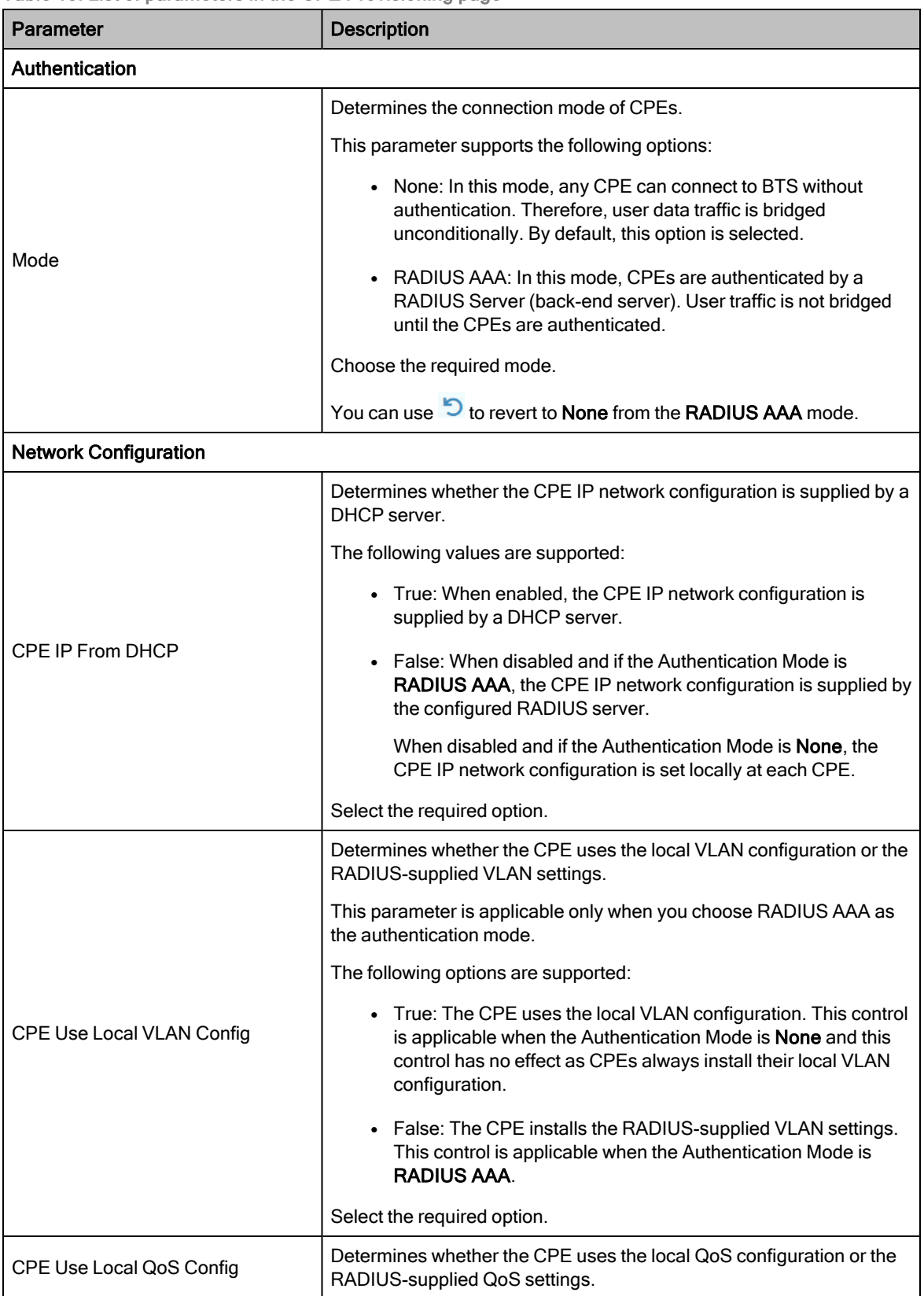

<span id="page-57-0"></span>Table 13: List of parameters in the CPE Provisioning page

<span id="page-58-0"></span>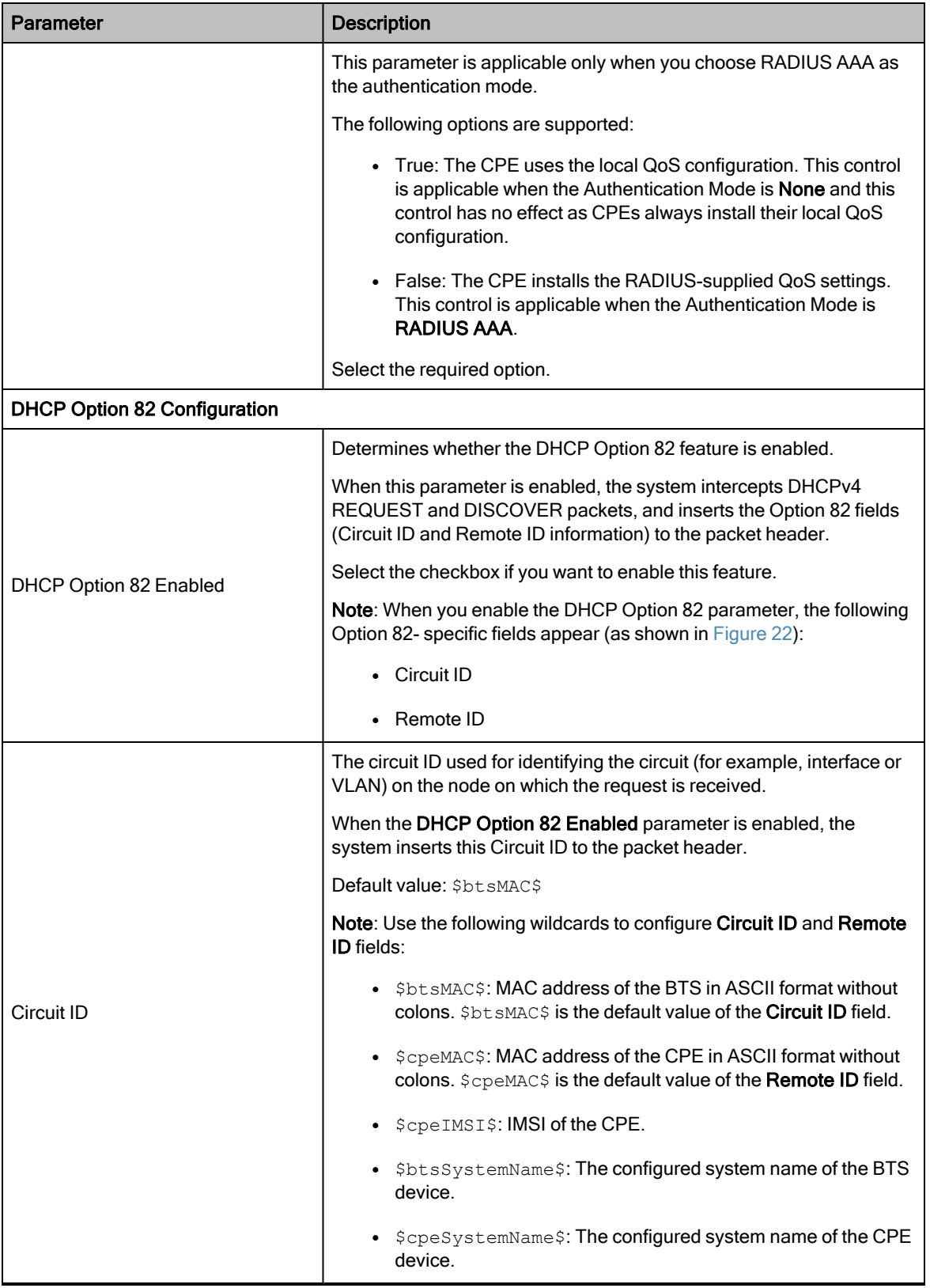

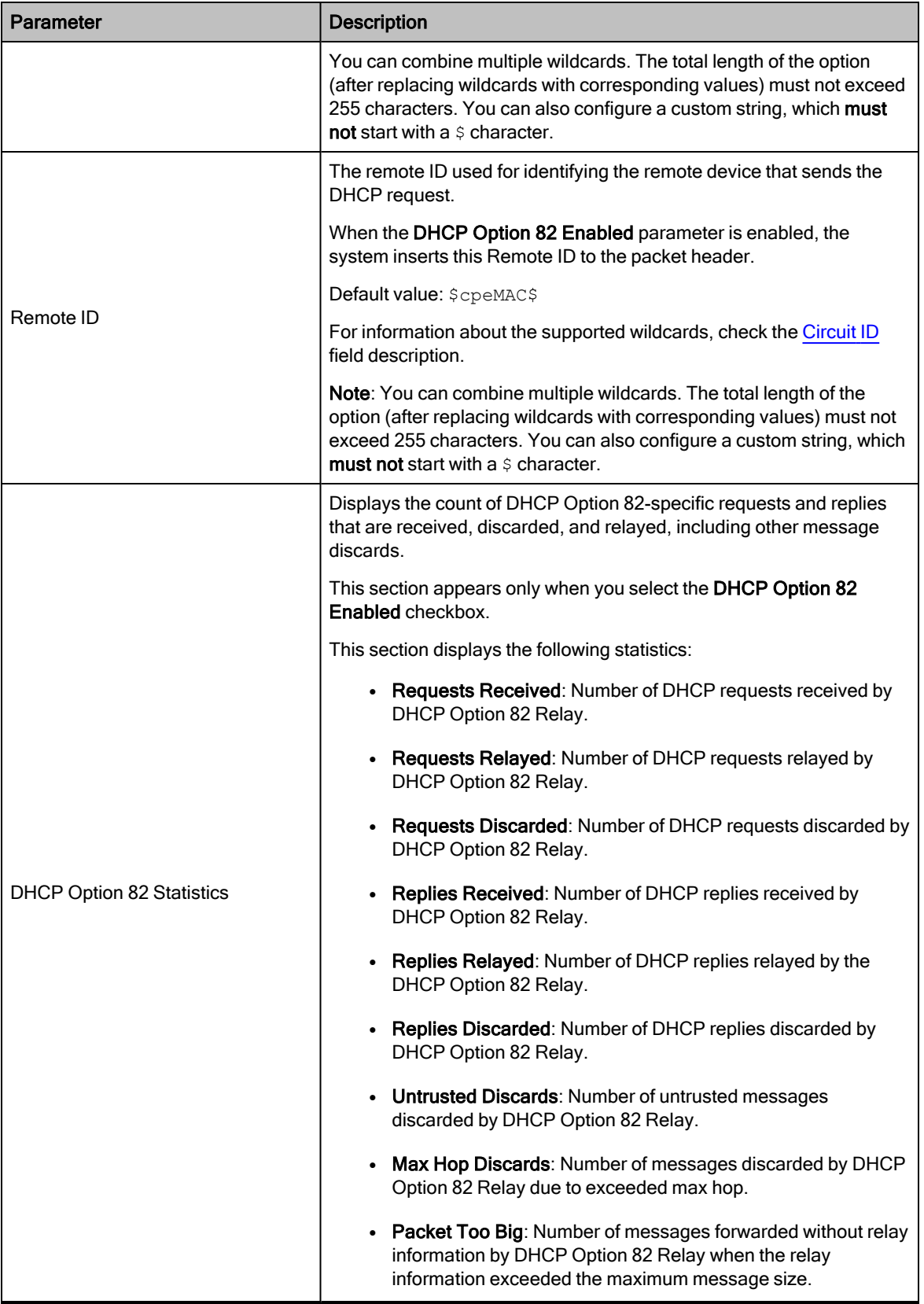

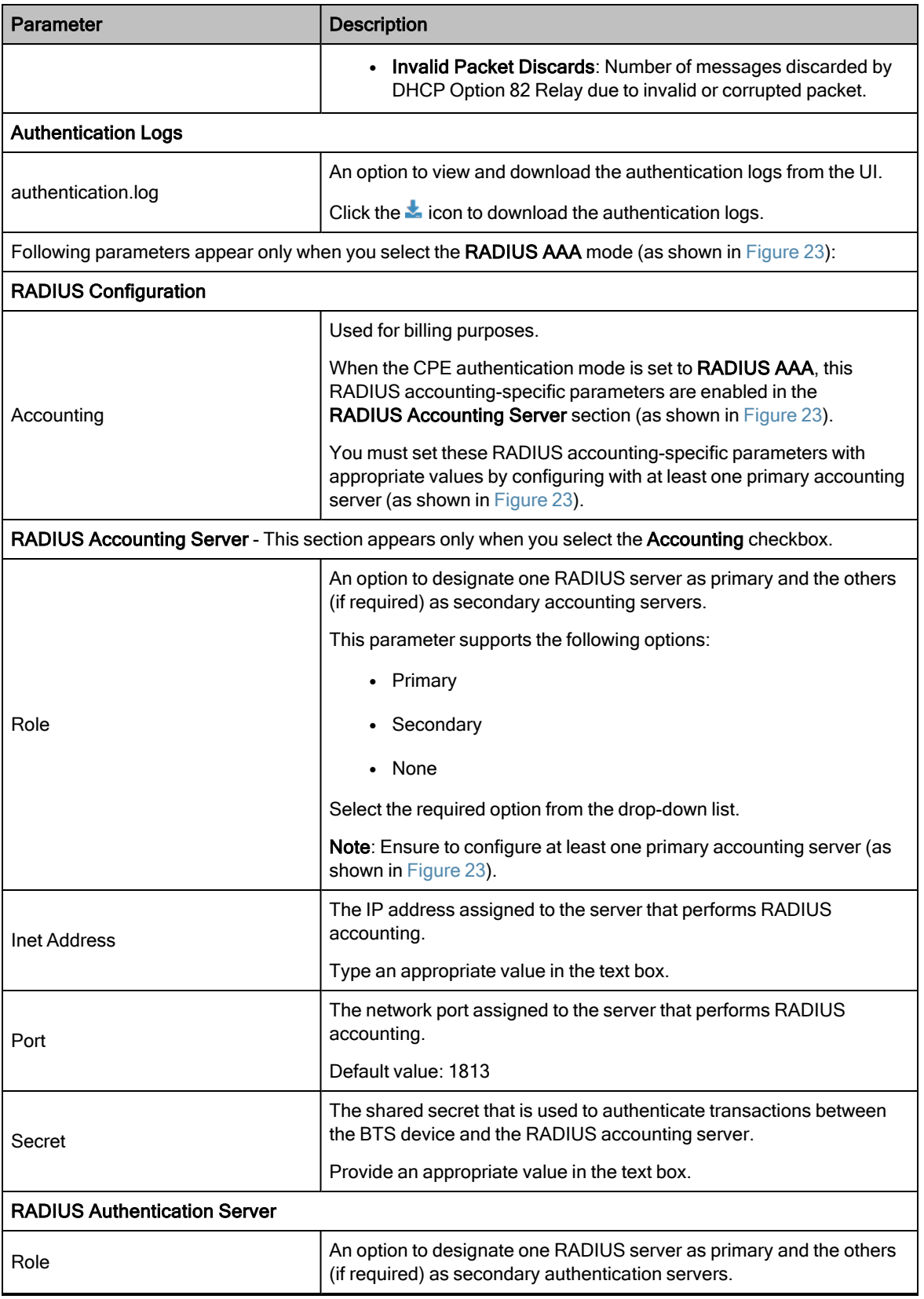

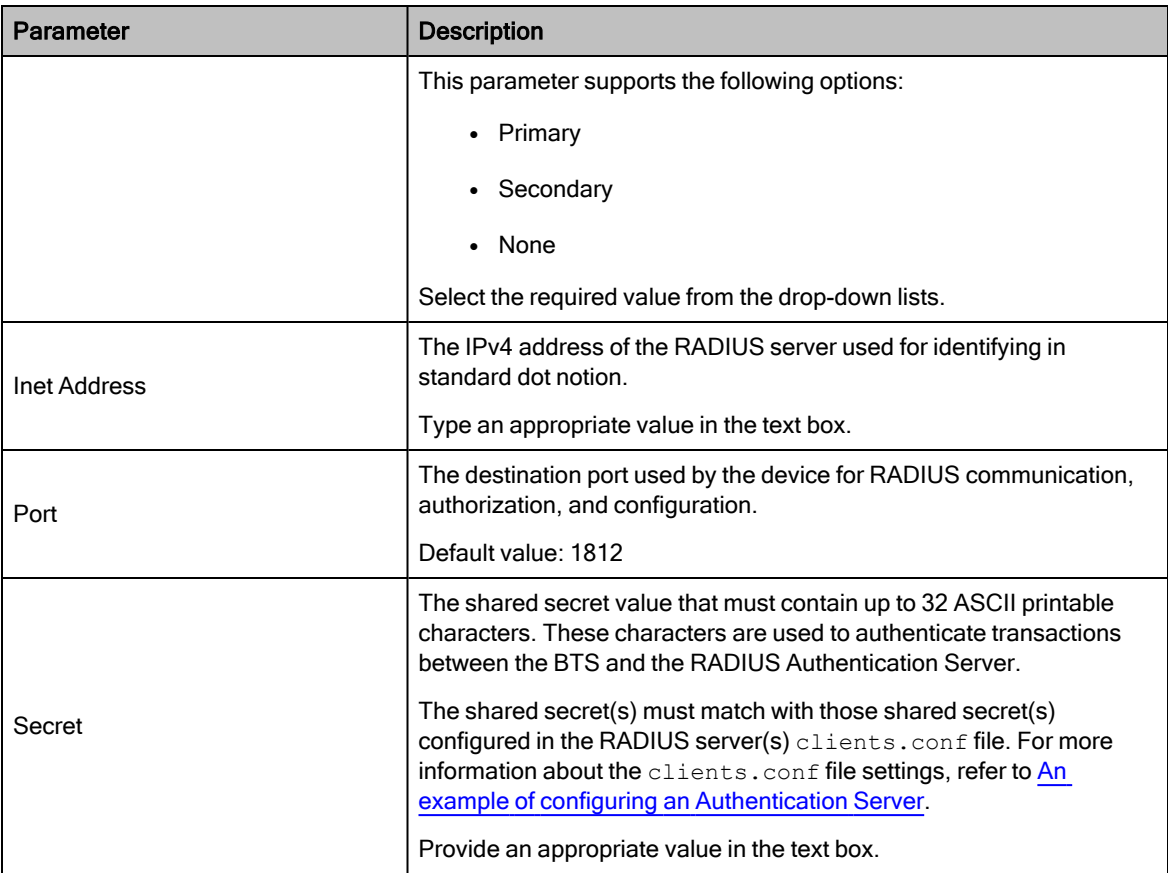

[Figure](#page-62-0) 22 shown the parameters specific to the DHCP Option 82 configuration.

<span id="page-62-0"></span>Figure 22: DHCP Option 82 configuration and statistics

| <b>DHCP Option 82 Configuration</b>    |                     | <b>H</b><br>$\checkmark$ |
|----------------------------------------|---------------------|--------------------------|
| <b>O</b> DHCP Option 82 Enabled        | פי<br>$\mathcal{L}$ |                          |
| Circuit ID                             | \$btsMac\$          |                          |
| <b>O</b> Remote ID                     | \$cpeMac\$          |                          |
| <b>DHCP Option 82 Statistics</b>       |                     | ∨ ⊞                      |
| Requests Received                      | $\mathbf{0}$        |                          |
| <b>Requests Relayed</b><br>$\bullet$   | $\mathbf{0}$        |                          |
| <b>Requests Discarded</b><br>$\bullet$ | $\Omega$            |                          |
| <b>Replies Received</b><br>Θ           | $\mathbf{0}$        |                          |
| <b>Replies Relayed</b><br>Θ            | $\Omega$            |                          |
| <b>Replies Discarded</b><br>o          | $\Omega$            |                          |
| <b>Untrusted Discards</b><br>A         | $\mathbf{0}$        |                          |
| <b>Max Hop Discards</b><br>$\bullet$   | $\mathbf{0}$        |                          |
| <b>C</b> Packet Too Big                | $\mathbf{0}$        |                          |
| <b>Invalid Packet Discards</b><br>A    | $\mathbf{0}$        |                          |

<span id="page-62-1"></span>[Figure](#page-62-1) 23 is an example of the CPE Provisioning page when the CPE connection mode is set to RADIUS AAA.

Figure 23: Parameters specific to the RADIUS AAA mode

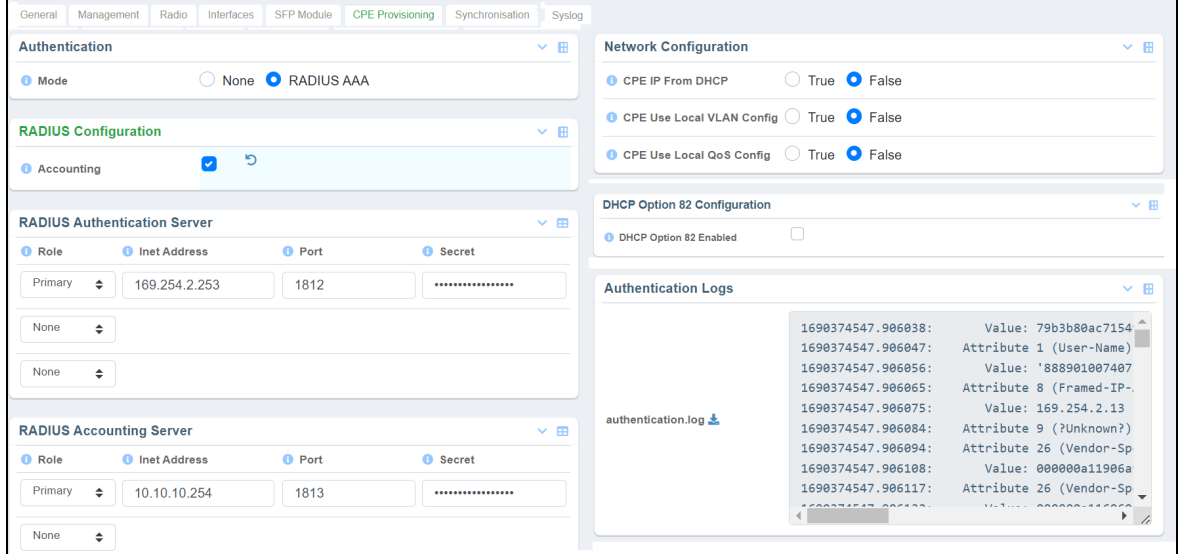

3. Click Save to apply the changes.

## <span id="page-62-2"></span>An example of configuring an Authentication Server

This section explains an example of configuring FreeRADIUS 3.0 as an Authentication Server.

Use the clients.conf file to configure the credentials required for enabling the RADIUS server to authenticate the data flow from BTS to CPE or CPE to BTS. The default location of the file is /etc/freeradius/3.0/ (in a Linuxbased PC).

Following is an example of a configuration:

```
client hawking-auth {
                    ipaddr = 10.10.10.150/24secret = phn_shared_secret
                    shortname = hawking auth
```
#### Dictionary files:

Each dictionary file contains a list of Vendor Specific Attribute (VSAs) and values. The RADIUS server uses these VSAs and values to map descriptive names and on-the-wire data.

Default location of directories: /etc/freeradius/3.0/

To add dictionary.canopy and dictionary.hawking, add the following to the default dictionary file:

\$INCLUDE dictionary.canopy

\$INCLUDE dictionary.hawking

Ensure that all dictionaries are available in the default location.

#### Authorize file:

The authorize file within a FreeRADIUS server determines the network access and configuration for each user.

Default location of the authorize file: /etc/freeradius/3.0/mods-config/files/

<span id="page-63-0"></span>[Figure](#page-63-0) 24 is a screenshot of a section taken from an authorize file for a CPE with an IMSI - 208920007405736.

Figure 24: A sample configuration for <sup>a</sup> RADIUS Server

```
# CPES 1
Figure 25 shows various fields that indicate the complete that indicate how the complete that is that indicate how the CPE uses RADIUS authentication to communicate with BTS.<br>
Figure 25 shows various fields that is the com
   # Fixed IMSIs
   208920007405736
```
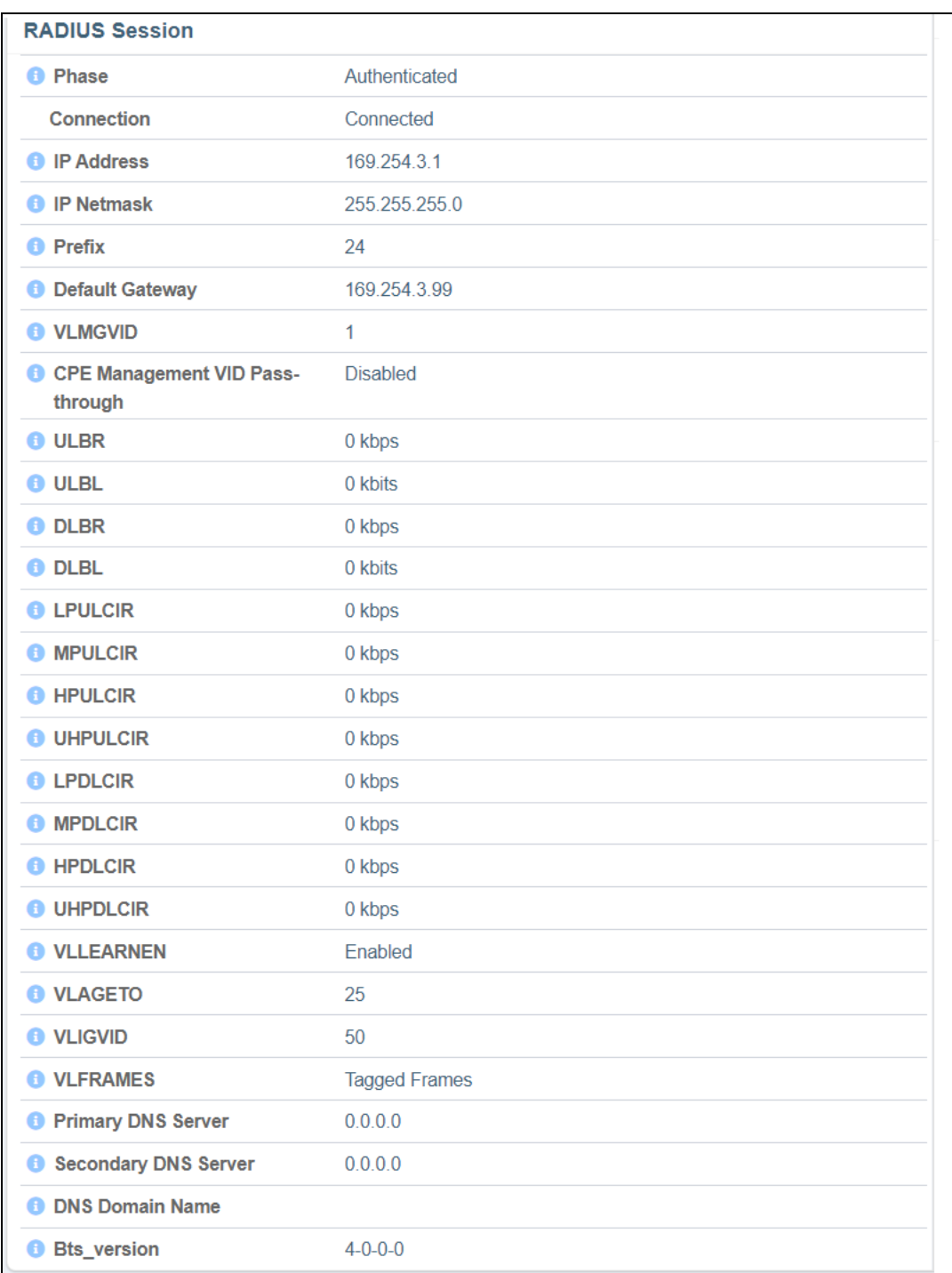

### <span id="page-64-0"></span>Figure 25: RADIUS authentication details in the C100 (CPE) dashboard

Details of RADIUS authentication-specific parameters (as shown in [Figure](#page-64-0) 25) are described in [Table](#page-112-0) 35 (in the Viewing the C100 (CPE) [dashboard](#page-105-0) section).

## Synchronisation

The Synchronisation page displays parameters required to configure and manage the TDD synchronization by using either an internal GPS or an external GPS source.

For more information about the TDD Synchronization and how to check the BTS installation using satellite details, refer to the cnWave™ 5G Fixed Planning and Installation Guide.

To view the TDD synchronisation related settings, perform the following steps:

1. From the main B1000 dashboard page, navigate to System > Synchronisation.

<span id="page-65-0"></span>The **Synchronisation** page appears, as shown in [Figure](#page-65-0) 26.

Figure 26: The Synchronisation page

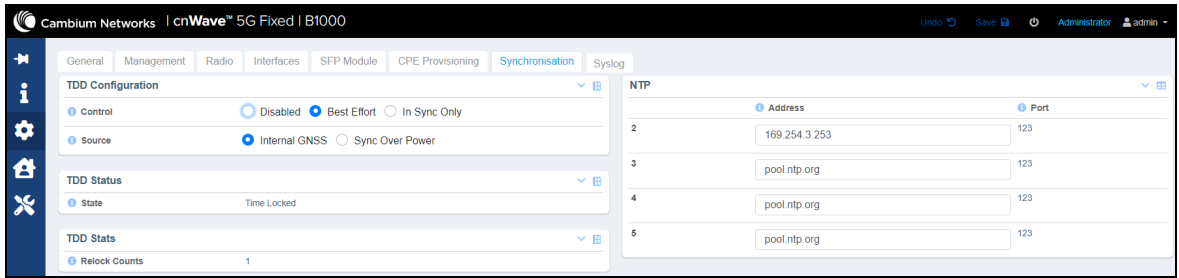

2. Set the value of each parameter, as described in [Table](#page-65-1) 14.

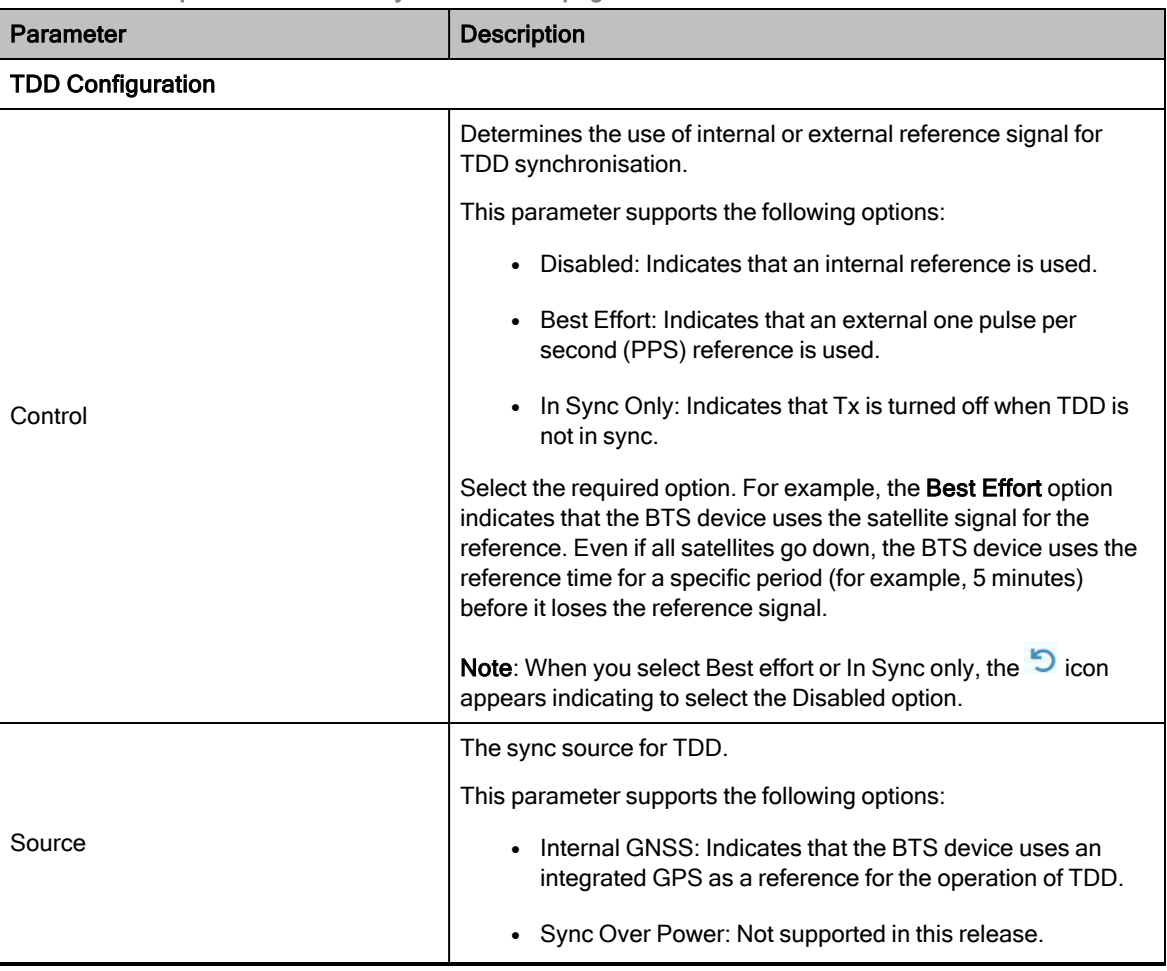

<span id="page-65-1"></span>Table 14: List of parameters in the Synchronisation page

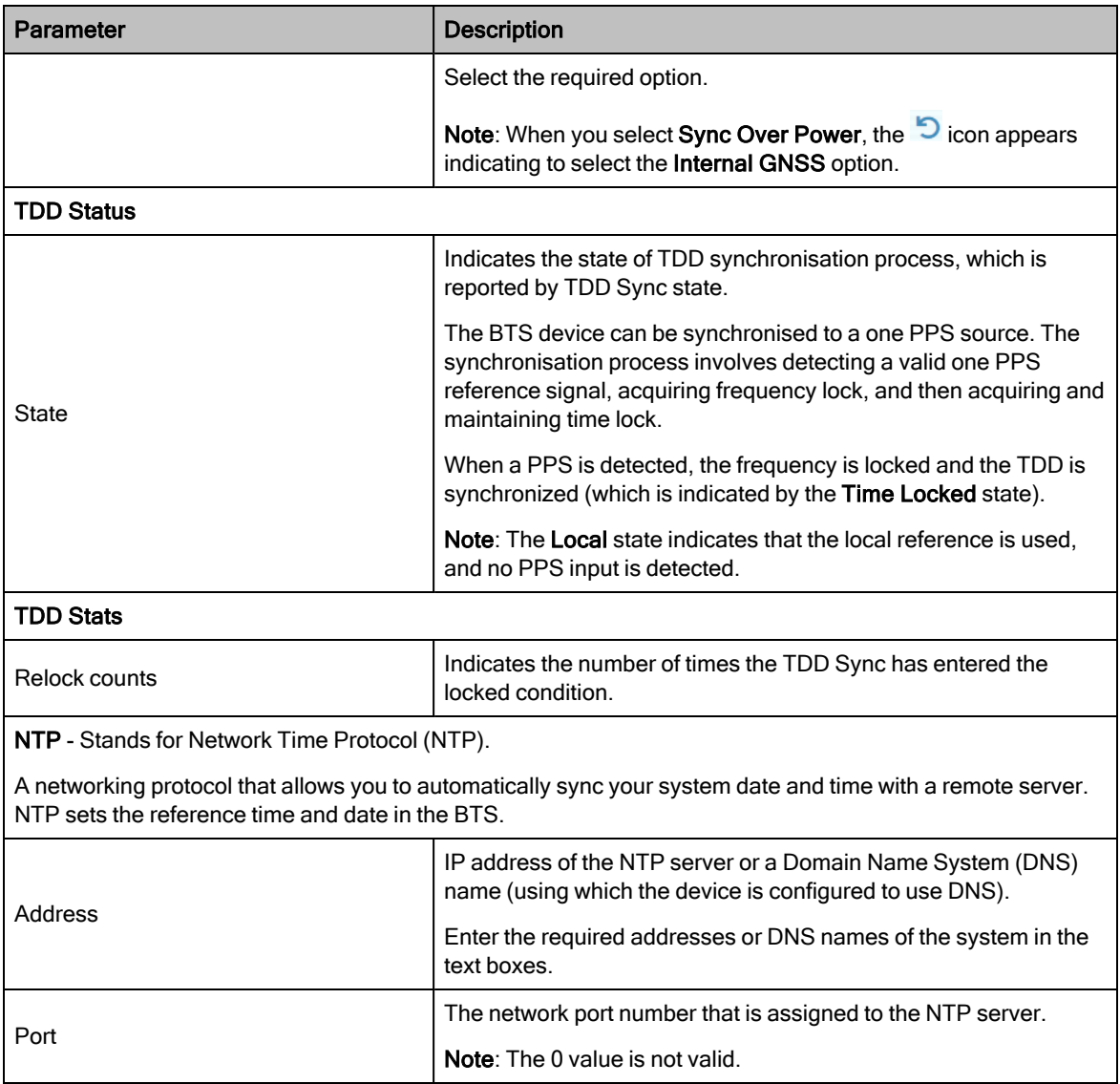

3. Click Save to apply the changes.

## Syslog

The Syslog page allows you to allocate the lowest syslog severity level and enable the remote syslog specific parameters for the BTS device. The syslog configuration helps you to record and view all events of the BTS device. Example: CPE connected or BTS connected to cnMaestro.

To configure and view the Syslog page, perform the following steps:

1. From the main B1000 dashboard page, navigate to System > Syslog.

The Syslog page appears, as shown in [Figure](#page-67-0) 27.

## <span id="page-67-0"></span>Figure 27: The Syslog page

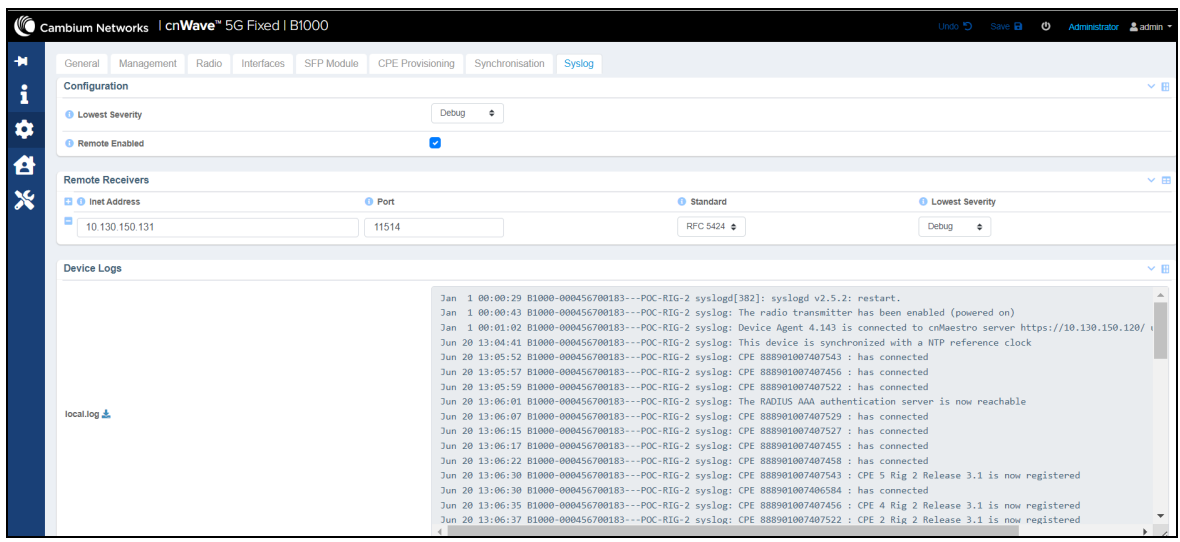

### 2. Set the value of each parameter, as described in [Table](#page-67-1) 15.

<span id="page-67-1"></span>Table 15: List of parameters in the Syslog page

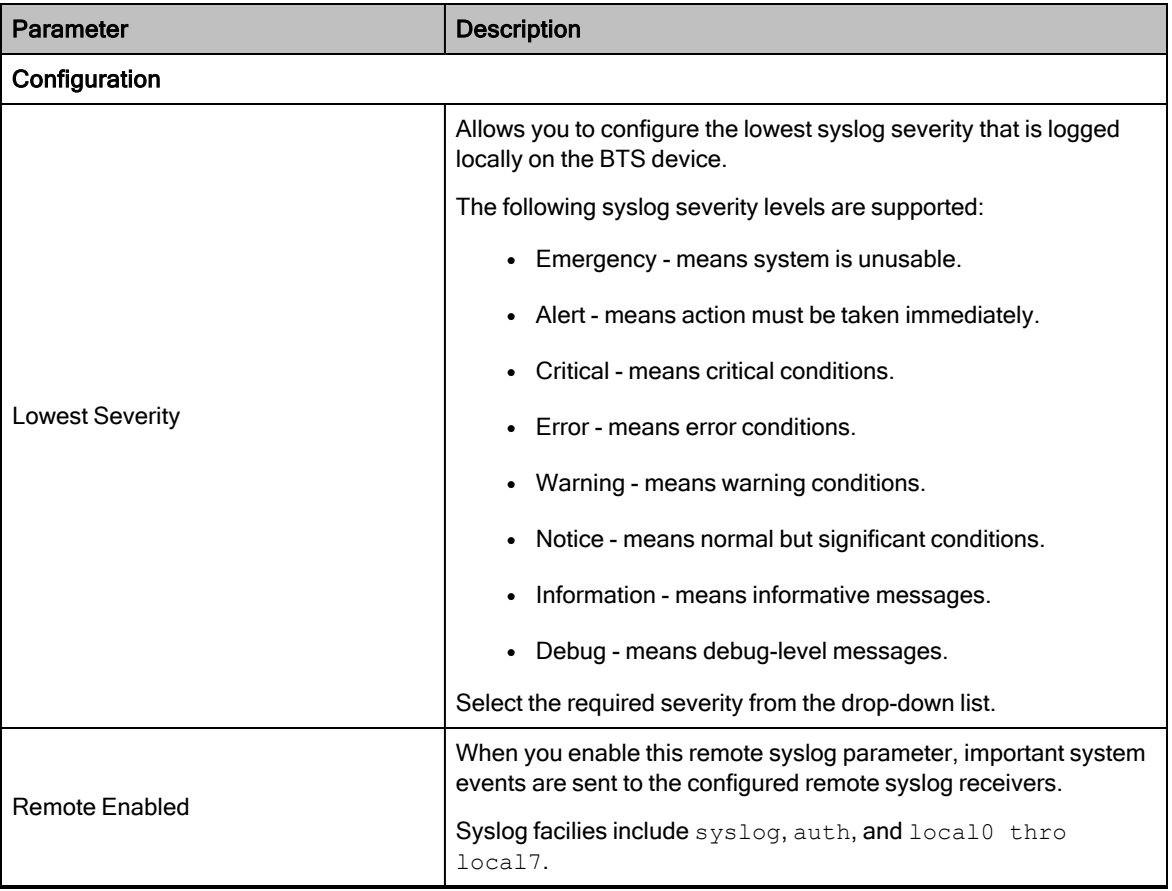

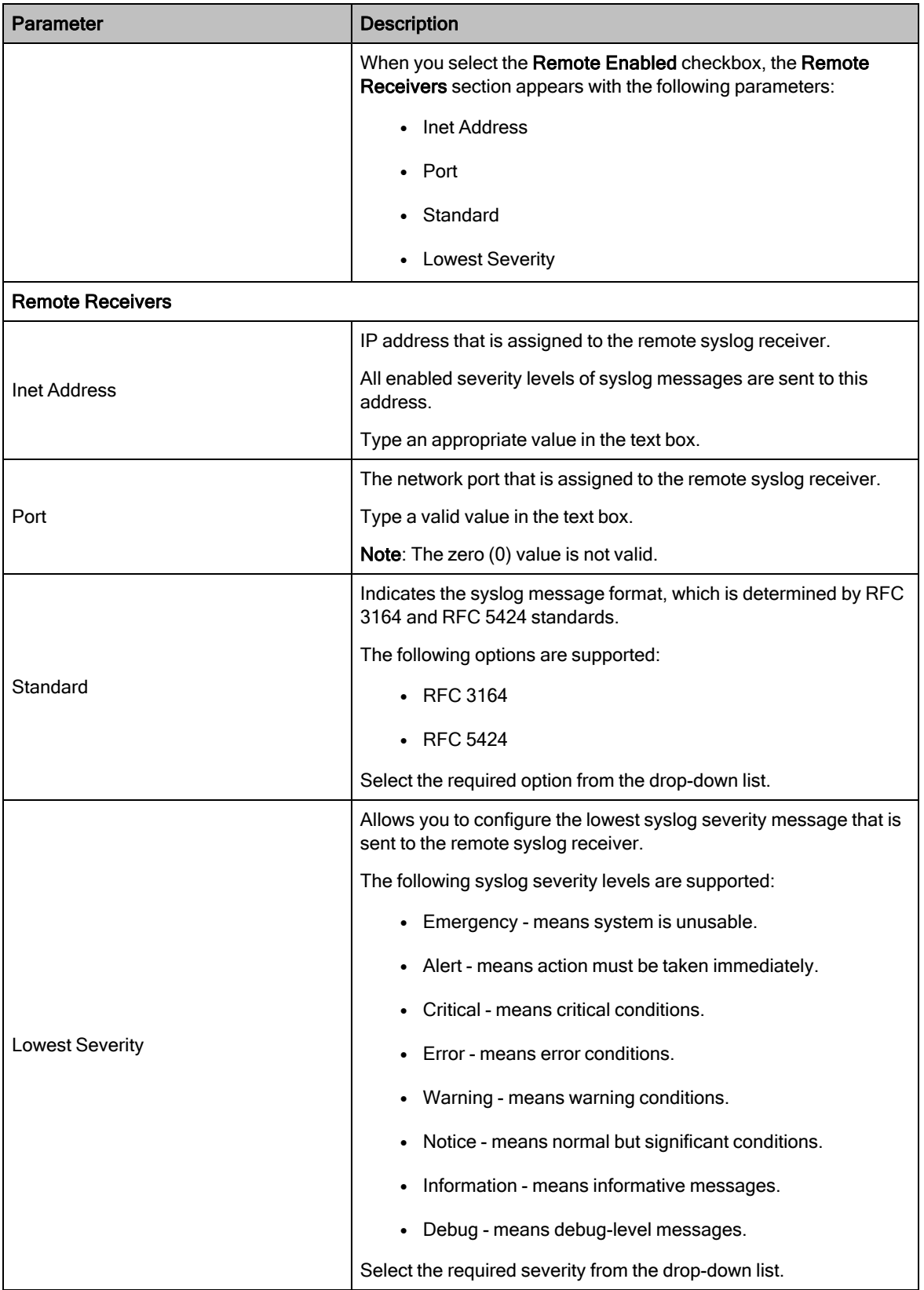

3. Click Save to apply the changes.

The Device Logs section displays the events of the BTS device for the selected severity level. You can view and download the logs (if required) using the  $\blacktriangleright$  icon.

# Viewing Subscriber (CPE) Data

This section describes how to view the CPE (device) performance for managing subscribers.

The Subscribers ( $\sim$ ) icon in the B1000 dashboard page allows you to access the CPE subscriber list and data. Using the B1000 UI, you can view the following subscriber management-related data:

- CPE [status](#page-69-0)
- CPE [device](#page-71-0) data
- CPE [radio](#page-73-0) data
- CPE [configuration](#page-77-0) data
- CPE QoS [configuration](#page-79-0) data
- CPE wireless port [statistics](#page-80-0)
- CPE Ethernet port [statistics](#page-81-0)

### <span id="page-69-0"></span>CPE status

The CPE Status page provides information about the number of CPEs registered with BTS and their connection state.

To view the CPE status data, perform the following steps:

1. Log on to the B1000 UI, by using the appropriate username and password.

The main B1000 dashboard page appears, as shown in [Figure](../../../../../Content/28 GHz/Operation & TSG/02 Configuration/Using the web interface.htm#The_fig) 2.

2. From the left navigation column, select the Subscribers  $(\mathbf{C})$  icon.

A page appears with multiple tabs such as CPE Status, CPE Radio, CPE Auth, CPE Cfg, and CPE Data. By default, the CPE Status tab is selected (as shown in [Figure](#page-70-0) 28).

## <span id="page-70-0"></span>Figure 28: The CPE Status page

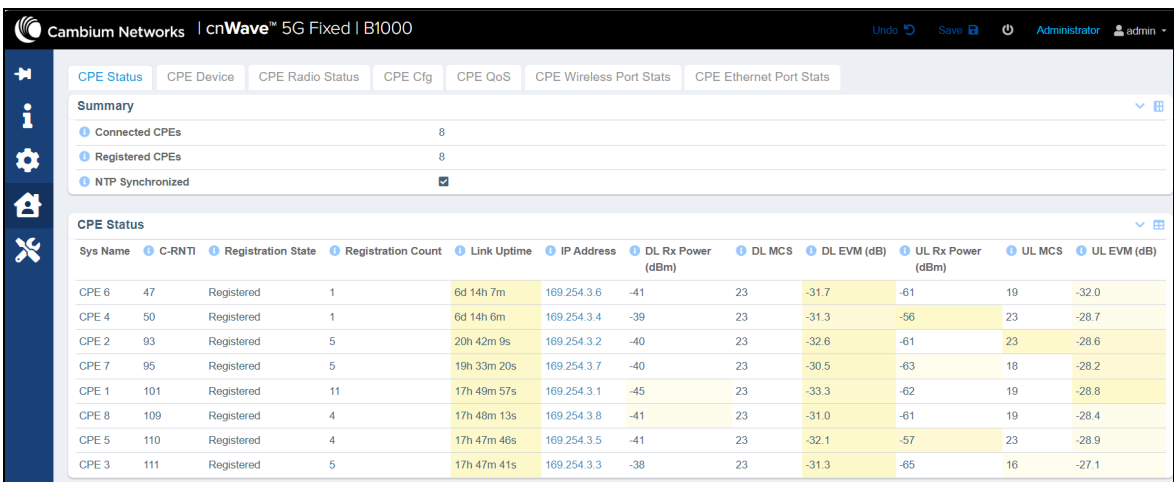

<span id="page-70-1"></span>[Table](#page-70-1) 16 lists and describes parameters available on the CPE Status page.

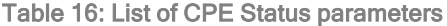

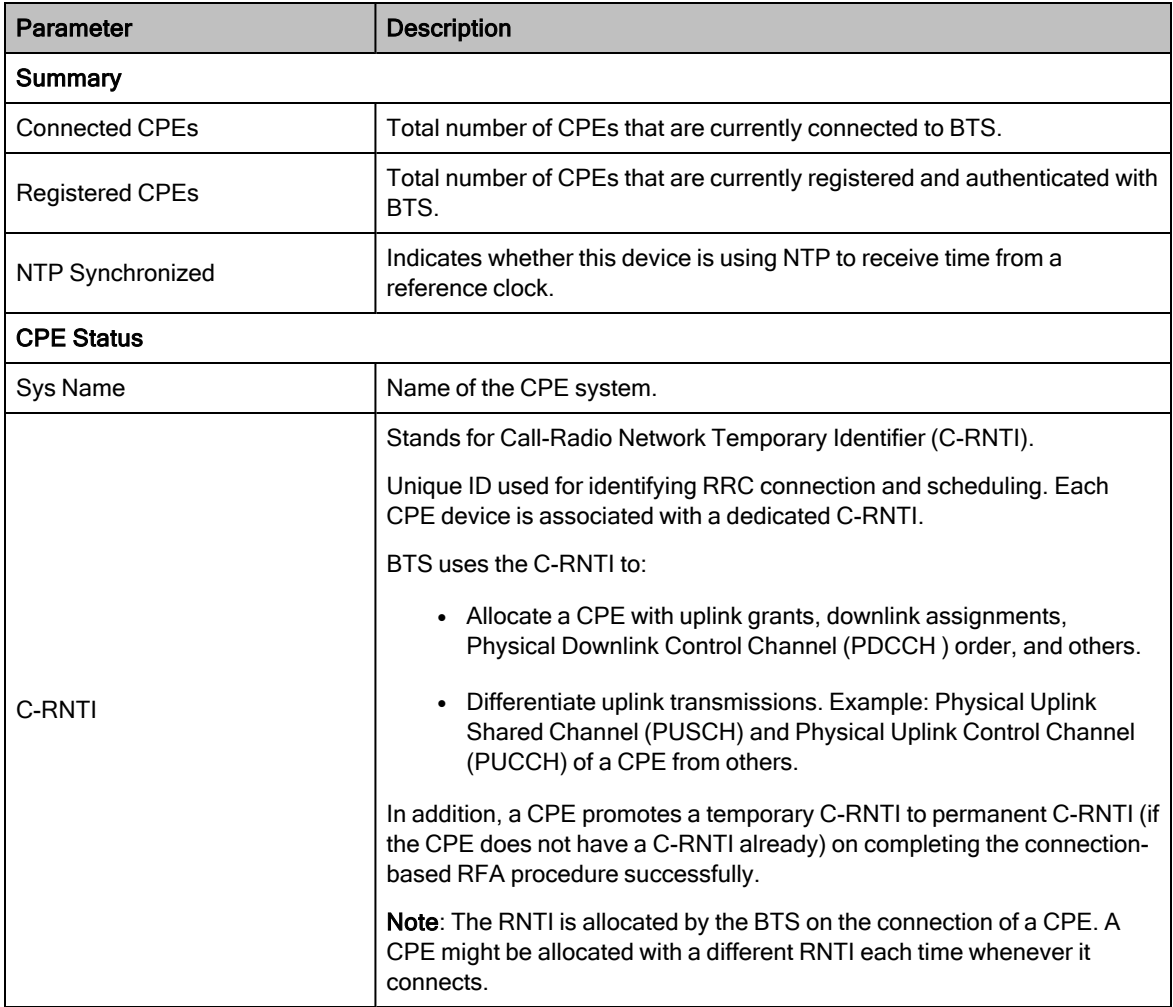

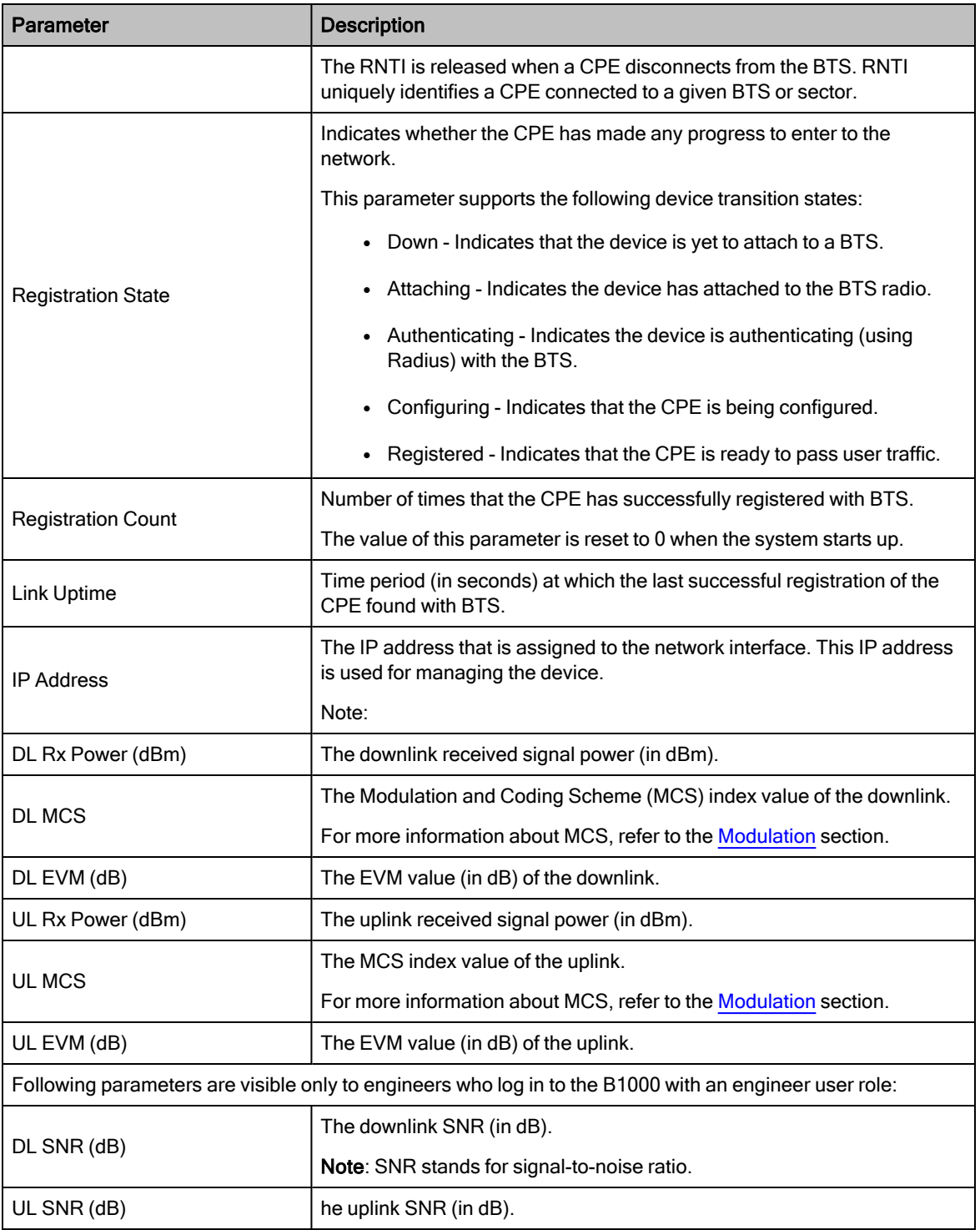

## <span id="page-71-0"></span>CPE device data

The CPE Device page provides information about the hardware device (CPE) that is connected to the BTS.

To view the CPE device data, perform the following steps:
1. From the left navigation column in the B1000 dashboard, navigate to Subscribers < CPE Device.

<span id="page-72-0"></span>The CPE Device page appears, as shown in [Figure](#page-72-0) 29.

Figure 29: The CPE Device page

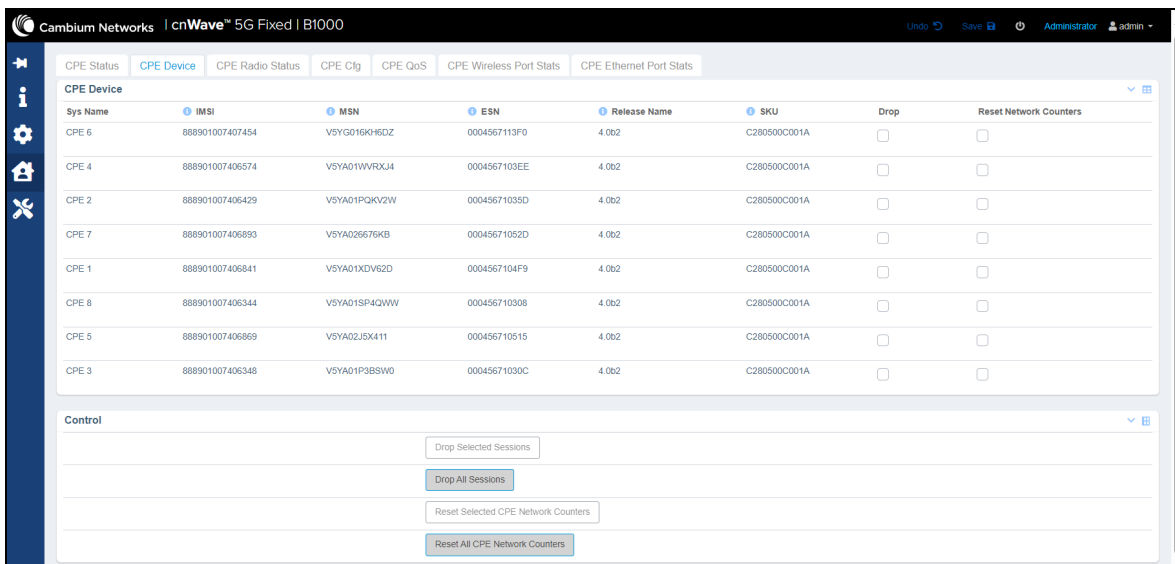

2. View the data of CPE device parameters, as described in [Table](#page-72-1) 17.

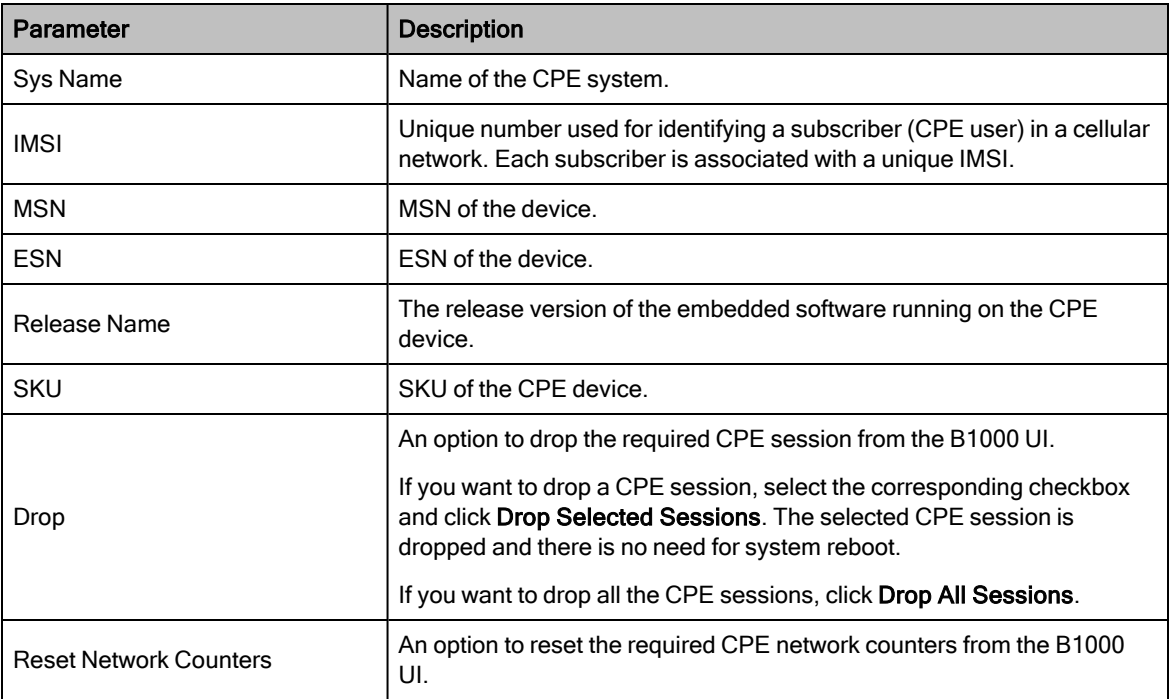

<span id="page-72-1"></span>Table 17: List of CPE device parameters

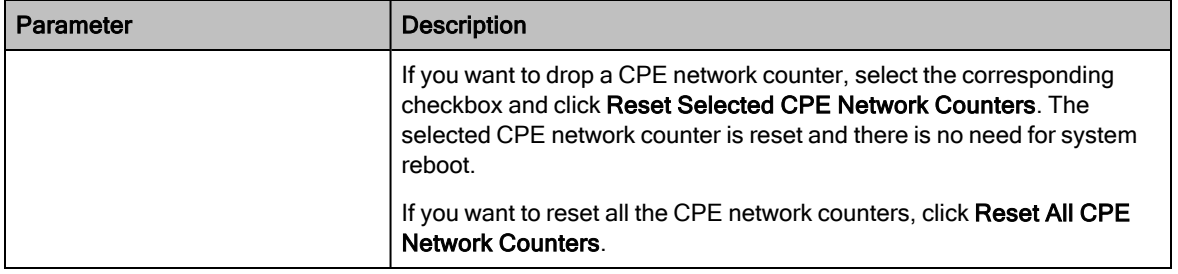

## CPE radio data

The CPE Radio Status page provides information that you can use to troubleshoot any issues with the radio linkrelated parameters at a deployment site.

To view the data of CPE radios, perform the following steps:

1. From the left navigation column in the B1000 dashboard, navigate to Subscribers > CPE Radio Status.

<span id="page-73-0"></span>The CPE Radio Status page appears, as shown in [Figure](#page-73-0) 30.

Figure 30: The CPE Radio Status page

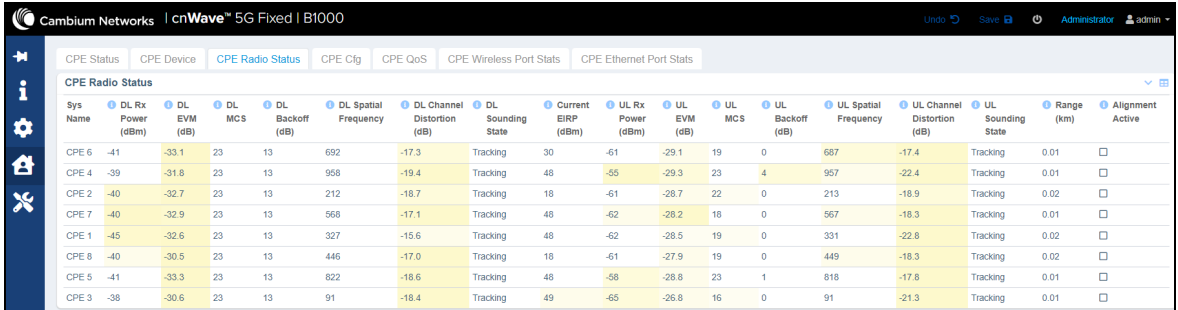

2. View the data of CPE radio parameters, as described in [Table](#page-73-1) 18.

<span id="page-73-1"></span>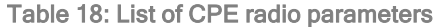

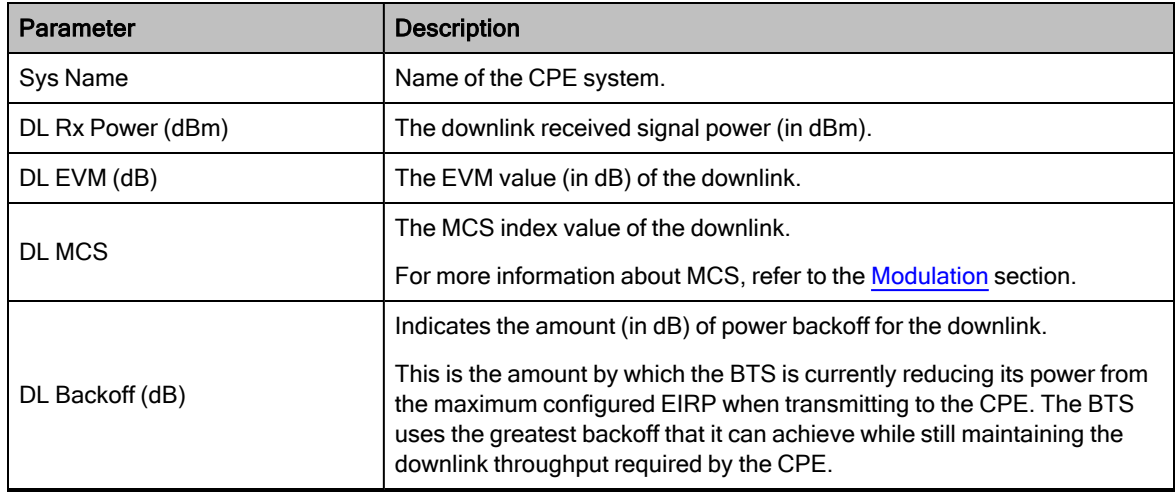

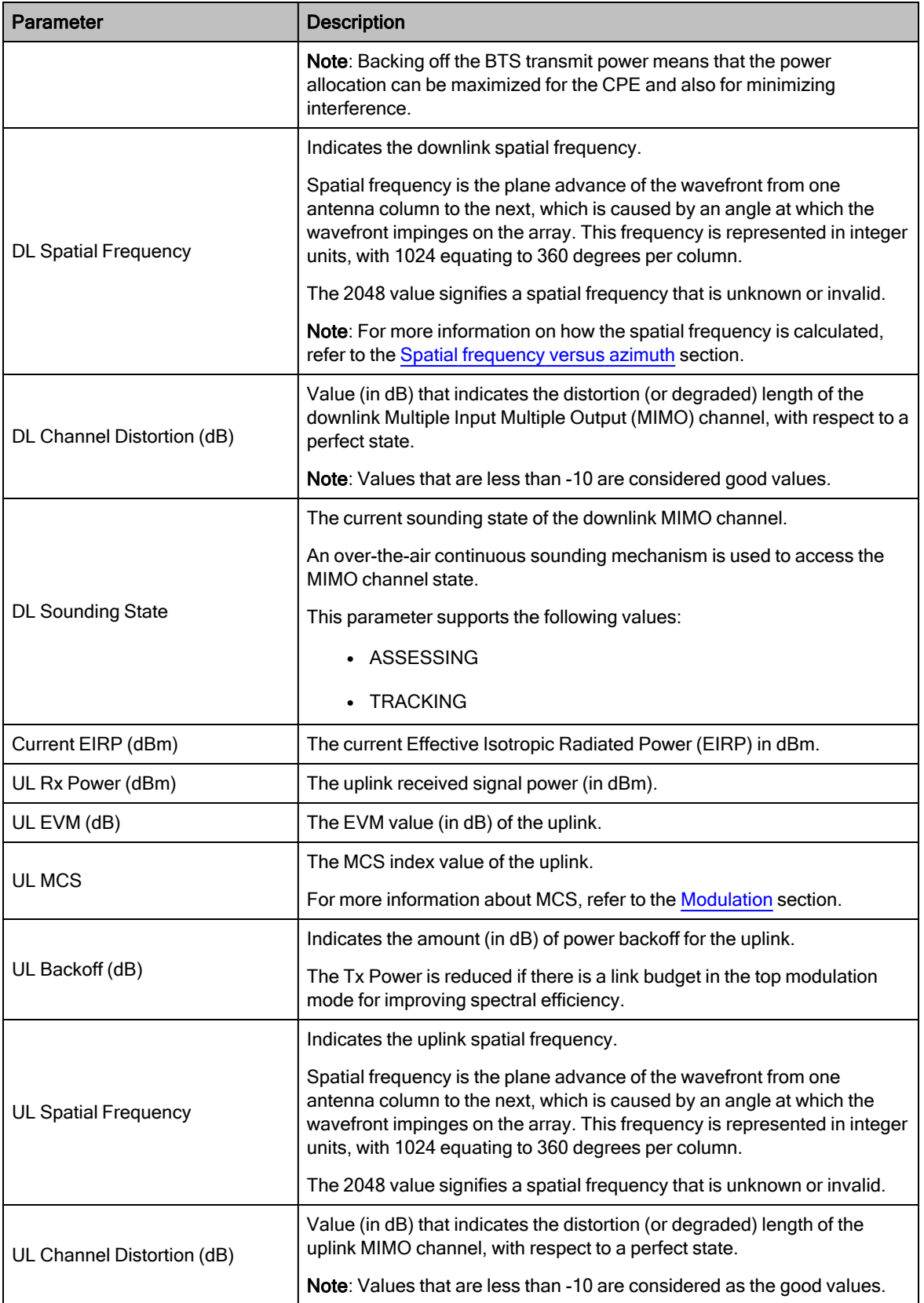

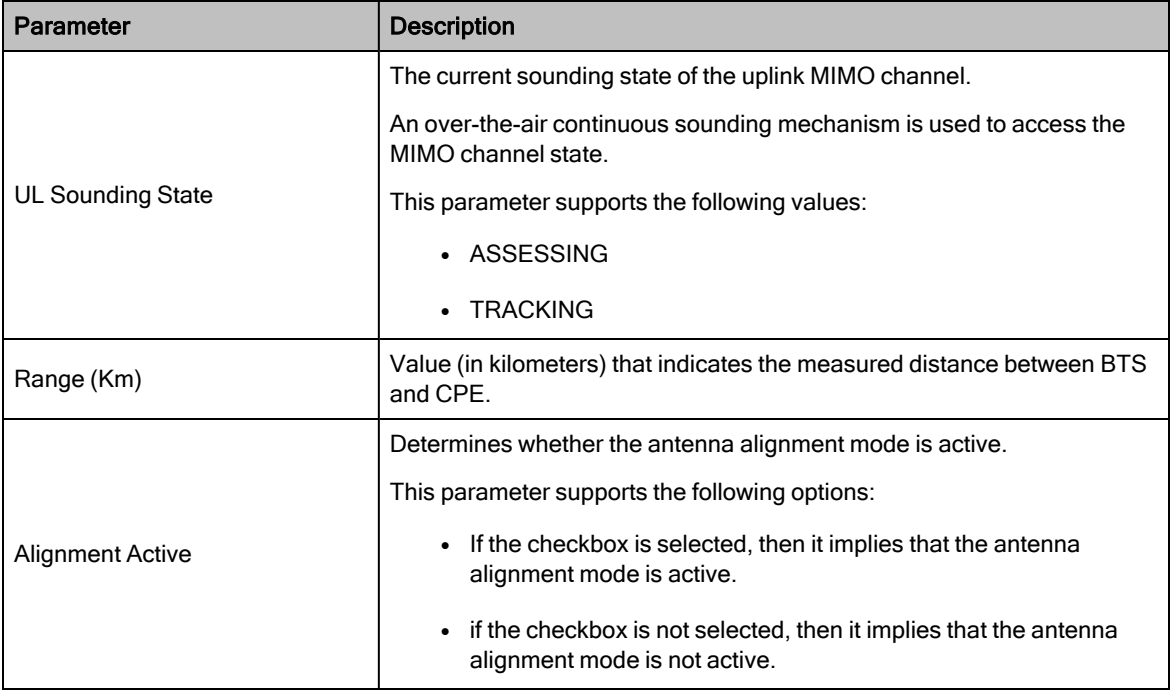

#### <span id="page-75-0"></span>**Modulation**

The Modulation and Coding Scheme (MCS) index values can be used in conjunction with the channel width values. This usage allows you to instantly calculate the available data rate of wireless hardware.

MCS depends on the quality of radio signals in a wireless link. If the signal quality is good, then the higher MCS is obtained. Bad signal quality results in lower MCS, which means that less useful data can be transmitted within a symbol. In other words, MCS depends on the Blocker Error Code (BLER).

[Table](#page-76-1) 19 contains aggregate throughputs for each MCS mode and the Line of Sight (LoS)-specific theoretical ranges for the cnWave™ 5G Fixed products.

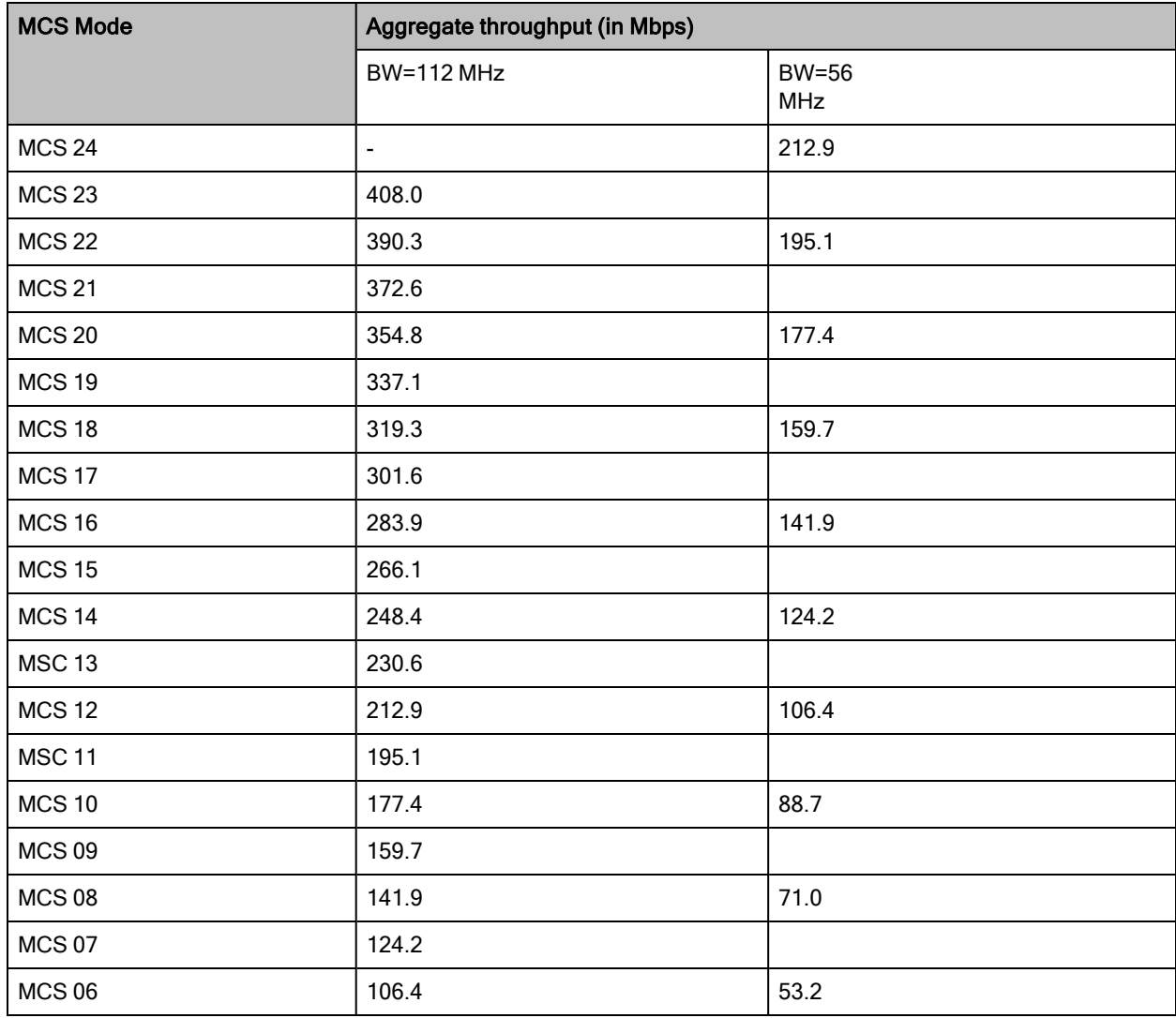

<span id="page-76-1"></span>Table 19: MCS Modes and cnWave™ 5G Fixed throughputs

## <span id="page-76-0"></span>Spatial frequency versus azimuth

The nominal column spacing of the production Hawking BTS is 28 minutes. The calibration of the digital beamformer of a BTS associates a spatial frequency of 0 with a plane wave front on boresight. This results in the following idealized spatial versus azimuth (as shown in [Figure](#page-77-0) 31).

#### <span id="page-77-0"></span>Figure 31: Spatial frequency versus azimuth

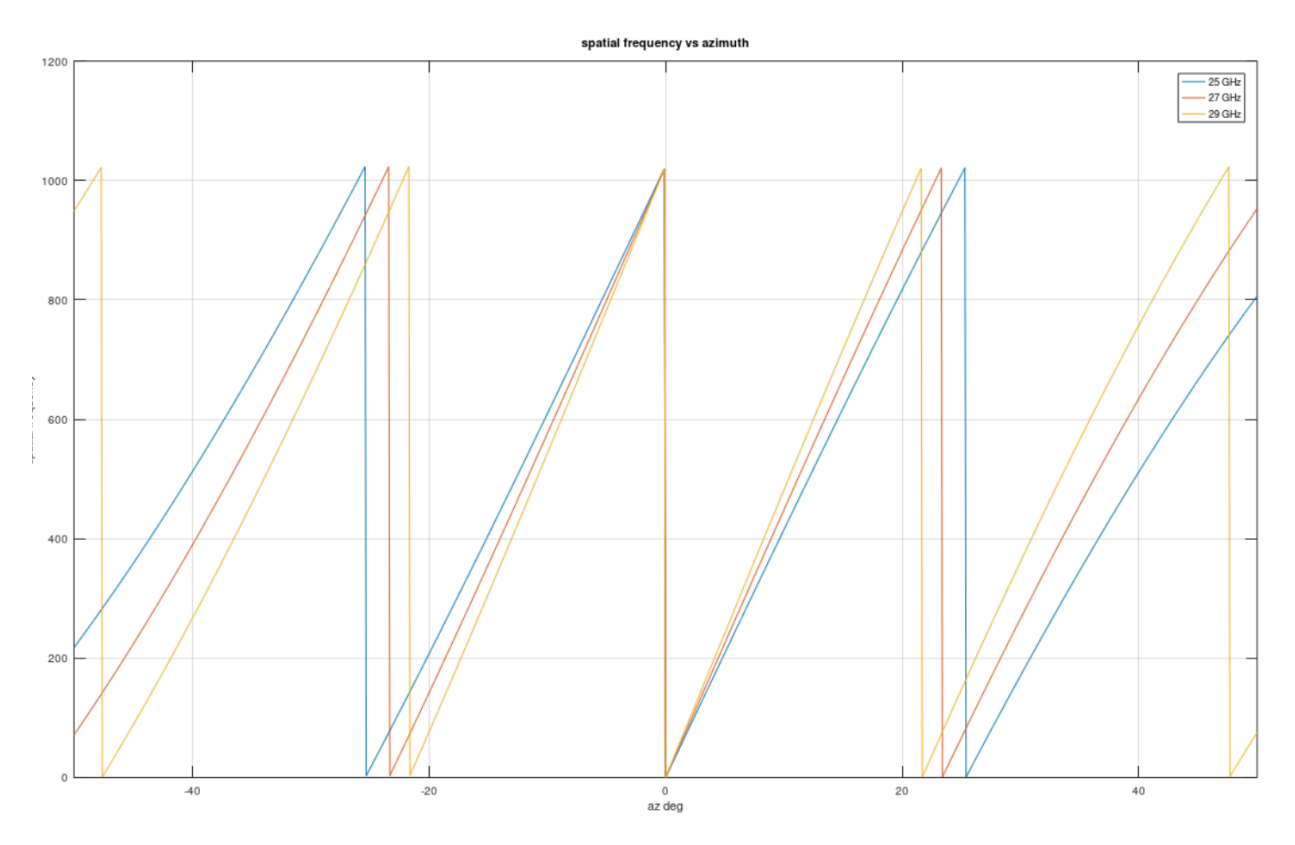

Assuming a plane wave front incident on the BTS antenna array, the spatial frequency is a measure of the average phase difference of the front between adjacent columns. For a phase difference of 0 < = Ang < 360 degrees, the spatial frequency is reported as (1024 x Ang/360 degrees).

Near boresight, grating lobes appear every ~ 24 degrees. For MU-MIMO grouping, the minimum CPE spatial frequency separation is 128 and the minimum azimuth separation is approximately the grating lobe separation or columns. That is,  $\tilde{ }$  3 degrees and columns =8.

#### CPE configuration data

The CPE Cfg page provides information about the CPEs names and other network configuration-related data of connected and registered CPEs (subscribers).

To view the configuration data of CPEs, perform the following steps:

1. From the left navigation column in the B1000 dashboard, navigate to Subscribers > CPE Cfg.

The CPE Cfg page appears, as shown in [Figure](#page-78-0) 32.

<span id="page-78-0"></span>Figure 32: The CPE Cfg page

|                           |                   |                     | Cambium Networks   cnWave <sup>"</sup> 5G Fixed   B1000 |                         |         |                  |                                                  |                    |                                |                  |                       | Undo 5                              | Save <b>a</b><br>ტ             | Administrator & admin -   |
|---------------------------|-------------------|---------------------|---------------------------------------------------------|-------------------------|---------|------------------|--------------------------------------------------|--------------------|--------------------------------|------------------|-----------------------|-------------------------------------|--------------------------------|---------------------------|
| ÷                         | <b>CPE Status</b> | <b>CPE Device</b>   |                                                         | <b>CPE Radio Status</b> | CPE Cfa | CPE QoS          | <b>CPE Wireless Port Stats</b>                   |                    | <b>CPE Ethernet Port Stats</b> |                  |                       |                                     |                                |                           |
| ÷                         | <b>CPE Cfa</b>    |                     |                                                         |                         |         |                  |                                                  |                    |                                |                  |                       |                                     |                                | $\times$ $\boxplus$       |
| ж.<br>$\bullet$           | <b>Sys Name</b>   | <b>O</b> IP Address | <b>O</b> IP Netmask                                     | Default<br>Gateway      |         | <b>O</b> VLMGVID | <b>CPE Management</b><br><b>VID Pass-through</b> | <b>O VLLEARNEN</b> | <b>O</b> VLAGETO               | <b>6 VLIGVID</b> | <b>O</b> VLFRAMES     | <b>Primary DNS</b><br><b>Server</b> | Secondary DNS<br><b>Server</b> | <b>DNS Domain</b><br>Name |
|                           | CPE 6             | 169.254.3.6         | 255 255 255 0                                           | 169.254.3.99            |         | <b>Disabled</b>  |                                                  | Enabled            | 25                             | 50               | <b>Tagged Frames</b>  | 0.0.0.0                             | 0.0.0.0                        | <empty></empty>           |
| 8                         | CPE 4             | 169.254.3.4         | 255.255.255.0                                           | 169.254.3.99            |         | <b>Disabled</b>  |                                                  | <b>Fnabled</b>     | 25                             | 50               | <b>Tagged Frames</b>  | 0.0.0.0                             | 0.0.0.0                        | <empty></empty>           |
|                           | CPE <sub>2</sub>  | 169.254.3.2         | 255.255.255.0                                           | 169.254.3.99            |         | <b>Disabled</b>  |                                                  | Enabled            | 25                             | 50               | Tagged Frames 0.0.0.0 |                                     | 0.0.0.0                        | <empty></empty>           |
| $\boldsymbol{\mathsf{x}}$ | CPE 7             | 169 254 3.7         | 255 255 255 0                                           | 169 254 3 99            |         | <b>Disabled</b>  |                                                  | Enabled            | 25                             | 50               | <b>Tagged Frames</b>  | 0.0.0.0                             | 0.0.0.0                        | <empty></empty>           |
|                           | CPE <sub>1</sub>  | 169.254.3.1         | 255.255.255.0                                           | 169.254.3.99            |         | <b>Disabled</b>  |                                                  | Enabled            | 25                             | 50               | <b>Tagged Frames</b>  | 0.0.0.0                             | 0.0.0.0                        | <empty></empty>           |
|                           | CPE 8             | 169.254.3.8         | 255.255.255.0                                           | 169.254.3.99            |         | <b>Disabled</b>  |                                                  | Enabled            | 25                             | 50               | <b>Tagged Frames</b>  | 0.0.0.0                             | 0.0.0.0                        | <empty></empty>           |
|                           | CPE <sub>5</sub>  | 169, 254, 3.5       | 255 255 255.0                                           | 169.254.3.99            |         | <b>Disabled</b>  |                                                  | Enabled            | 25                             | 50               | <b>Tagged Frames</b>  | 0.0.0.0                             | 0.0.0.0                        | <empty></empty>           |
|                           | CPE <sub>3</sub>  | 169.254.3.3         | 255.255.255.0                                           | 169.254.3.99            |         | <b>Disabled</b>  |                                                  | Enabled            | 25                             | 50               | <b>Tagged Frames</b>  | 0.0.0.0                             | 0.0.0.0                        | <empty></empty>           |

2. View the configuration data of CPEs, as described in [Table](#page-78-1) 20.

<span id="page-78-1"></span>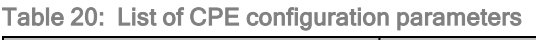

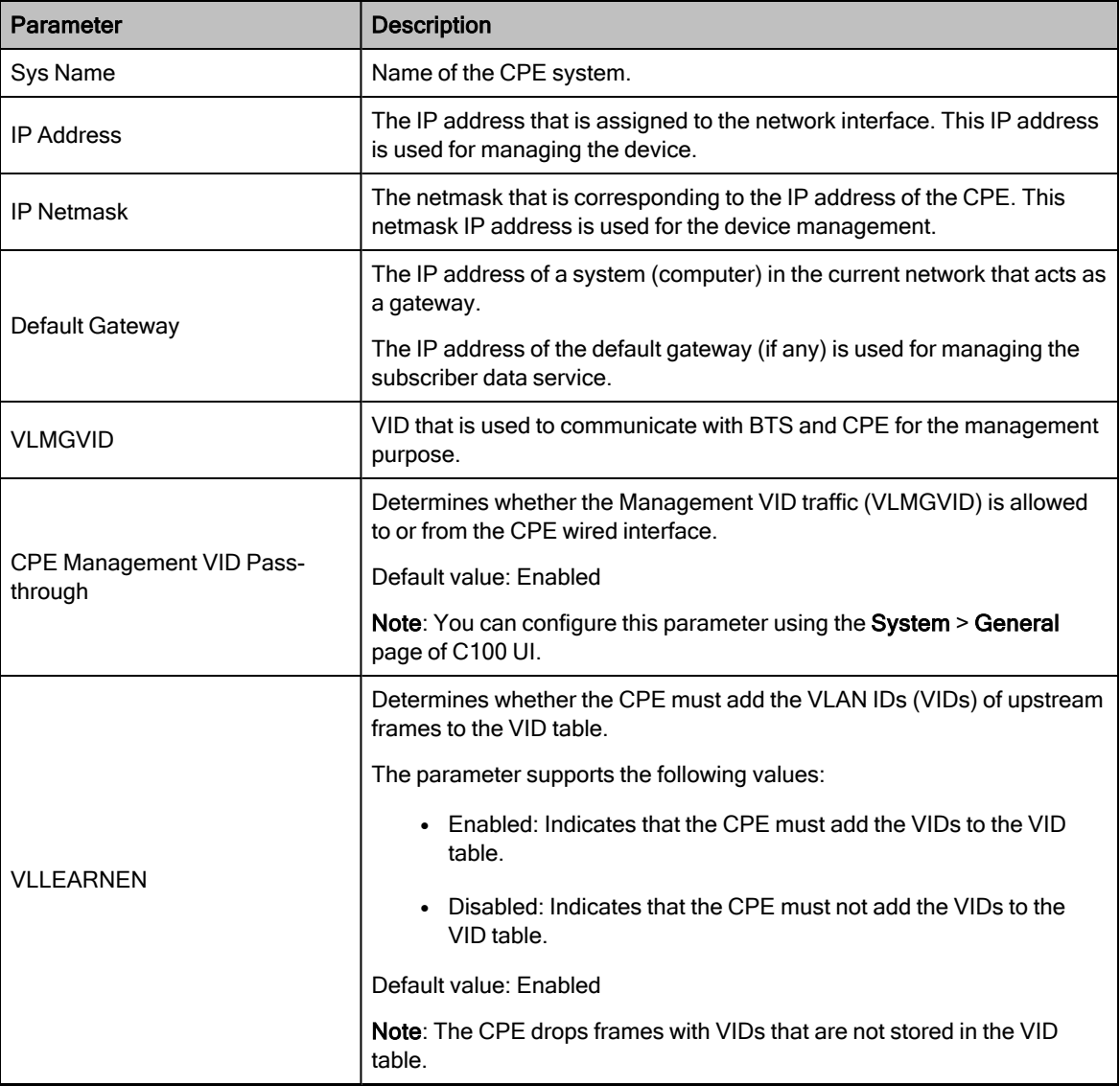

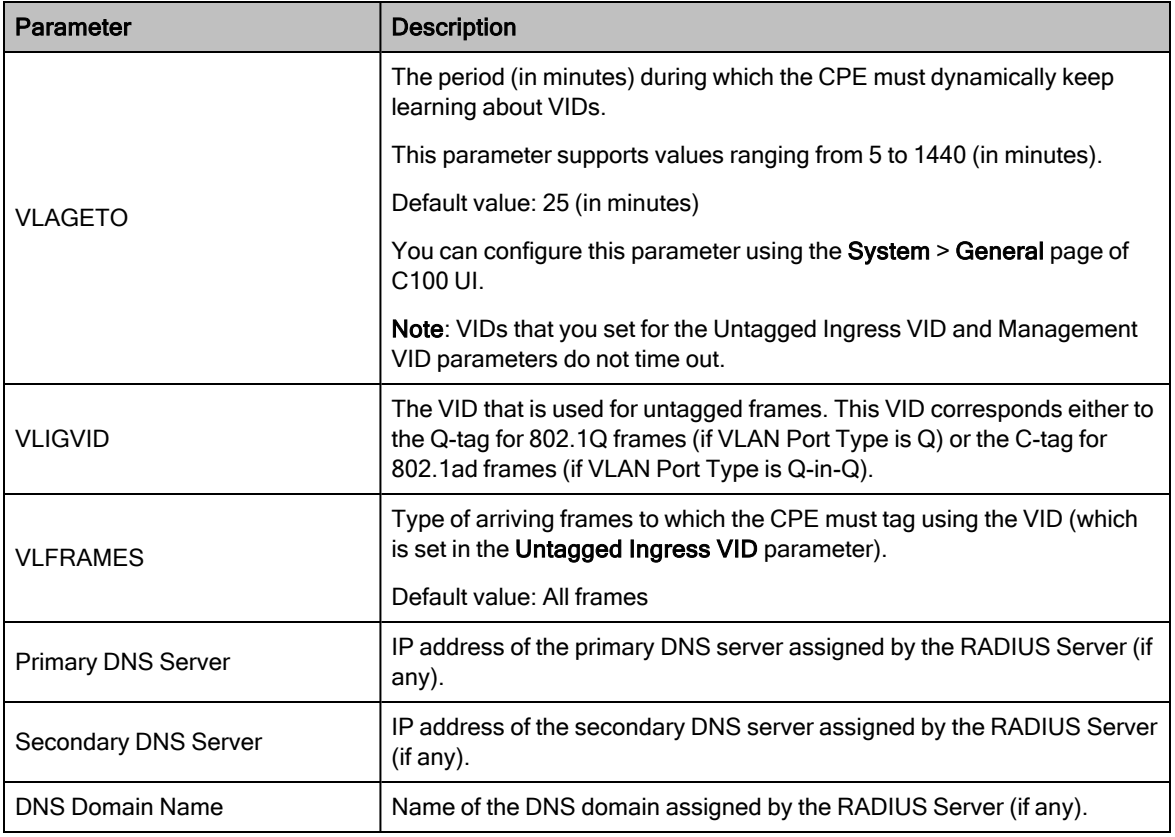

# CPE QoS configuration data

The CPE QOS page provides information about uplink and downlink related configuration data used for managing services of CPEs.

To view the quality of service (QoS)-specific configuration data of CPEs, perform the following steps:

1. From the left navigation column in the B1000 dashboard, navigate to Subscribers > CPE QOS.

<span id="page-79-0"></span>The CPE QOS page appears, as shown in [Figure](#page-79-0) 33.

Figure 33: The CPE QOS page

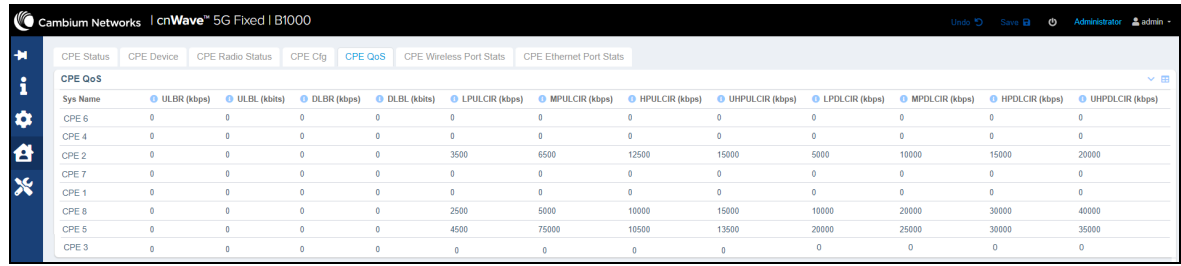

2. View the QoS configuration data of CPEs, as described in [Table](#page-80-0) 21.

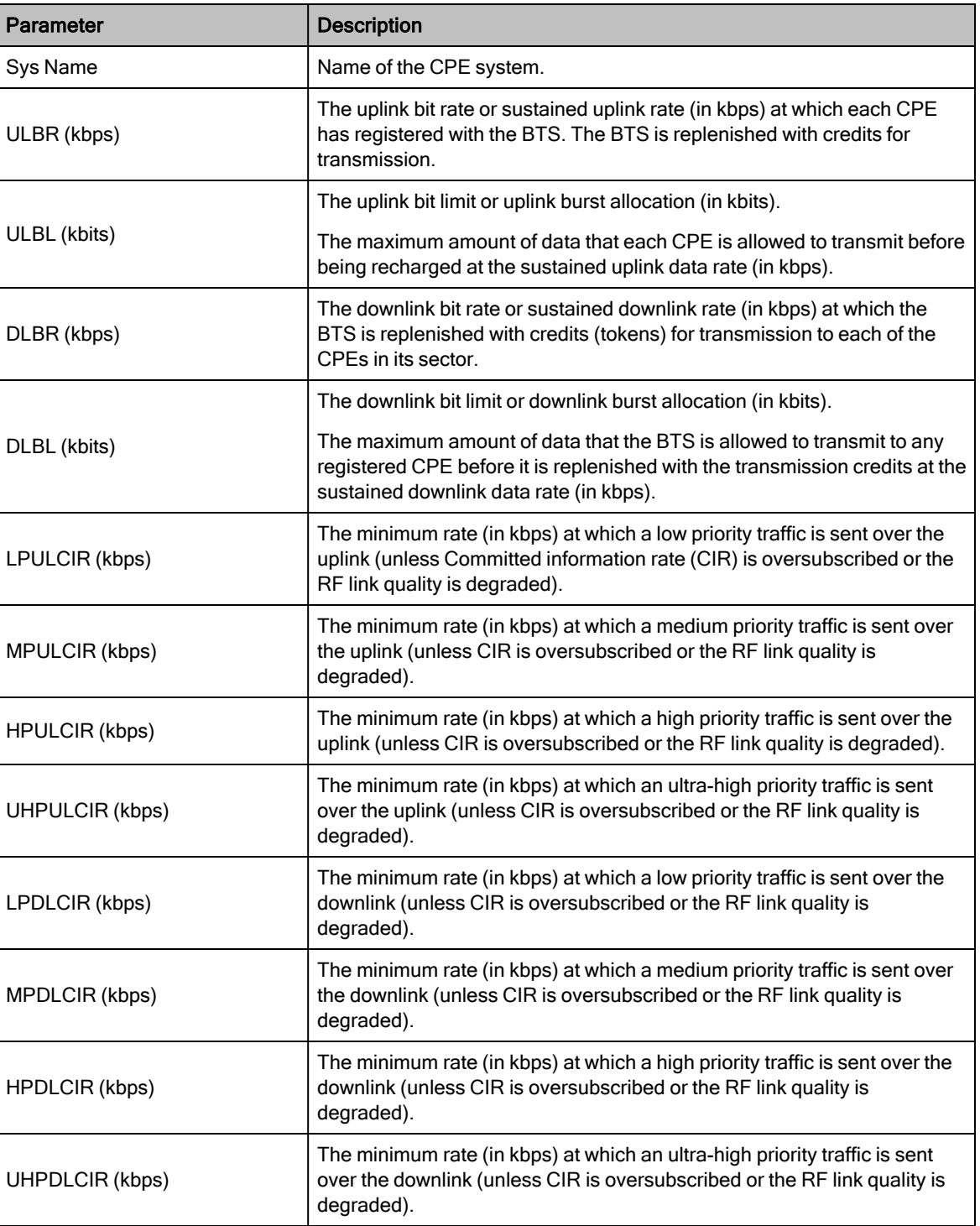

<span id="page-80-0"></span>Table 21: List of parameters in the CPE QOS page

# CPE wireless port statistics

The CPE Wireless Port Stats page provides information about statistics of all the data transmitted on the wireless link when it is up.

To view the wireless port statistics, perform the following steps:

1. From the left navigation column in the B1000 dashboard, navigate to Subscribers > CPE Wireless Port Stats. The CPE Wireless Port Stats page appears, as shown in [Figure](#page-81-0) 34.

<span id="page-81-0"></span>Figure 34: The CPE Wireless Port Stats page

|                           |                                              |                   | Cambium Networks   CnWave <sup>"</sup> 5G Fixed   B1000 |                          |                   |                                |                                |                       |                           |                           | Undo D Save <b>B</b> |           | ወ                   | Administrator & admin - |
|---------------------------|----------------------------------------------|-------------------|---------------------------------------------------------|--------------------------|-------------------|--------------------------------|--------------------------------|-----------------------|---------------------------|---------------------------|----------------------|-----------|---------------------|-------------------------|
| $+1$                      | <b>CPE Status</b>                            | <b>CPE</b> Device | <b>CPE Radio Status</b>                                 | CPE Cfa                  | CPE QoS           | <b>CPE Wireless Port Stats</b> | <b>CPE Ethernet Port Stats</b> |                       |                           |                           |                      |           |                     |                         |
| ÷                         | <b>CPE Wireless Port Stats</b><br>$\times$ B |                   |                                                         |                          |                   |                                |                                |                       |                           |                           |                      |           |                     |                         |
|                           | <b>Sys Name</b>                              | In Octets         | In Ucast Pkts                                           | <b>In Multicast Pkts</b> | In Broadcast Pkts | <b>Out Octets</b>              |                                | <b>Out Ucast Pkts</b> | <b>Out Multicast Pkts</b> | <b>Out Broadcast Pkts</b> | In Discards          | In Frrors | <b>Out Discards</b> | <b>Out Errors</b>       |
| $\bullet$                 | CPE 6                                        | 32772562724 +86   | 22459812 +1                                             | 478999                   | 502877            | 551595353105 +15067957         |                                | 375466076 +10251      | 475                       |                           |                      | $\Omega$  | $313811 + 1$        | $\Omega$                |
|                           | CPE 4                                        | 151892394291 +86  | 100974812 +1                                            | 478899                   | 502876            | 1034221823330 +27726127        |                                | 715520316 +18862      | 788                       |                           | $\Omega$             | $\Omega$  | 313959 +1           | $\circ$                 |
| 1                         | CPE <sub>2</sub>                             | 114776920119      | 76489070                                                | 477484                   | 501374            | 858608935572 +24767017         |                                | 593558695             | 822                       | 10                        |                      | $\Omega$  | 313811<br>$+1$      | $\Omega$                |
|                           | CPE 7                                        | 34705247582 +86   | 23775457 +1                                             | 477283                   | 501224            | 509565579876 +15076777         |                                | 346875066 +10257      | 522                       | 6                         | $\Omega$             | $\Omega$  | $312956 + 2$        | $\Omega$                |
| $\boldsymbol{\mathsf{x}}$ | CPF <sub>1</sub>                             | 105799205630 +128 | 70532057 +2                                             | 477456                   | 501128            | 597887991110 +16402759         |                                | 415276768 +11160      | 932                       | 14                        |                      | $\Omega$  | $302487 + 1$        | $\Omega$                |
|                           | CPE 8                                        | 34553035822 +86   | 23671545 +1                                             | 477585                   | 501253            | 548296286751 +15070897         |                                | 373222203 +10253      | 503                       |                           | n                    | $\Omega$  | $313136 + 1$        | $\Omega$                |
|                           | CPF 5                                        | 34004099678 +86   | 23298170 +1                                             | 478698                   | 502454            | 885368430234 +24799357         |                                | 602523434 +16871      | 505                       |                           | n                    | $\Omega$  | 313887<br>$+1$      | $\Omega$                |
|                           | CPE <sub>3</sub>                             | 118903532268      | 79216727                                                | 477634                   | 501343            | 505454878327                   |                                | 353237751             | 822                       | 13                        |                      | $\circ$   | 314550              | $\Omega$                |

2. View the wireless port statistics for CPEs, as described in [Table](#page-81-1) 22.

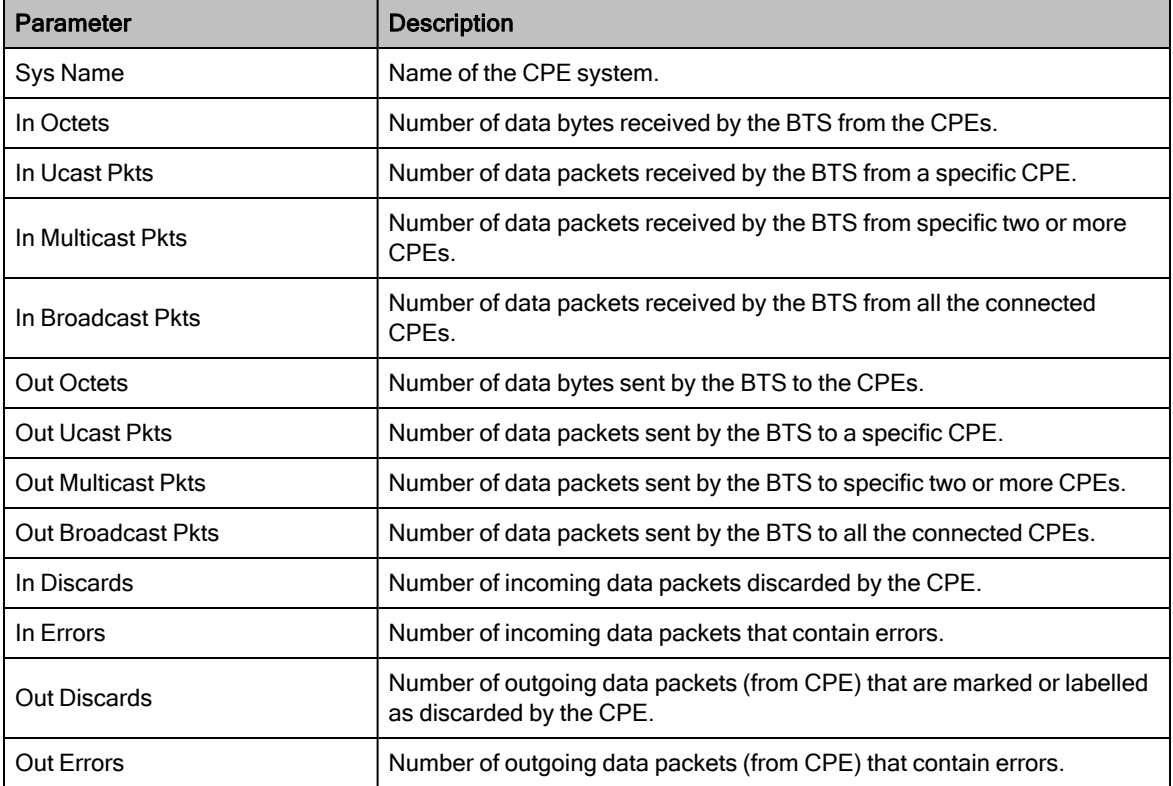

<span id="page-81-1"></span>Table 22: List of parameters in the CPE Wireless Port Stats page

# CPE Ethernet port statistics

The CPE Ethernet Port Stats page provides statistics of the data that is entering the main Ethernet port.

To view the Ethernet port statistics, perform the following steps:

1. From the left navigation column in the B1000 dashboard, navigate to Subscribers > CPE Ethernet Port Stats. The CPE Ethernet Port Stats page appears, as shown in [Figure](#page-82-0) 35.

<span id="page-82-0"></span>Figure 35: The CPE Ethernet Port Stats page

|             |                                                       |                   | Cambium Networks   cnWave <sup>14</sup> 5G Fixed   B1000 |                   |                   |  |                                |                  |                                |                           |                           |             | Undo D Save <b>B</b> | <b>U</b>            | Administrator & admin - |
|-------------|-------------------------------------------------------|-------------------|----------------------------------------------------------|-------------------|-------------------|--|--------------------------------|------------------|--------------------------------|---------------------------|---------------------------|-------------|----------------------|---------------------|-------------------------|
| $+1$        | <b>CPE Status</b>                                     | <b>CPE Device</b> | <b>CPE Radio Status</b>                                  | CPE Cfa           | CPE QoS           |  | <b>CPE Wireless Port Stats</b> |                  | <b>CPE Ethernet Port Stats</b> |                           |                           |             |                      |                     |                         |
| $\mathbf i$ | <b>CPE Ethernet Port Stats</b><br>$\times$ $\boxplus$ |                   |                                                          |                   |                   |  |                                |                  |                                |                           |                           |             |                      |                     |                         |
|             | <b>Sys Name</b>                                       | In Octets         | In Ucast Pkts                                            | In Multicast Pkts | In Broadcast Pkts |  | Out Octets                     |                  | <b>Out Ucast Pkts</b>          | <b>Out Multicast Pkts</b> | <b>Out Broadcast Pkts</b> | In Discards | In Errors            | <b>Out Discards</b> | <b>Out Errors</b>       |
| $\bullet$   | CPE 6                                                 | 21886193 +53      | 11                                                       | $303003 + 1$      | 11167             |  | 14809274                       | $\bullet$        |                                | 38294                     | 35219                     | $\Omega$    | $\circ$              | 908290              | $\circ$                 |
|             | CPE 4                                                 | 884644325 +53     | 12323885                                                 | $303468 + 1$      | 11161             |  | 2232628176                     |                  | 77866884                       | 76586                     | 70439                     | $\Omega$    | $\Omega$             | 834677              | $\bullet$               |
| 合           | CPE <sub>2</sub>                                      | 701105998 +53     | 9701729                                                  | 303306 +1         | 11163             |  | 842660095                      |                  | 54310125                       | 76351                     | 70291                     | $\circ$     | $\Omega$             | 832170              | $\Omega$                |
|             | CPE 7                                                 | 21825559 +53      | 11                                                       | $302164 + 1$      | 11143             |  | 14766654                       | $^{\circ}$       |                                | 38155                     | 35192                     | $\Omega$    | $\Omega$             | 905090              | $\circ$                 |
| $\aleph$    | CPE <sub>1</sub>                                      | 630260538 +53     | 8736112                                                  | $302916 + 1$      | 42                |  | 2334854125                     |                  | 49632847                       | 76532                     | 70448                     | $\Omega$    | $\Omega$             | 831544              | $\Omega$                |
|             | CPE 8                                                 | 21829765 +53      | 11                                                       | $302236 + 1$      | 11133             |  | 14768511                       | 10 <sub>10</sub> |                                | 38178                     | 35152                     | $\Omega$    | $\bullet$            | 905478              | $\Omega$                |
|             | CPE 5                                                 | 21886708 +53      | 11                                                       | $303012 + 1$      | 11164             |  | 14825029                       | 9                |                                | 38365                     | 35263                     | $\circ$     | $\Omega$             | 907530              | $\circ$                 |
|             | CPE <sub>3</sub>                                      | 695520979 +53     | 9616532                                                  | 303999 +1         | 11179             |  | 292081905                      |                  | 56776607                       | 76433                     | 70276                     | $\Omega$    | $\Omega$             | 832248              | $\Omega$                |

2. View the Ethernet port statistics for CPEs, as described in [Table](#page-81-1) 22.

# Configuring tools

The Tools page in the B1000 UI allows you to upload new firmware (software) or reboot the unit. There are set of tools, such as Link Capacity Test, which help to troubleshoot the radio links.

You must use the Tools icon ( $\mathcal{X}$ ) to configure, view, and manage the devices.

The Tools page contains the following tabs:

- [Firmware](#page-82-1)
- [Configuration](#page-89-0)
- Link [Capacity](#page-91-0) Test
- [Network](#page-96-0) Test
- **MAC [Learning](#page-99-0) Tables**
- [Engineering](#page-100-0)

#### <span id="page-82-1"></span>Firmware

The Firmware page allows you to upgrade or downgrade software firmware. This page also provides the device summary, upload details, and upgrade status of a firmware image.

Before upgrading or downgrading a firmware, consider the requirements and compatibility matrix specific to cnWave™ 5G Fixed products (BTS or CPE).

This topic covers the following sections:

- [Requirements](#page-83-0) for firmware version upgrade or downgrade
- [Compatibility](#page-83-1) matrix
- Upgrade or [downgrade](#page-84-0) a firmware

#### <span id="page-83-0"></span>Requirements for firmware version upgrade or downgrade

Consider the following minimum requirements related to BTS or CPE software version compatibility:

- An official BTS release version must be compatible with the previous official CPE release version.
- A beta BTS release version must be compatible with the previous official CPE release version.
- A BTS or CPE running with an official release software version can be upgraded to the following official release software version.
- A BTS or CPE running with an official release software version can be downgraded to the previous official release software version, except for when that version is lower than the factory version of the BTS or CPE.
- For the best results, the CPE software versions in a sector must match the BTS software version. A sector with one or more CPE running with a software version different from the BTS software version may not meet the performance specification claimed for the BTS software version.

#### <span id="page-83-1"></span>Compatibility matrix

The following compatibility matrix is required for upgrading or downgrading official BTS or CPE software versions.

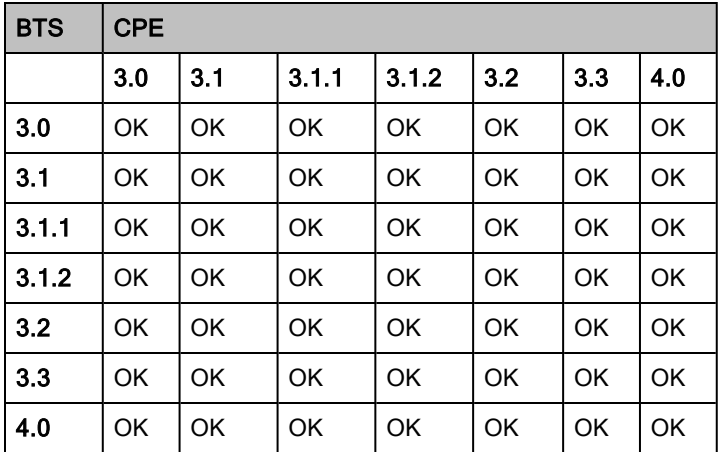

Table 23: Compatibility matrix required for upgrade or downgrade

Following are the two types of changes identified, which can cause version incompatibility:

- Air interface changes due to which a CPE of one release version cannot attach to a BTS of another version.
- Hardware or calibration changes so that a CPE or BTS with early software version does not handle correctly.

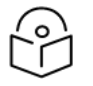

**Note** 

There is no need for the compatibility matrix to account explicitly for the hardware or calibration version.

#### <span id="page-84-0"></span>Upgrade or downgrade firmware

Note

You can upgrade or downgrade firmware (BTS or CPE) using the Tools page of the respective UI (B1000 UI for BTS and C100 UI for CPE).

Before upgrading or downgrading firmware, consider the following key points:

- $\bullet$  To upgrade a sector with the BTS and all CPEs running with an official software release X, perform the following steps using the Tools page:
	- a. Upgrade the BTS first to the next official software release version Y.
	- b. Upgrade all CPEs to the next official software release version Y.
- To downgrade a sector with the BTS and all CPEs running with an official software release X, perform the following steps using the Tools page:
	- a. Downgrade all CPEs first to the previous BTS software version W.
	- b. Upgrade the BTS to the previous official software release version W.

Using the Tools page, perform the following steps to upgrade or downgrade a firmware:

1. Log on to the B1000 UI (as described in the [Accessing](#page-13-0) the B1000 UI section).

The main B1000 dashboard page appears.

2. On the left navigation column, click the Tools icon  $(\mathbb{X})$ .

<span id="page-84-1"></span>The Tools page appears with multiple tabs, as shown in [Figure](#page-84-1) 36.

Figure 36: The Tool page - B1000 UI

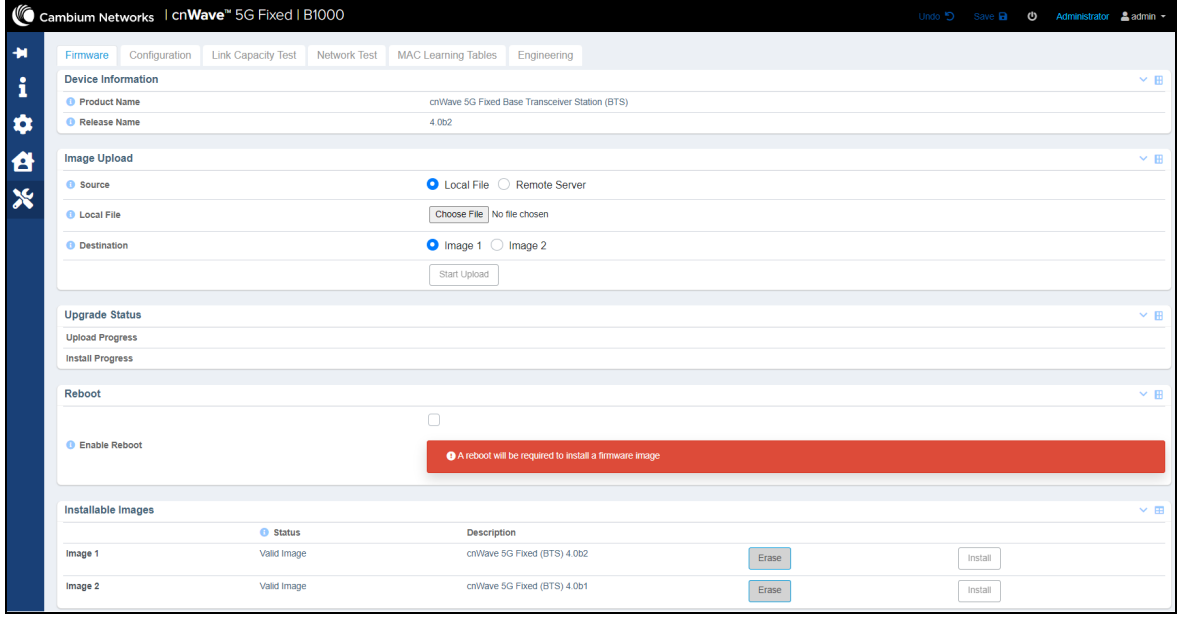

By default, the Firmware tab is selected.

# 3. Set the required parameters, as described in [Table](#page-85-0) 24.

<span id="page-85-0"></span>Table 24: List of parameters in the Firmware page

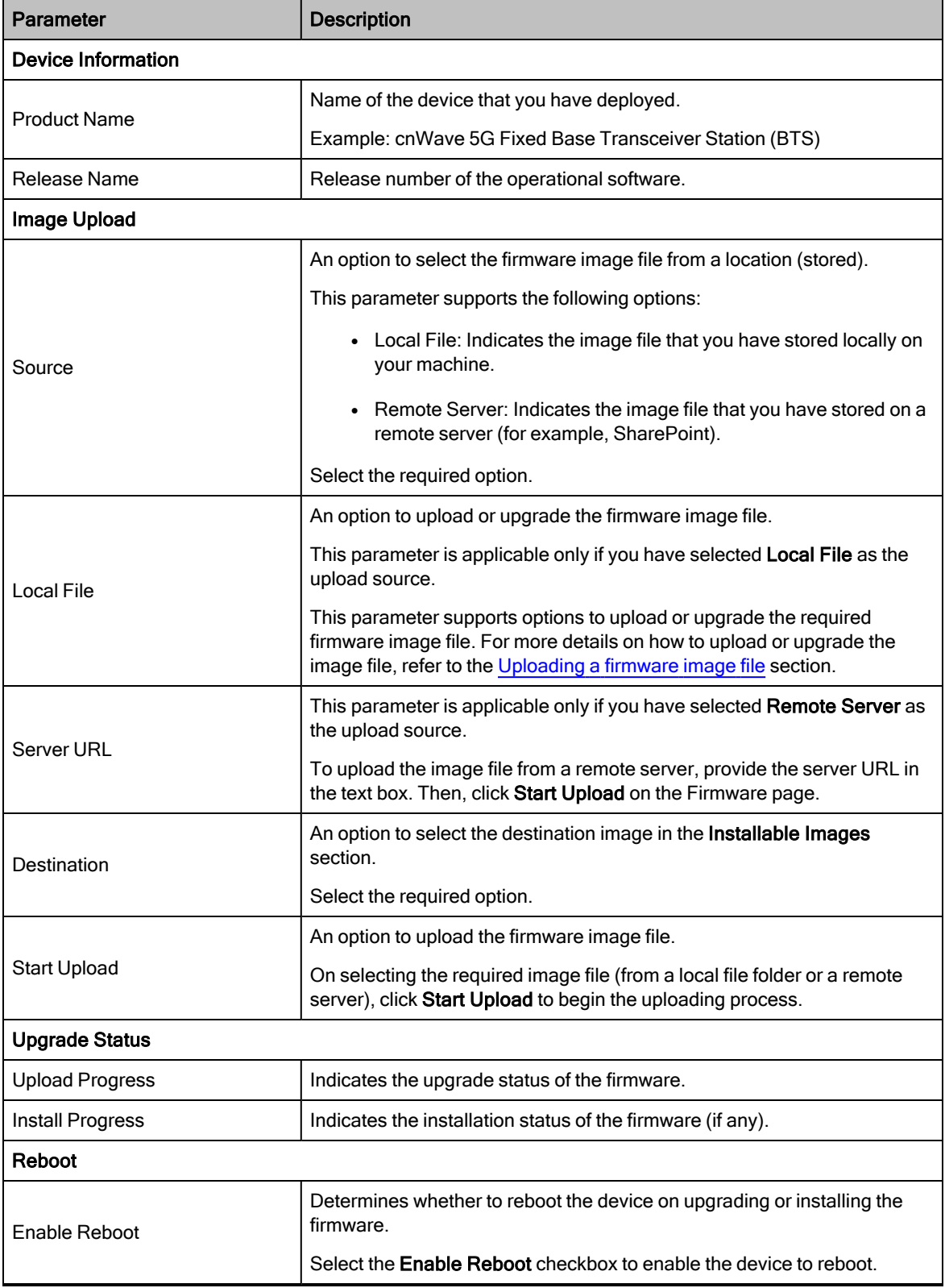

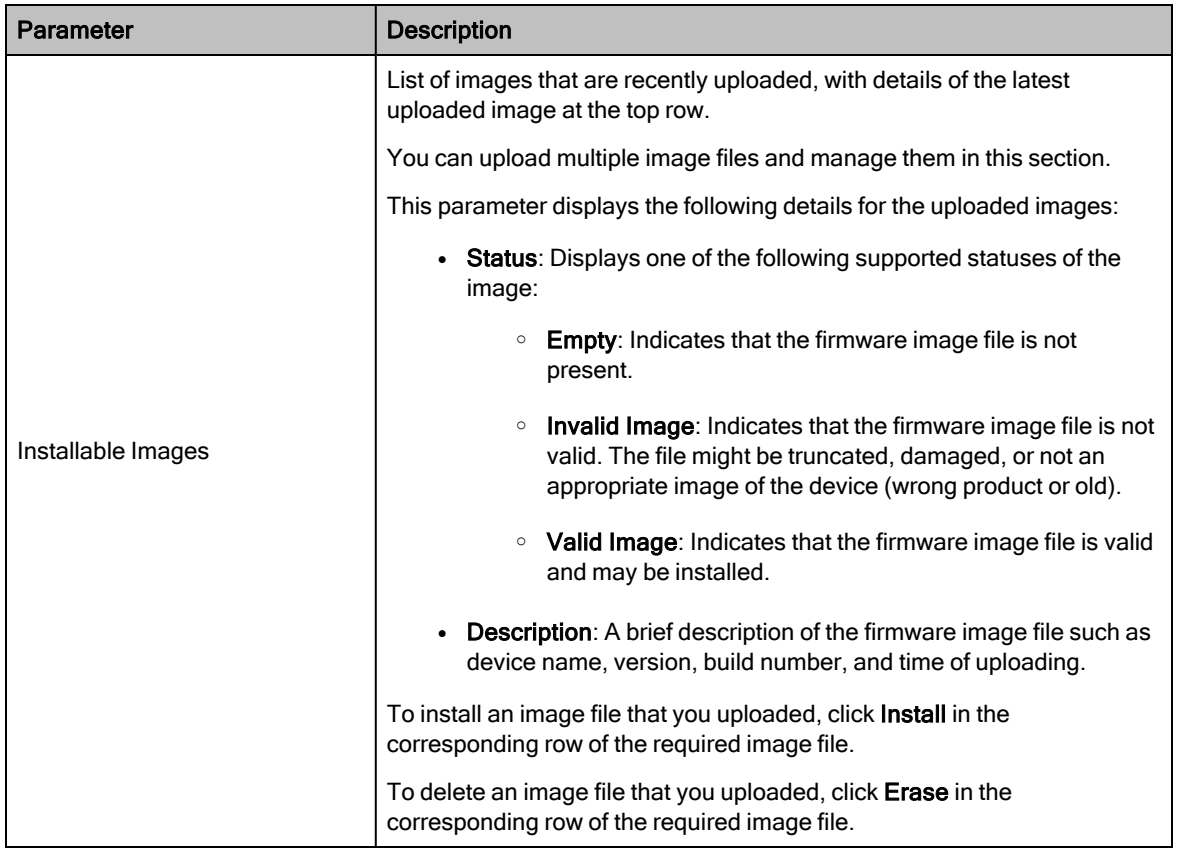

4. Click Save to save the configuration changes.

#### <span id="page-86-0"></span>Uploading a firmware image file

Using the Firmware page, you can upload the required firmware image file locally. You can also install the uploaded image file and reboot the system.

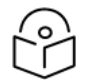

# Note

You must first upgrade the BTS software image file. You can follow the same process to upload or upgrade the CPE-specific image file using the C100 Dashboard > Tools > Firmware page.

To upload a local image file (internally), perform the following steps:

1. From the main dashboard page, navigate to Tools > Firmware.

The Firmware page appears. By default, the Local File option is selected as the upload source as shown in [Figure](#page-87-0) 37.

<span id="page-87-0"></span>Figure 37: The Local File parameter in the Firmware page

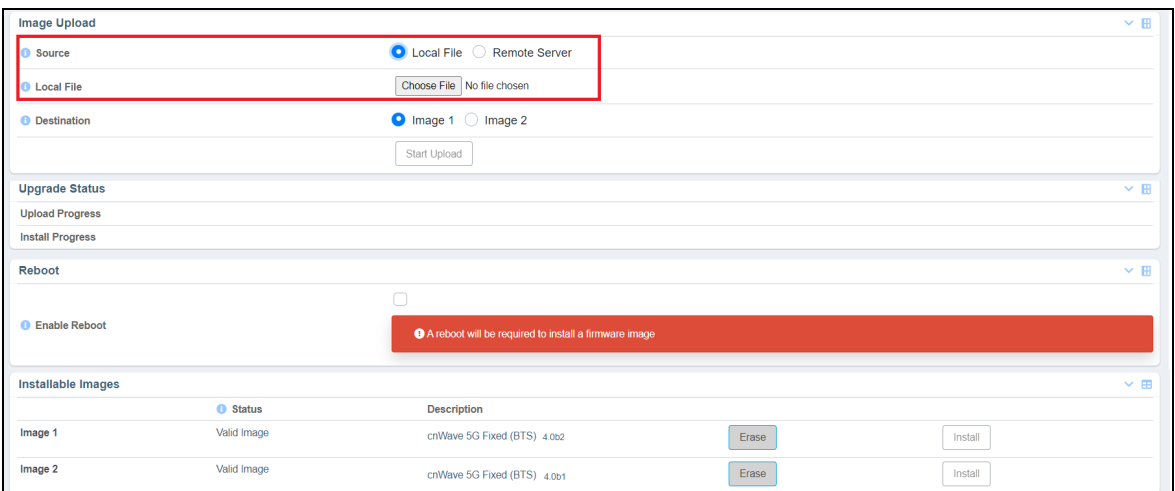

2. Before uploading the required firmware image file, check the status of the previously uploaded image files (if any) in the Installable Images section (located at the bottom of the Firmware page).

If there is any image file, which you do not want to use, you can manually remove that file by clicking on Erase in the corresponding row in the Installable Images section.

You can upload only two image files (in the disc image file format) as Image 1 and Image 2, as shown in [Figure](#page-87-0) [37](#page-87-0). For more information about each parameter in the Firmware page, refer to [Table](#page-85-0) 24.

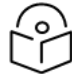

# Note

When you select an updated image file from a location to replace an existing image file (for example, Image 1), the selected file overwrites the existing image 1 file in the Installable Images section.

3. To upload an image file, click Choose File in the Local File field.

<span id="page-87-1"></span>A file browser window appears, as shown in [Figure](#page-87-1) 38.

Figure 38: A file browser window

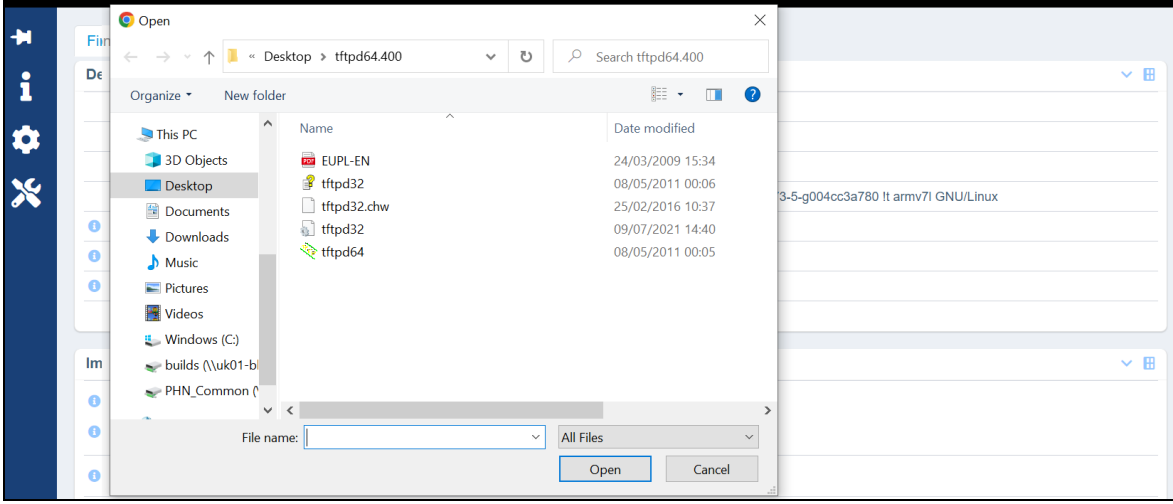

4. Browse the location where you have saved the required firmware image file on your machine, locally.

5. Select the required disc image file (for example, BTS 4.0b2 upgrade-app Disc Image File in case of upgrade) from your machine and click Open.

<span id="page-88-0"></span>The local image file is selected, as shown in [Figure](#page-88-0) 39.

Figure 39: The image file name in the Local File field

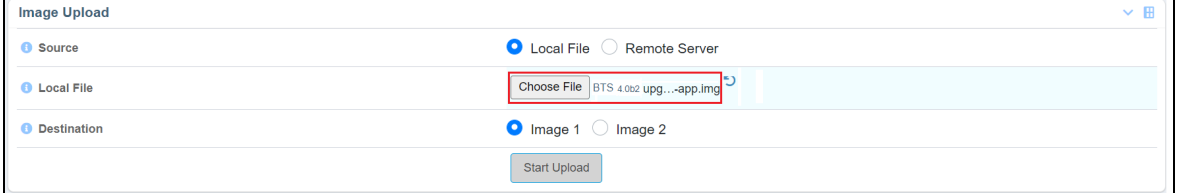

6. To upload the selected image file, click Start Upload.

A message appears in the Upload Progress field, indicating the status of the upload process, as shown in [Figure](#page-88-1) 40.

<span id="page-88-1"></span>Figure 40: Upload status details in the Upload Progress field

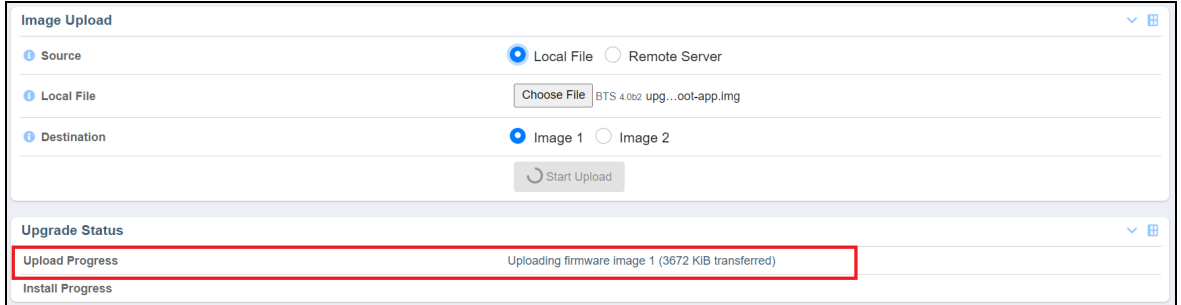

Depending on the following actions, the Upload Progress field displays the status messages:

- <sup>l</sup> When you upload a correct image file, a message appears indicating that the image is uploaded and validated successfully (as shown in [Figure](#page-89-1) 41).
- When you upload an incorrect image file, a message appears indicating that the uploaded image is invalid.
- When you delete any image file from the **Installable Images** section (located at the bottom of the page), a message appears indicating that the firmware image is erased.
- 7. To install the uploaded image file, perform the following actions:
	- a. Select the Enable Reboot checkbox in the Reboot section, as shown in [Figure](#page-89-1) 41.

When you enable the reboot option, the Install button is enabled in the Installable Images section as shown in [Figure](#page-89-1) 41. By default, the Install button is disabled.

<span id="page-89-1"></span>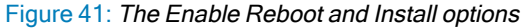

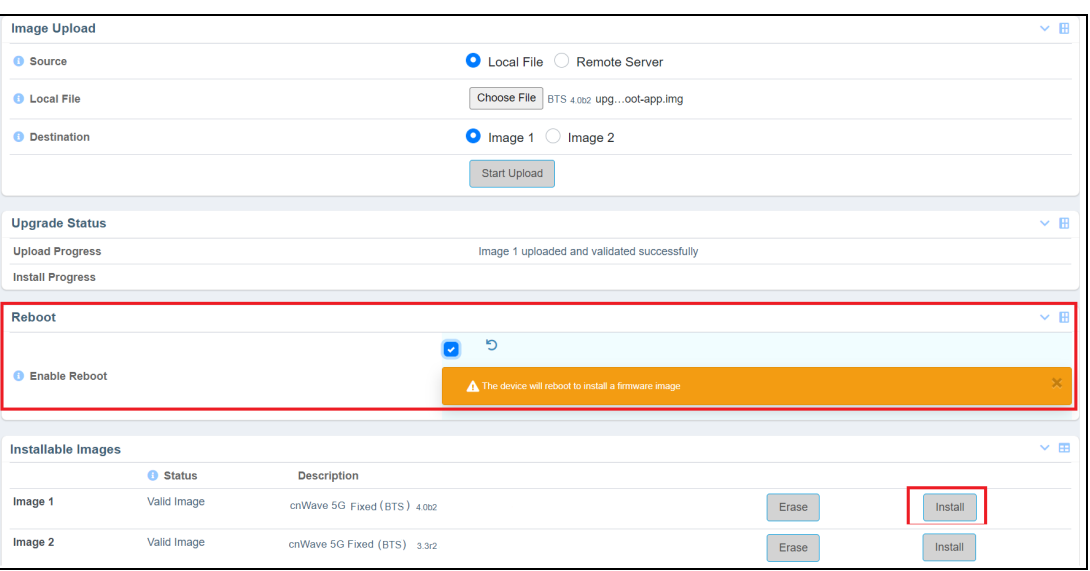

b. Click Install in the corresponding row of the required image file.

This action installs the selected firmware image file and reboots the system.

You have now uploaded and installed the required firmware image file using the UI. Similarly for downgrade, select the required previous software version file, upload the file, and install the image file.

# <span id="page-89-0"></span>**Configuration**

The Configuration page allows you to set the BTS to factory defaults. This page also allows you to import a saved configuration or export a BTS configuration for backup (restore). This Import feature exports or imports the date model configuration (and/or status) as a JSON file.

To view and manage the configuration tool-specific settings, perform the following steps:

1. From the main B1000 dashboard page, navigate to Tools > Configuration.

<span id="page-89-2"></span>The **Configuration** page appears, as shown in [Figure](#page-89-2) 42.

Figure 42: The Configuration page - B1000 UI

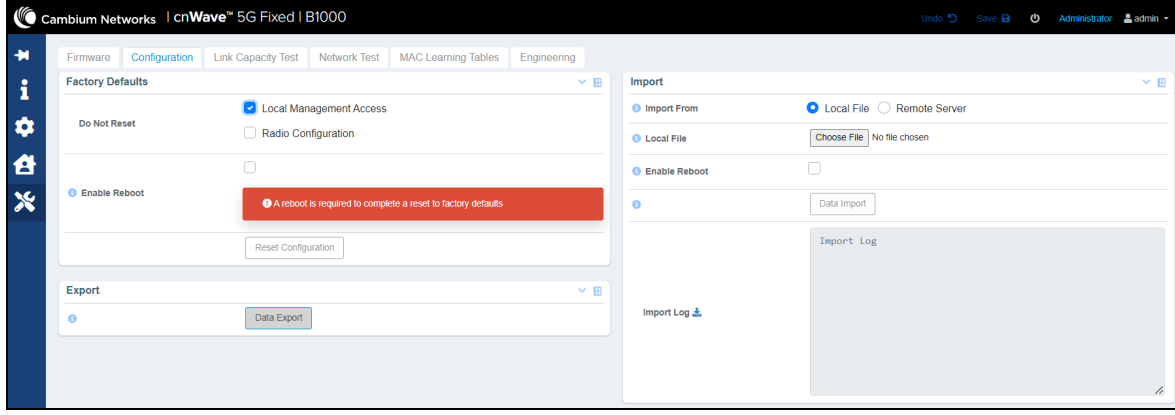

## 2. Set the values for parameters, as described in [Table](#page-90-0) 25.

<span id="page-90-0"></span>Table 25: List of parameters in the Configuration page

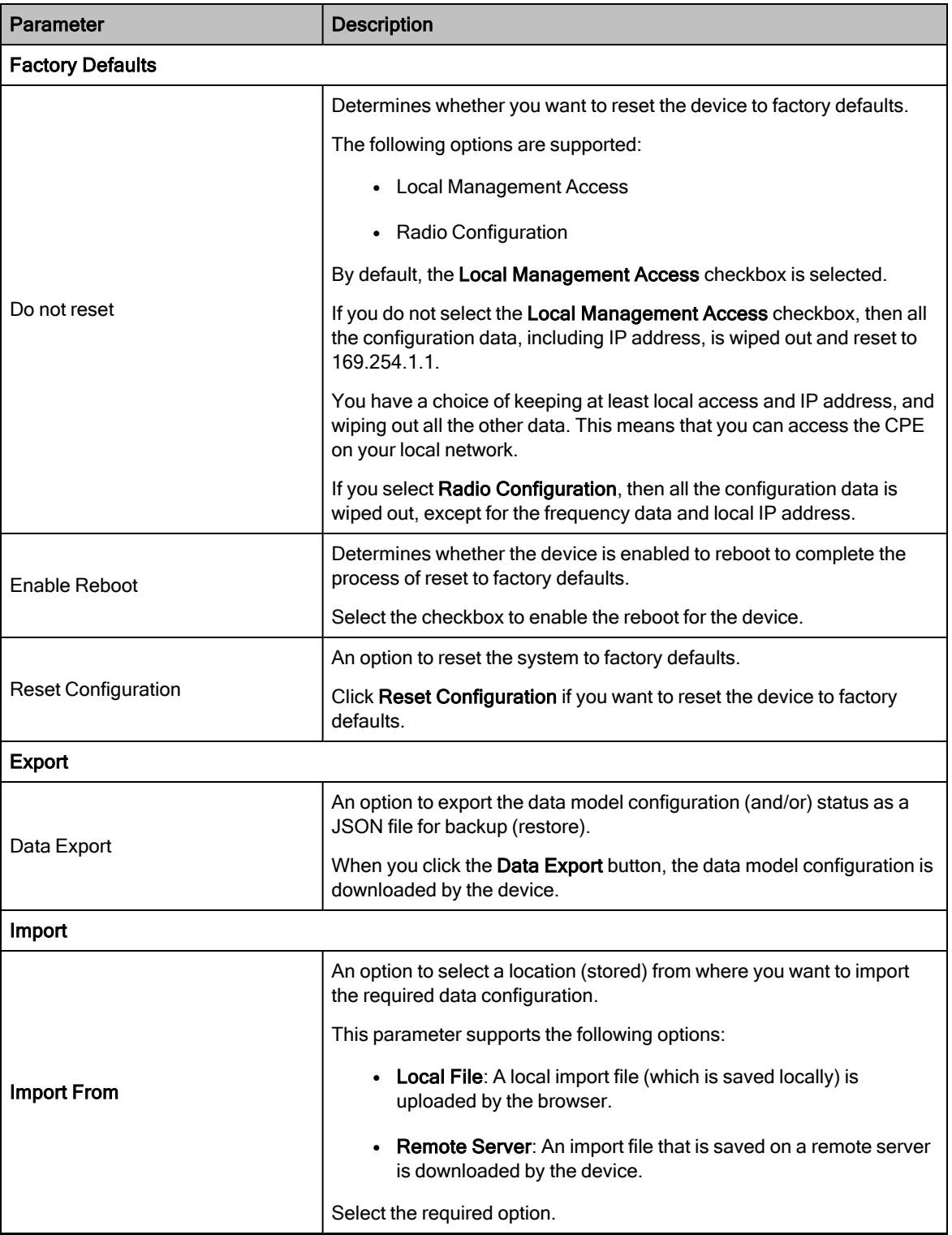

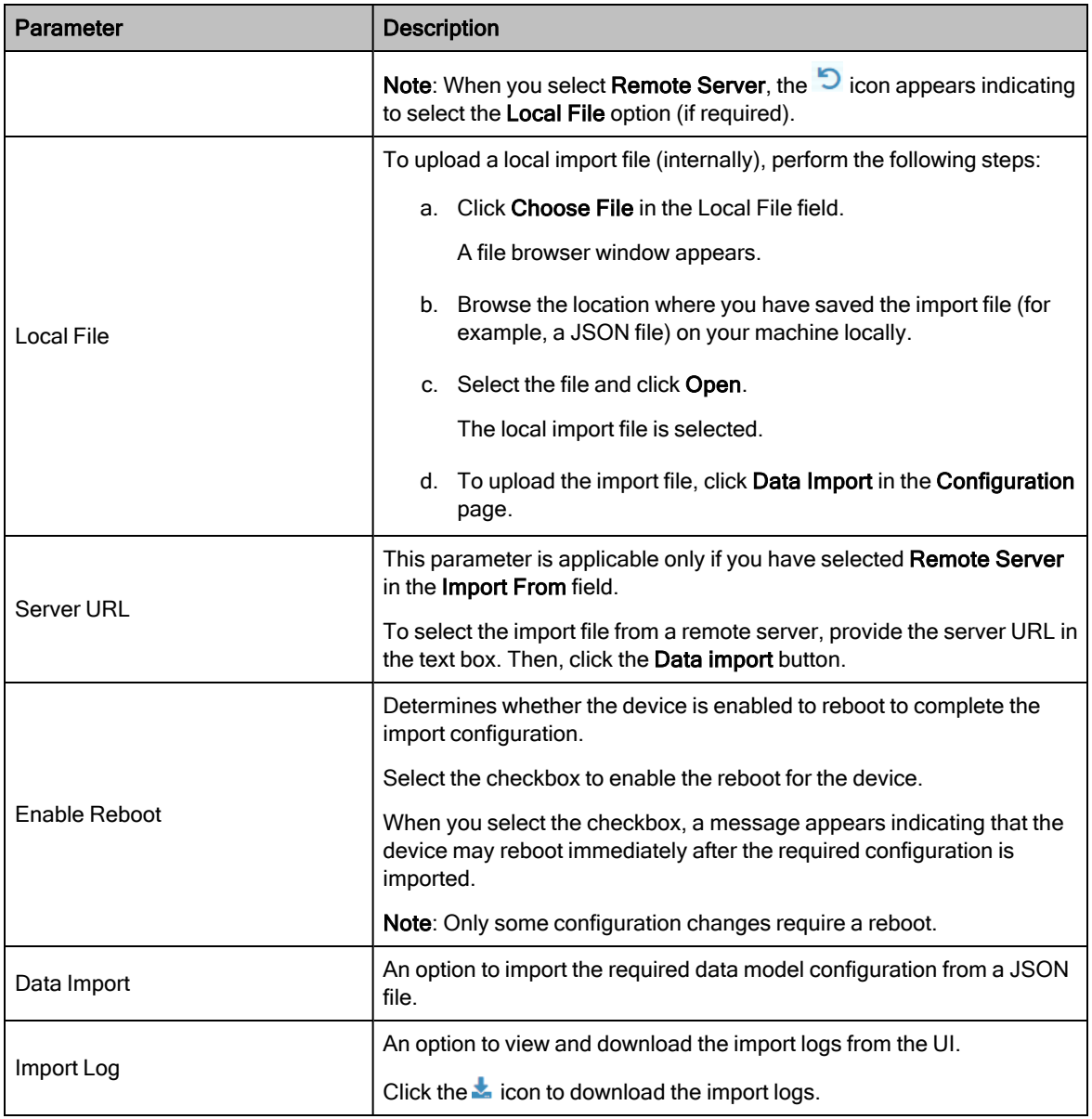

<span id="page-91-0"></span>3. Click Save to apply the changes.

# Link Capacity Test

The Link Capacity Test page allows you to test the links (uplink, downlink, or both) and analyze the link performance for a subscriber (CPE). The test summary and statistics help in managing the traffic and troubleshooting the links for the subscriber.

To test and view the link capacity, perform the following steps:

1. From the main B1000 dashboard page, navigate to Tools > Link Capacity Test.

The Link Capacity Test page appears, as shown in [Figure](#page-92-0) 43.

<span id="page-92-0"></span>Figure 43: The Link Capacity Test page

|                                 | Cambium Networks   cnWave <sup>16</sup> 5G Fixed   B1000<br>Firmware Configuration Link Capacity Test Network Test MAC Learning Tables | Engineering                           |                                       |                               |                             |
|---------------------------------|----------------------------------------------------------------------------------------------------|---------------------------------------|---------------------------------------|-------------------------------|-----------------------------|
|                                 |                                                                                                    |                                       |                                       |                               |                             |
| <b>Test Settings</b>            |                                                                                                    |                                       |                                       |                               |                             |
| Registered CPEs                 |                                                                                                    | $\overline{\mathbf{8}}$               |                                       |                               |                             |
| <b>O</b> Traffic Direction      |                                                                                                    | Downlink Uplink Bidirectional         |                                       |                               |                             |
| CPE Under Test                  |                                                                                                    | <b>CPE Under Test</b>                 |                                       |                               |                             |
| <b>O</b> Mode                   |                                                                                                    | Single-Shot C Free Running            |                                       |                               |                             |
| <b>O</b> Traffic Duration       |                                                                                                    | 100                                   | $\mathbf{s}$                          |                               |                             |
|                                 |                                                                                                    | <b>Start Test</b>                     |                                       |                               |                             |
| <b>Test Summary</b>             |                                                                                                    |                                       |                                       |                               |                             |
| CPE Under Test                  |                                                                                                    | All                                   |                                       |                               |                             |
| <b>DL</b> Throughput            |                                                                                                    | 1488.58 Mbit/s                        |                                       |                               |                             |
| <b>UL Throughput</b>            |                                                                                                    | 507.21 Mbit/s                         |                                       |                               |                             |
| <b>Aggregate Throughput</b>     |                                                                                                    | 1995.79 Mbit/s                        |                                       |                               |                             |
| <b>O</b> DL Utilisation         |                                                                                                    | 98%                                   |                                       |                               |                             |
| <b>O</b> UL Utilisation         |                                                                                                    | 99 %                                  |                                       |                               |                             |
| <b>O</b> Traffic Duration       |                                                                                                    | 100 s                                 |                                       |                               |                             |
| Time                            |                                                                                                    | 2024-02-06 11:15:33                   |                                       |                               |                             |
| <b>Detailed Test Statistics</b> |                                                                                                    |                                       |                                       |                               |                             |
| CPE Under Test                  |                                                                                                    | DL Throughput (Mbit/s)                |                                       | <b>UL Throughput (Mbit/s)</b> |                             |
| 169.254.3.6                     |                                                                                                    | 247.53                                |                                       | 37.93                         |                             |
| 169.254.3.8                     |                                                                                                    | 102.23                                |                                       | 46.56                         |                             |
| 169.254.3.7                     |                                                                                                    | 182.45                                |                                       | 66.32                         |                             |
| 169.254.3.5                     |                                                                                                    | 248.38                                |                                       | 117.25                        |                             |
| 169.254.3.4                     |                                                                                                    | 255.79                                |                                       | 91.35                         |                             |
| 169.254.3.3                     |                                                                                                    | 199.65                                |                                       | 29.80                         |                             |
| 169.254.3.1                     |                                                                                                    | 102.14                                |                                       | 52.21                         |                             |
| 169.254.3.2                     |                                                                                                    | 150.42                                |                                       | 65.07                         |                             |
| <b>Test History</b>             |                                                                                                    |                                       |                                       |                               |                             |
| <b>O</b> Time                   | CPE Under Test                                                                                                    | <b>O</b> Total DL Throughput (Mbit/s) | <b>O</b> Total UL Throughput (Mbit/s) | <b>O</b> DL Utilisation (%)   | <b>O</b> UL Utilisation (%) |
| 2024-02-06 11:15:33             | All                                                                                                    | 1488.58                               | 507.21                                | 98                            | 99                          |
| 2024-02-05 12:03:41             | All                                                                                                    | 1486.67                               | 513.86                                | 98                            | 99                          |
| 2024-02-05 11:55:44             | A                                                                                                    | 1484.44                               | 516.38                                | 98                            | 99                          |
|                                 |                                                                                                    |                                       |                                       |                               |                             |

The Link Capacity Test page displays Test Summary, Detailed Statistics, and Test History sections that contain results for the previous tests.

2. To run the link capacity test, set the values of parameters as described in [Table](#page-92-1) 26.

<span id="page-92-1"></span>Table 26: List of parameters in the Link Capacity Test page

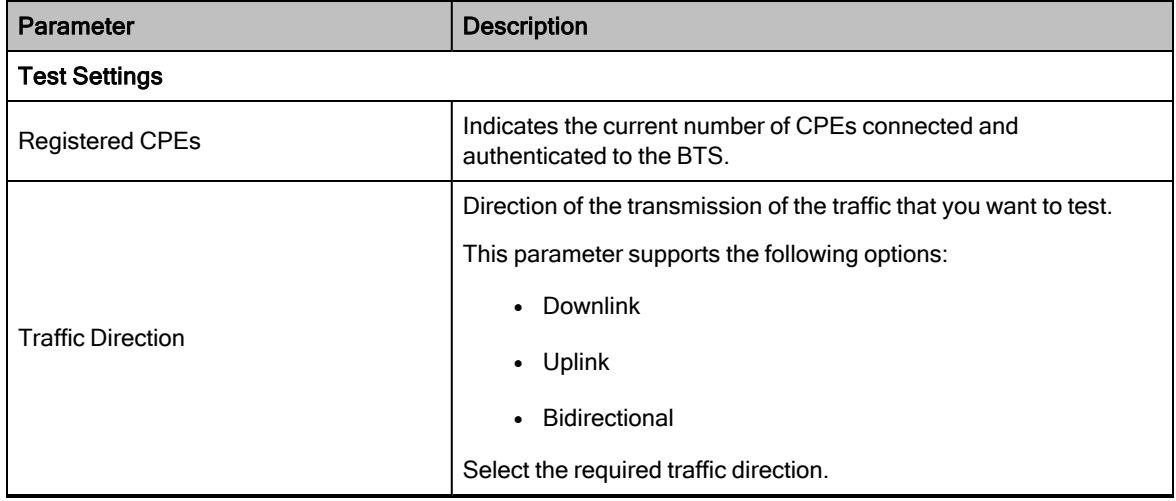

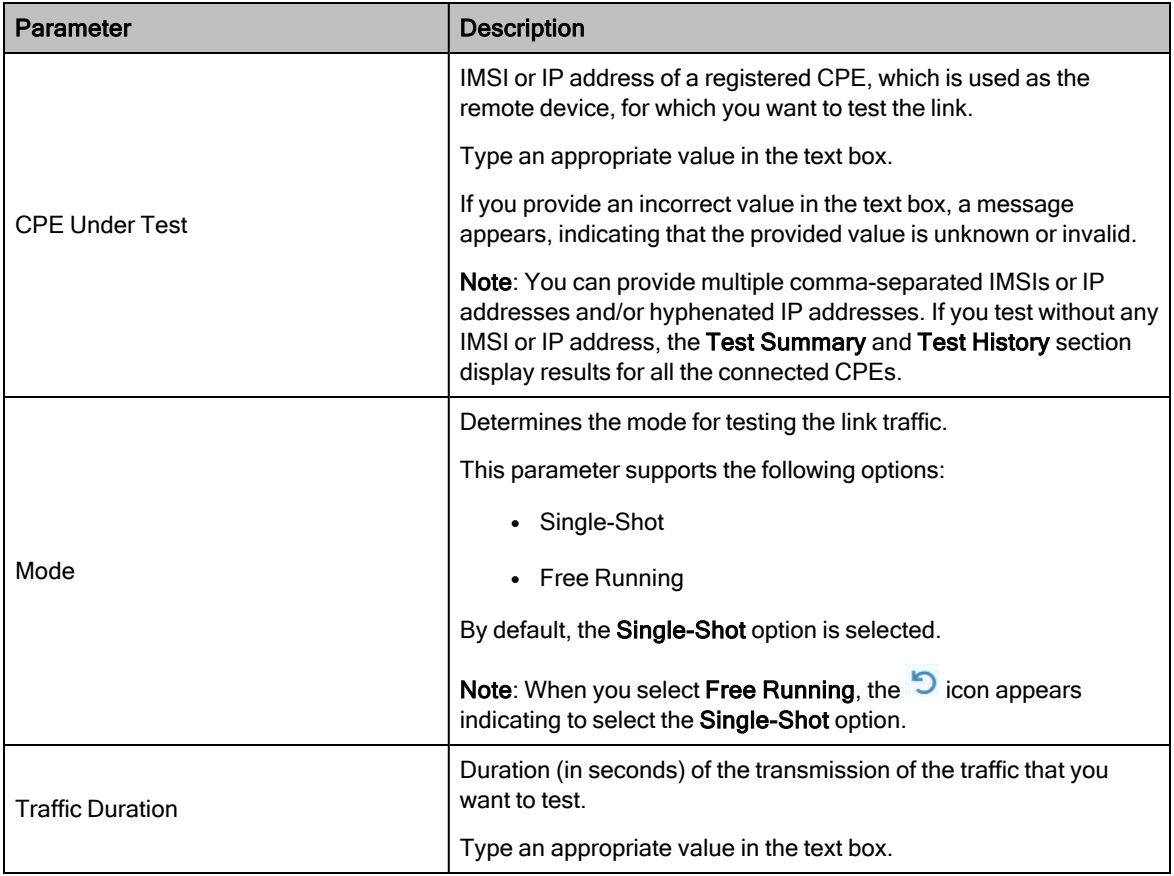

#### 3. Click Start Test.

You can click Stop Test after running the test for the required period.

The Test Summary section displays the test results for the selected subscriber modules (CPEs). The Detailed Test Statistics section displays DL throughput and UL throughput (in Mbit/s) for tested CPEs. The Test History section displays the results of the current test (as shown in [Figure](#page-94-0) 44) and the previously tested modules (if any).

[Figure](#page-94-0) 44 is an example of a link capacity test done for IMSIs with the following settings, where:

- MU MIMO Control is set to Disabled in the System > Radio page of the B1000 UI.
- Traffic Direction is set to Bidirectional in the Tools > Link Capacity Test page of the B1000 UI.

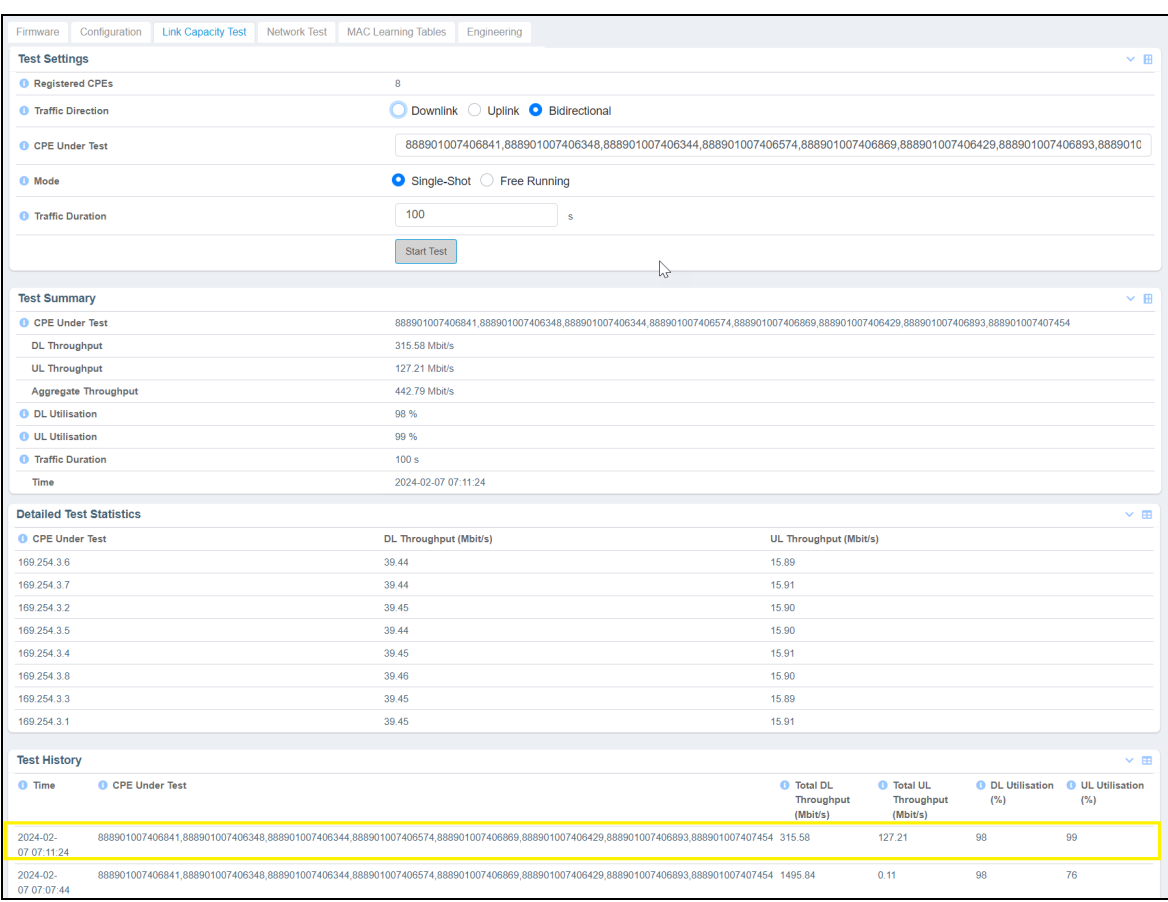

#### <span id="page-94-0"></span>Figure 44: Link capacity test with MU MIMO disabled

[Figure](#page-95-0) 45 is an example of a link capacity test done for the same IMSIs with the following settings, where:

- MU MIMO Control is set to Enabled in the System > Radio page of the B1000 UI.
- Traffic Direction is set to Downlink in the Tools > Link Capacity Test page of the B1000 UI.

<span id="page-95-0"></span>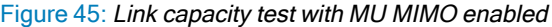

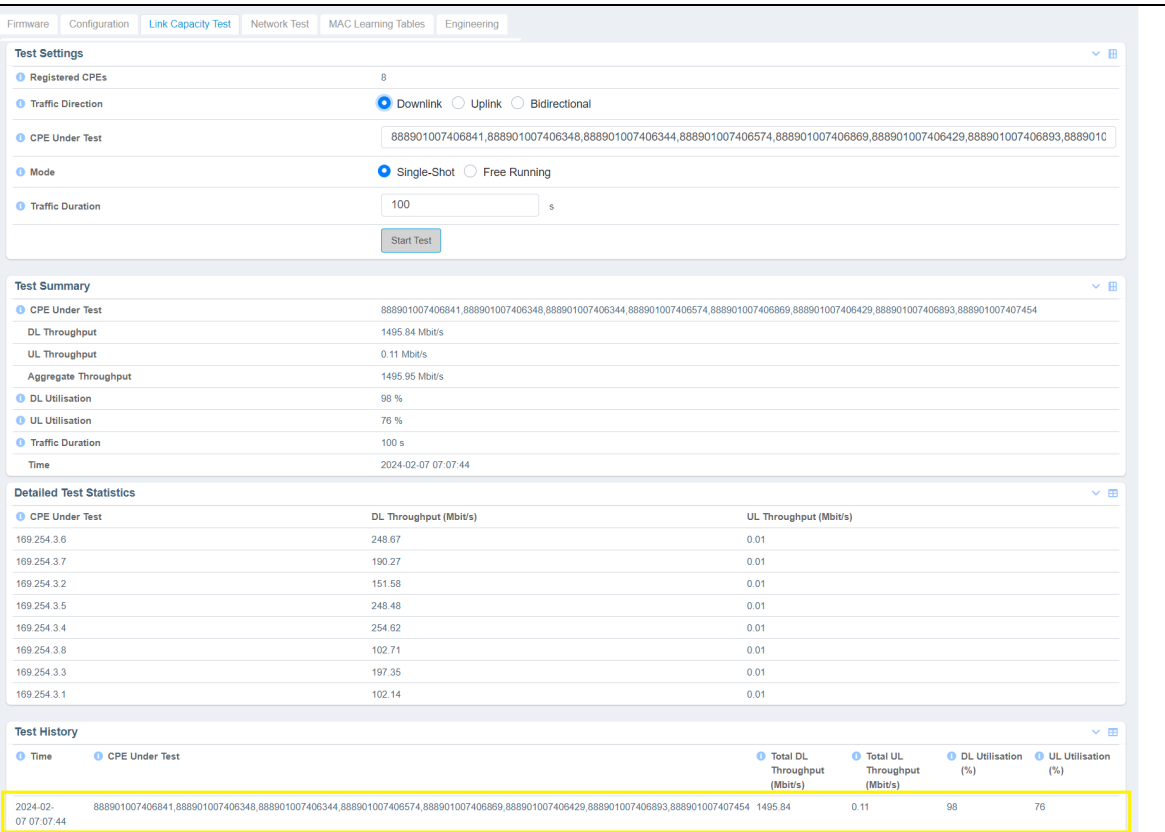

#### [Table](#page-95-1) 27 lists and describes each parameter of the Test Summary and Test History sections in the Link Capacity Test page.

<span id="page-95-1"></span>Table 27: List of test summary and history-specific parameters

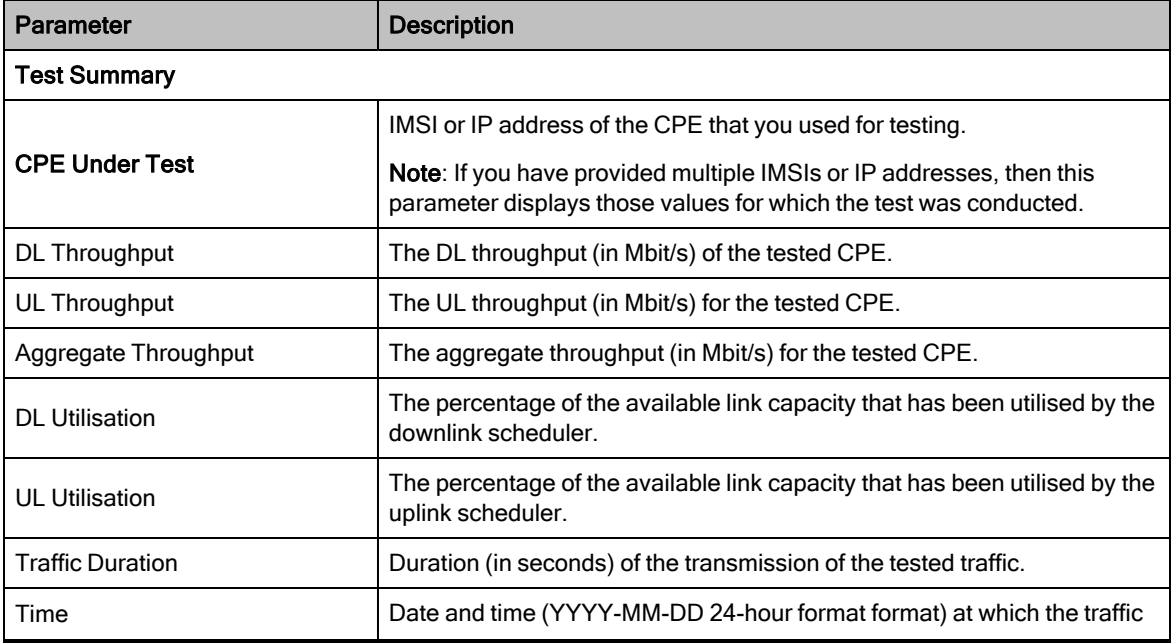

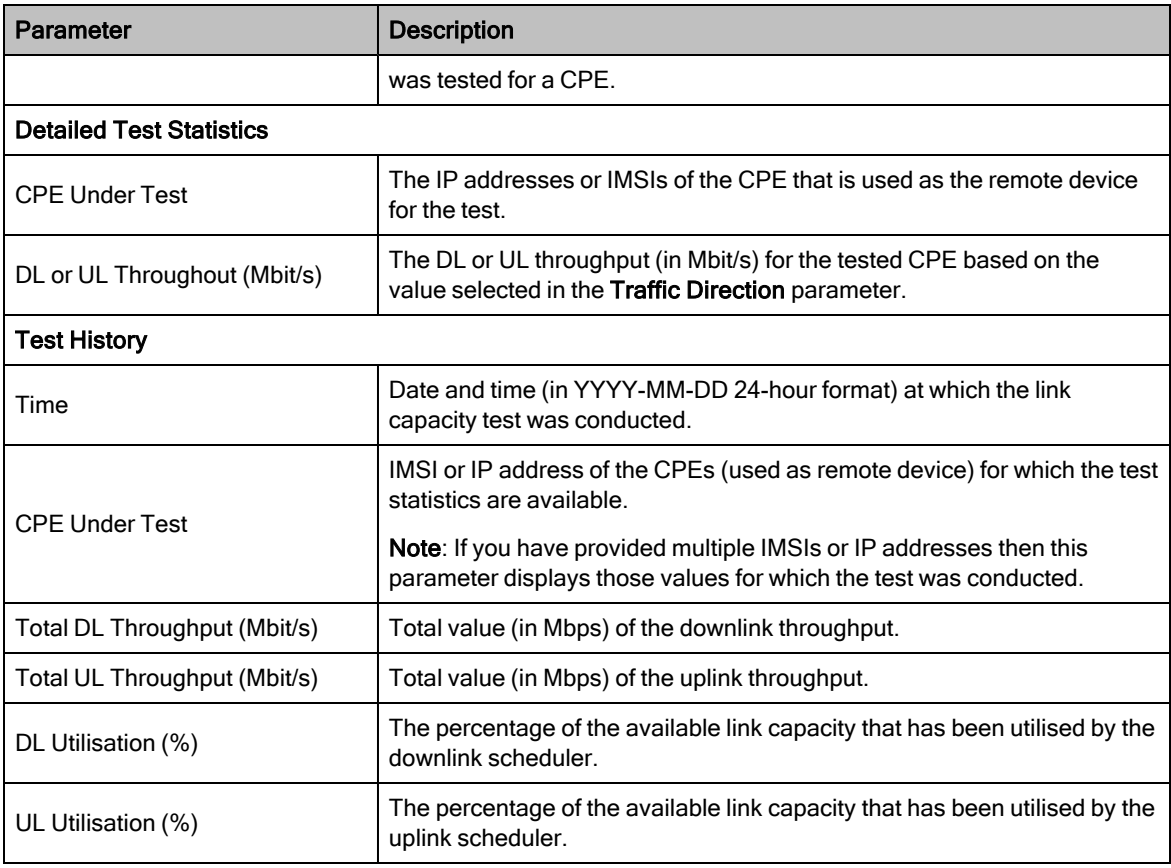

### <span id="page-96-0"></span>Network Test

The Network Test is a network tool that helps you to test connectivity and accessibility of BTS to a radio network. This page allows you to ensure whether BTS is correctly connected to your network. Example: BTS connectivity with cnMaestro or a RADIUS server. This network test helps in troubleshooting network connection issues.

To test and view the BTS connectivity, perform the following steps:

1. From the main B1000 dashboard page, navigate to Tools > Network Test.

The Network Test page appears, as shown in [Figure](#page-97-0) 46.

<span id="page-97-0"></span>Figure 46: The Network Test page

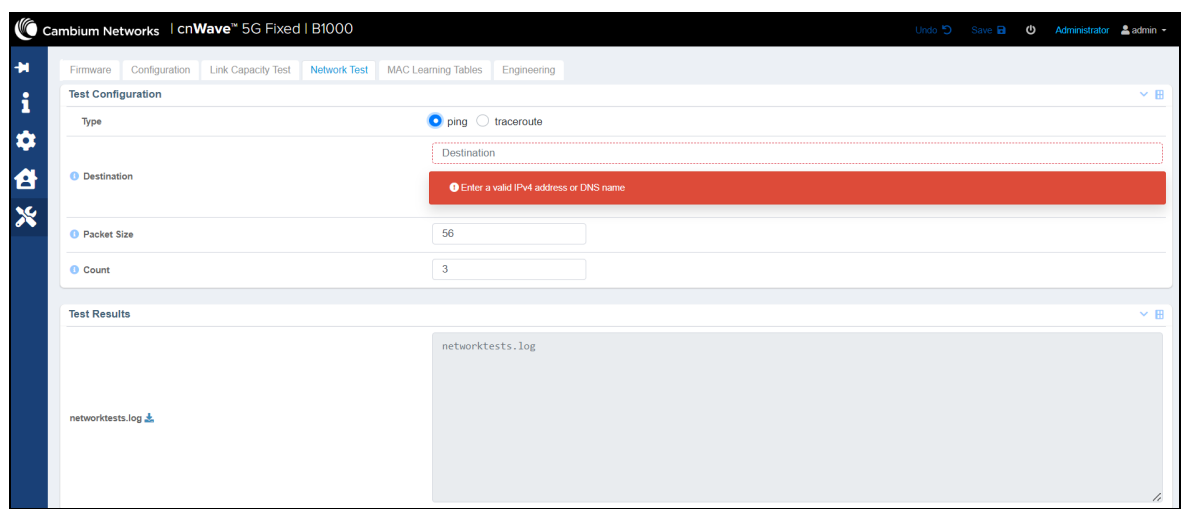

2. View and set the values for parameters, as described in [Table](#page-97-1) 28.

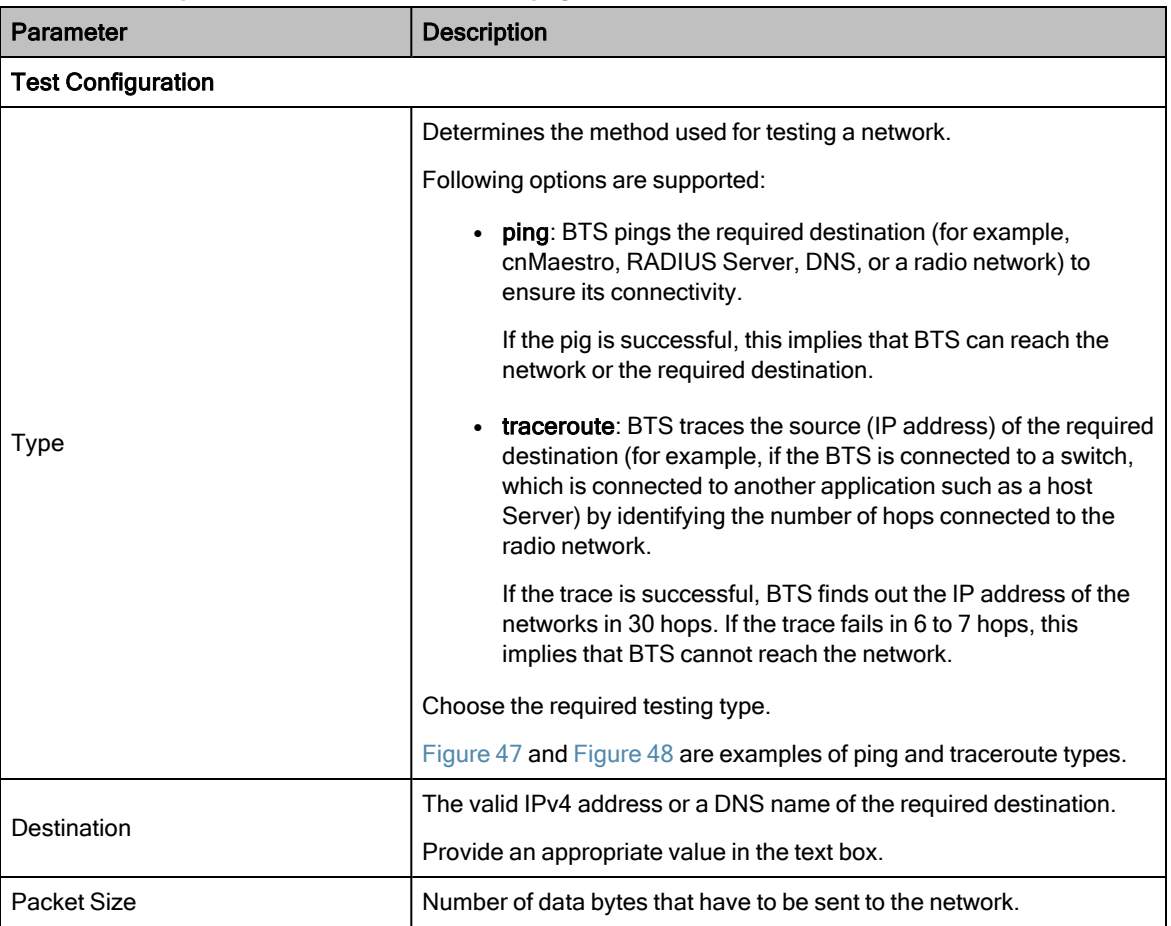

<span id="page-97-1"></span>Table 28: List of parameters in the Network Test page

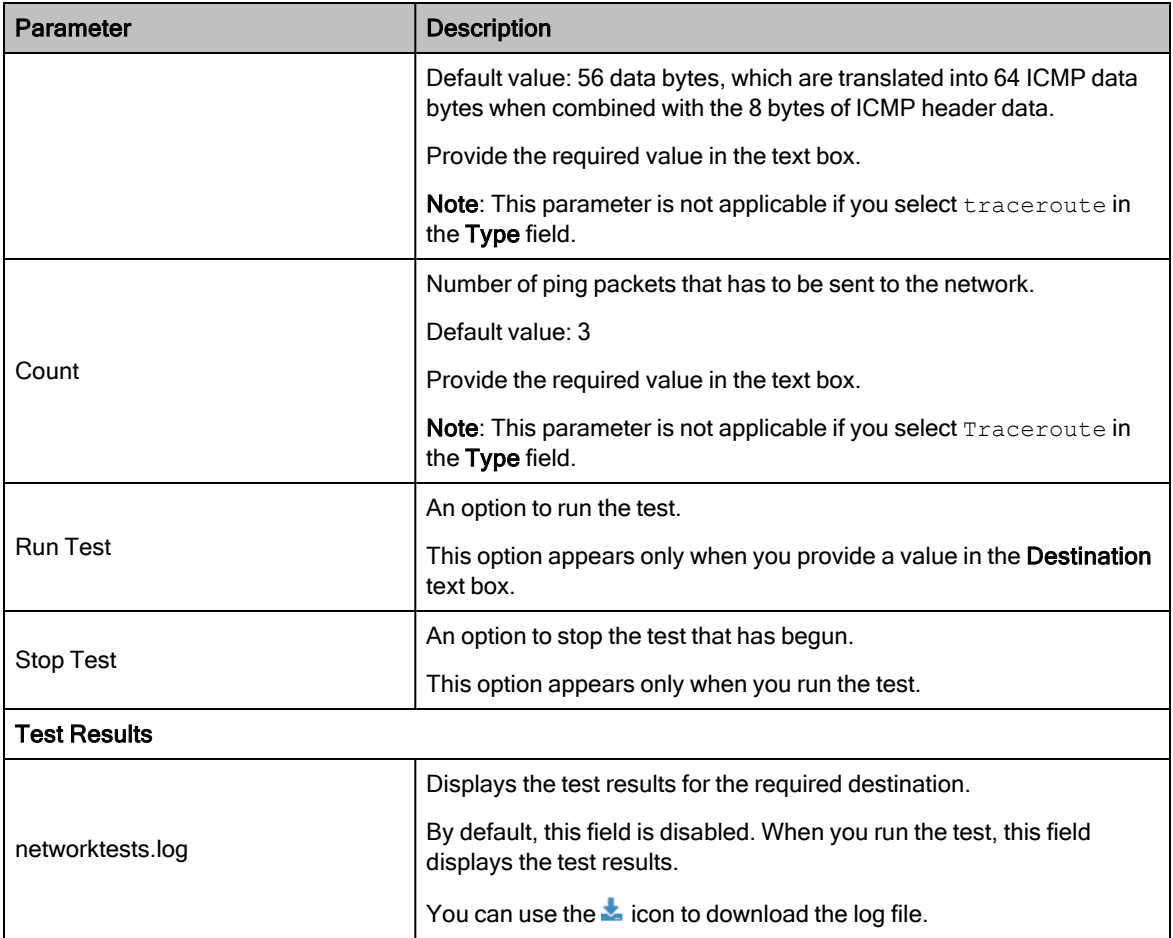

<span id="page-98-0"></span>[Figure](#page-98-0) 47 is an example of a test result for the ping type:

Figure 47: Test result - ping

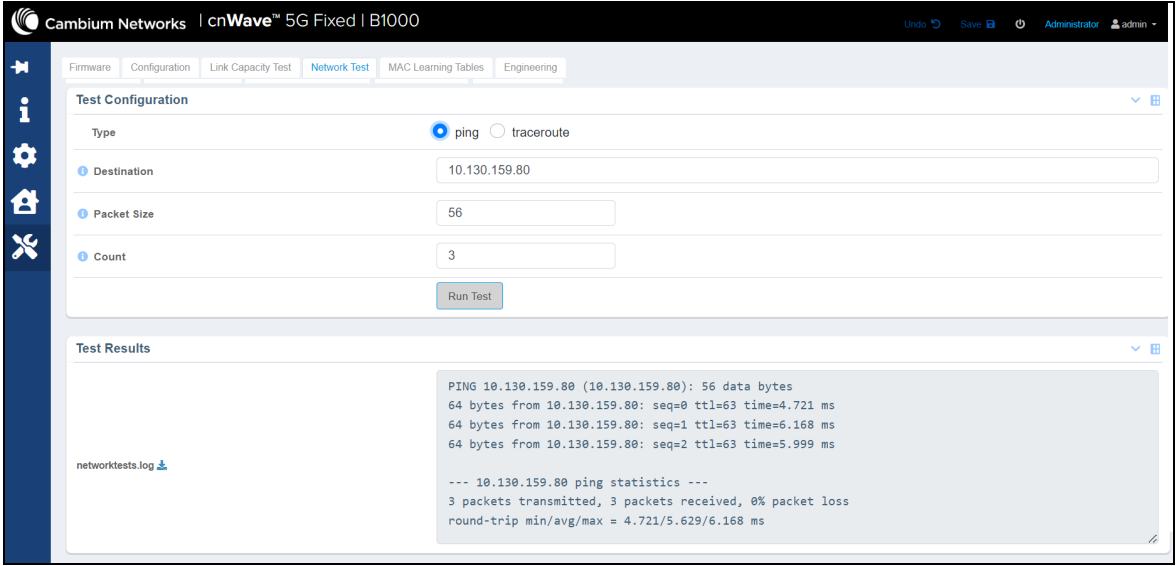

[Figure](#page-99-1) 48 is an example of a test result for the traceroute type:

#### <span id="page-99-1"></span>Figure 48: Test result - traceroute

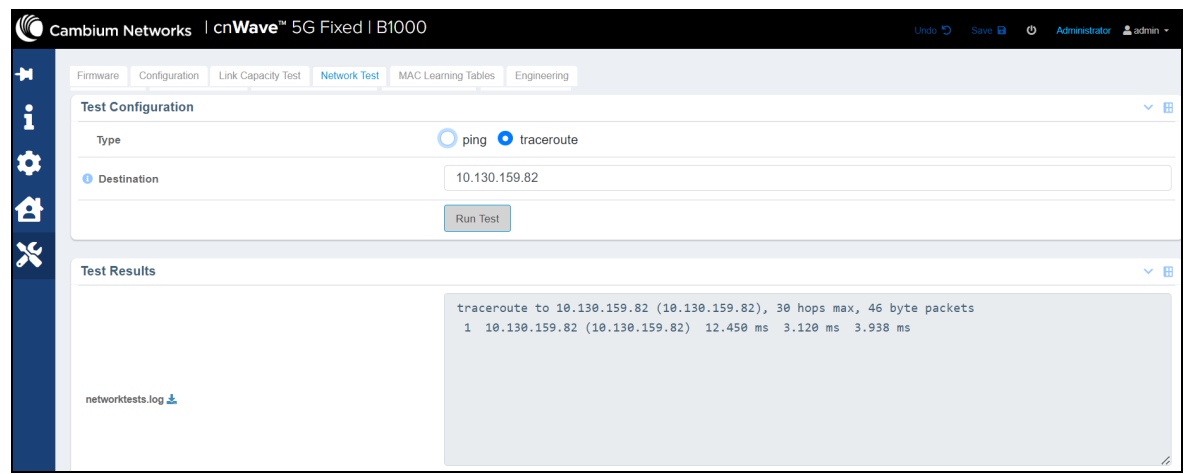

## <span id="page-99-0"></span>MAC Learning Tables

The MAC Learning Tables page allows you to dump the MAC addresses of equipment (or other devices) connected to the BTS and CPE radio units. You can also download the dumped MAC addresses in . txt file format.

To dump the MAC addresses for BTS and CPEs, perform the following steps:

1. From the main B1000 dashboard page, navigate to Tools > MAC Learning Tables.

<span id="page-99-2"></span>The MAC Learning Tables page appears, as shown in [Figure](#page-99-2) 49.

Figure 49: The MAC Learning Tables page

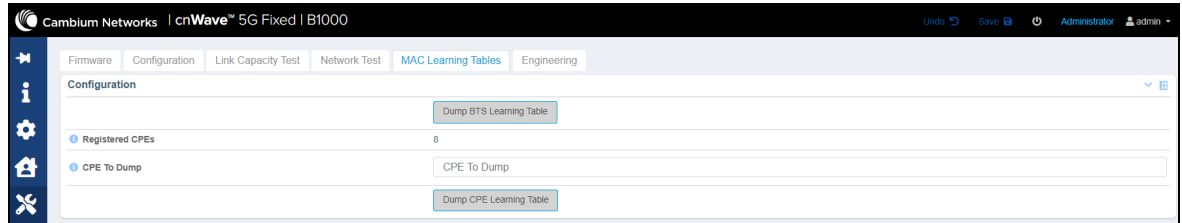

2. Set the parameters, as described in [Table](#page-99-3) 29.

<span id="page-99-3"></span>Table 29: Parameters on the Mac Learning Tables page

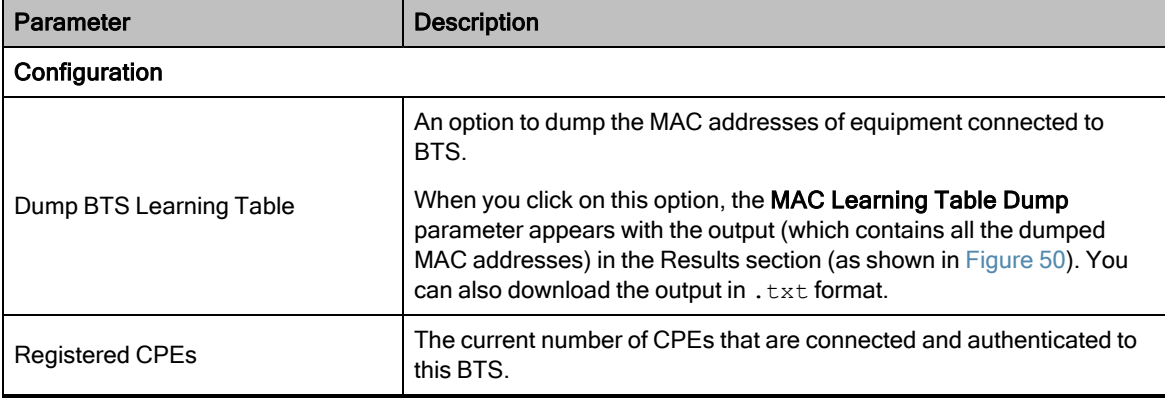

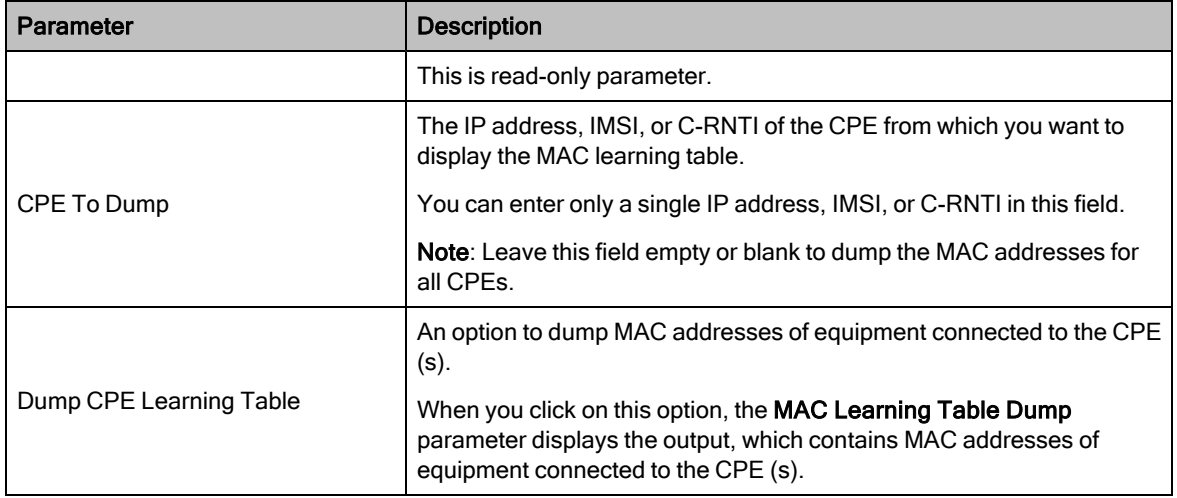

<span id="page-100-1"></span>[Figure](#page-100-1) 50 is an example of using the Dump BTS Learning Table option.

Figure 50: A sample MAC table dump for BTS

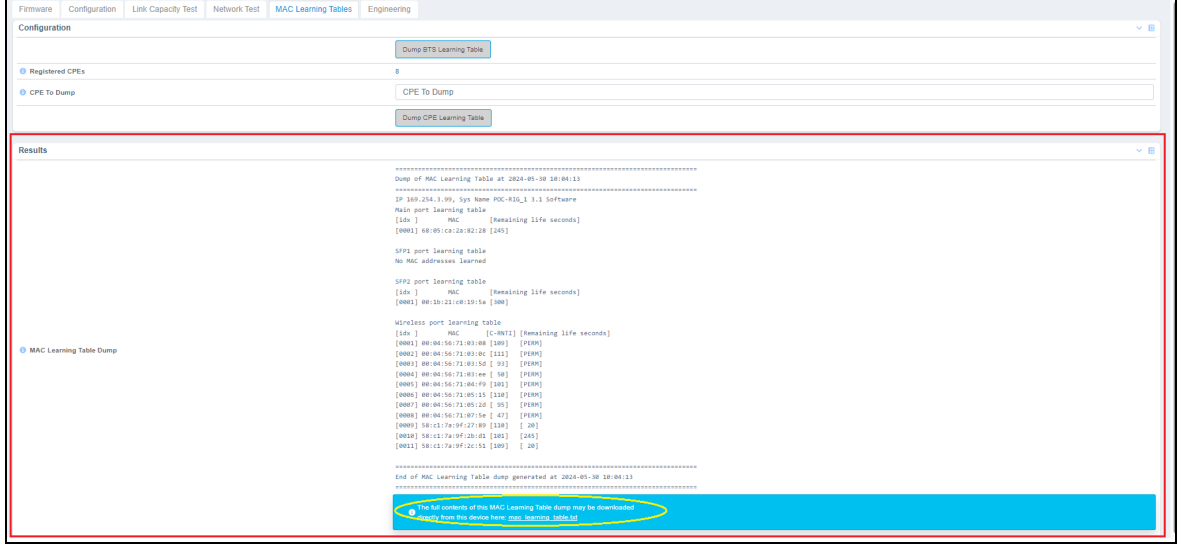

# <span id="page-100-0"></span>**Engineering**

Note

The **Engineering** page allows engineers (of Cambium Networks) to access the BTS radio remotely. Engineers can allow the users to access the radio using Telnet, SSH, and console secured cable (HTTP is not allowed).

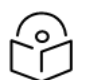

The **Engineering** page is configured and applicable only for troubleshooting and support purposes.

To view and set the Engineering page, perform the following steps:

1. From the main B1000 dashboard page, navigate to Tools > Engineering.

The Engineering page appears, as shown in [Figure](#page-101-0) 51.

<span id="page-101-0"></span>Figure 51: The Engineering page - B1000 UI

|                           |                          | Cambium Networks   cnWave <sup>™</sup> 5G Fixed   B1000           |                            |                           | Undo 5 Save <b>a</b> | Administrator & admin -<br>ወ |
|---------------------------|--------------------------|-------------------------------------------------------------------|----------------------------|---------------------------|----------------------|------------------------------|
| $\overline{\phantom{a}}$  | Firmware                 | Configuration<br><b>Link Capacity Test</b><br><b>Network Test</b> | <b>MAC Learning Tables</b> | Engineering               |                      |                              |
| i                         | <b>Device Identifier</b> |                                                                   | $\times$ H                 | <b>Engineering Key</b>    |                      | $~\vee~$ H                   |
|                           | <b>O</b> MSN             | V5YA02QBG1CJ                                                      |                            | <b>O</b> PIN              | 485827               |                              |
| $\bullet$                 | <b>O</b> ESN             | 000456700188                                                      |                            | <b>O</b> New Key          | New Key              |                              |
|                           | <b>O</b> SKU             | C280500A101A                                                      |                            |                           |                      |                              |
| 8                         | <b>O</b> MAC             | 00:04:56:70:01:88                                                 |                            |                           | Validate             |                              |
|                           |                          |                                                                   |                            |                           |                      |                              |
| $\boldsymbol{\mathsf{x}}$ |                          |                                                                   |                            | <b>Engineering Status</b> |                      | $~\vee~$ H                   |
|                           |                          |                                                                   |                            | <b>Active Key</b>         |                      |                              |
|                           |                          |                                                                   |                            | <b>Valid Key</b>          | □                    |                              |

If the engineers (from Cambium Networks) have not removed any engineering keys from the UI, then the Engineering Status section in the Engineering page displays all the configured engineering keys as shown in [Figure](#page-101-1) 52.

<span id="page-101-1"></span>Figure 52: The Engineering page with all the key details

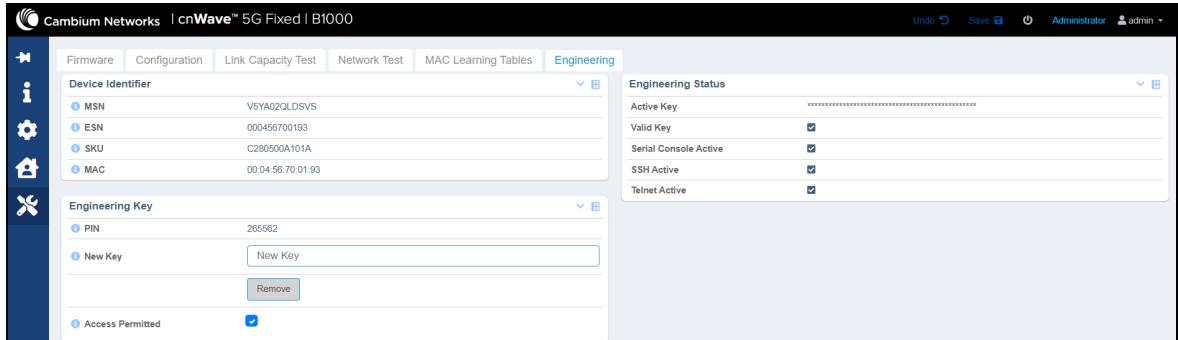

2. View and set the values for parameters, as described in [Table](#page-101-2) 30.

<span id="page-101-2"></span>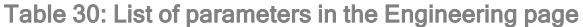

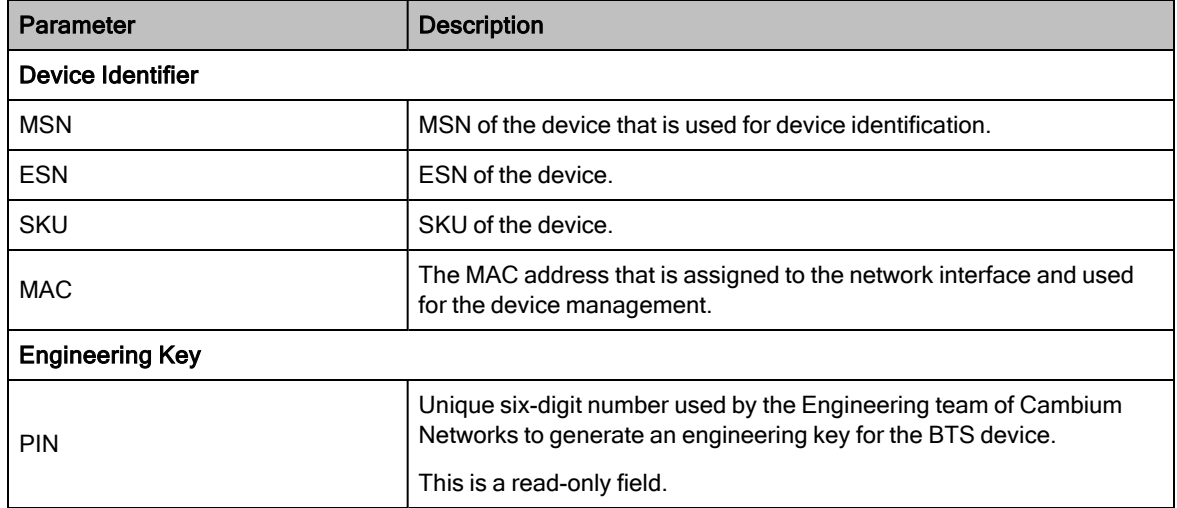

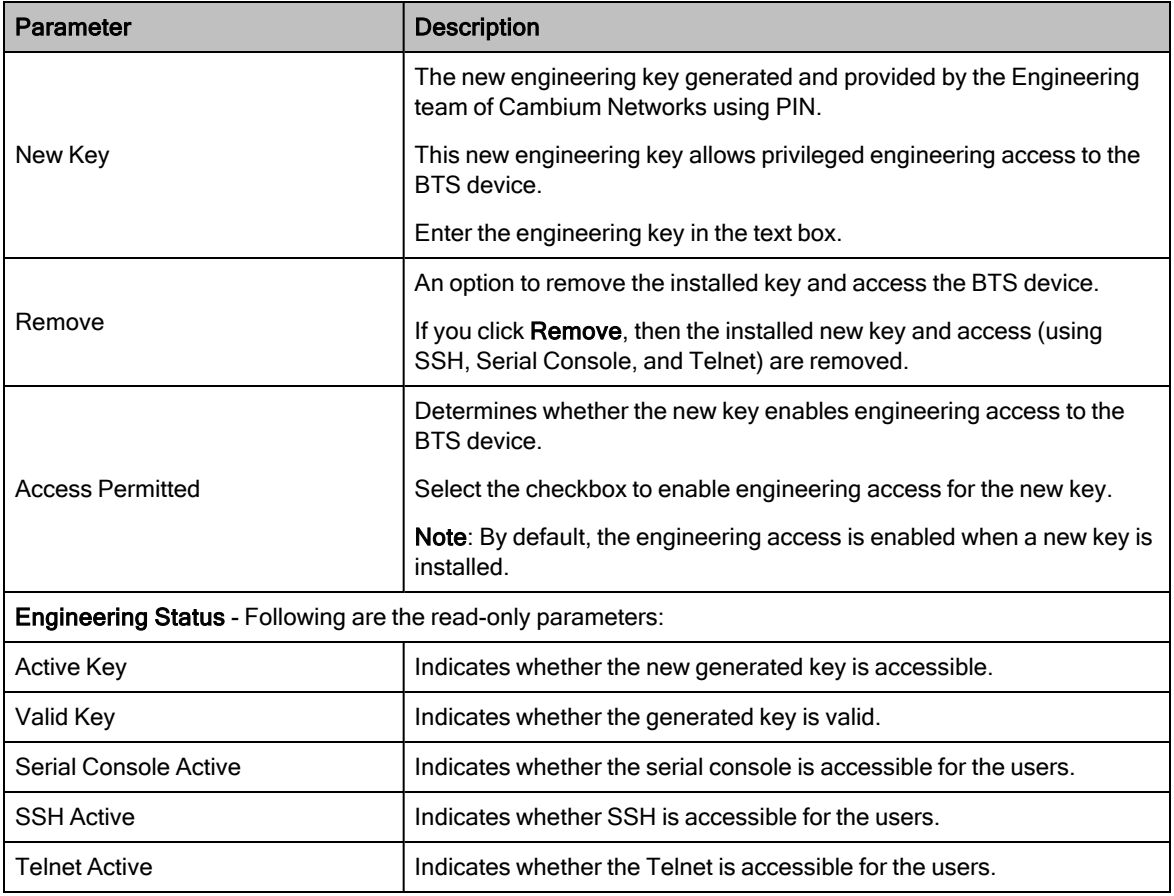

# The C100 Dashboard

This section provides information on accessing the C100 dashboard. It also explains how to configure the C100 dashboard for managing CPEs.

This section covers the following topics:

- [Accessing](#page-103-0) the C100 UI
- Viewing the C100 [dashboard](#page-105-0)
- [Configuring](#page-116-0) C100 (CPE)

# <span id="page-103-0"></span>Accessing the C100 UI

This section explains how to log on to the C100 (CPE) UI and view the C100 dashboard.

To access the C100 UI, perform the following steps:

- 1. Use the default IP address (169.254.1.1) to connect to the CPE setup.
- 2. Ensure that your PC is set up to communicate with the required range of IP addresses.
- 3. Open a web browser and type the URL http://169.254.1.1 to access the C100 UI.

<span id="page-103-1"></span>The Sign In page appears, as shown in [Figure](#page-103-1) 53.

Figure 53: The Sign In page for C100 UI (CPE)

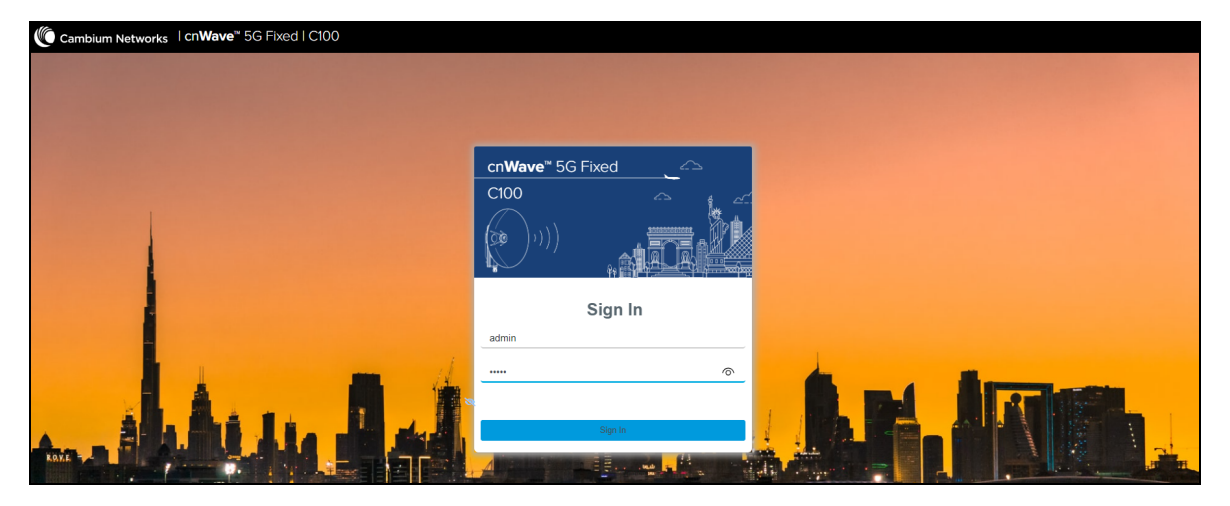

4. Type an appropriate username and password.

Default username: admin

Default password: admin

You can use the show-password eye icon  $(\circledcirc)$  to view the password characters.

5. Click Sign In.

The Profile page appears, as shown in [Figure](#page-104-0) 54. This page allows you to change the password.

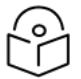

# **Note**

Do not change the password every time when the Profile page appears. You must change the password only when it is required.

You can also access the Profile page by selecting Profile from the admin drop-down list on the top right side of the C100 UI.

<span id="page-104-0"></span>Figure 54: The Profile page

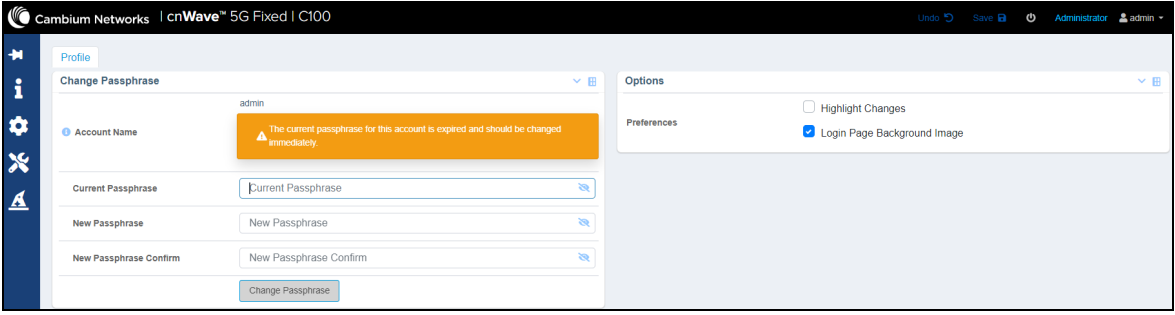

<span id="page-104-1"></span>[Table](#page-104-1) 31 lists and describes the parameters on the Profile page of C100 UI.

| <b>Parameter</b>                          | <b>Description</b>                                                                                                    |  |  |  |  |  |  |
|-------------------------------------------|----------------------------------------------------------------------------------------------------|--|--|--|--|--|--|
| <b>Change Passphrase</b>                  |                                                                                                    |  |  |  |  |  |  |
| <b>Account Name</b>                       | The default name of the user account required for accessing the C100<br>UI.                                                                                                    |  |  |  |  |  |  |
|                                           | This is read-only parameter.                                                                                                    |  |  |  |  |  |  |
|                                           | The default password used for the first time log in or for the previous<br>access.                                                                                                    |  |  |  |  |  |  |
| <b>Current Passphrase</b>                 | Default password: admin                                                                                                    |  |  |  |  |  |  |
|                                           | Enter the current password in the text box.                                                                                                    |  |  |  |  |  |  |
|                                           | Enter a new password in the text box.                                                                                                    |  |  |  |  |  |  |
| New Passphrase                            | Note: The maximum character limit for the password is eight.                                                                                                    |  |  |  |  |  |  |
| New Passphrase Confirm                    | Reenter the new password in the text box to confirm.                                                                                                    |  |  |  |  |  |  |
| Change Passphrase                         | An option to change the current password.                                                                                                    |  |  |  |  |  |  |
|                                           | Click on Change Passphrase to change the current password.                                                                                                    |  |  |  |  |  |  |
| Options Used for the engineering purpose. |                                                                                                    |  |  |  |  |  |  |
|                                           | An option to set your preferences in the UI.                                                                                                    |  |  |  |  |  |  |
|                                           | Following options are supported:                                                                                                    |  |  |  |  |  |  |
| Preferences                               | • Highlight Change: Use this option to easily identify the new<br>changes, which are highlighted in light yellow color on UI pages.<br>These highlighted values help you in quickly monitoring the<br>system changes. Example: The System > Interface UI page<br>displays the highlighted values in light yellow color. |  |  |  |  |  |  |

Table 31: List of parameters in the Profile page

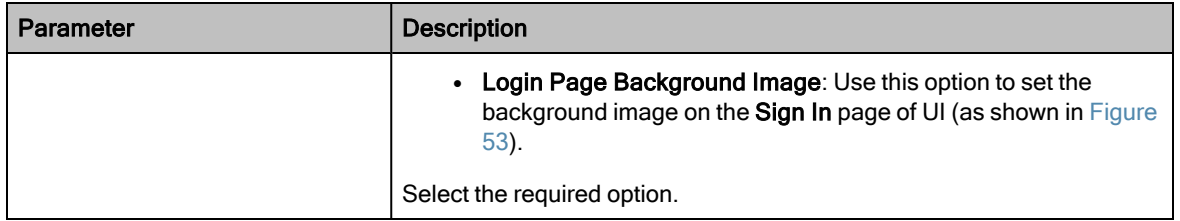

6. On changing the password, log on to the C100 UI using admin (username) and the new password (which you set on the **Profile** page).

The Profile page appears, as shown in [Figure](#page-104-0) 54.

7. To view the main C100 dashboard, click the  $\overline{B}$  icon (Dashboard) on the left navigation pane.

<span id="page-105-1"></span>The main Dashboard page appears, as shown in [Figure](#page-105-1) 55.

Figure 55: The C100 dashboard page

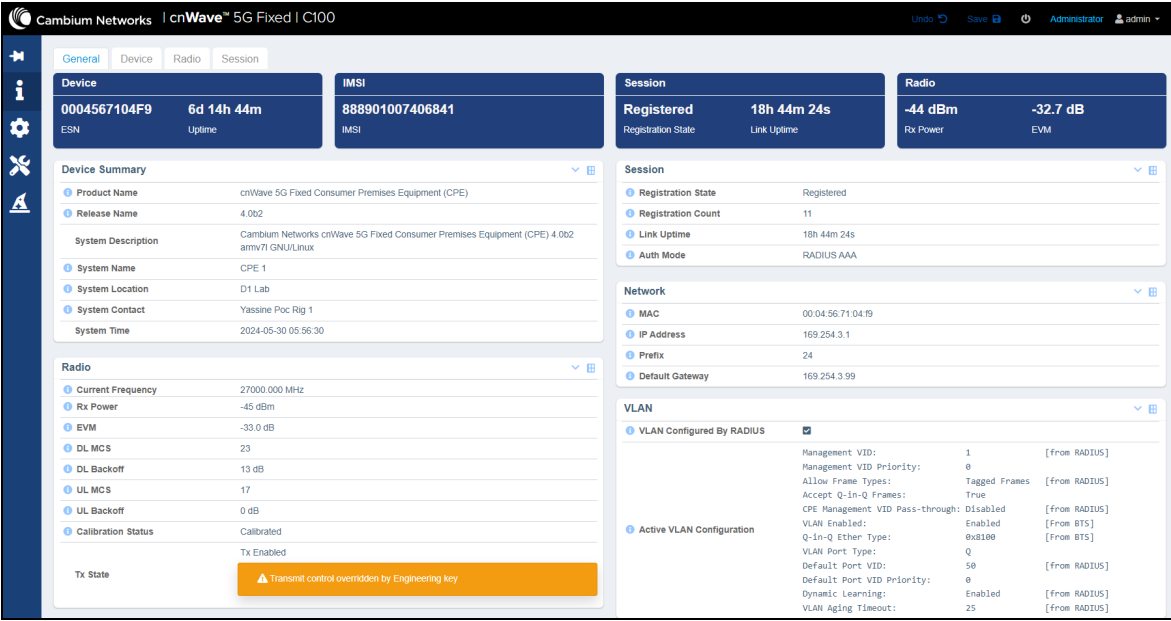

For more information about the C100 dashboard page, refer to the Viewing the C100 (CPE) [dashboard](#page-105-0) section.

You can now use the required UI controls (as described in [Table](#page-17-0) 1) for configuring and managing CPEs.

#### **Note**

To log out from the UI, select Logout from the admin drop-down list on the top right side of the UI.

For information on UI controls available on the C100 dashboard, refer to [Table](#page-17-0) 2.

# <span id="page-105-0"></span>Viewing the C100 (CPE) dashboard

The C100 dashboard (as shown in [Figure](#page-105-1) 55) provides comprehensive information about the link status, radio parameters, RADIUS session settings, and other network details. Example: In [Figure](#page-105-1) 55, the dashboard indicates that the CPE is up for more than 15000 seconds and that the Receive Power is -46 dBm.

The main C100 dashboard page contains the following tabs:

- [General](#page-106-0)
- [Device](#page-108-0)
- [Radio](#page-110-0)
- [Session](#page-111-0)

#### <span id="page-106-0"></span>**General**

When you access the C100 UI, the main C100 dashboard appears with the General tab (by default).

The General page provides a summary (read-only) of the connected devices (as shown in [Figure](#page-105-1) 55) and registered sessions. It also displays details of ESN (MAC), IMSI, Rx Power, and the other system related details. [Table](#page-106-1) 32 lists and describes parameters available on the General page.

| <b>Parameter</b>          | <b>Description</b>                                                                                        |  |  |  |  |
|---------------------------|----------------------------------------------------------------------------------------------------|--|--|--|--|
| Device ESN                | The Electronic Serial Number (ESN) of the hardware device (CPE),<br>which is the same as the MAC address. |  |  |  |  |
|                           | This parameter also indicates the uptime of the CPE device.                                               |  |  |  |  |
| <b>IMSI</b>               | IMSI that is associated with the CPE (of a subscriber).                                                   |  |  |  |  |
|                           | IMSI is a number that uniquely identifies the user of a cellular network.                                 |  |  |  |  |
| Session                   | The registration state and the time elapsed after the last successful<br>registration of the CPE.         |  |  |  |  |
| Radio                     | Indicates the Rx Power (data) and the Error Vector Magnitude (EVM) of<br>the radio downlink signal.       |  |  |  |  |
| <b>Device Summary</b>     |                                                                                                    |  |  |  |  |
| <b>Product Name</b>       | Name of the device that you have deployed.                                                                |  |  |  |  |
|                           | Example: cnWave 5G Fixed Consumer Premises Equipment (CPE)                                                |  |  |  |  |
| Release Name              | Release number of the operational software.                                                               |  |  |  |  |
| <b>System Description</b> | A brief description of the CPE system (device).                                                           |  |  |  |  |
|                           | An administratively assigned name of the CPE device.                                                      |  |  |  |  |
| <b>System Name</b>        | When using DNS, this name must be the device's fully qualified domain<br>name (FQDN).                     |  |  |  |  |
| System Location           | The physical location of the device node.                                                                 |  |  |  |  |
| <b>System Contact</b>     | Contact details of the device administrator.                                                              |  |  |  |  |
| <b>System Time</b>        | Date and time (in YYYY-MM-DD 24-hour format) that are configured in<br>the system.                        |  |  |  |  |
| Radio                     |                                                                                                    |  |  |  |  |
| <b>Current Frequency</b>  | The current operating frequency in MHz.                                                                   |  |  |  |  |
| <b>Rx Power</b>           | The Receive power of data symbols in dBm.                                                                 |  |  |  |  |

<span id="page-106-1"></span>Table 32: Parameters in the General page

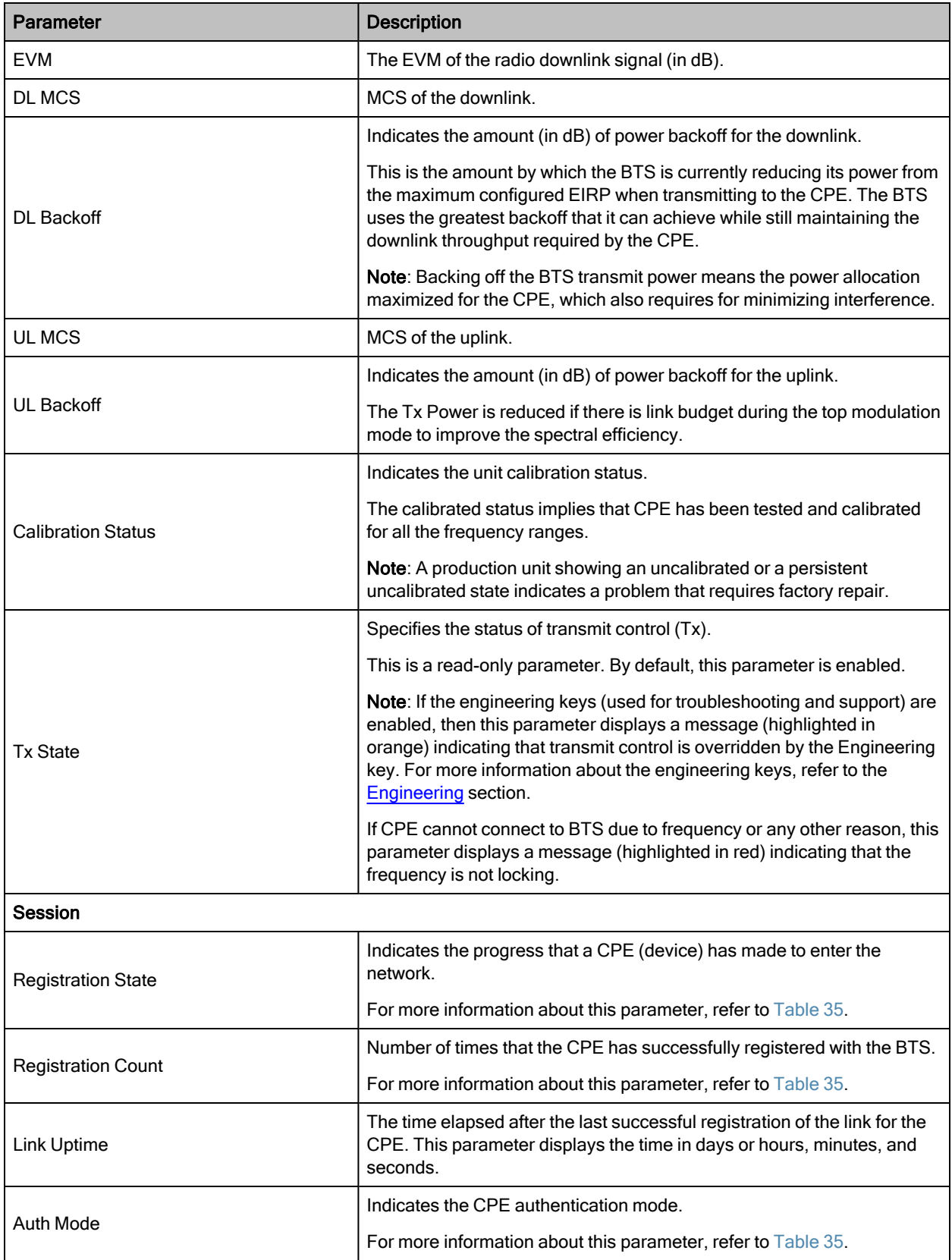
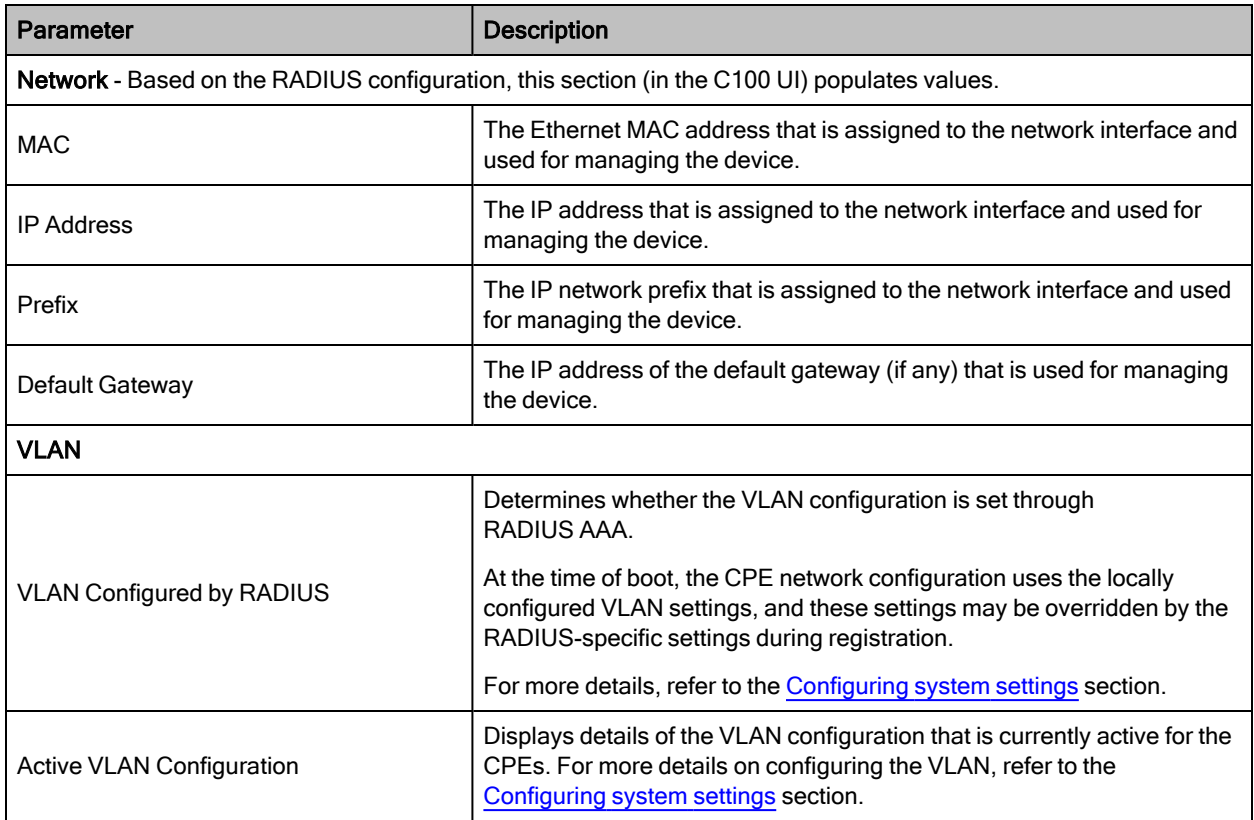

#### Device

When you click on the Device tab in the main C100 dashboard page, the Device page appears.

The Device page provides details (read-only) of the device identifiers, reboot history, reboot reasons, and the hardware version of the device (as shown in [Figure](#page-108-0) 56).

<span id="page-108-0"></span>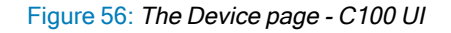

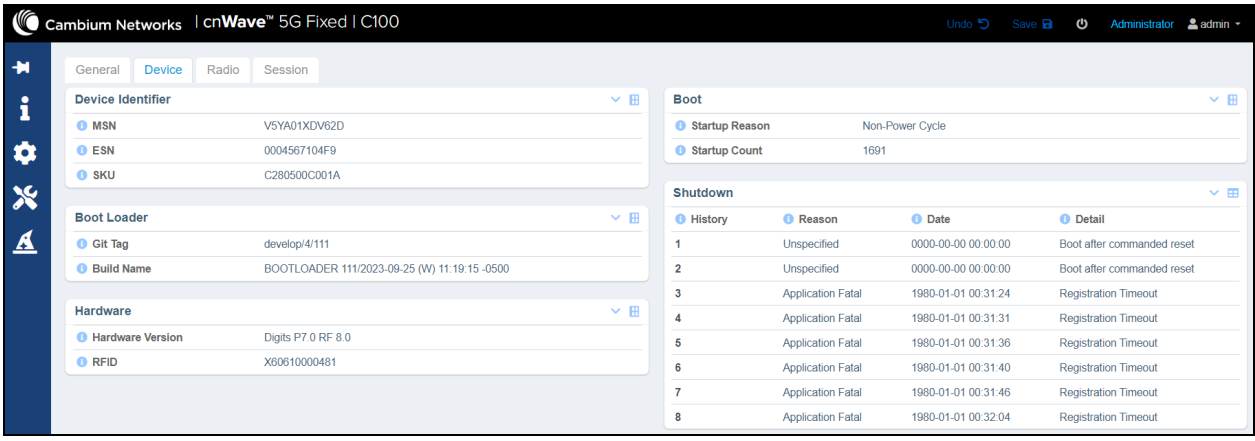

[Table](#page-109-0) 33 lists and describes parameters available on the Device page.

<span id="page-109-0"></span>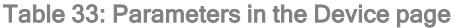

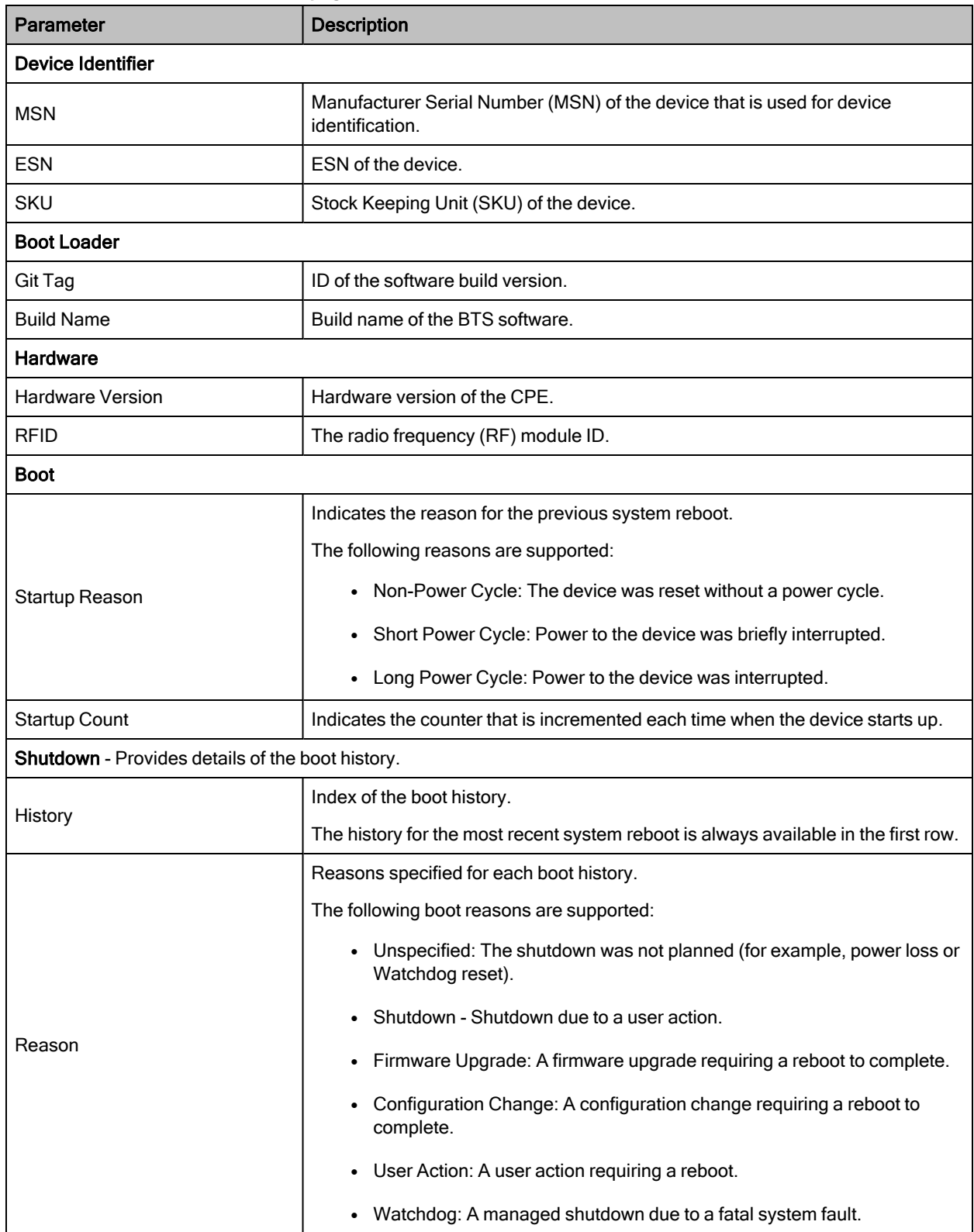

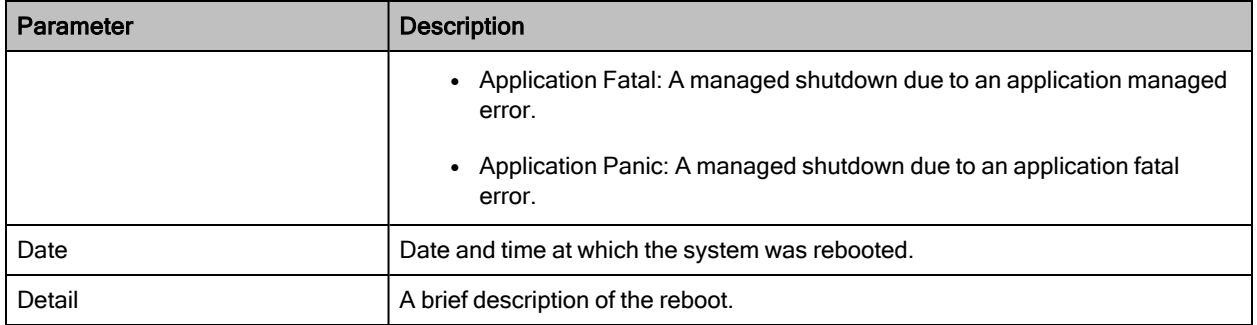

#### Radio

When you click on the Radio tab in the main C100 dashboard page, the Radio page appears.

The Radio page provides information (read-only) about the status of operating frequency, receive power levels, EIRP, and the range (distance) to BTS (as shown in [Figure](#page-110-0) 57). You can monitor the C100 (CPE) dashboard to ensure that a connection has been authenticated and established with the desired BTS.

#### <span id="page-110-0"></span>Figure 57: The Radio page - C100 UI

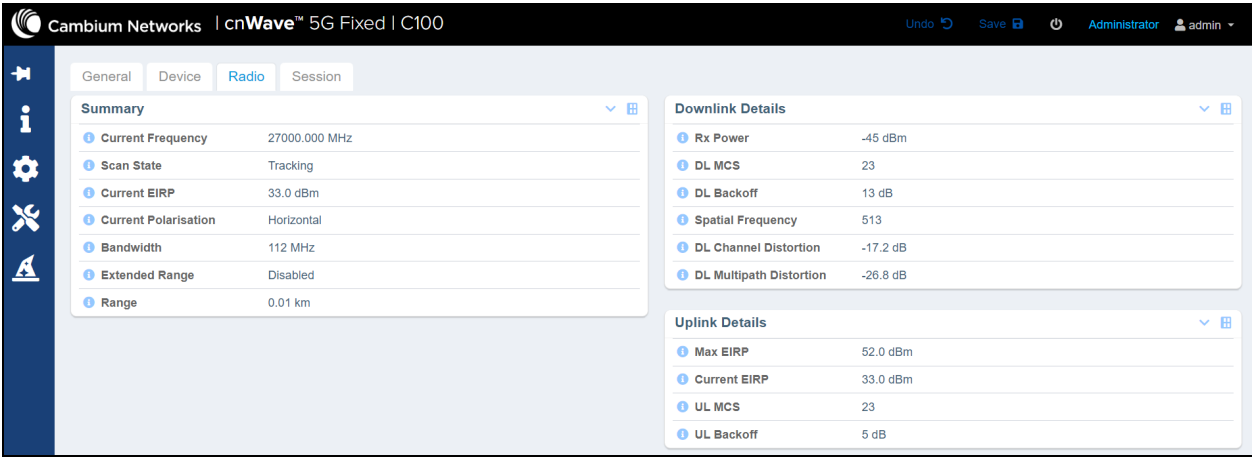

<span id="page-110-1"></span>[Table](#page-110-1) 34 lists and describes parameters available on the Radio page.

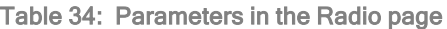

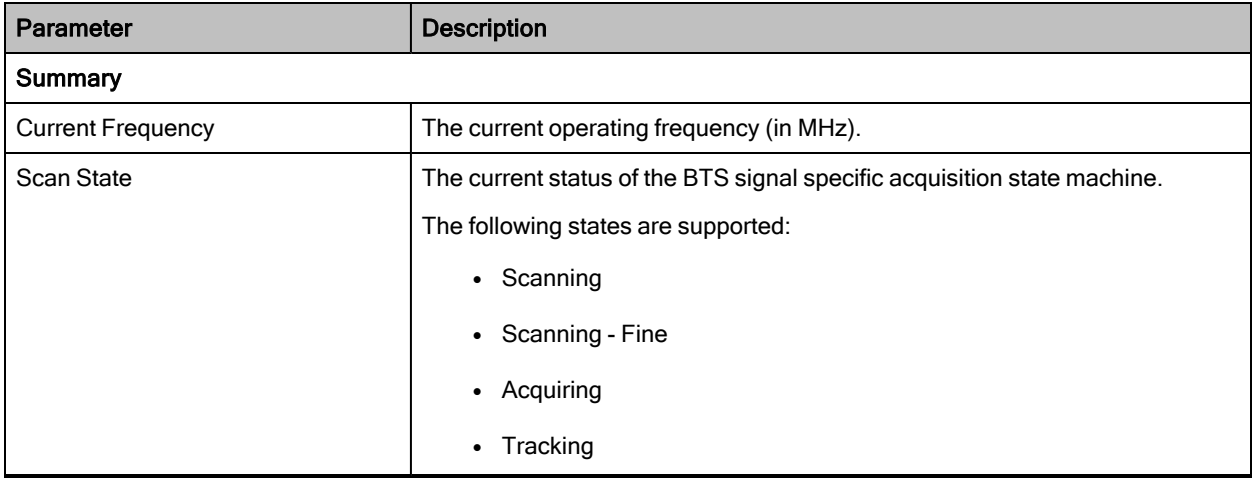

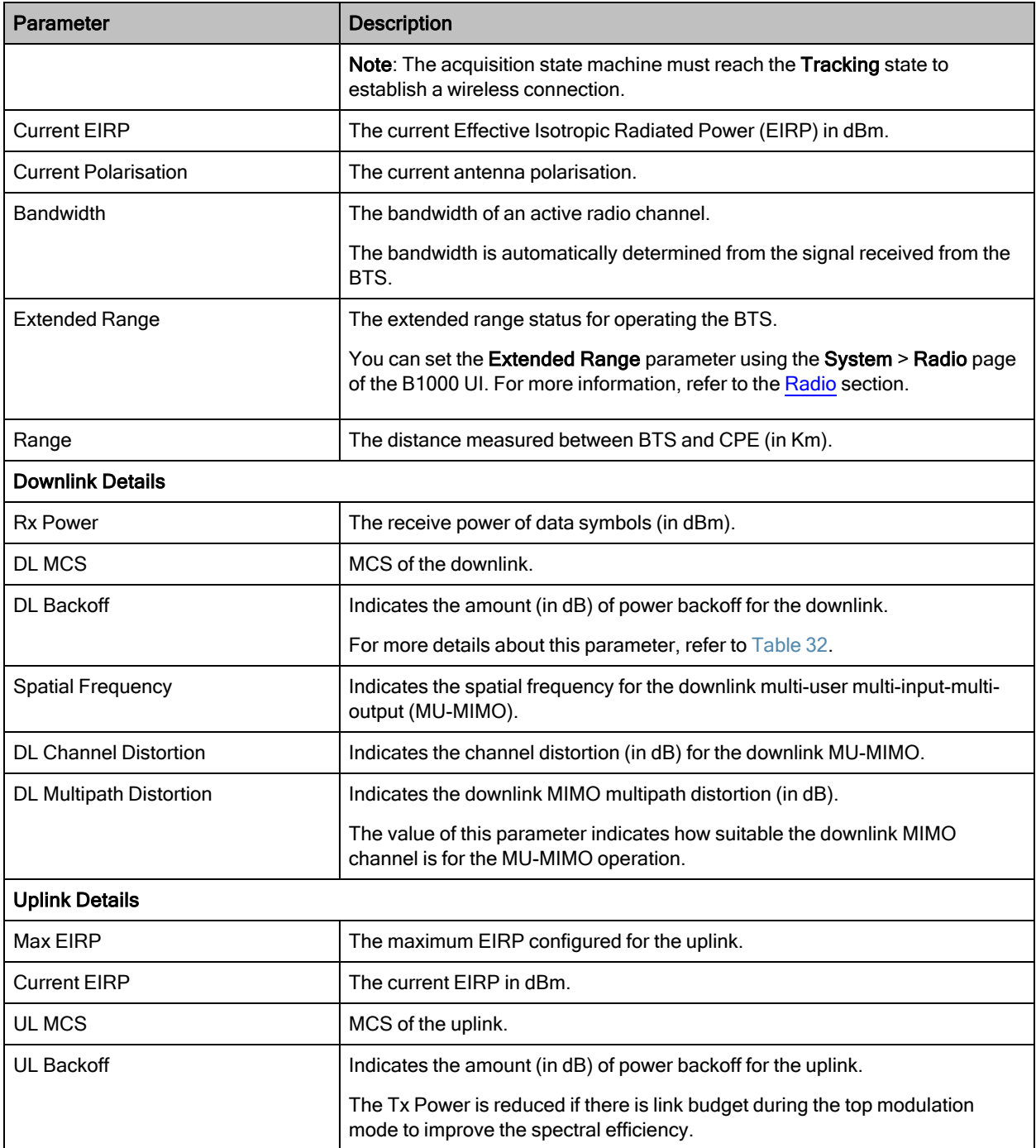

## Session

When you click on the Session tab on the C100 dashboard page, the Session page appears (as shown in [Figure](#page-112-0) 58).

The Session page provides information (read-only) about the registration state of CPEs, registration count of CPEs, and the RADIUS session details.

#### <span id="page-112-0"></span>Figure 58: The Session page

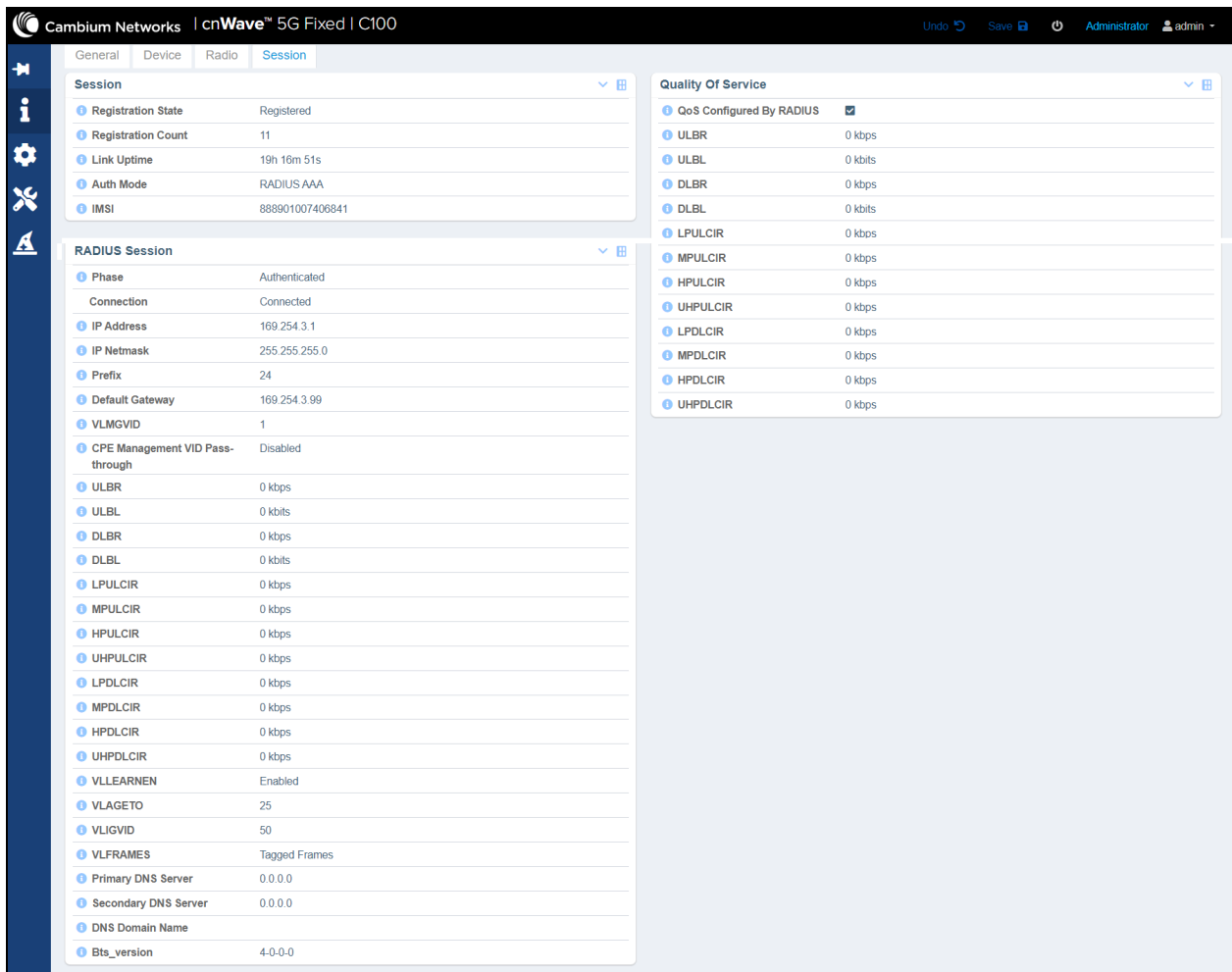

<span id="page-112-1"></span>[Table](#page-112-1) 35 lists and describes parameters available on the Session page.

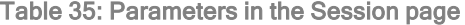

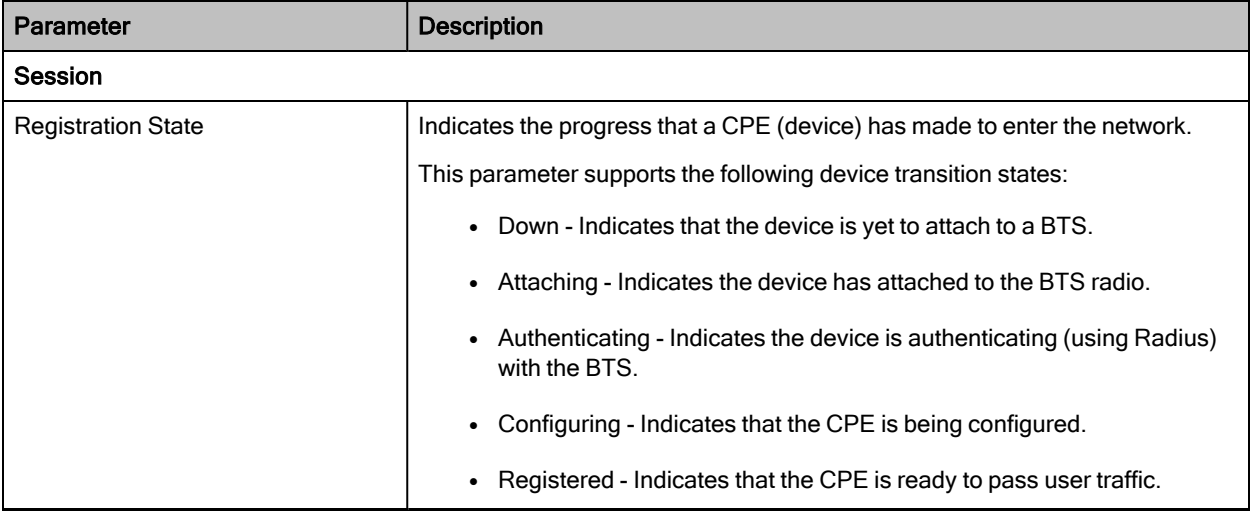

<span id="page-113-0"></span>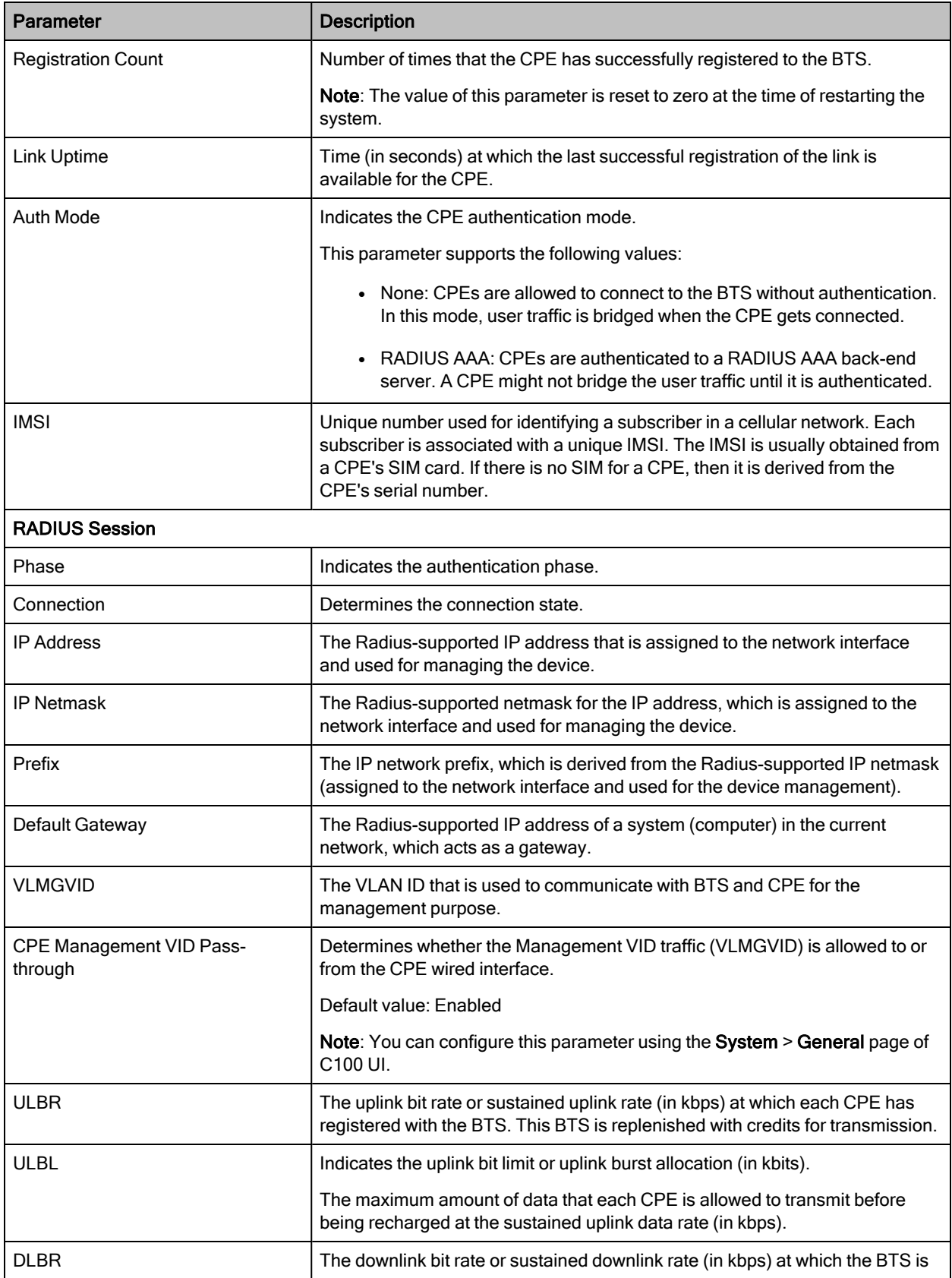

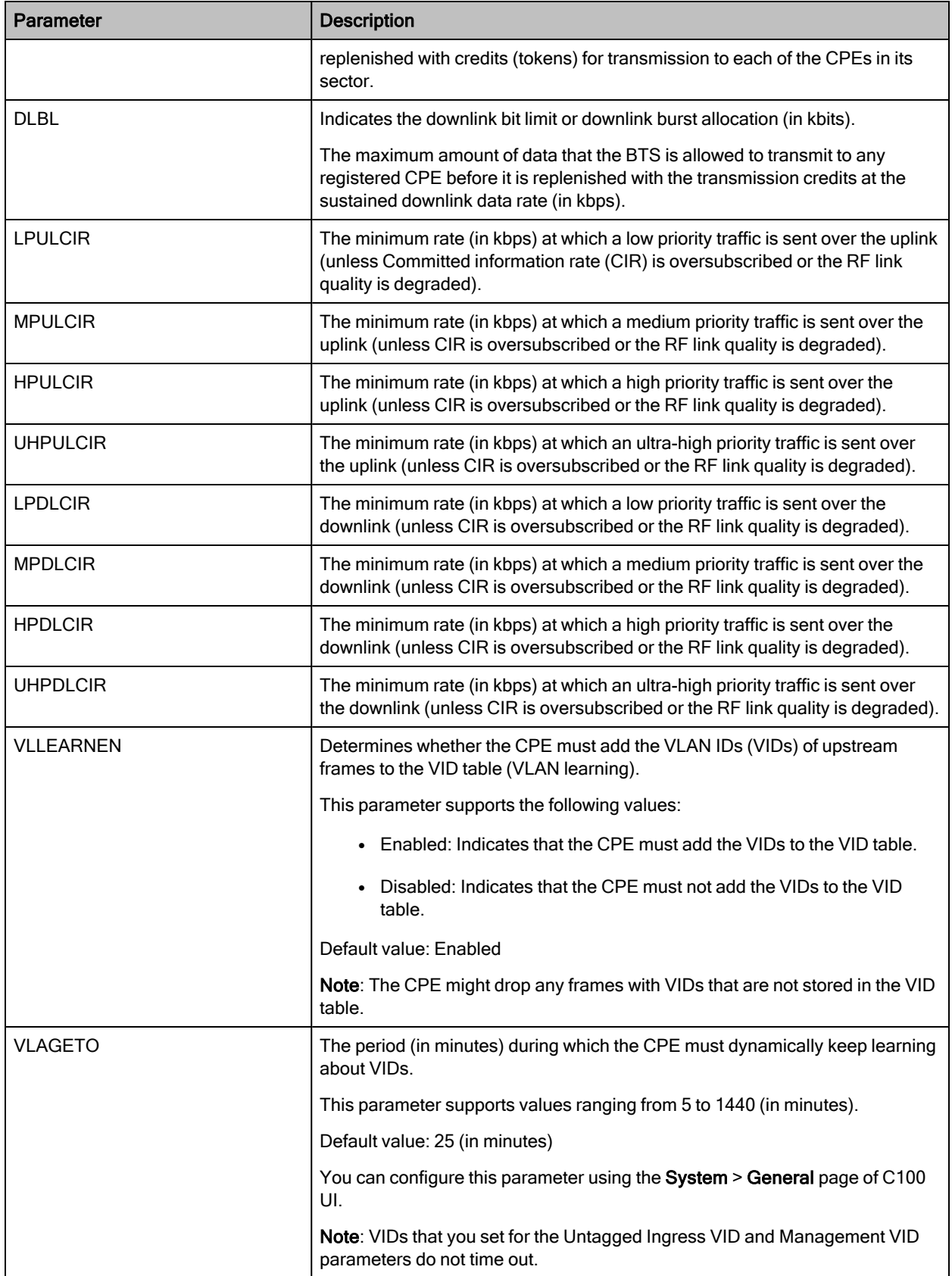

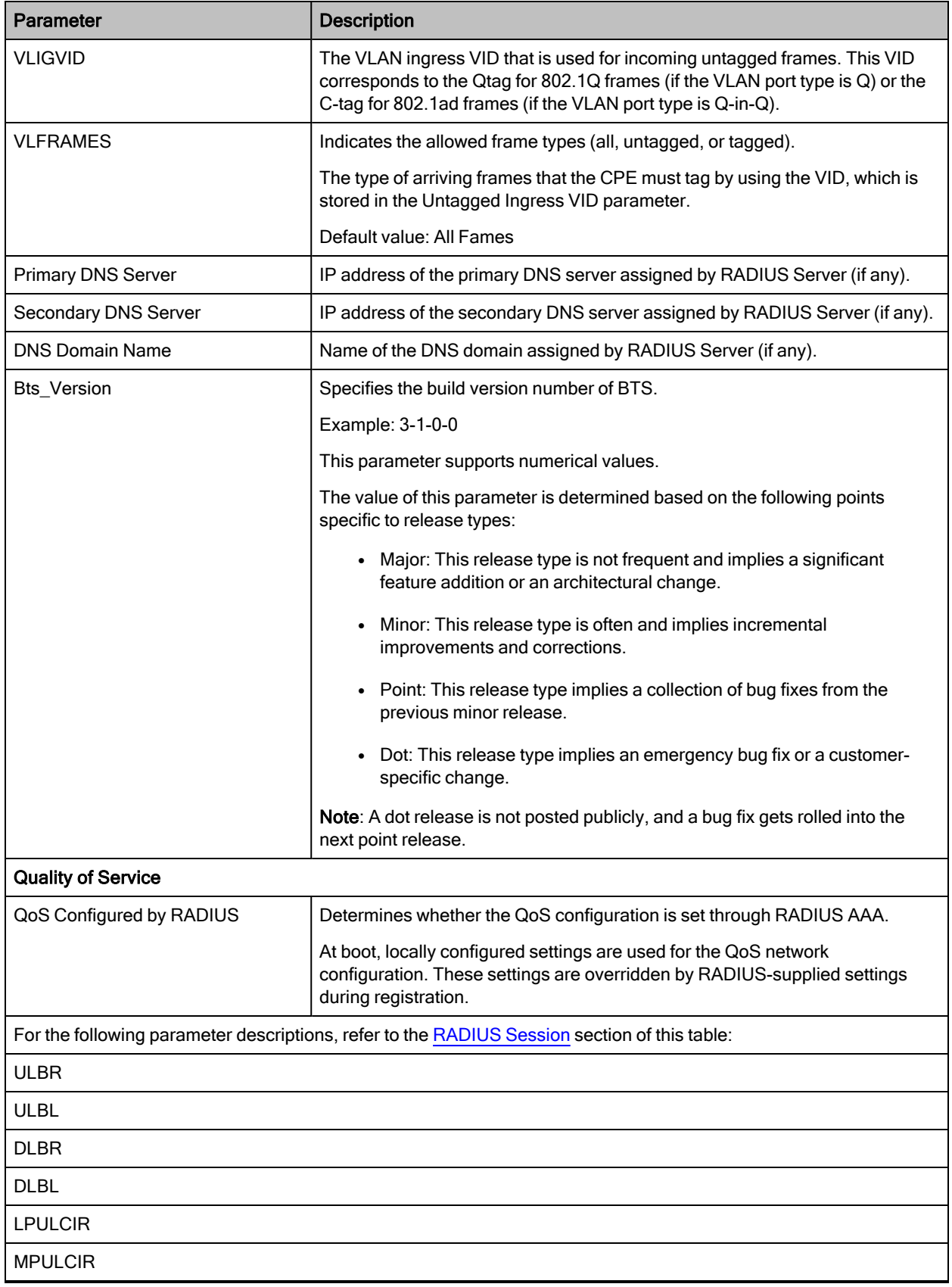

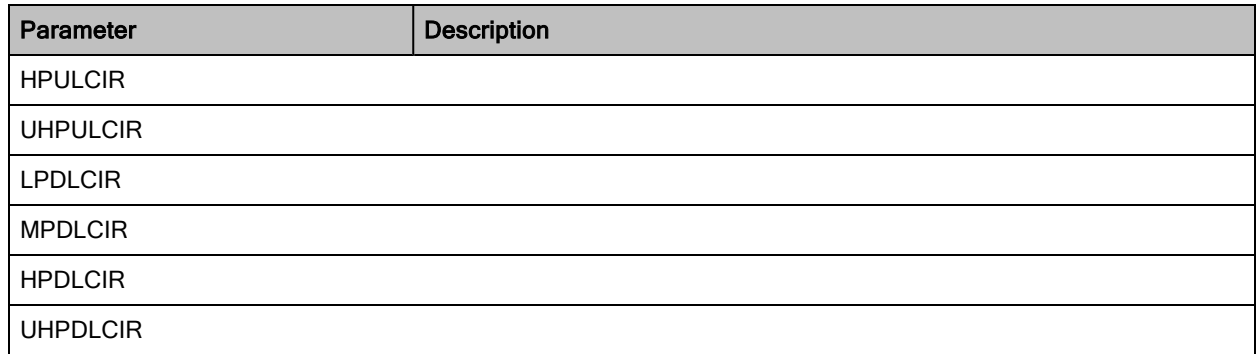

# Configuring C100 (CPE)

Using the C100 UI, you can configure, view, and manage the CPE configurations. This section covers the following CPE-specific configurations:

- [Configuring](#page-116-0) System settings
- [Configuring](#page-142-0) tools
- [Setting](#page-152-0) up a wizard

## <span id="page-116-0"></span>Configuring system settings

The System page in the C100 UI allows you to view and configure the required settings for the device such as radio, interface, and session related parameters.

You must use the System icon ( $\langle \cdot \cdot \rangle$ ) in the C100 dashboard to configure, view, and manage the system settings for CPEs.

The System page in the C100 dashboard contains the following tabs:

- [General](#page-116-1)
- [VLAN](#page-122-0)
- [Management](#page-125-0)
- [Radio](#page-131-0)
- [Interface](#page-134-0)
- **[Session](#page-138-0)**
- RADIUS [Authentication](#page-141-0)

#### <span id="page-116-1"></span>**General**

The General page allows you to configure generic system settings such as system name, its location, and contact person details. You can also configure the network settings such as IP address, prefix, and default gateway.

To access and configure the system settings, perform the following steps:

1. Log on to the C100 UI (as described in the [Accessing](#page-103-0) the C100 UI section).

The main C100 dashboard page appears (as shown in [Figure](#page-105-0) 55).

2. On the left navigation column, click the System icon  $( \bullet )$ .

<span id="page-117-0"></span>A system setting-specific page appears, as shown in [Figure](#page-117-0) 59. By default, the General tab is selected.

Figure 59: The System page - General settings

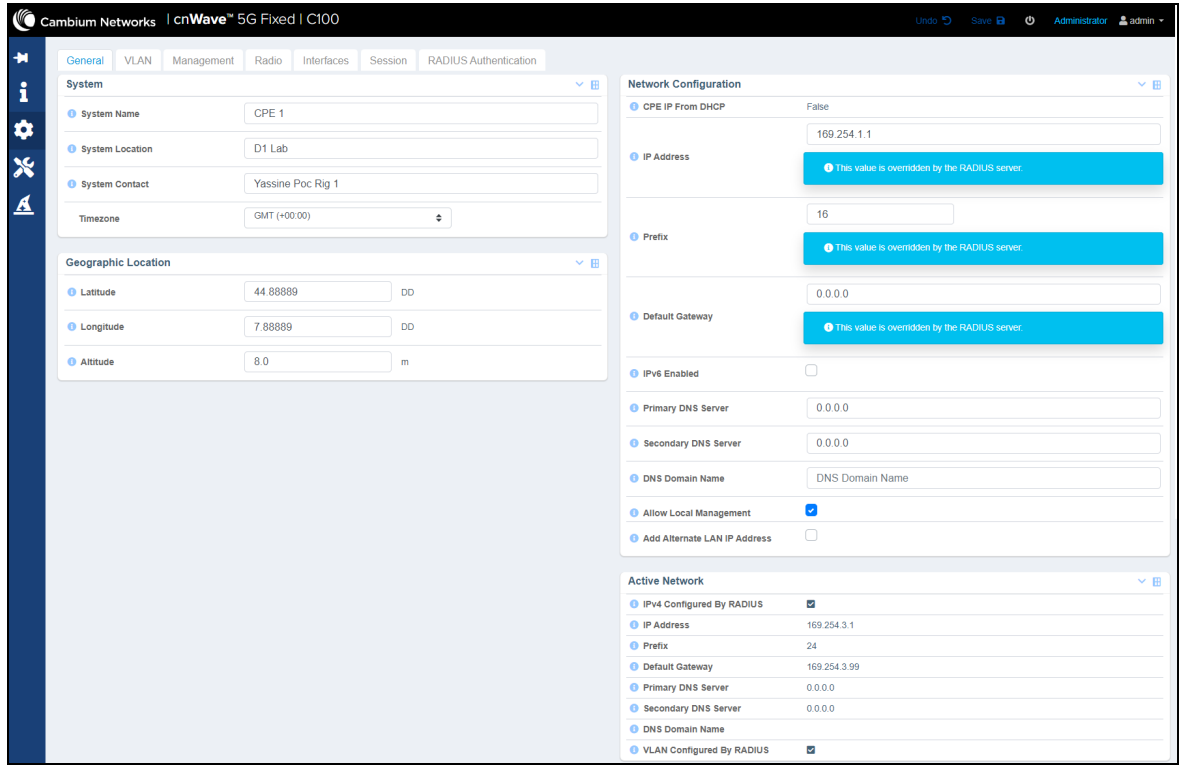

3. Set the values for each parameter, as described in [Table](#page-117-1) 36.

<span id="page-117-1"></span>Table 36: Parameters on the General page

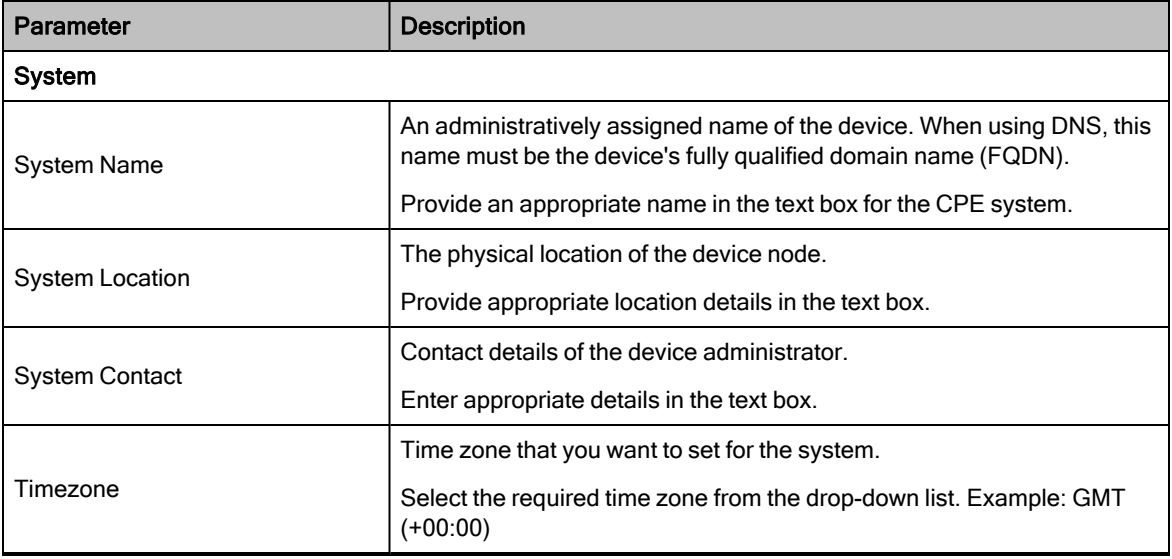

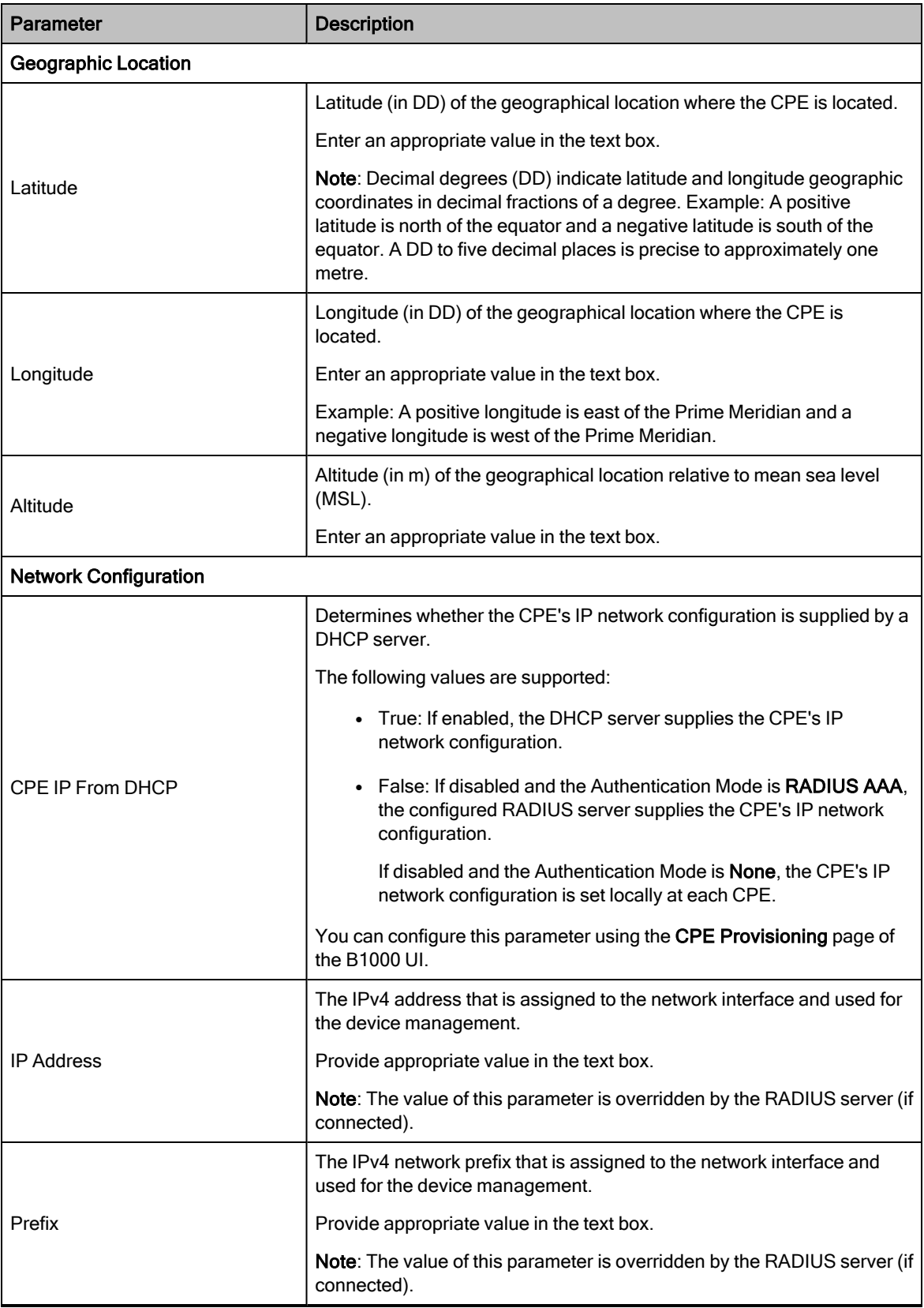

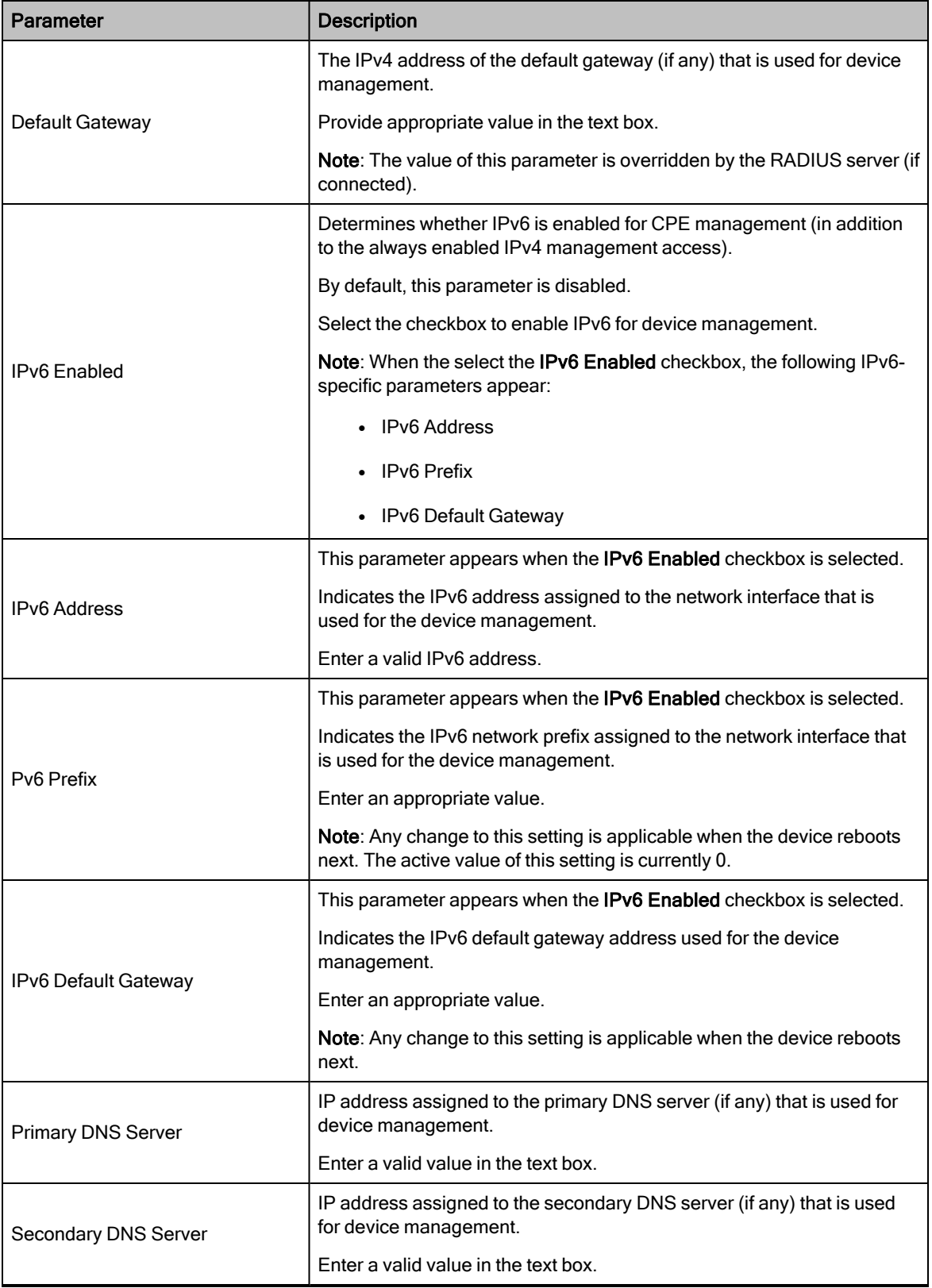

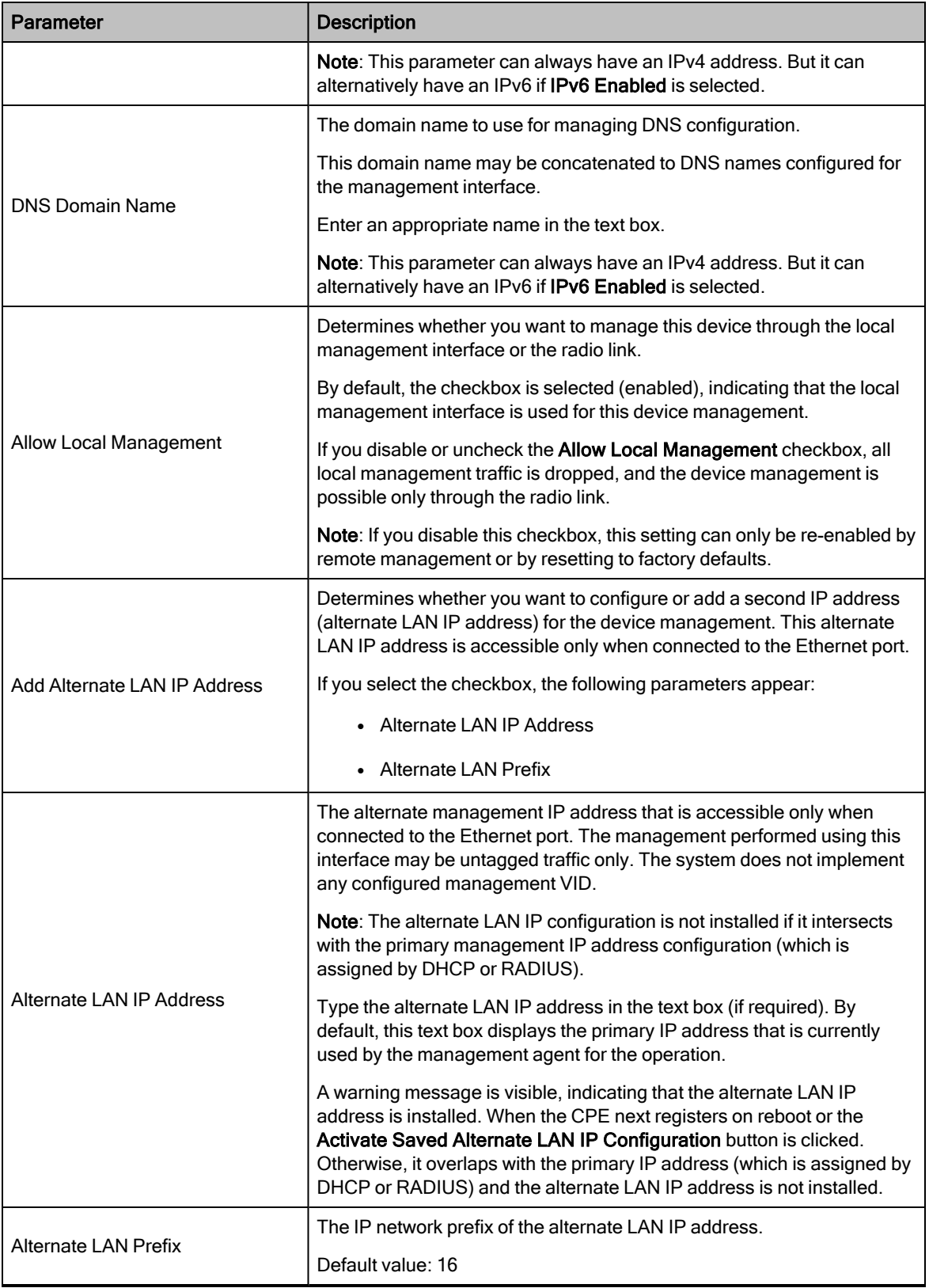

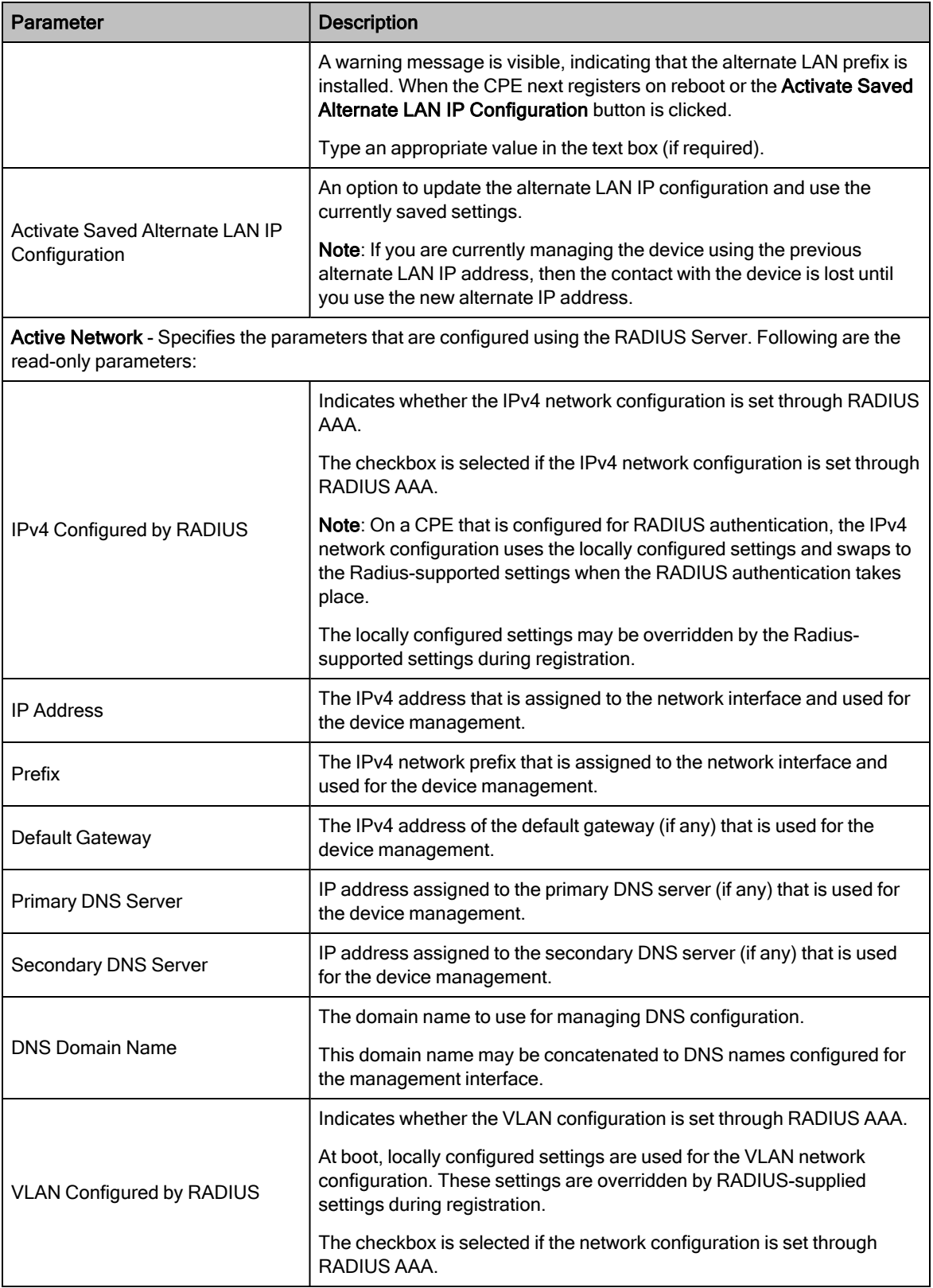

4. Click Save (located at the top right side of the page) to save the configuration changes.

## <span id="page-122-0"></span>VLAN

The VLAN page allows you to configure VLANs and related settings for the CPE device. This page also displays the active VLAN configuration.

To access and configure the VLAN settings, perform the following steps:

1. From the main C100 dashboard page, navigate to System > VLAN.

<span id="page-122-1"></span>The VLAN page appears, as shown in [Figure](#page-122-1) 60.

Figure 60: The VLAN page

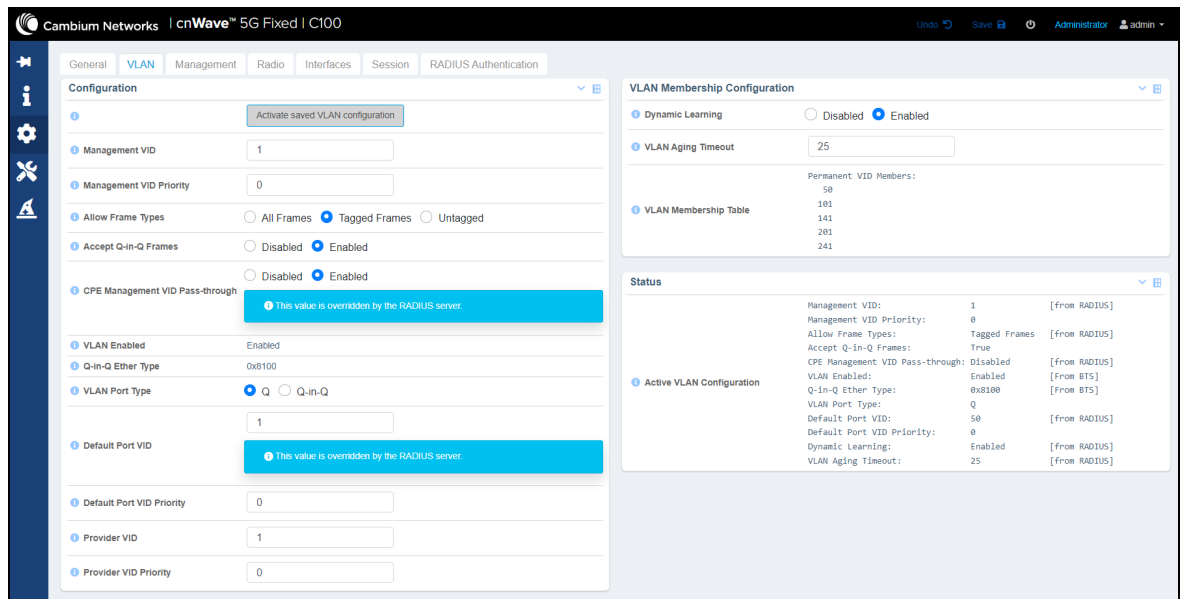

2. Set the values for each parameter, as described in [Table](#page-117-1) 36.

Table 37: Parameters on the VLAN page

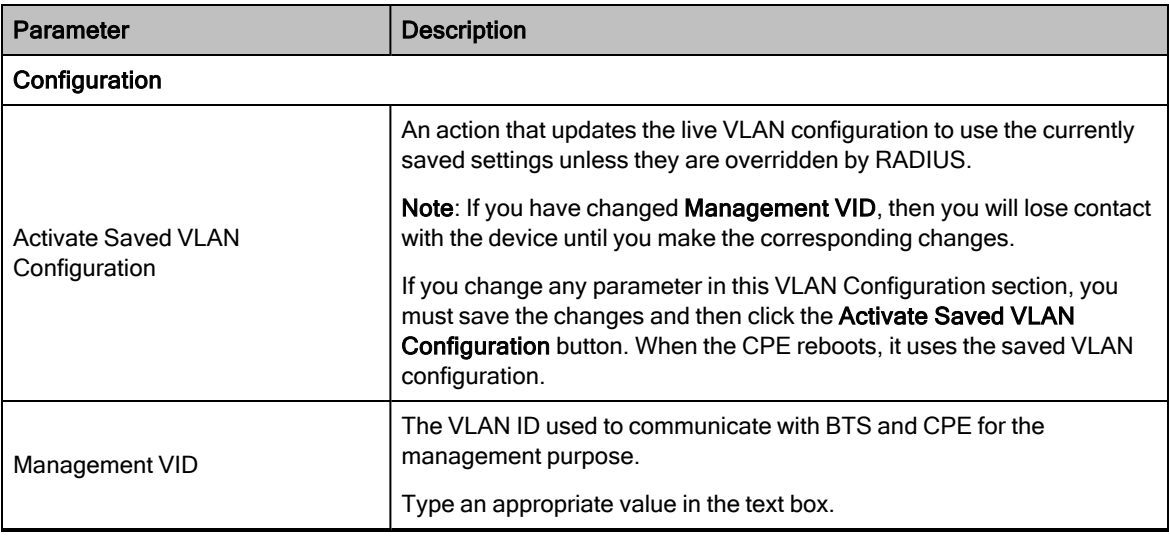

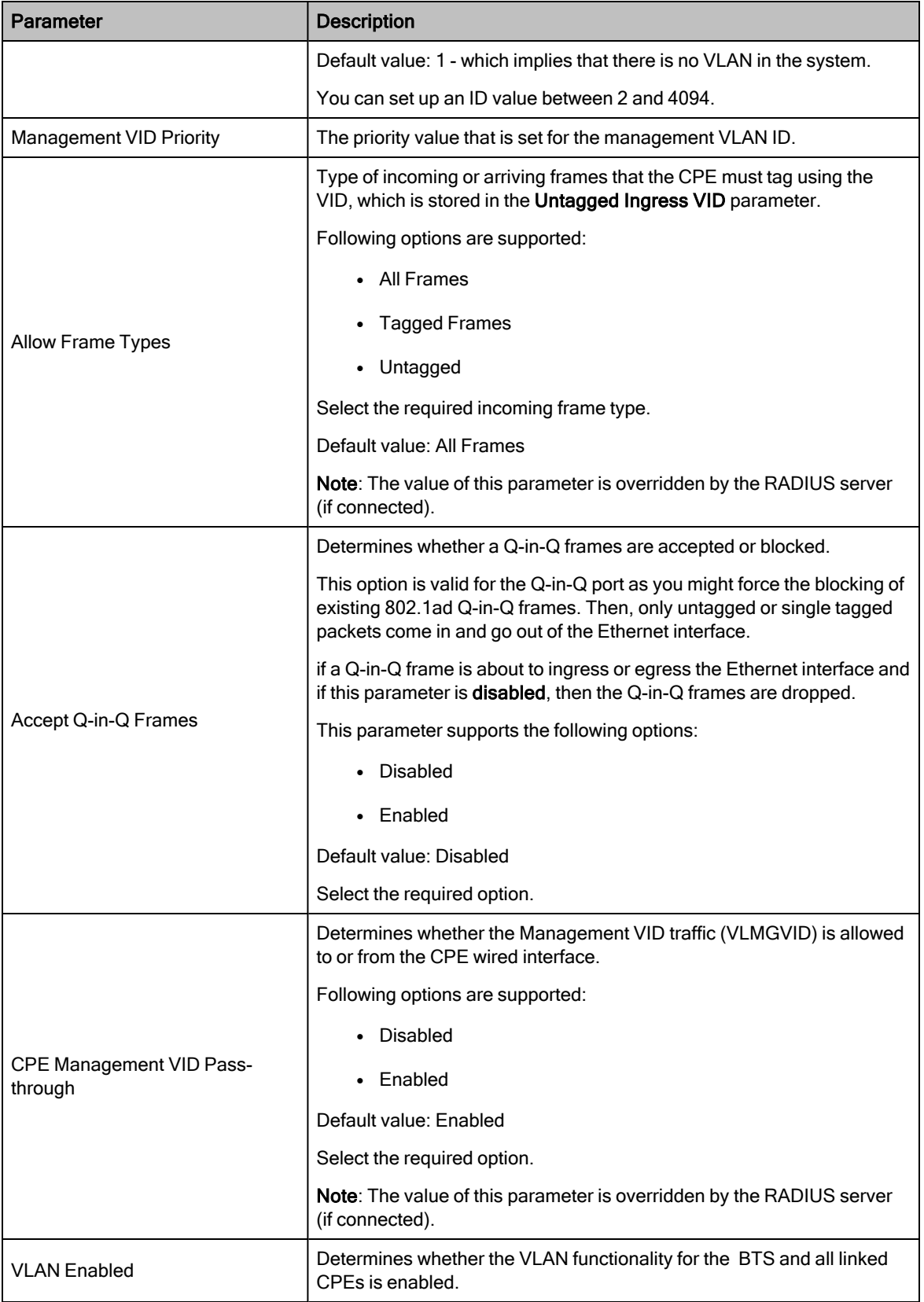

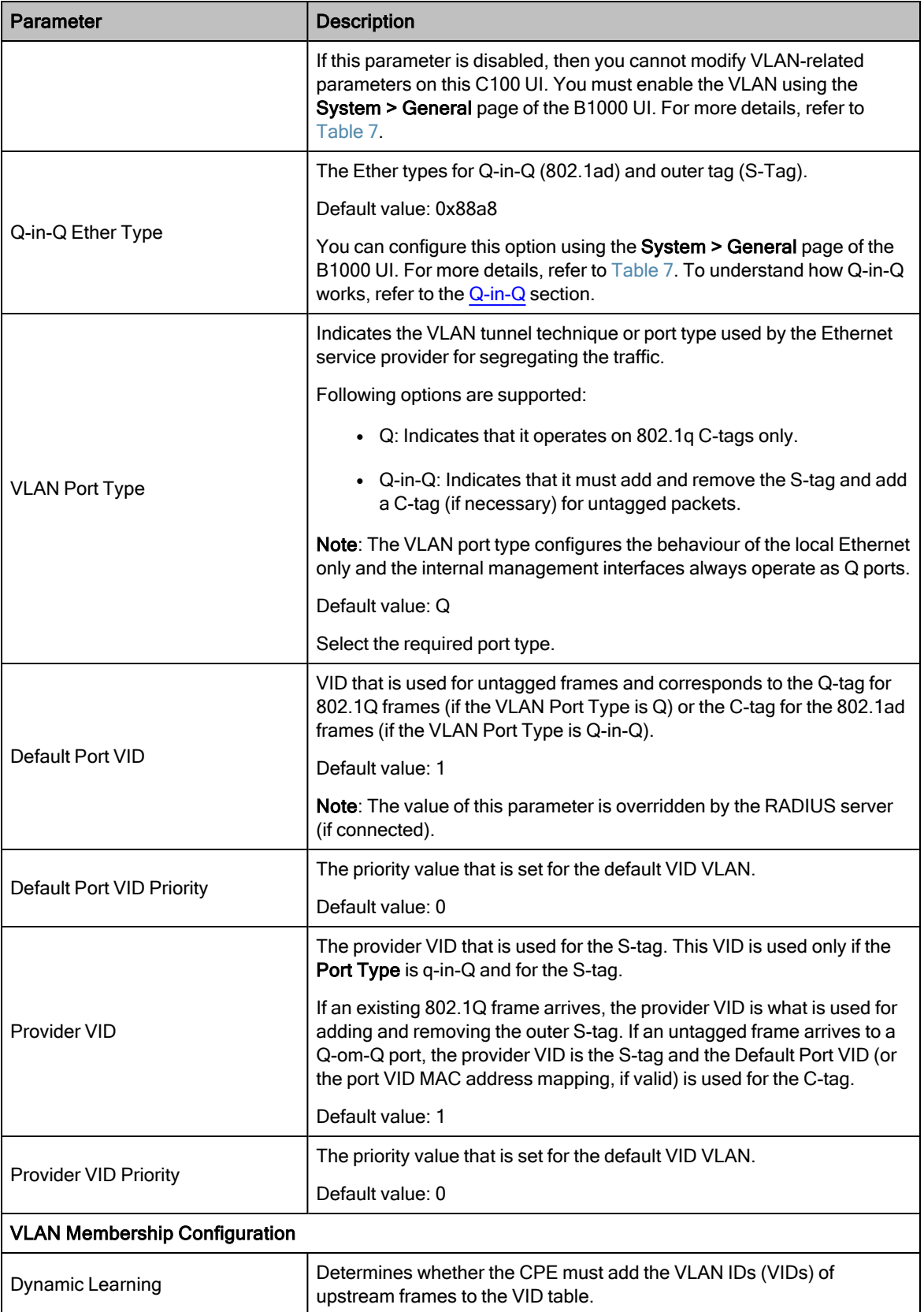

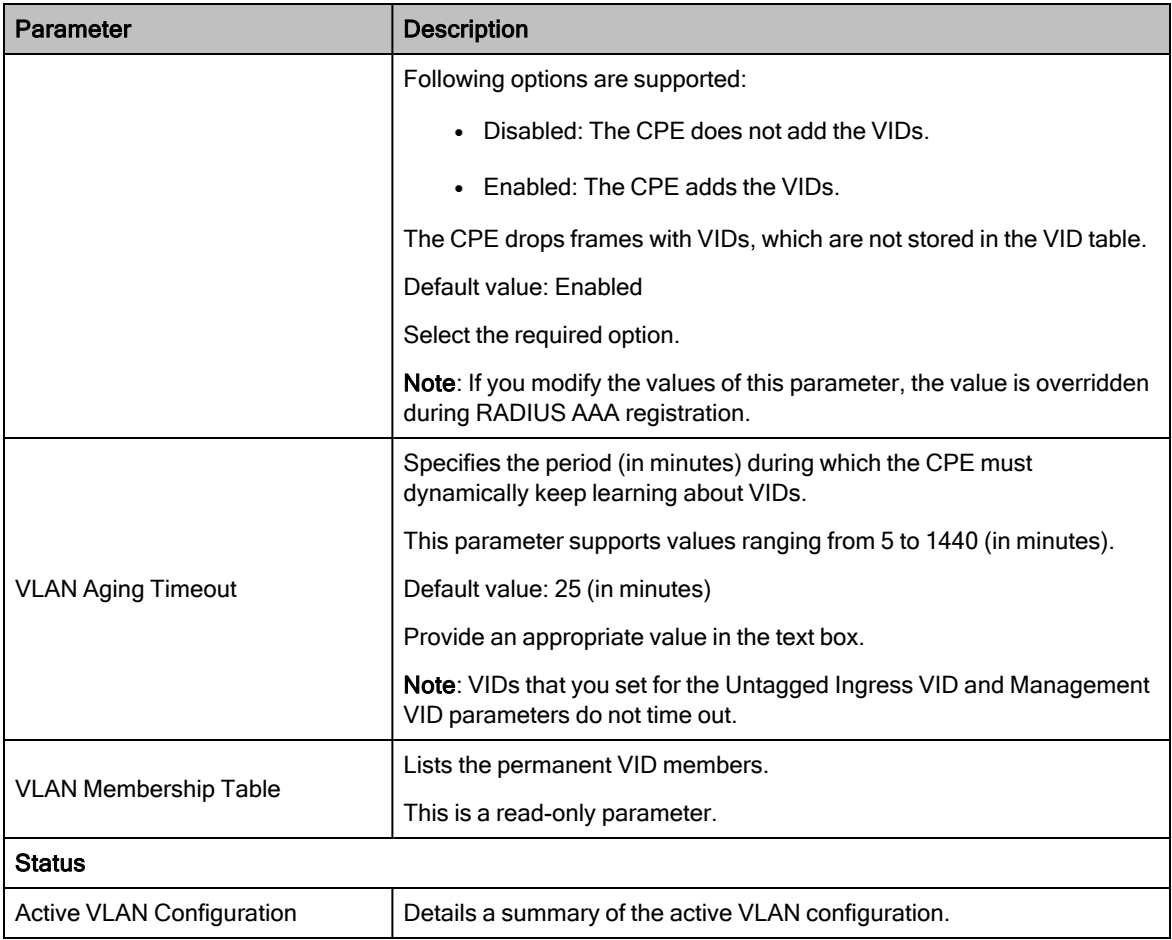

<span id="page-125-0"></span>3. Click Save to apply the changes.

#### Management

The Management page allows you to set user account and SNMP configuration related information. This configuration allows the users to manage the C100 dashboard and the CPEs using SNMP.

To view and configure the management settings, perform the following steps:

1. From the main C100 dashboard page, navigate to System > Management.

The Management page appears, as shown in [Figure](#page-126-0) 61.

## <span id="page-126-0"></span>Figure 61: The Management page

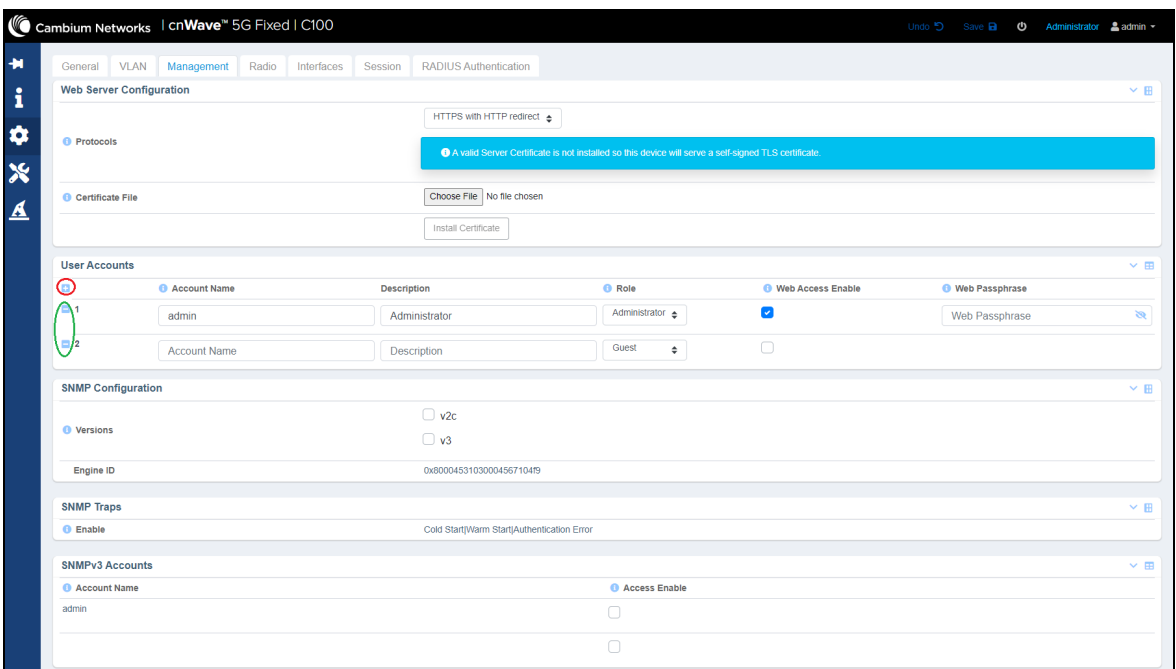

2. Set the values for each parameter, as described in [Table](#page-126-1) 38.

<span id="page-126-1"></span>Table 38: Parameters in the Management page

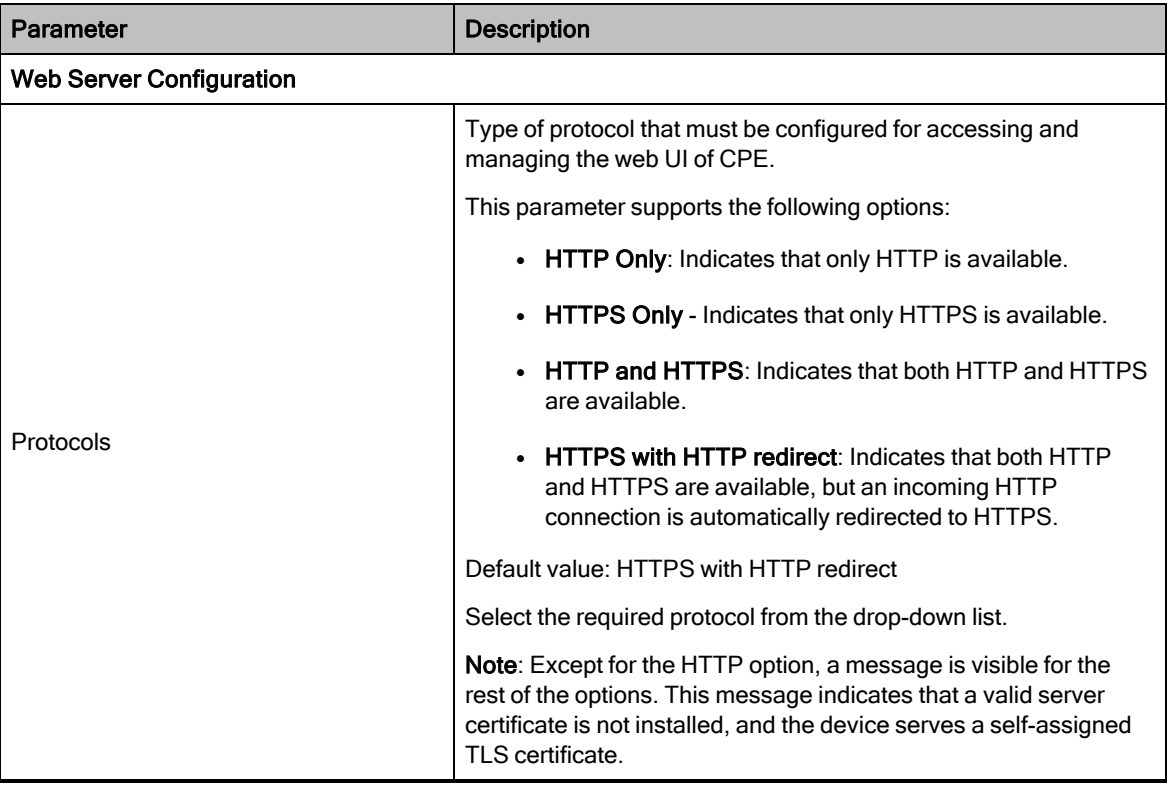

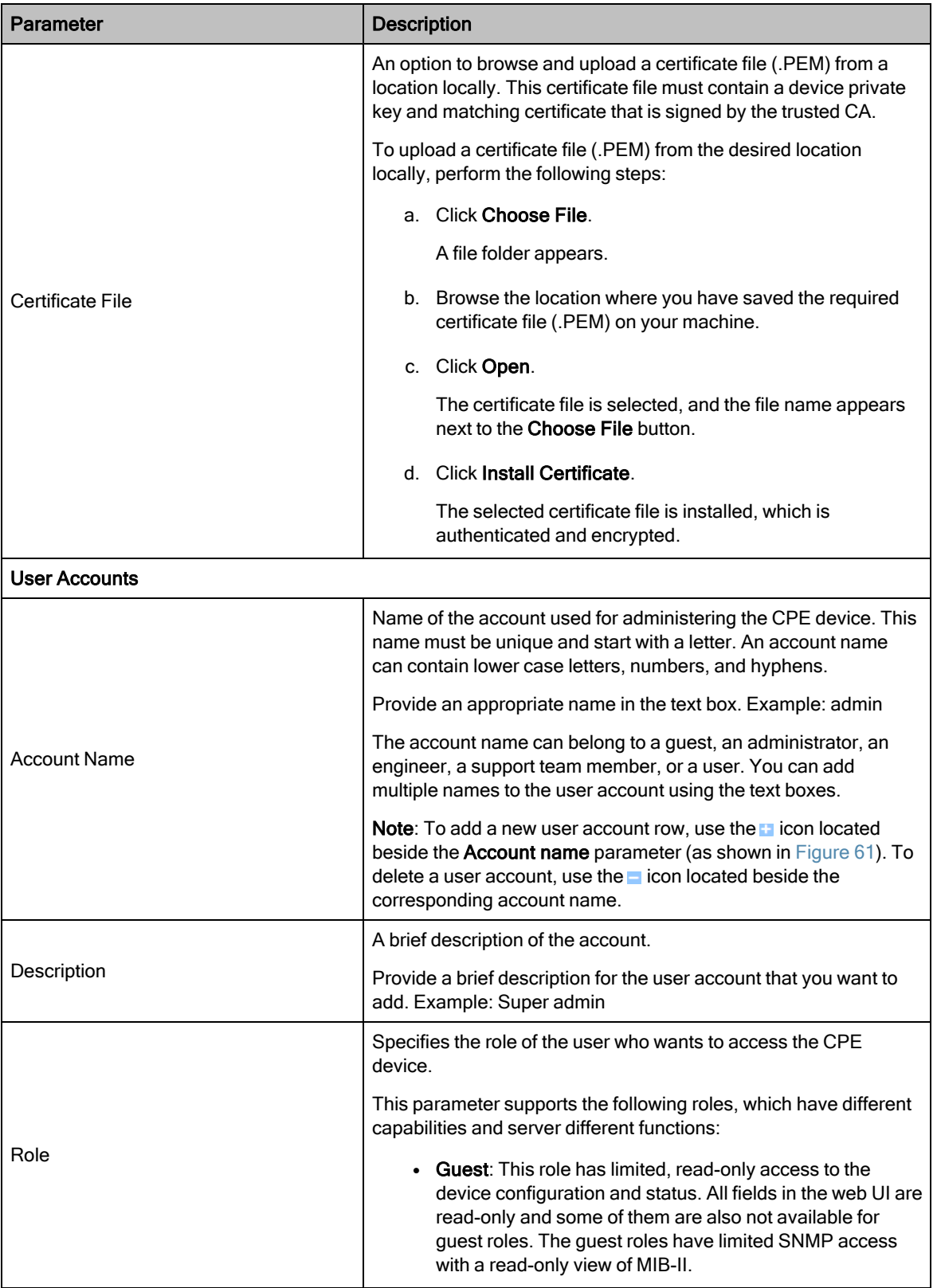

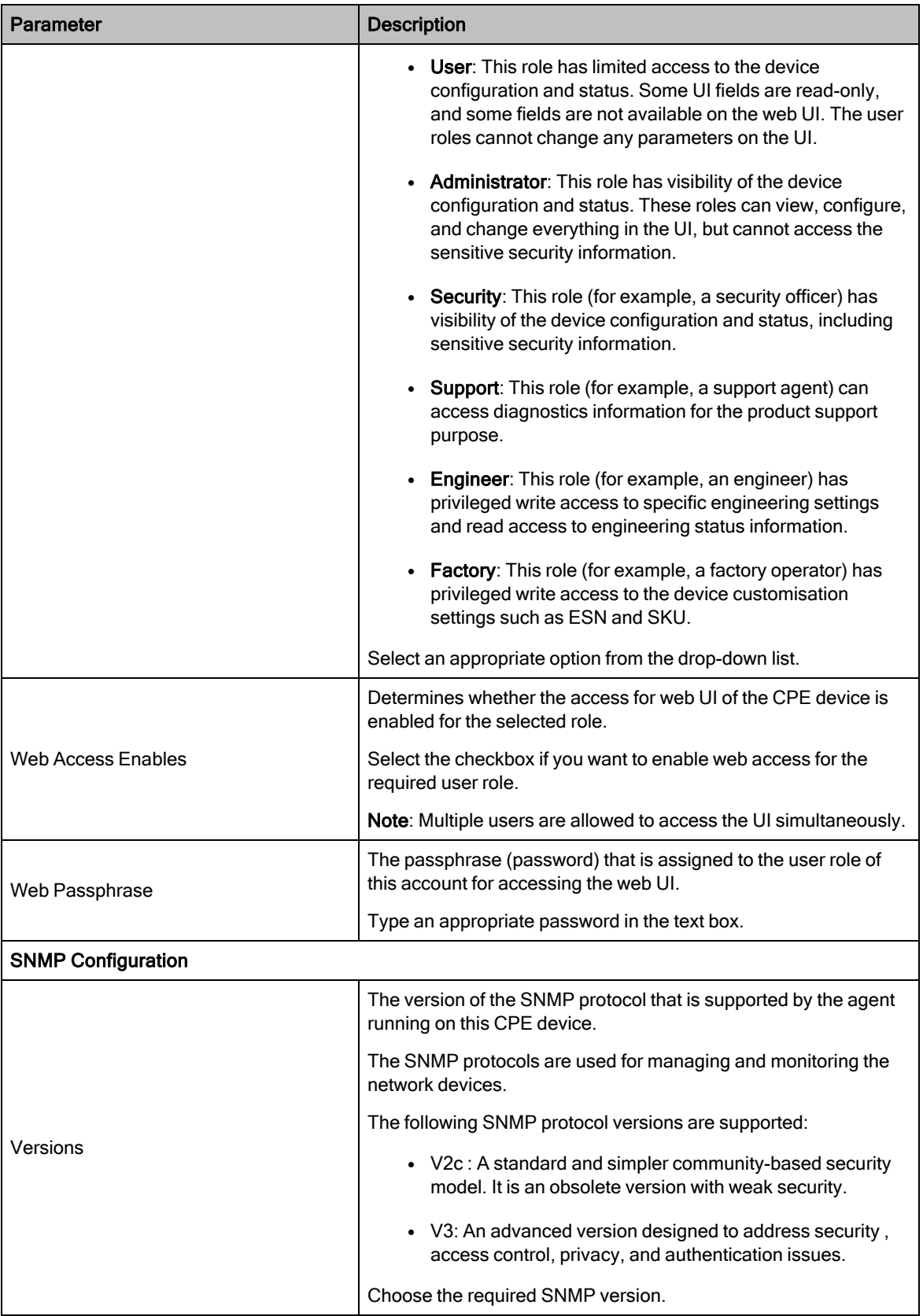

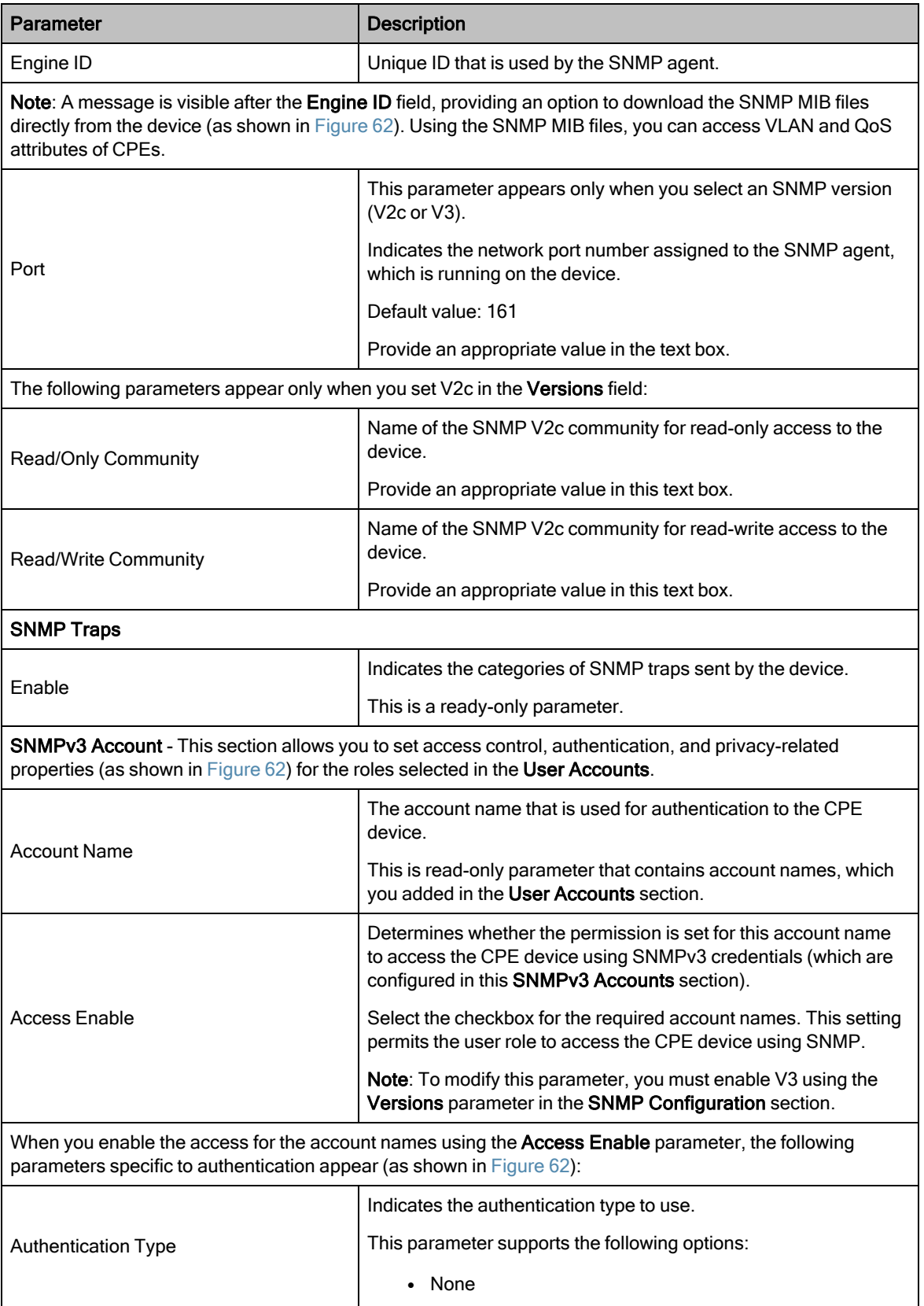

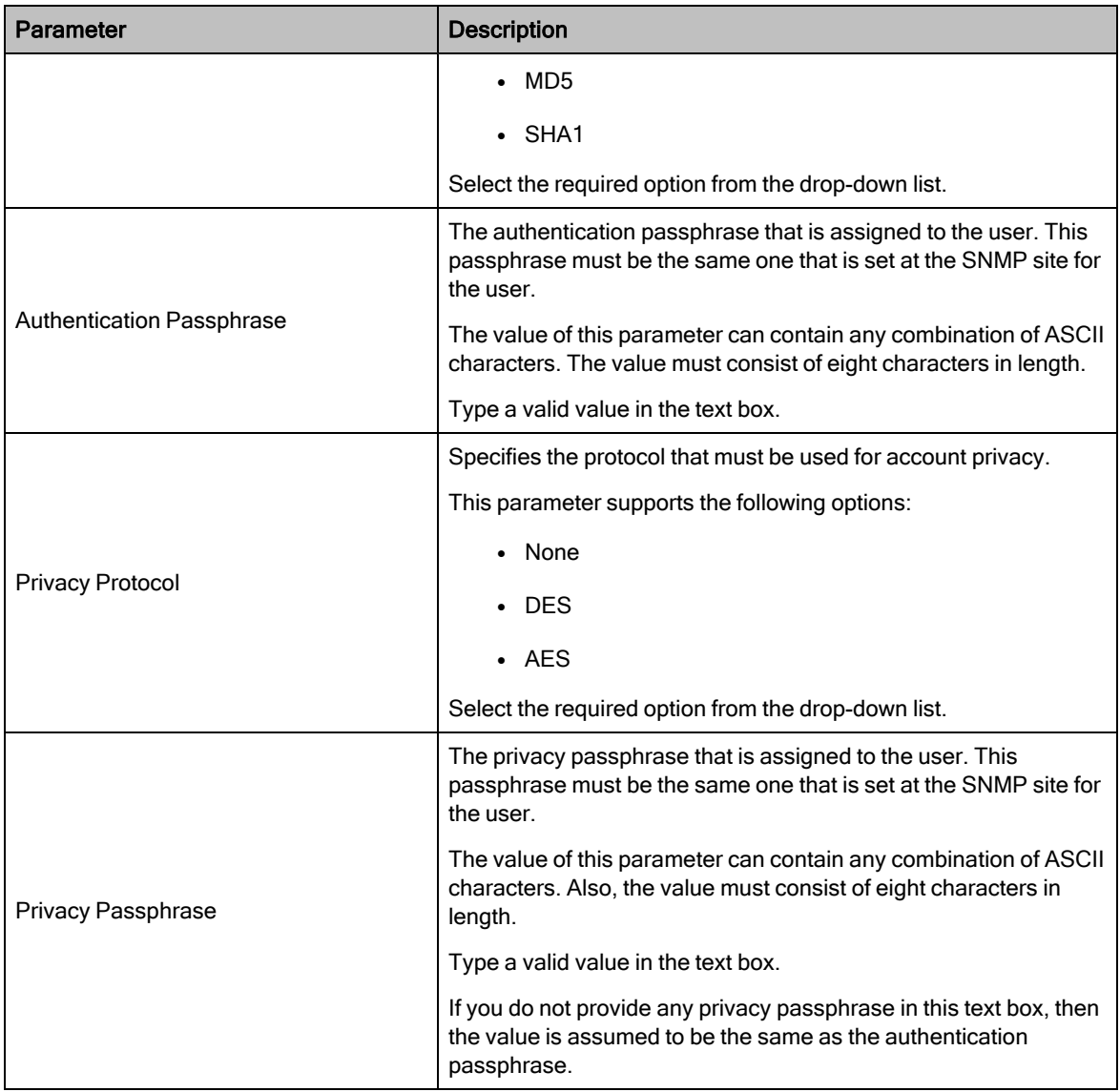

[Figure](#page-131-1) 62 is an example of configuring the Management page for the CPE.

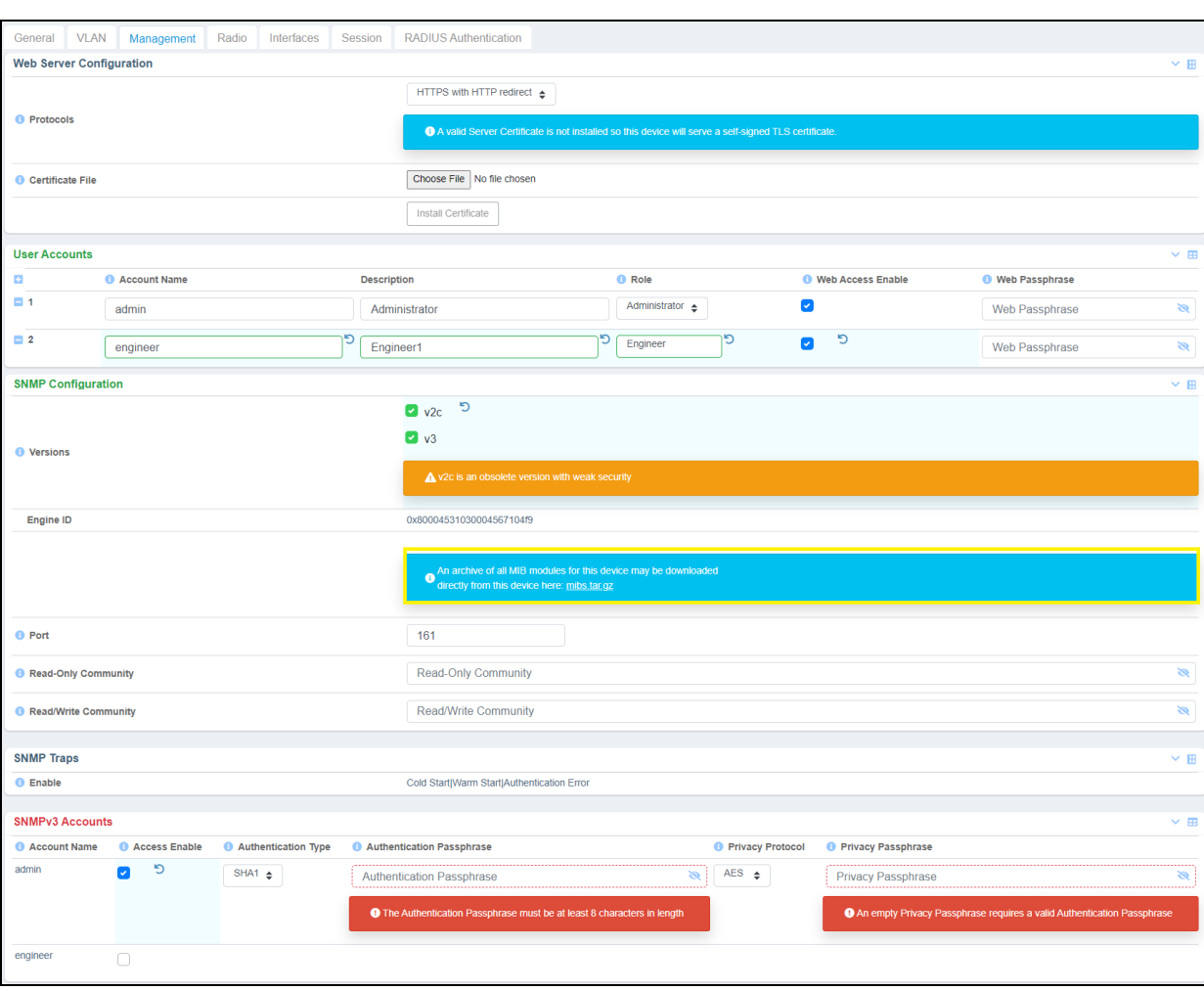

#### <span id="page-131-1"></span>Figure 62: The Management page - C100 UI

<span id="page-131-0"></span>3. Click Save to apply the settings.

#### Radio

This Radio page allows you to configure the radio configuration parameters and radio scan frequencies. It also provides information about the radio scan status and statistics.

To view and configure the radio settings, perform the following steps:

1. From the main C100 dashboard page, navigate to System > Radio.

The Radio page appears, as shown in [Figure](#page-132-0) 63.

<span id="page-132-0"></span>Figure 63: The Radio page - C100 UI

| Cambium Networks   cnWave <sup>"</sup> 5G Fixed   C100 |                                       |                  |            |                    |                                                                |                                |                                  |            | Undo 5 | Save <b>a</b> | G | Administrator <u>&amp;</u> admin ▼ |            |
|--------------------------------------------------------|---------------------------------------|------------------|------------|--------------------|----------------------------------------------------------------|--------------------------------|----------------------------------|------------|--------|---------------|---|------------------------------------|------------|
| <b>VLAN</b><br>General                                 | Management                            | Radio            | Interfaces | Session            | RADIUS Authentication                                          |                                |                                  |            |        |               |   |                                    |            |
| <b>Radio Configuration</b>                             |                                       |                  |            |                    | $\times$ H                                                     |                                | <b>Radio Scan Advanced</b>       |            |        |               |   |                                    | $\times$ H |
| <b>6</b> Max EIRP                                      | 52.0                                  |                  |            | dBm                |                                                                |                                | <b>C</b> Rescan Delay            | 15         |        |               | s |                                    |            |
| <b>O</b> Polarisation                                  | ◯ Horizontal ◯ Vertical ● Auto Detect |                  |            |                    | $~\vee$ H                                                      |                                |                                  |            |        |               |   |                                    |            |
| <b>O</b> UL Tx Power Initial Adjust                    | ◯ Disabled ● Enabled                  |                  |            |                    | <b>Radio Scan Status</b><br>27000.000 MHz<br>Current Frequency |                                |                                  |            |        |               |   |                                    |            |
|                                                        |                                       |                  |            |                    |                                                                |                                | Current Polarisation             | Horizontal |        |               |   |                                    |            |
| <b>Radio Scan Frequencies</b><br>$\times$ $\boxplus$   |                                       |                  |            |                    |                                                                |                                | <b>6</b> Scan State              | Tracking   |        |               |   |                                    |            |
| <b>O</b> Enable                                        | <b>O</b> Frequency (MHz)              |                  |            | <b>Radio Stats</b> |                                                                |                                |                                  |            |        | $\times$ H    |   |                                    |            |
| U                                                      | MHz                                   |                  |            | <b>O</b> Rx Power  | $-45$ dBm                                                      |                                |                                  |            |        |               |   |                                    |            |
| $\sim$                                                 |                                       | 27000.000<br>MHz |            |                    |                                                                |                                | Rx Power (SI-RNTI)               | $-43$ dBm  |        |               |   |                                    |            |
|                                                        |                                       |                  |            |                    |                                                                |                                | Rx Power PSS                     | $-58$ dBm  |        |               |   |                                    |            |
| $\overline{\mathbf{v}}$                                |                                       | 26500.000<br>MHz |            |                    |                                                                |                                | <b>O</b> PSS SNR                 | 16dB       |        |               |   |                                    |            |
| $\bullet$                                              |                                       | 29450.000<br>MHz |            |                    |                                                                |                                | <b>ODLMCS</b>                    | 23         |        |               |   |                                    |            |
|                                                        |                                       |                  |            |                    |                                                                |                                | <b>O</b> UL MCS                  | 23         |        |               |   |                                    |            |
|                                                        | O<br>MHz                              |                  |            |                    |                                                                |                                | <b>O</b> DL Backoff              | 13dB       |        |               |   |                                    |            |
| $\Box$                                                 | MHz                                   |                  |            |                    |                                                                |                                | <b>O</b> UL Backoff              | 4 dB       |        |               |   |                                    |            |
|                                                        |                                       |                  |            |                    |                                                                | <b>O</b> Range<br>Current EIRP | 0.01 km<br>24.0 dBm              |            |        |               |   |                                    |            |
| O                                                      | <b>MHz</b>                            |                  |            |                    |                                                                | <b>6</b> Max EIRP Boost        | $0.0$ dB                         |            |        |               |   |                                    |            |
| O                                                      | MHz                                   |                  |            |                    |                                                                |                                | <b>O</b> EVM                     | $-27.0$ dB |        |               |   |                                    |            |
|                                                        |                                       |                  |            |                    |                                                                |                                | <b>O</b> DL Channel Distortion   | $-17.4$ dB |        |               |   |                                    |            |
|                                                        | MHz                                   |                  |            |                    |                                                                |                                | <b>O</b> DL Multipath Distortion | $-25.9$ dB |        |               |   |                                    |            |

2. Set the values for each parameter, as described in [Table](#page-132-1) 39.

<span id="page-132-1"></span>Table 39: Parameters on the Radio page

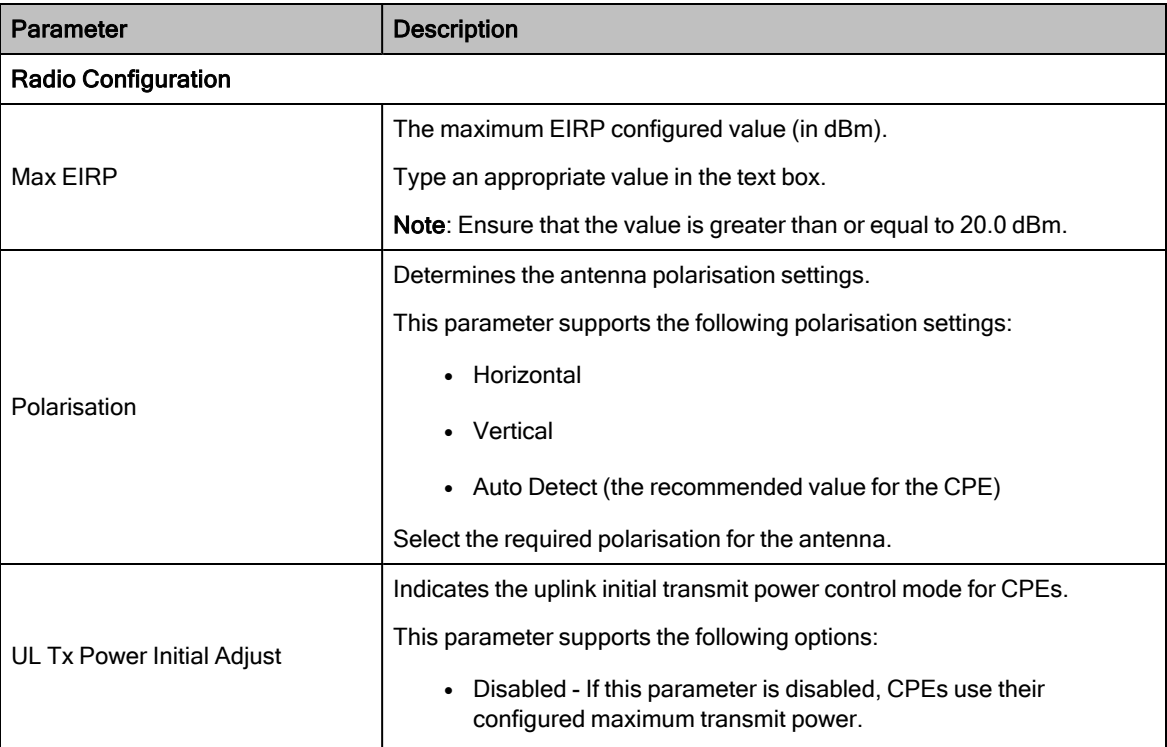

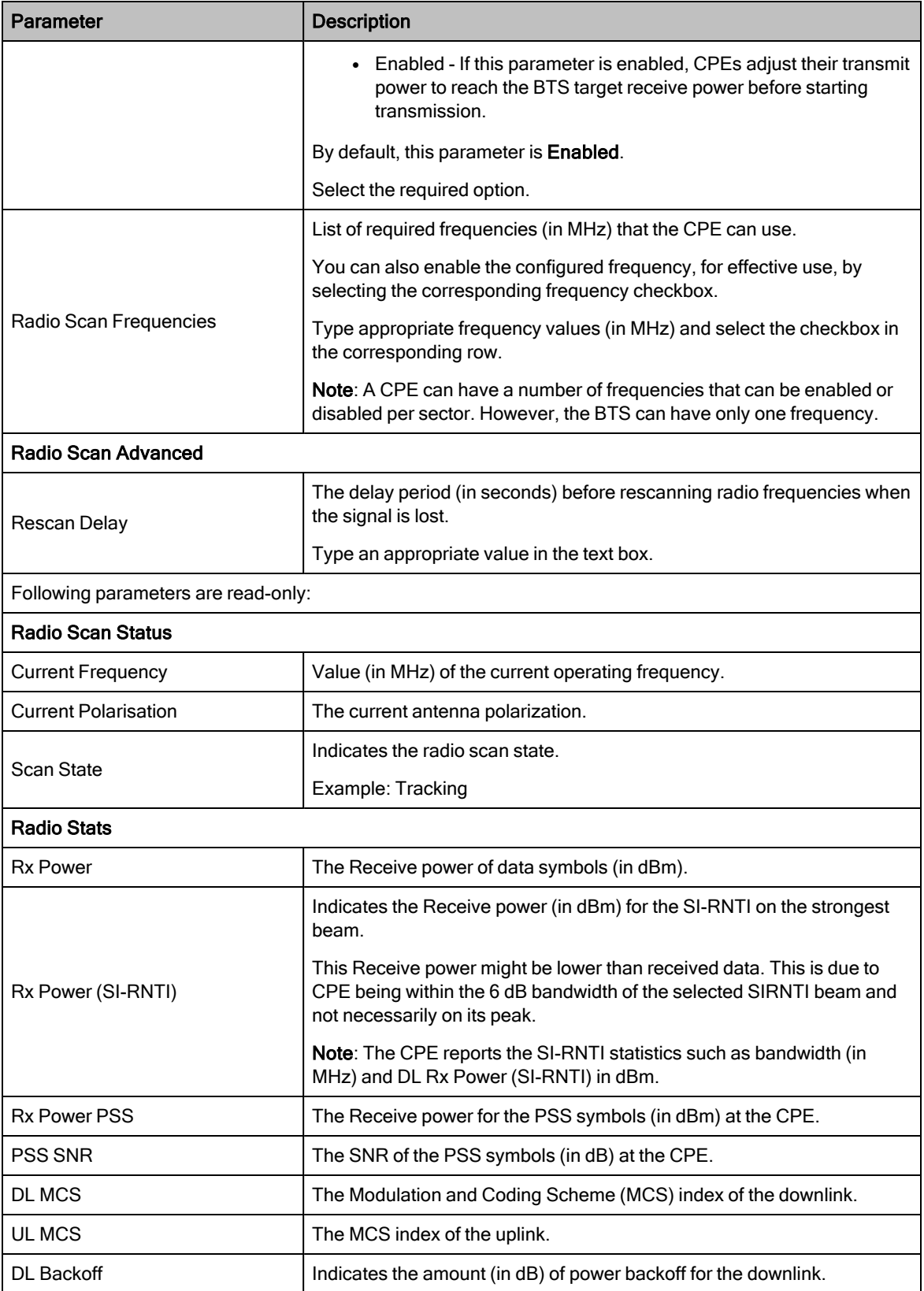

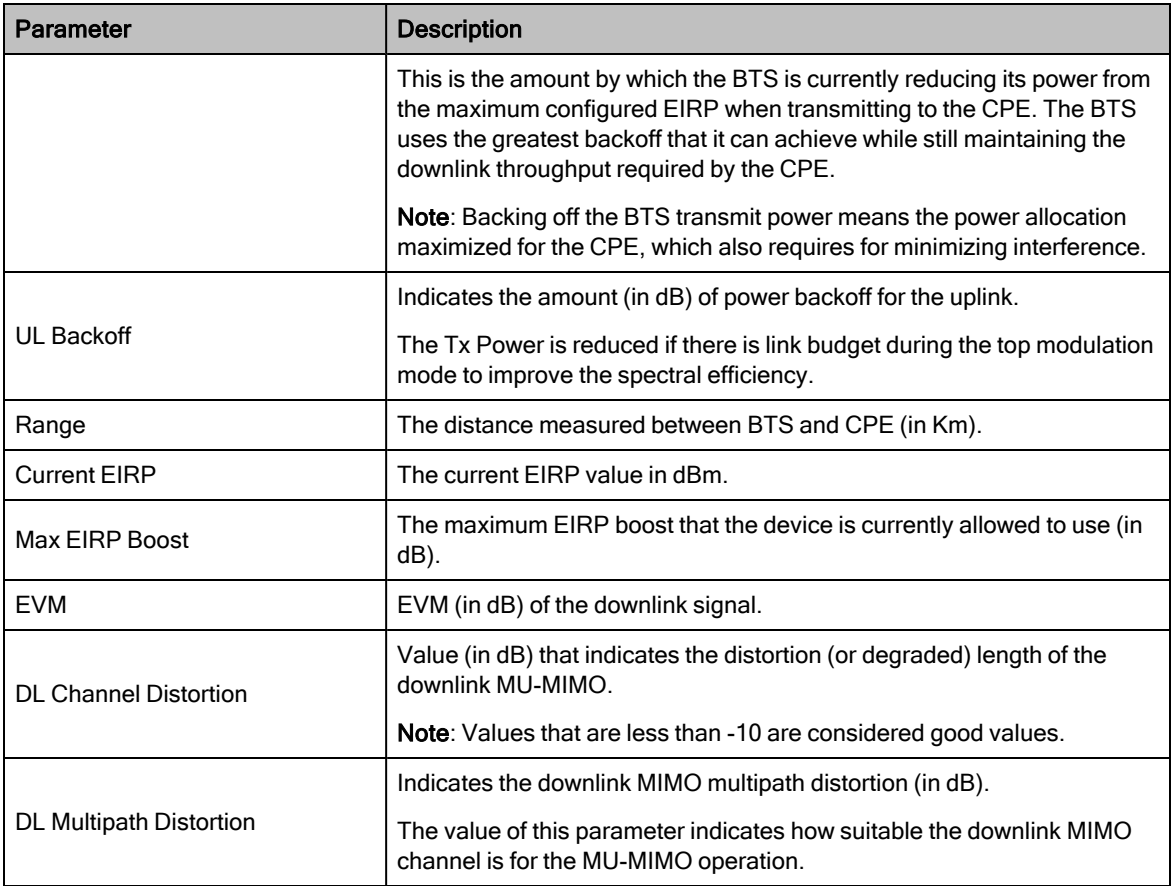

<span id="page-134-0"></span>3. Click Save to save the configuration changes.

#### Interface

The Interface page allows you to configure the local management of interfaces. It also provides statistical information about all the CPE interfaces (such as Copper).

To configure and view the interface settings, perform the following steps:

1. From the main C100 dashboard page, navigate to System > Interface.

The Interface page appears, as shown in [Figure](#page-135-0) 64.

#### <span id="page-135-0"></span>Figure 64: The Interface page

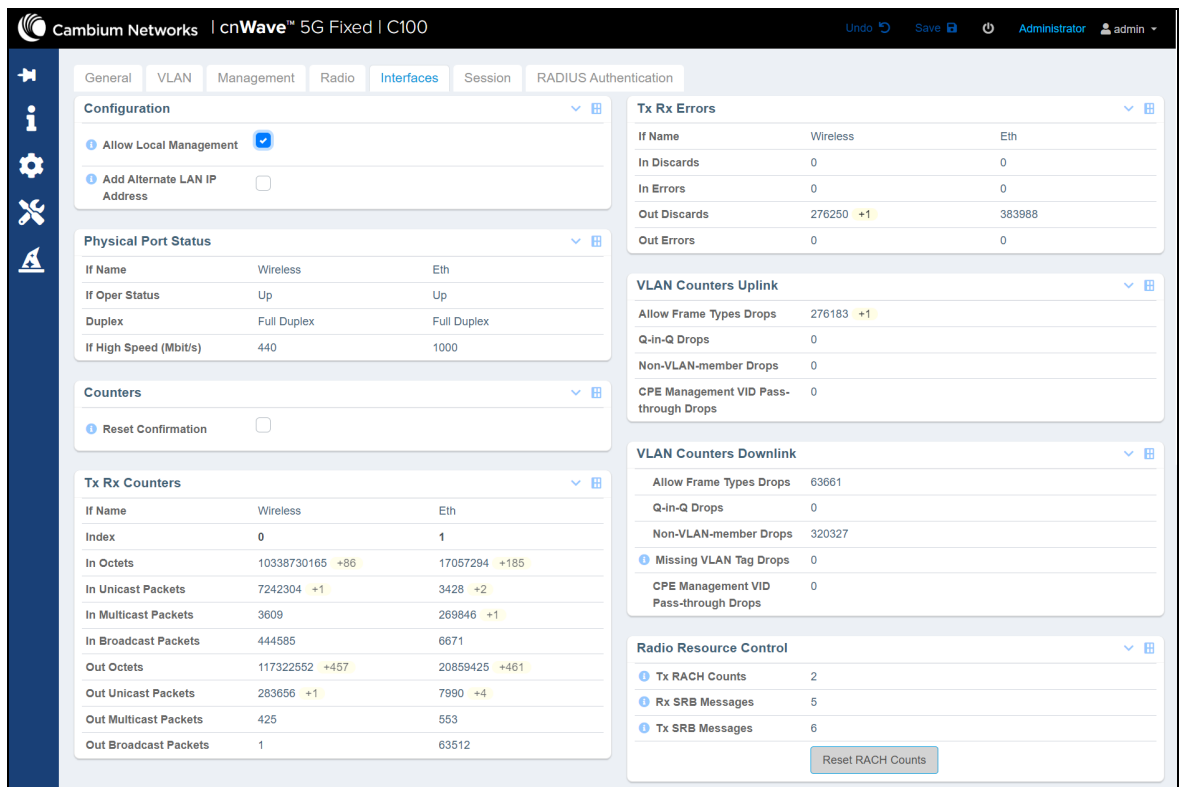

## 2. View or monitor the interface related parameters, as described in [Table](#page-135-1) 40.

<span id="page-135-1"></span>Table 40: Parameters in the Interface page

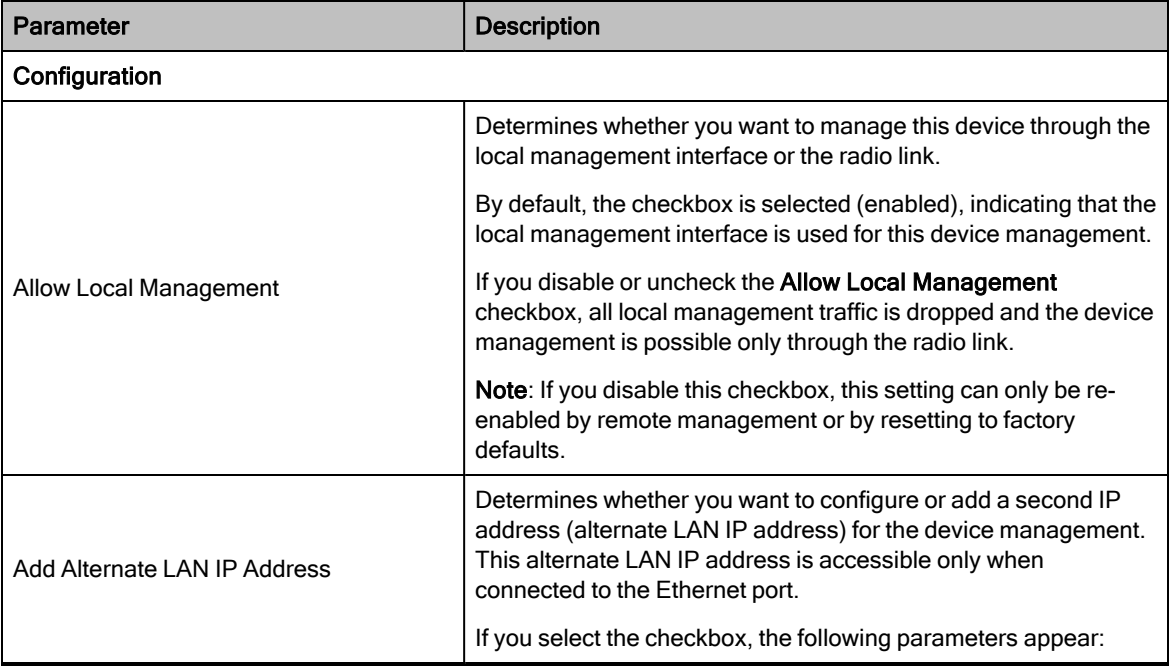

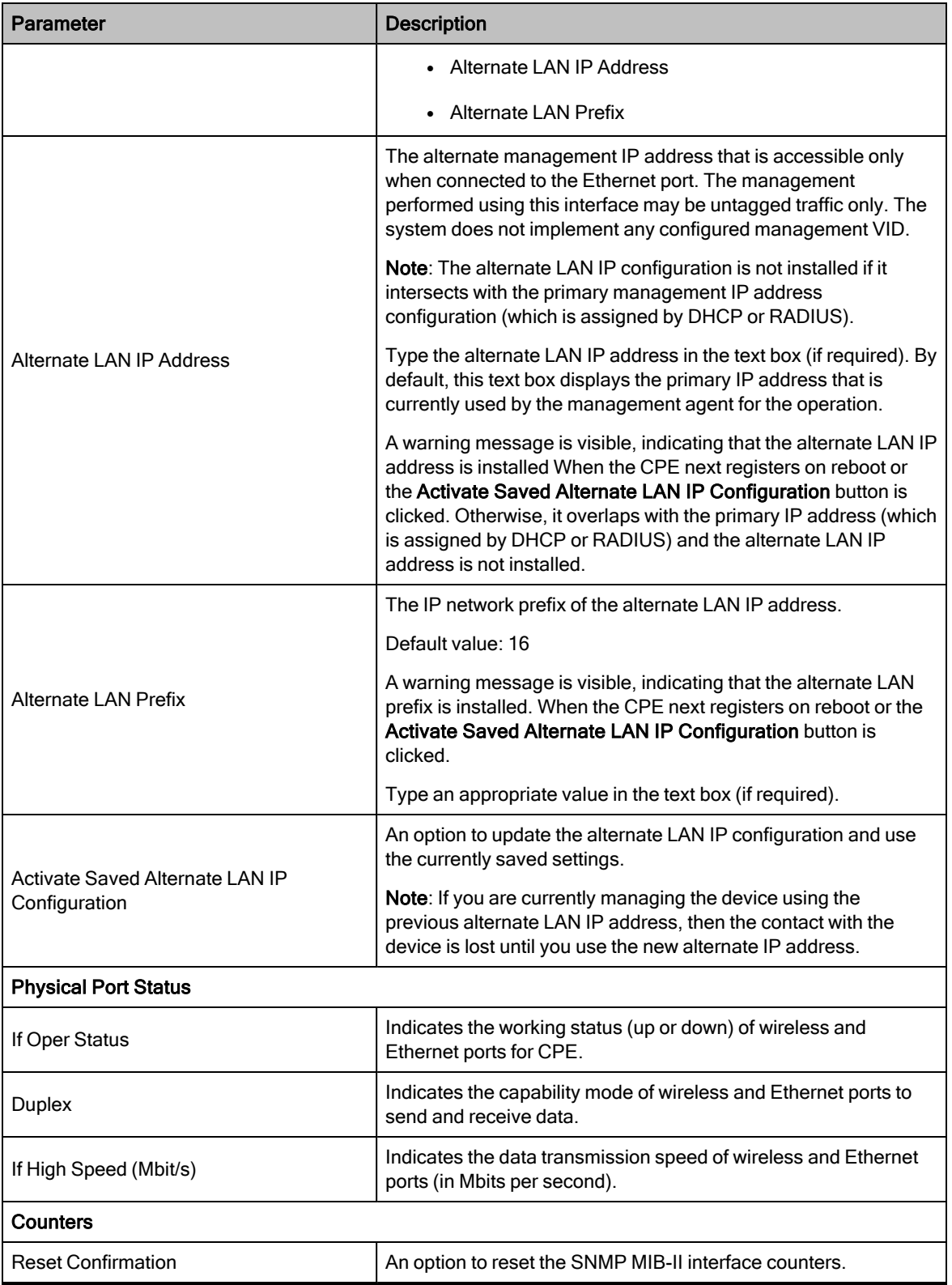

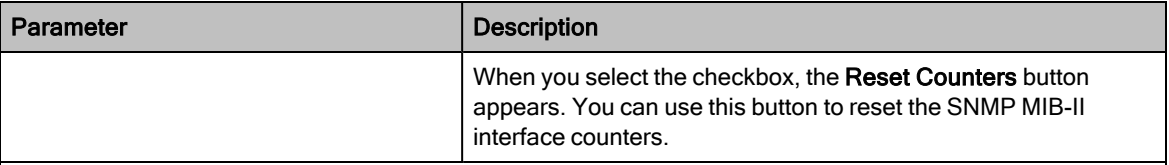

Tx Rx Counters - Applicable to data ports and wireless.

The data report is listed in the following columns:

- Wireless Indicates all the data transmitted on the wireless link when it is up.
- Eth -Indicates the data that is entering the main Ethernet port.

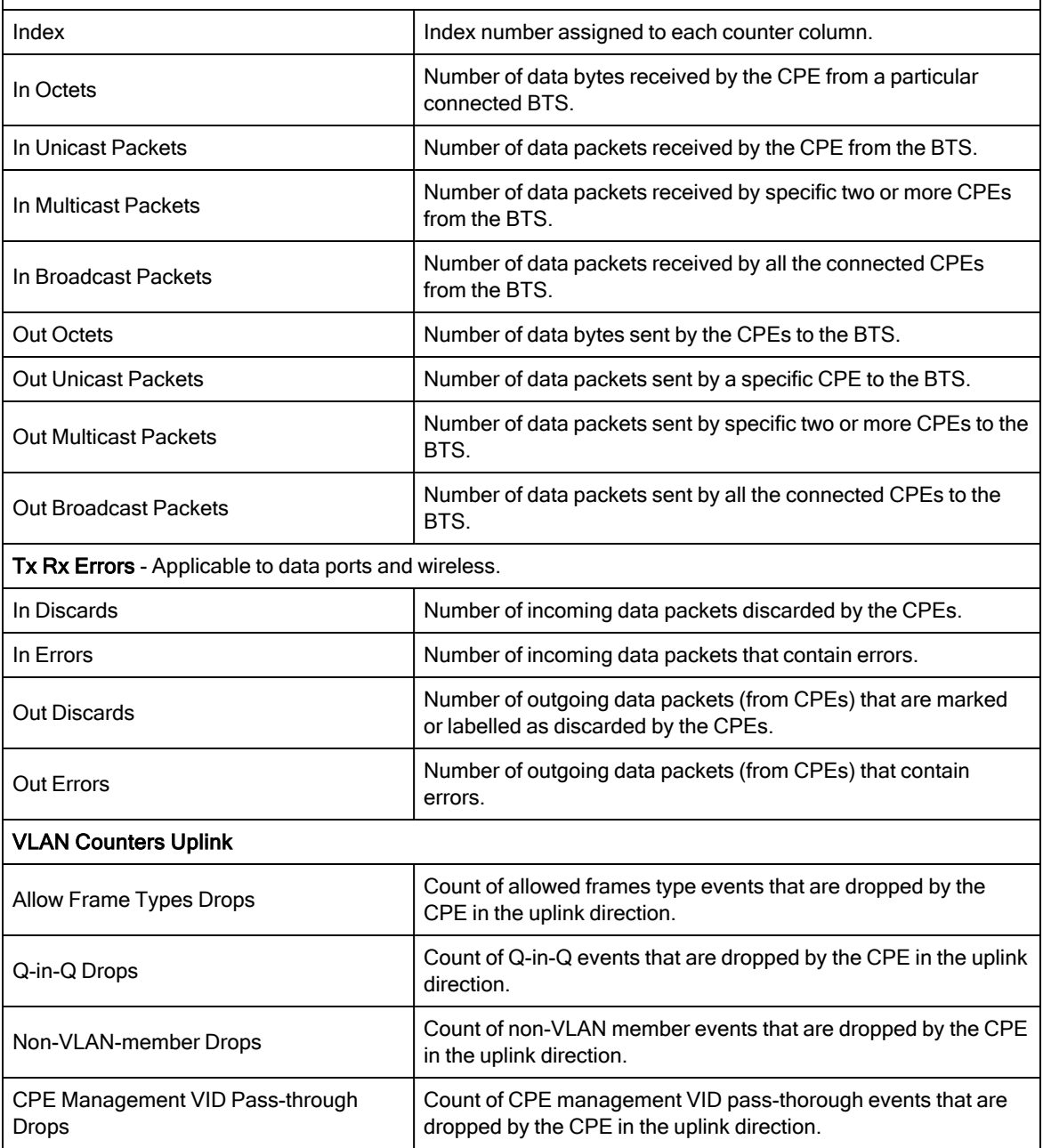

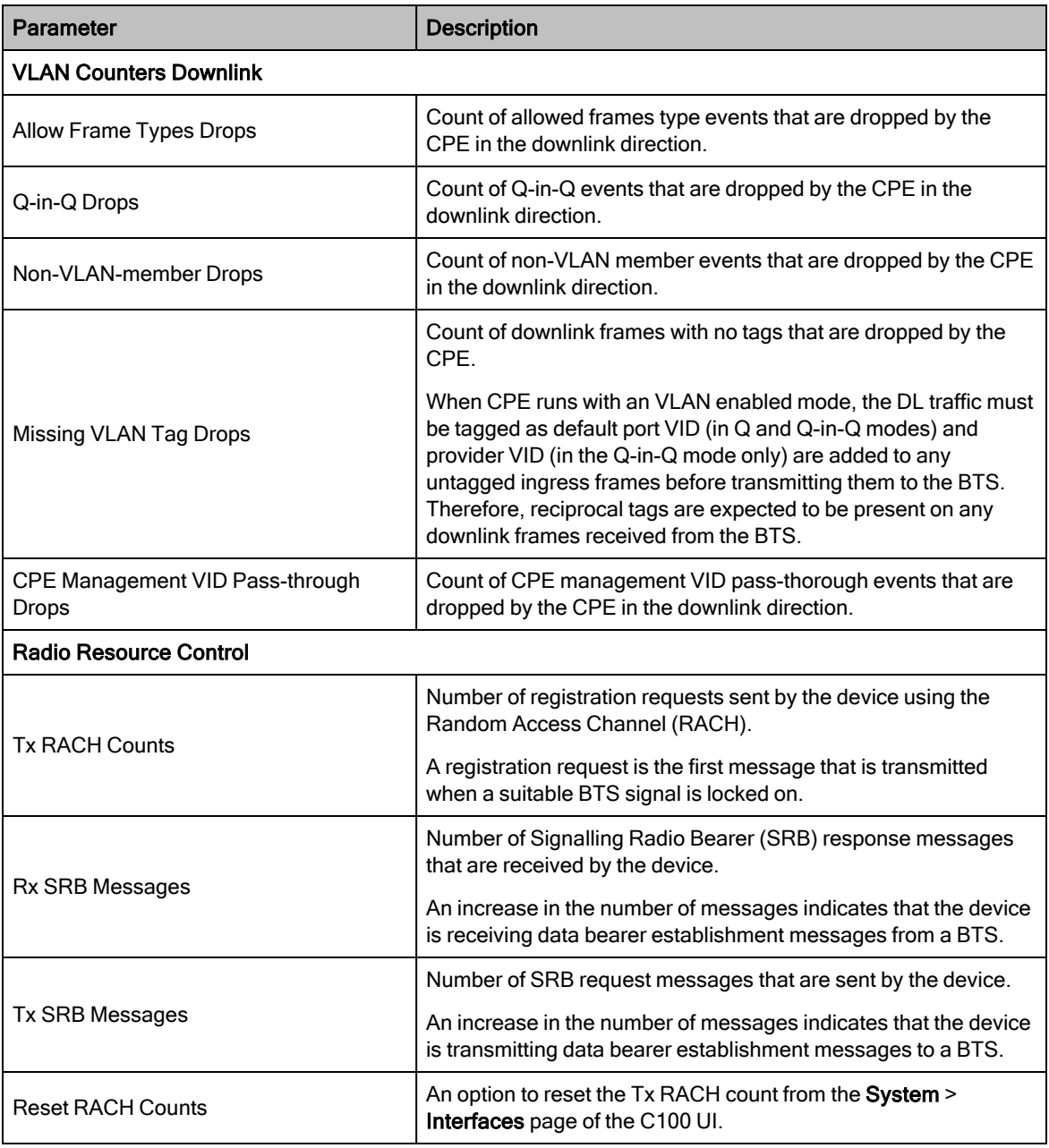

<span id="page-138-0"></span>3. Click Save to apply the settings.

#### **Session**

The Session page allows you to enable the Watchdog to monitor the registration sessions of the CPE.

To view the session settings, perform the following steps:

1. From the main C100 dashboard page, navigate to System > Session.

The Session page appears, as shown in [Figure](#page-139-0) 65.

<span id="page-139-0"></span>Figure 65: The Session page - C100 UI

|                         |                           |             | Cambium Networks   cnWave <sup>"</sup> 5G Fixed   C100 |       |            |                |                              |  | Undo 5 | Save <b>a b</b> | Administrator <u>A</u> admin ▼ |  |
|-------------------------|---------------------------|-------------|--------------------------------------------------------|-------|------------|----------------|------------------------------|--|--------|-----------------|--------------------------------|--|
| 制                       | General                   | <b>VLAN</b> | Management                                             | Radio | Interfaces | <b>Session</b> | <b>RADIUS Authentication</b> |  |        |                 |                                |  |
| $\mathbf{i}$            | <b>Quality Of Service</b> |             |                                                        |       |            |                | $\vee$ H                     |  |        |                 |                                |  |
|                         |                           |             | C QoS Configured By RADIUS                             |       |            |                |                              |  |        |                 |                                |  |
| 0                       | <b>O</b> ULBR             |             | $\bf{0}$                                               |       |            | kbps           |                              |  |        |                 |                                |  |
| $\aleph$                | $\bullet$ ULBL            |             | $\,0\,$                                                |       |            | kbits          |                              |  |        |                 |                                |  |
| $\overline{\mathbf{A}}$ | <b>O</b> DLBR             |             | $\,0\,$                                                |       |            | kbps           |                              |  |        |                 |                                |  |
|                         | O DLBL                    |             | $\,0\,$                                                |       |            | kbits          |                              |  |        |                 |                                |  |
|                         | <b>O</b> LPULCIR          |             | $\,0\,$                                                |       |            | kbps           |                              |  |        |                 |                                |  |
|                         | <b>6</b> MPULCIR          |             | $\,0\,$                                                |       |            | kbps           |                              |  |        |                 |                                |  |
|                         | <b>O</b> HPULCIR          |             | $\,0\,$                                                |       |            | kbps           |                              |  |        |                 |                                |  |
|                         | <b>O</b> UHPULCIR         |             | $\,0\,$                                                |       |            | kbps           |                              |  |        |                 |                                |  |
|                         | <b>O</b> LPDLCIR          |             | $\,0\,$                                                |       |            | kbps           |                              |  |        |                 |                                |  |
|                         | <b>O</b> MPDLCIR          |             | $\,0\,$                                                |       |            | kbps           |                              |  |        |                 |                                |  |
|                         | <b>O</b> HPDLCIR          |             | $\,0\,$                                                |       |            | kbps           |                              |  |        |                 |                                |  |
|                         | <b>O</b> UHPDLCIR         |             | $\,0\,$                                                |       |            | kbps           |                              |  |        |                 |                                |  |

2. View the session related settings, as described in [Table](#page-139-1) 41.

<span id="page-139-1"></span>Table 41: List of parameters in the Session page

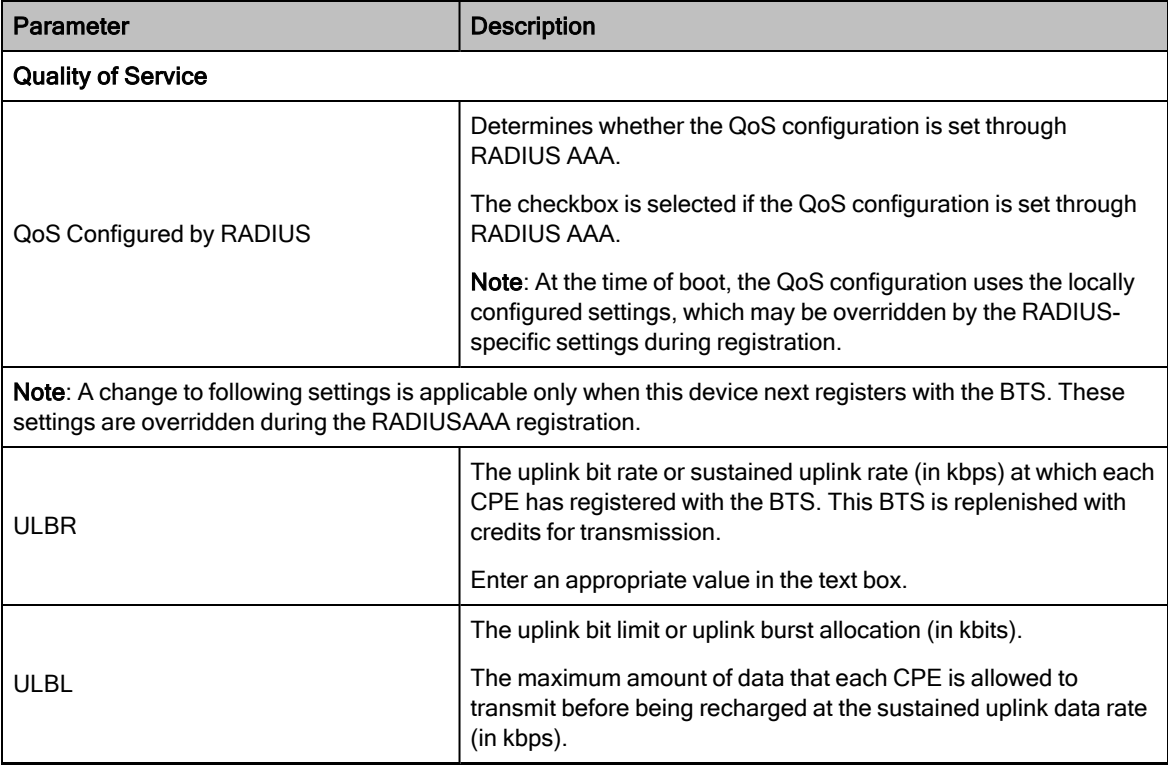

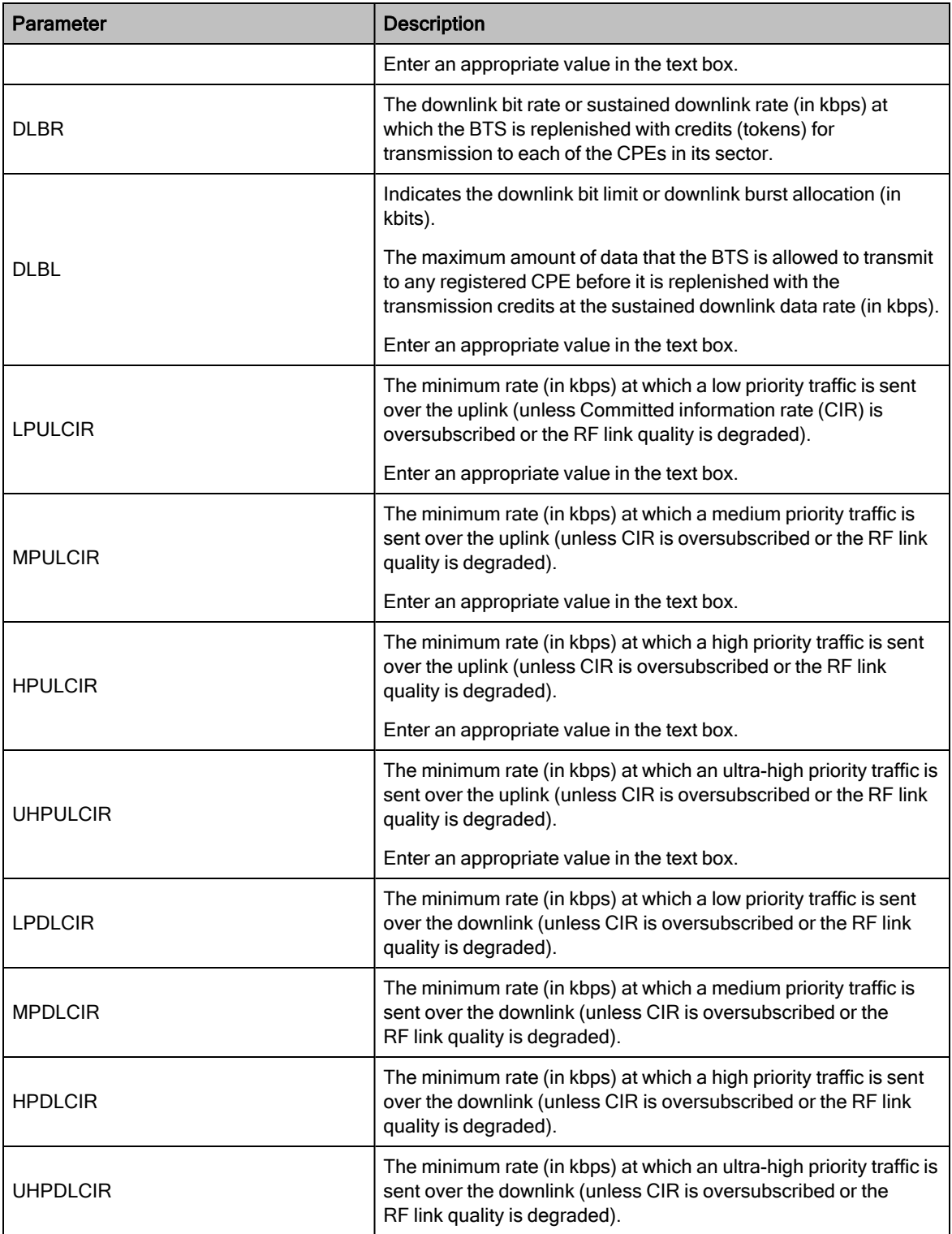

3. Click Save to apply the settings.

## <span id="page-141-0"></span>RADIUS Authentication

The RADIUS Authentication page allows you to configure the RADIUS server specific certificate authority (CA) certificate (for security purposes) required for the RADIUS authentication.

To configure the RADIUS server certificates, perform the following steps:

1. From the main C100 dashboard page, navigate to System > RADIUS Authentication.

<span id="page-141-1"></span>The RADIUS Authentication page appears, as shown in [Figure](#page-141-1) 66.

Figure 66: The RADIUS Authentication page - C100 UI

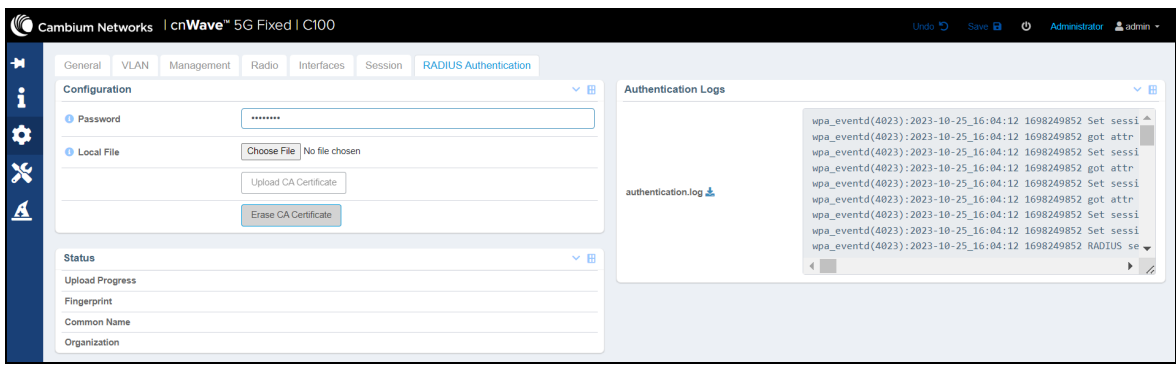

2. Set the parameters, as described in [Table](#page-141-2) 42.

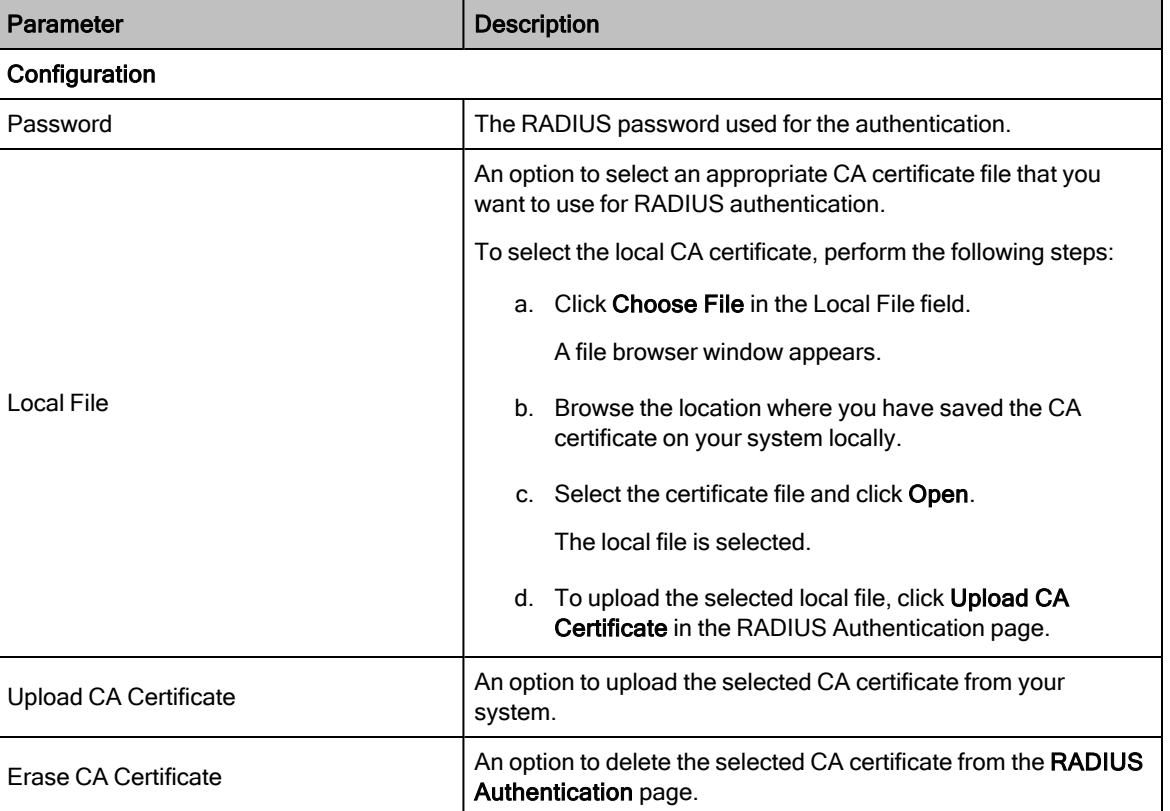

<span id="page-141-2"></span>Table 42: List of RADIUS Authentication-related parameters

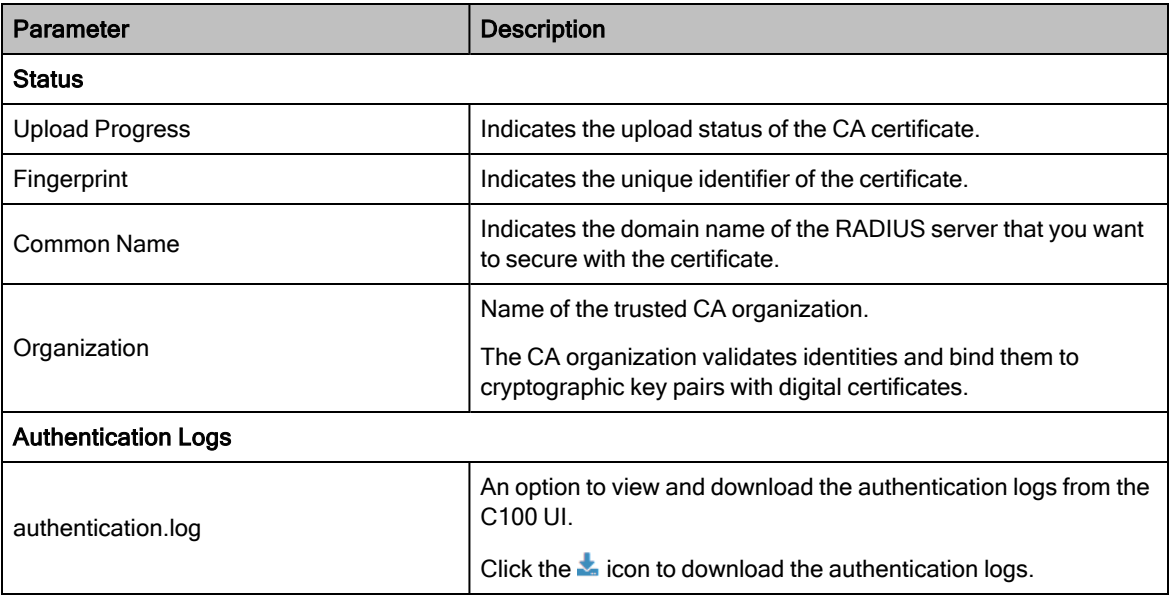

<span id="page-142-0"></span>3. Click Save to apply the settings.

## Configuring tools

The Tools page in the C100 UI allows you to upload new firmware and reboot the unit. The Tools page helps to troubleshoot the radio links.

You must use the Tools icon  $(X)$  to configure, view, and manage the device for CPEs.

The Tools page contains the following tabs:

- [Firmware](#page-142-1)
- [Configuration](#page-145-0)
- [Network](#page-147-0) Test
- **MAC [Learning](#page-150-0) Tables**
- [Engineering](#page-151-0)

#### <span id="page-142-1"></span>Firmware

The Firmware page allows you to upgrade or downgrade software firmware. This page also provides the device summary, upload details, and upgrade status of a firmware image.

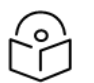

### **Note**

Before upgrading or downgrading firmware, consider the requirements and compatibility matrix specific to cnWave™ 5G Fixed products (BTS or CPE), as described in:

- [Requirements](#page-83-0) for firmware version upgrade or downgrade
- [Compatibility](#page-83-1) matrix

#### Upgrade or downgrade firmware

You can upgrade or downgrade firmware (CPE) using the Tools page of C100 UI.

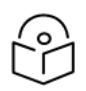

## **Note**

Before upgrading or downgrading firmware, consider the following key points:

- To upgrade a sector with the BTS and all CPEs running with an official software release X, perform the following steps using the Tools page:
	- a. Upgrade the BTS first to the next official software release version Y.
	- b. Upgrade all CPEs to the next official software release version Y.
- To downgrade a sector with the BTS and all CPEs running with an official software release X, perform the following steps using the Tools page:
	- a. Downgrade all CPEs first to the previous BTS software version W.
	- b. Upgrade the BTS to the previous official software release version W.

Using the Tools page, perform the following steps to upgrade or downgrade a firmware:

1. From the main C100 dashboard page, navigate to Tools > Firmware.

<span id="page-143-0"></span>The Tools page appears with multiple tabs, as shown in [Figure](#page-143-0) 67. By default, the Firmware tab is selected.

Figure 67: The Tools page - C100 UI

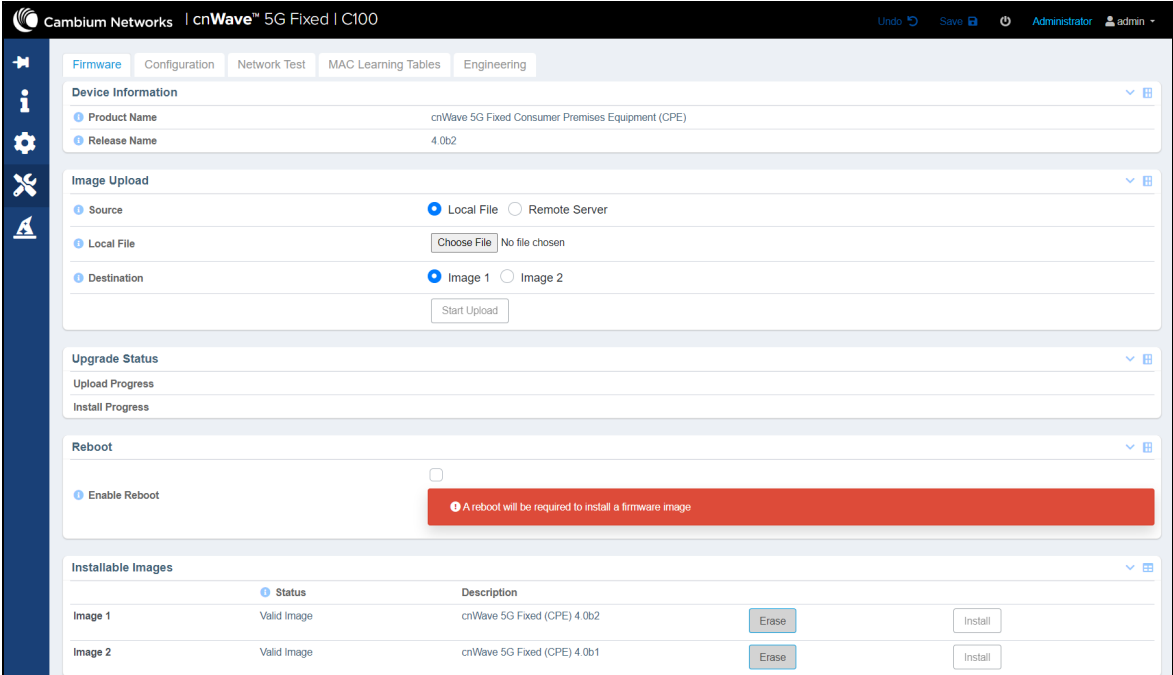

2. Set the required parameters, as described in [Table](#page-143-1) 43.

<span id="page-143-1"></span>Table 43: List of parameters in the Firmware page

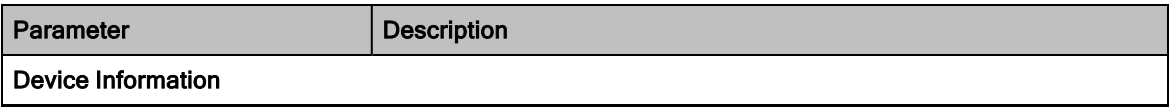
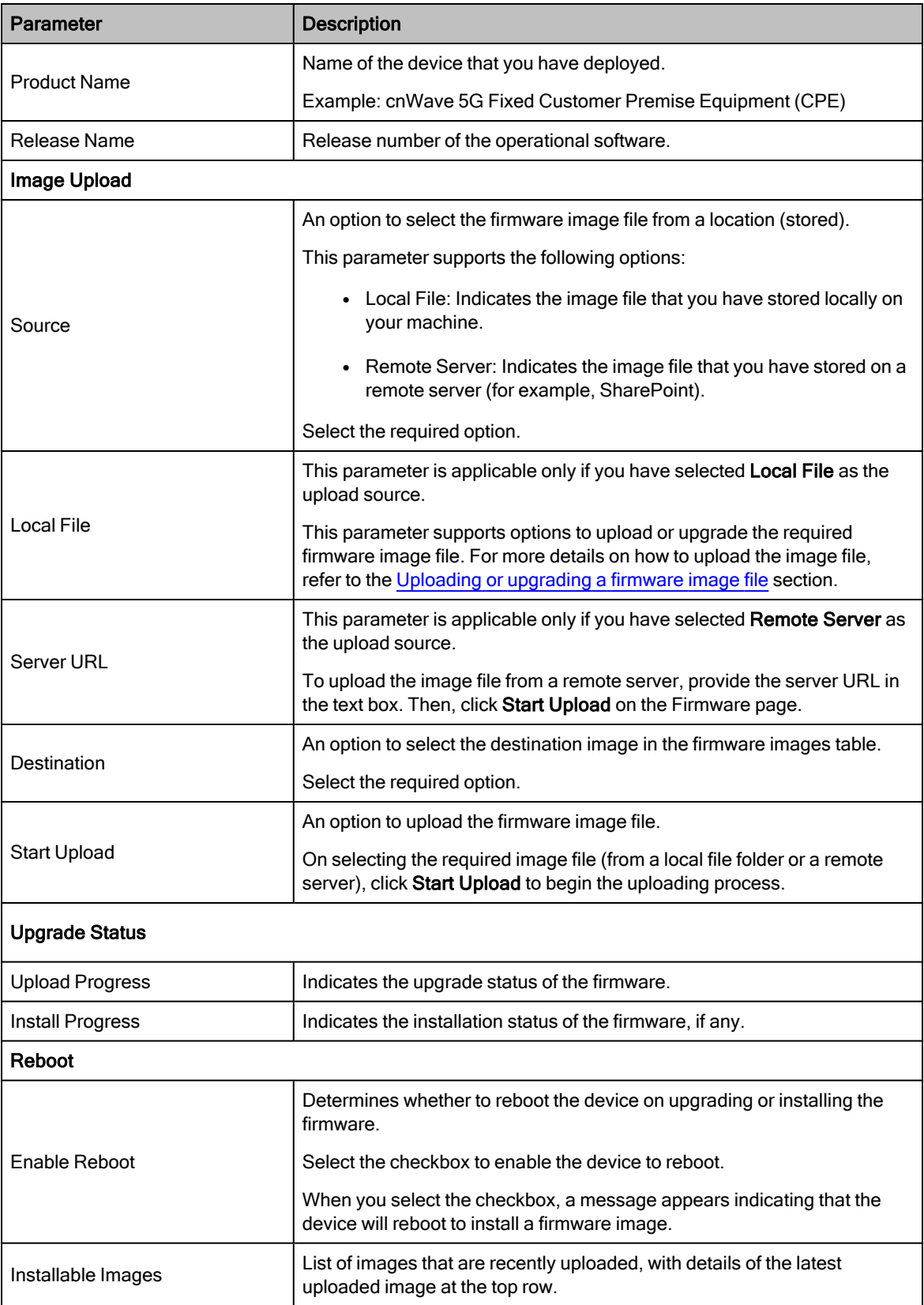

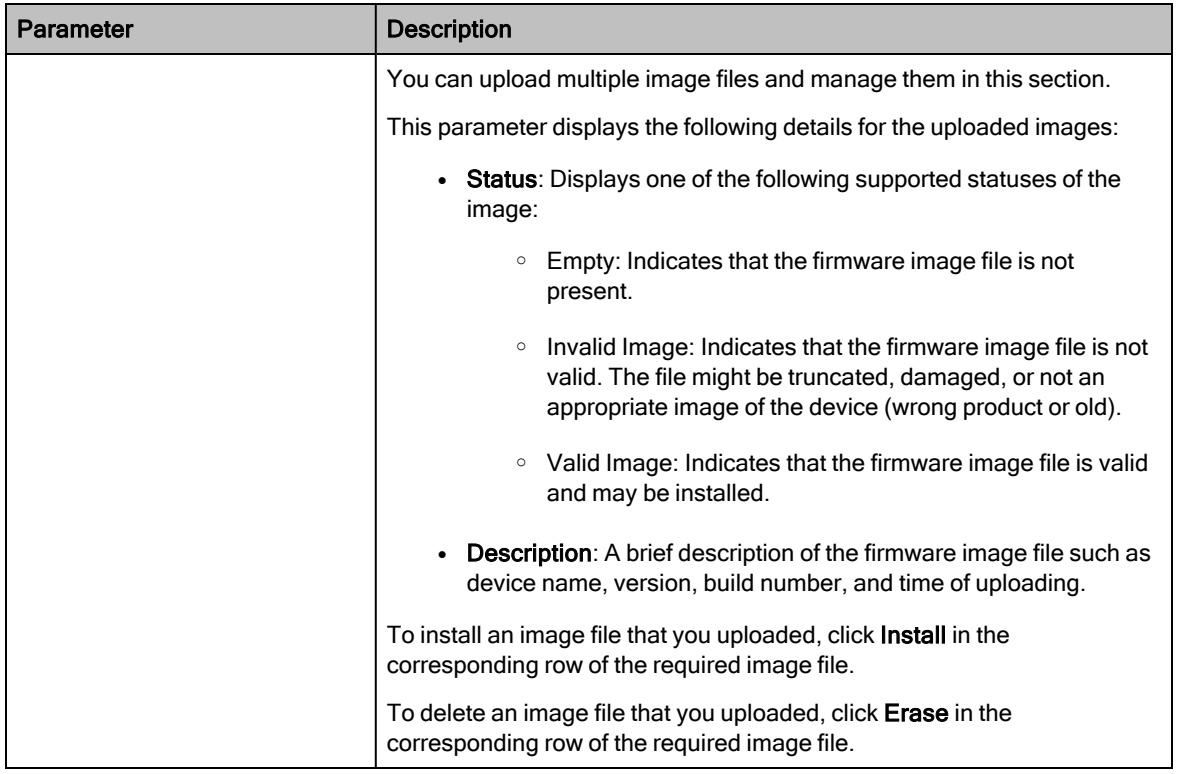

3. Click Save to apply the changes.

### **Configuration**

The Configuration page allows you to set the CPE to factory defaults. This page also allows you to import a saved configuration or export a CPE configuration for backup (restore). This Import feature exports or imports the date model configuration (and/or status) as a JSON file.

To view and manage the configuration tool-specific settings, perform the following steps:

1. From the main C100 dashboard page, navigate to Tools > Configuration.

<span id="page-145-0"></span>The Configuration page appears, as shown in [Figure](#page-145-0) 68.

Figure 68: The Configuration page - C100 UI

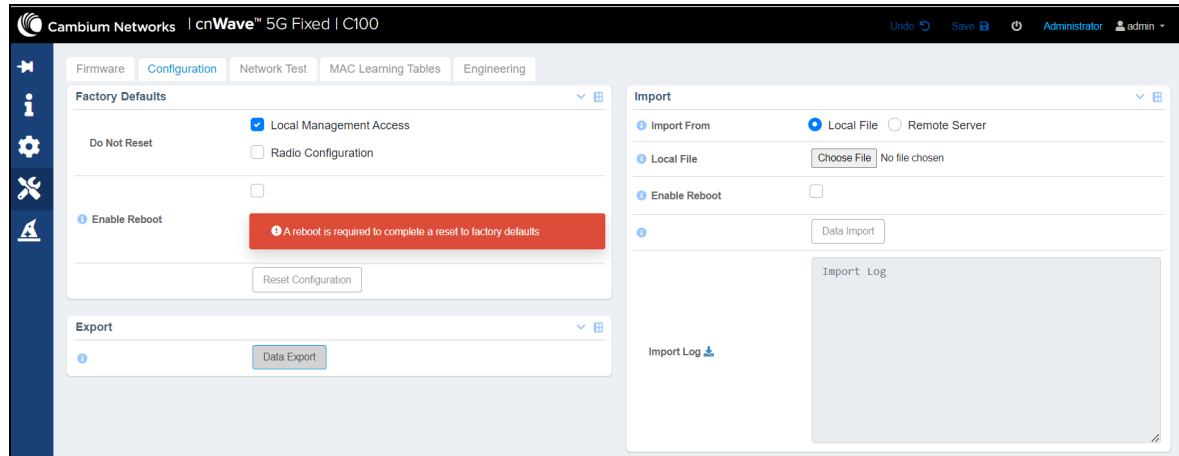

### 2. Set the values for parameters, as described in [Table](#page-146-0) 44.

<span id="page-146-0"></span>Table 44: List of parameters in the Configuration page

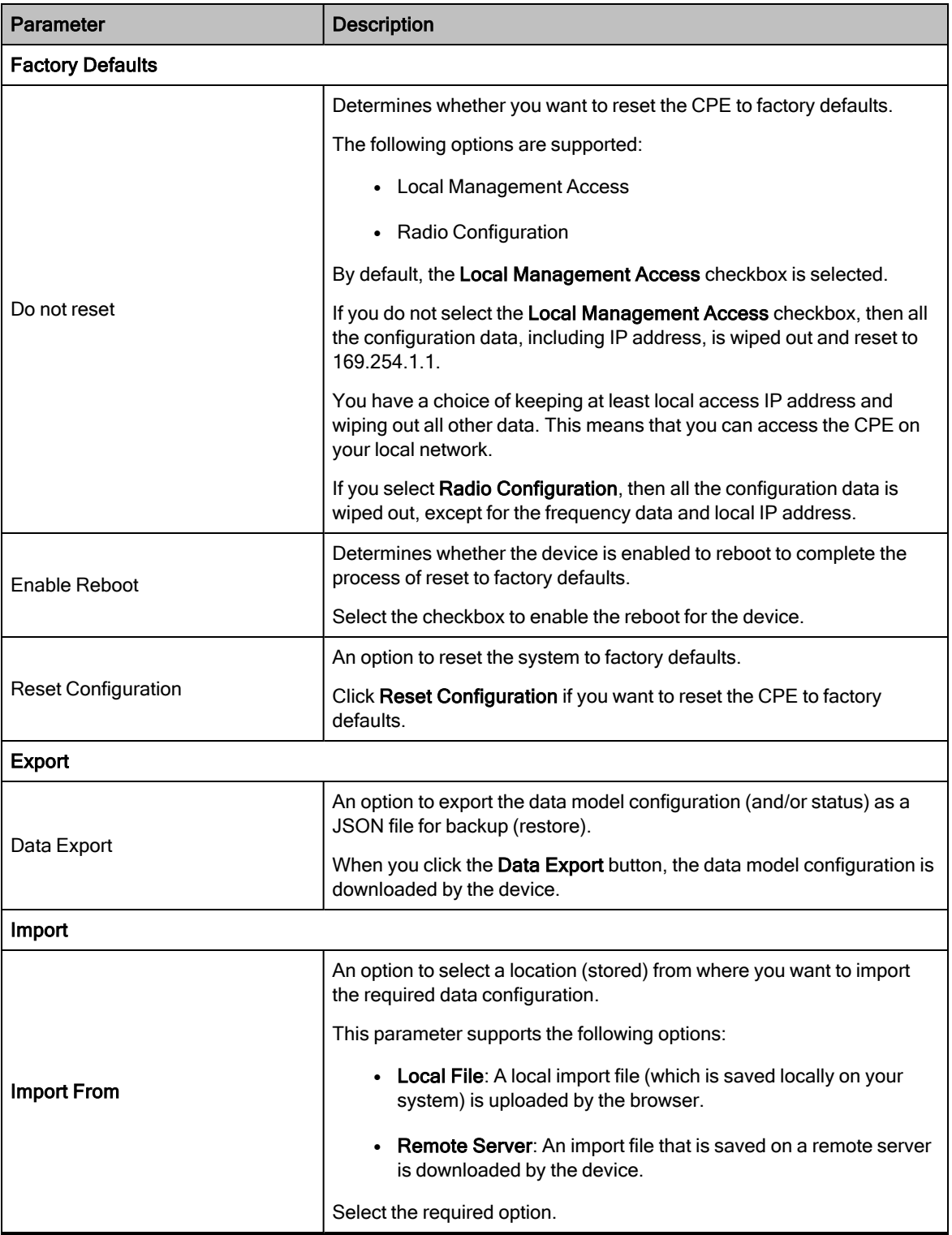

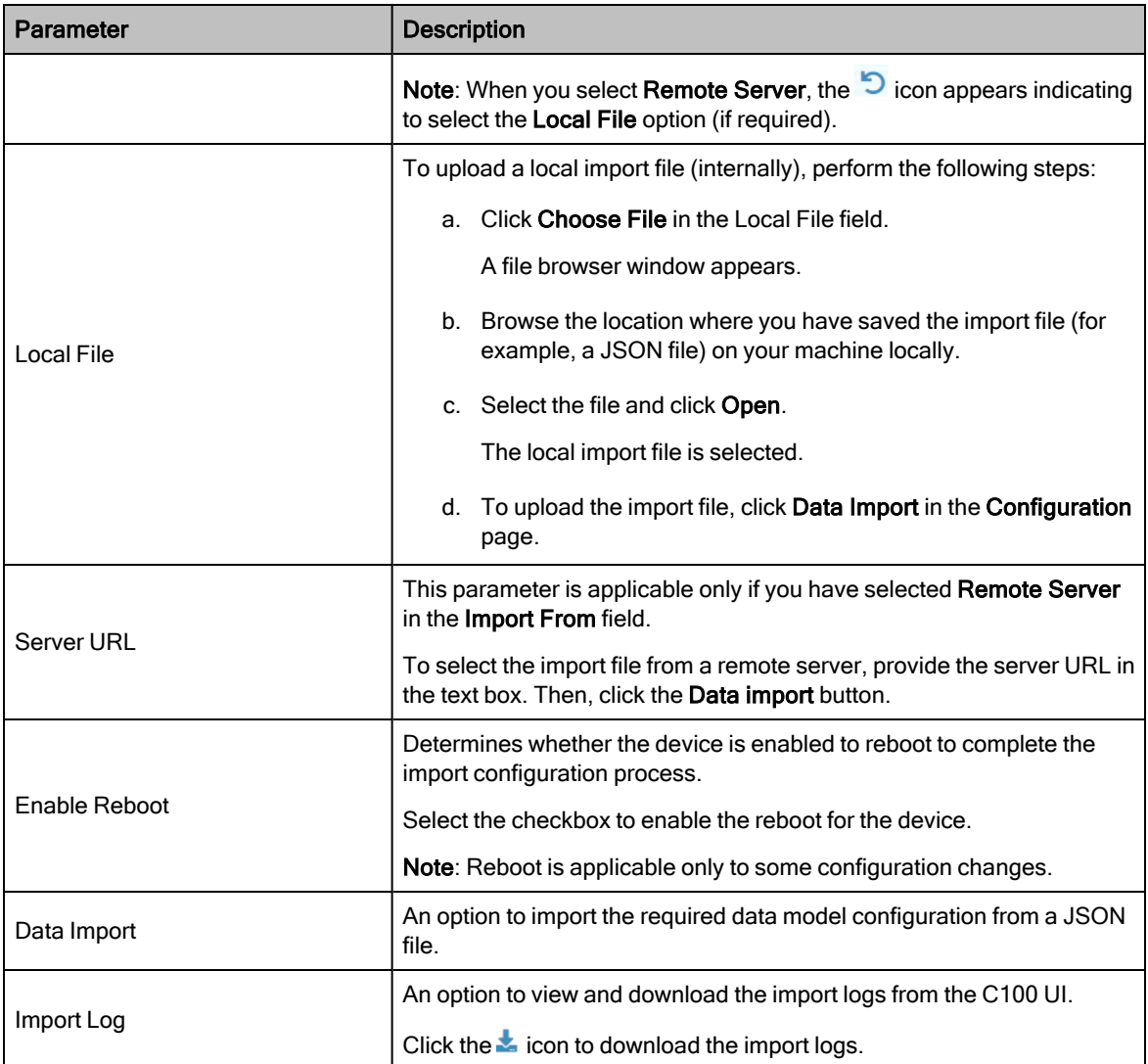

3. Click Save to apply the changes.

#### Network Test

The Network Test is a network tool that helps you to test connectivity and accessibility of CPE to a radio network. This page allows you to ensure whether the CPE is correctly connected to your network. Example: CPE's connectivity to BTS or RADIUS Server. This network test helps in troubleshooting network connection issues.

To test and view the network connectivity, perform the following steps:

1. From the main C100 dashboard page, navigate to Tools > Network Test.

The Network Test page appears, as shown in [Figure](#page-148-0) 69.

<span id="page-148-0"></span>Figure 69: The Network Test page - C100 UI

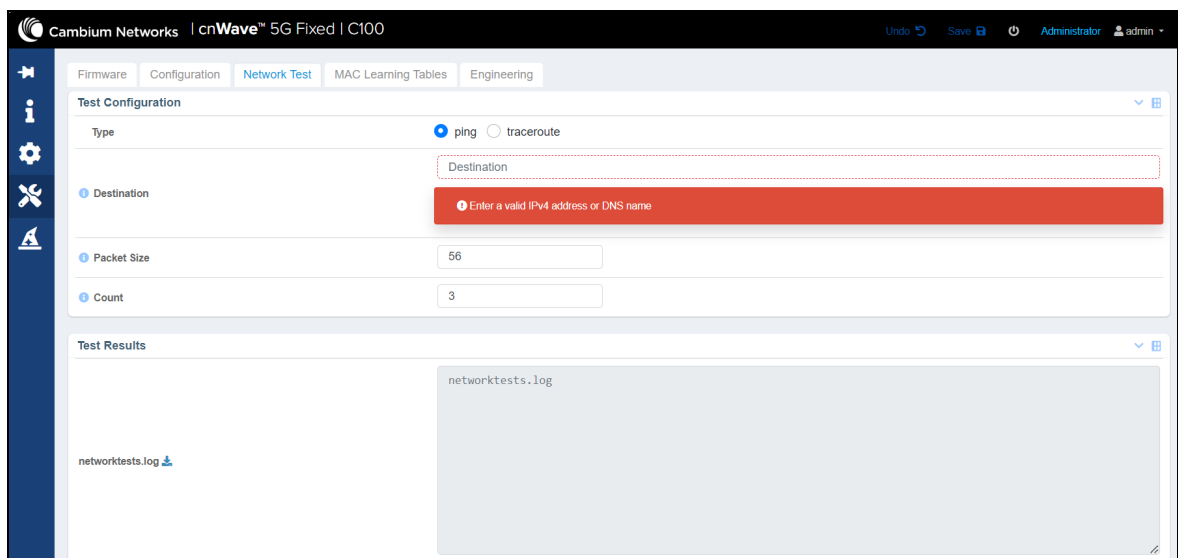

2. View and set the values for parameters, as described in [Table](#page-148-1) 45.

<span id="page-148-1"></span>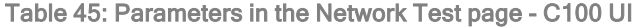

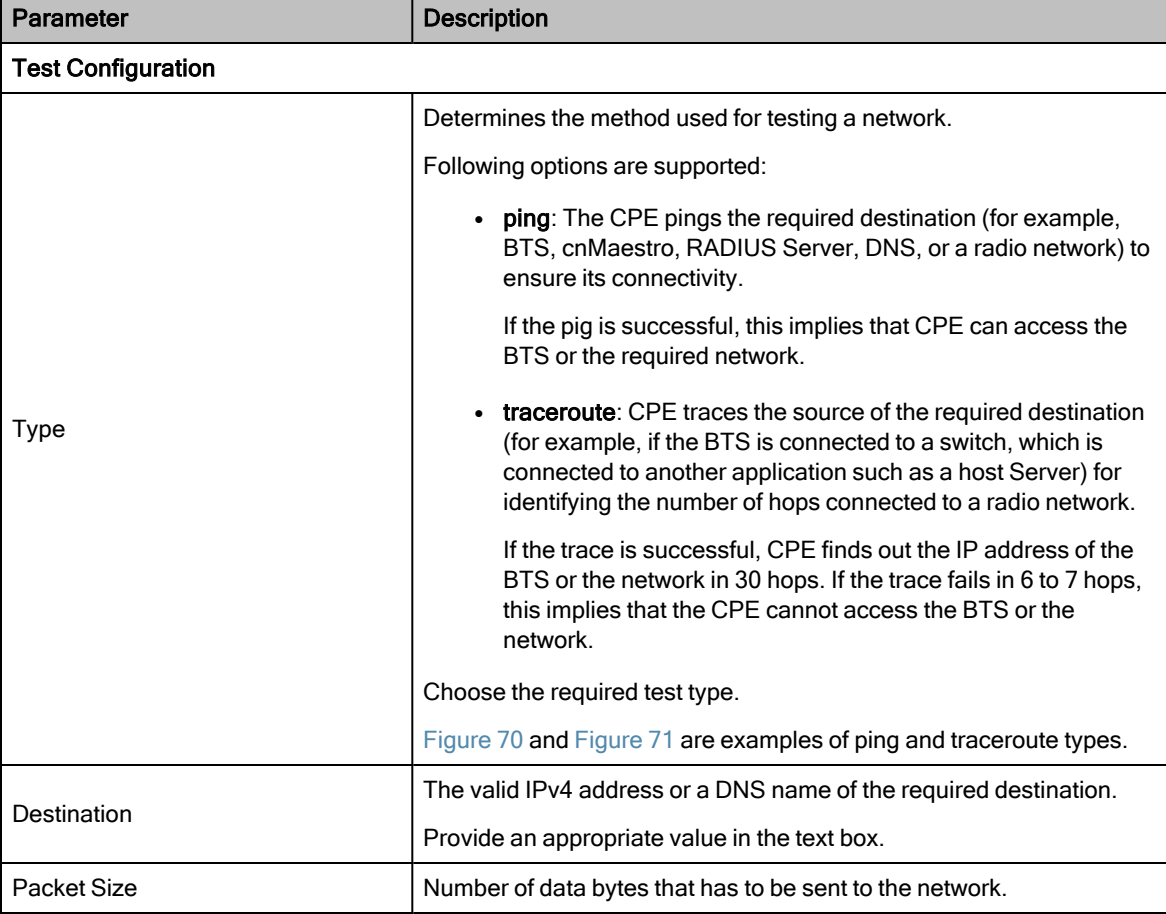

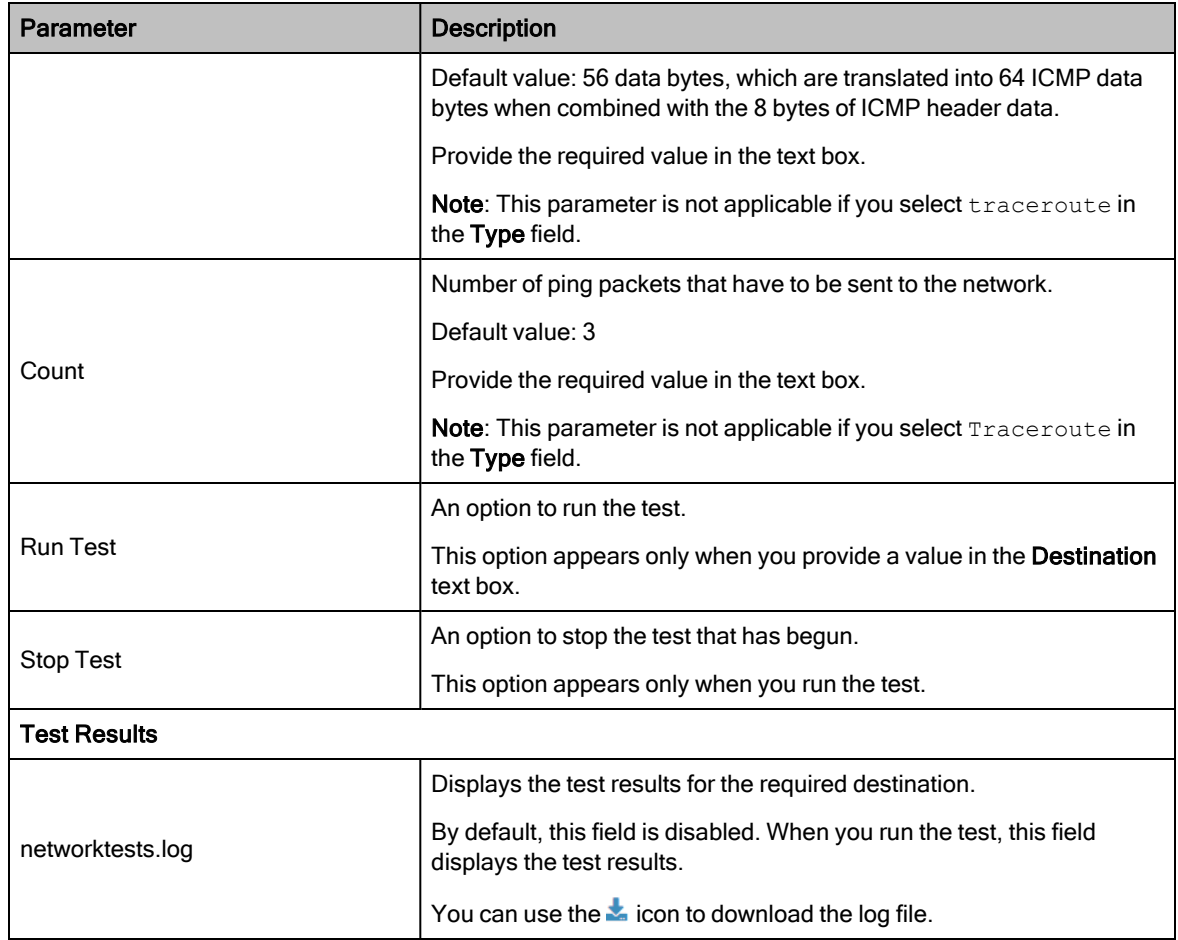

<span id="page-149-0"></span>[Figure](#page-149-0) 70 is an example of a test result for the ping type:

Figure 70: Test result - ping

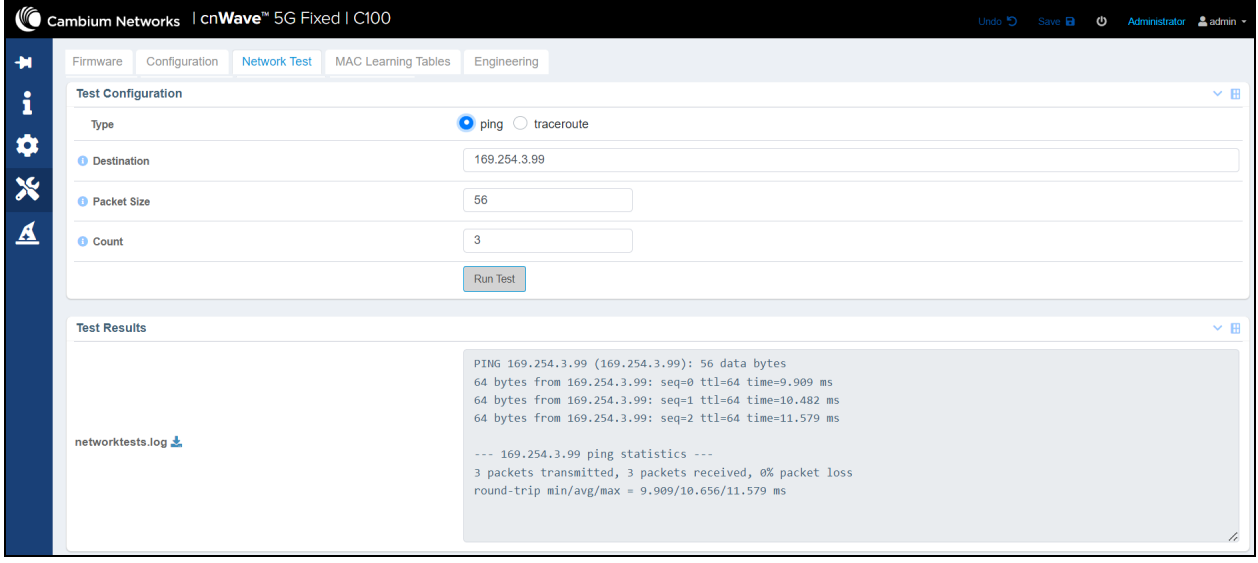

[Figure](#page-150-0) 71 is an example of a test result for the traceroute type:

#### <span id="page-150-0"></span>Figure 71: Test result - traceroute

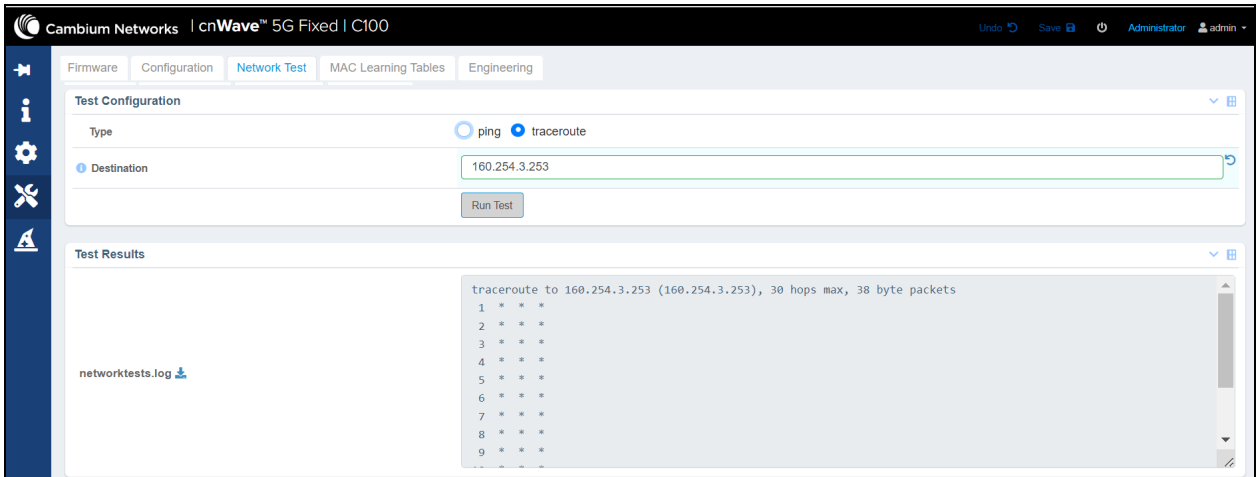

### MAC Learning Tables

The MAC Learning Tables page allows you to dump the MAC addresses of equipment (or other devices) connected to the CPE radio units. You can also download the dumped MAC addresses in . txt file format.

To dump the MAC learning tables for CPEs, perform the following steps:

1. From the main C100 dashboard page, navigate to Tools > MAC Learning Tables.

<span id="page-150-1"></span>The MAC Learning Tables page appears, as shown in [Figure](#page-150-1) 72.

Figure 72: The MAC Learning Tables page - C100 UI

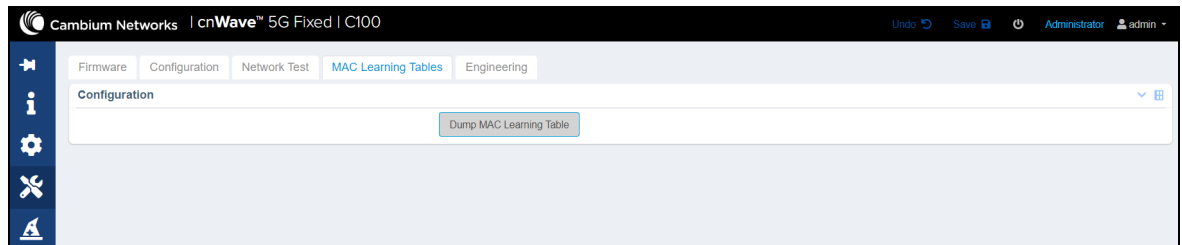

2. In the Configuration section, click on the Dump MAC Learning Table button.

The MAC Learning Table Dump parameter appears with the output in the Results section (as shown in [Figure](#page-151-0) [73](#page-151-0)).

<span id="page-151-0"></span>Figure 73: A sample MAC table dump for CPE

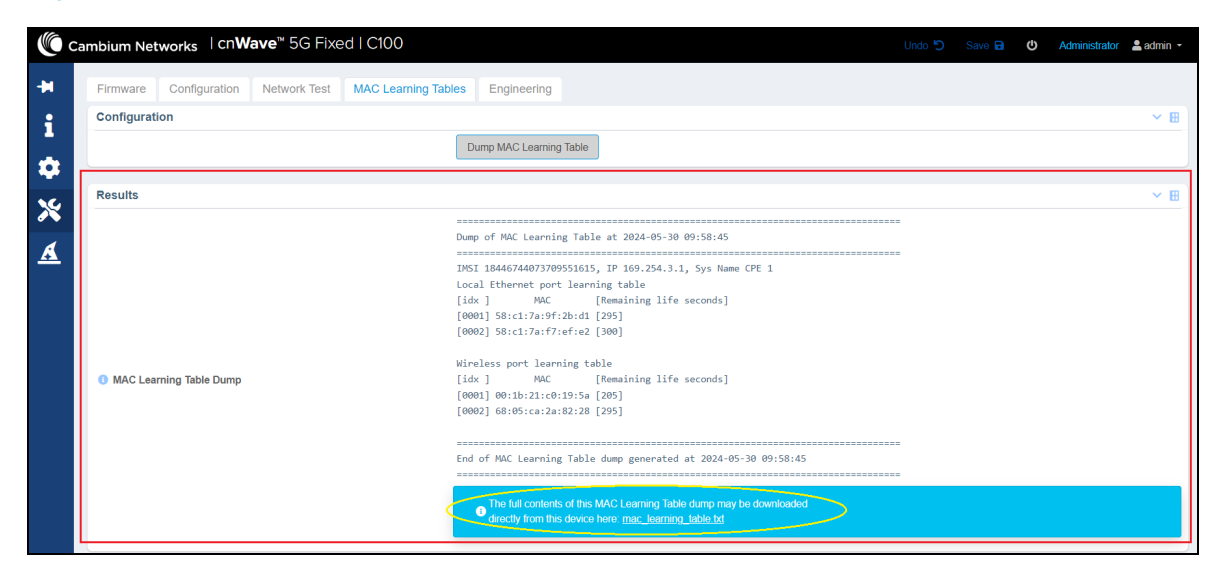

### **Engineering**

The Engineering page allows engineers (of Cambium Networks) to access the CPE radio remotely. Engineers can allow the users to access the radio using Telnet, SSH, and console secured cable (HTTP is not allowed).

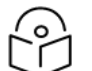

The **Engineering** page is configured and applicable only for troubleshooting and support purposes.

To view the Engineering page, perform the following steps:

1. From the main C100 dashboard page, navigate to Tools > Engineering.

The **Engineering** page appears, as shown in [Figure](#page-151-1) 74..

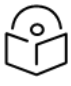

**Note** 

#### Note

If the engineers (from Cambium Networks) have not removed any engineering keys from the UI, then the Engineering Status section in the Engineering page displays all the configured engineering keys as shown in [Figure](#page-151-1) 74.

<span id="page-151-1"></span>Figure 74: The Engineering page - C100 UI

|                           | Cambium Networks   cnWave <sup>"</sup> 5G Fixed   C100 |                                            |             |           |                              |              | Undo 5 Save a 0 Administrator Ladmin - |  |
|---------------------------|--------------------------------------------------------|--------------------------------------------|-------------|-----------|------------------------------|--------------|----------------------------------------|--|
| $+1$                      | Configuration<br>Firmware                              | Network Test<br><b>MAC Learning Tables</b> | Engineering |           |                              |              |                                        |  |
| i                         | <b>Device Identifier</b>                               |                                            |             | $~\vee$ H | <b>Engineering Status</b>    |              | $\times$ H                             |  |
|                           | <b>O</b> MSN                                           | V5YA01XDV62D                               |             |           | <b>Active Key</b>            |              |                                        |  |
| $\bullet$                 | <b>O</b> ESN                                           | 0004567104F9                               |             |           | <b>Valid Key</b>             | $\checkmark$ |                                        |  |
|                           | <b>O</b> SKU                                           | C280500C001A                               |             |           | <b>Serial Console Active</b> | $\checkmark$ |                                        |  |
| $\boldsymbol{\mathsf{x}}$ | <b>O</b> MAC                                           | 00:04:56:71:04:f9                          |             |           | <b>SSH Active</b>            | $\checkmark$ |                                        |  |
|                           |                                                        |                                            |             |           | <b>Telnet Active</b>         | $\checkmark$ |                                        |  |
| ⚠                         | <b>Engineering Key</b>                                 |                                            |             | $~\vee$ H |                              |              |                                        |  |
|                           | <b>O</b> PIN                                           | 615025                                     |             |           |                              |              |                                        |  |
|                           | <b>O</b> New Key                                       | New Key                                    |             |           |                              |              |                                        |  |
|                           |                                                        | Remove                                     |             |           |                              |              |                                        |  |
|                           | Access Permitted                                       | $\left\lfloor \cdot \right\rfloor$         |             |           |                              |              |                                        |  |

2. View and set the values for parameters, as described in [Table](#page-152-0) 46.

<span id="page-152-0"></span>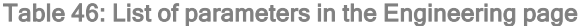

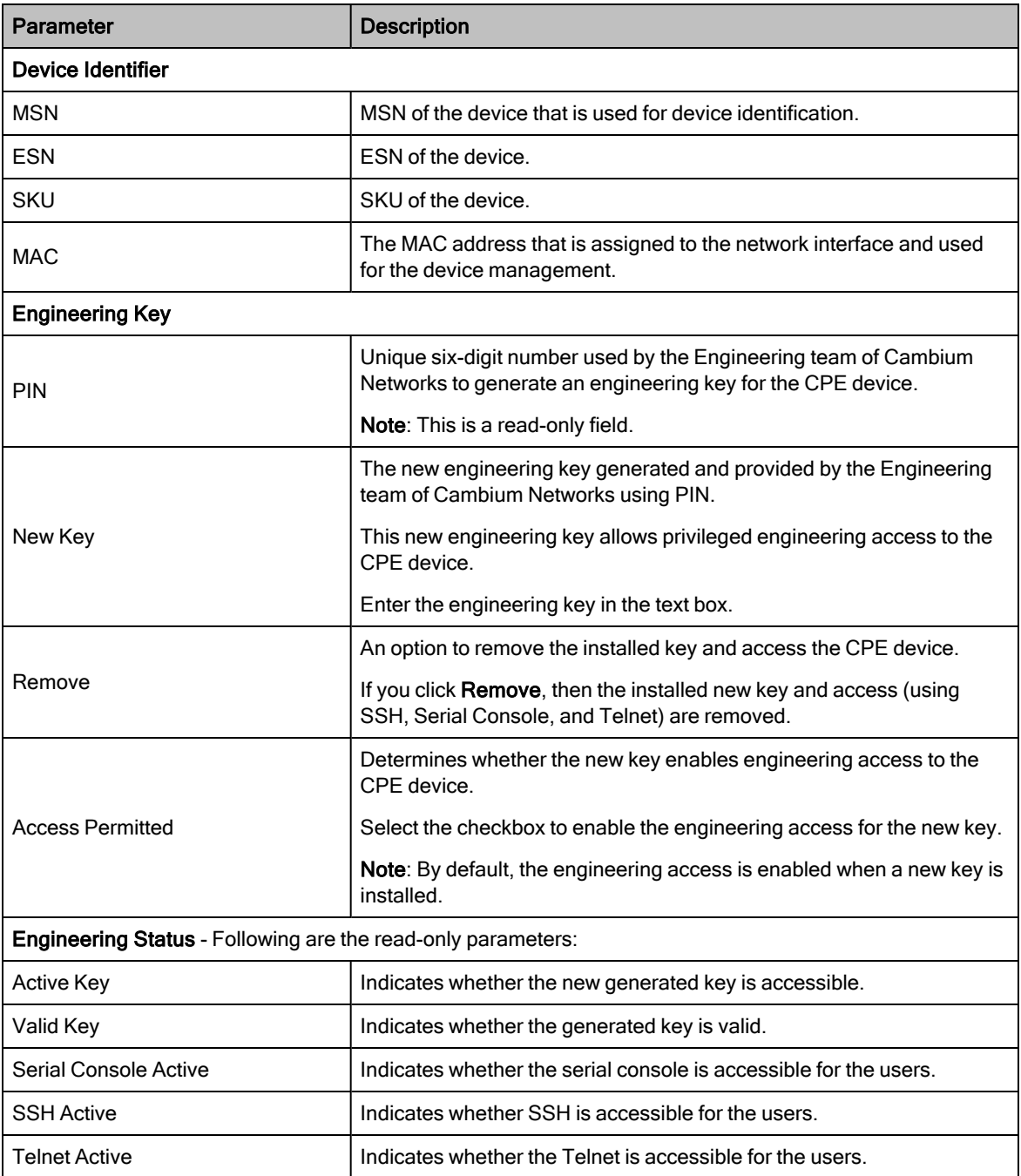

## Setting up a wizard

The Set-up Wizard page allows you to set the antenna alignment mode and CPE configurations such as frequencies and power.

You can also use the Set-up Wizard icon (<br>  $\triangle$ ) to configure, view, and manage the setup wizard for CPEs.

To view and configure the Set-up Wizard page, perform the following steps:

1. From the left navigation column in the main C100 dashboard page, select the Set-up Wizard icon  $(4)$ .

<span id="page-153-0"></span>The Set-up Wizard page appears, as shown in [Figure](#page-153-0) 75.

Figure 75: The Set-up Wizard page - C100 UI

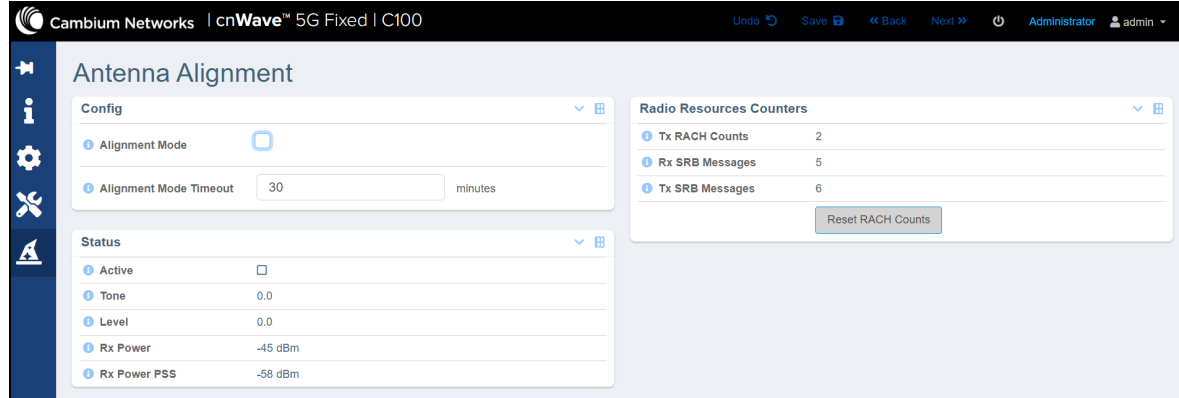

2. Set and view the details of parameters, as described in [Table](#page-153-1) 47.

<span id="page-153-1"></span>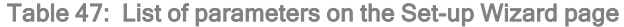

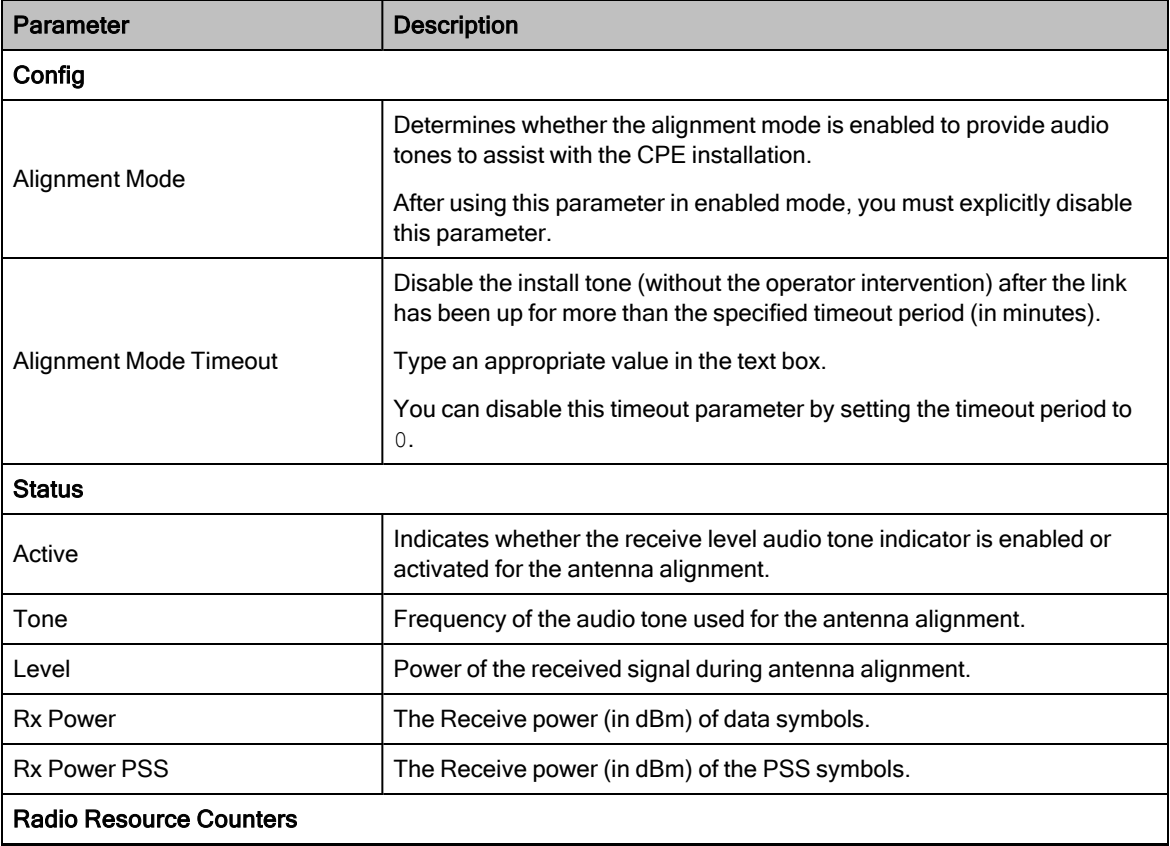

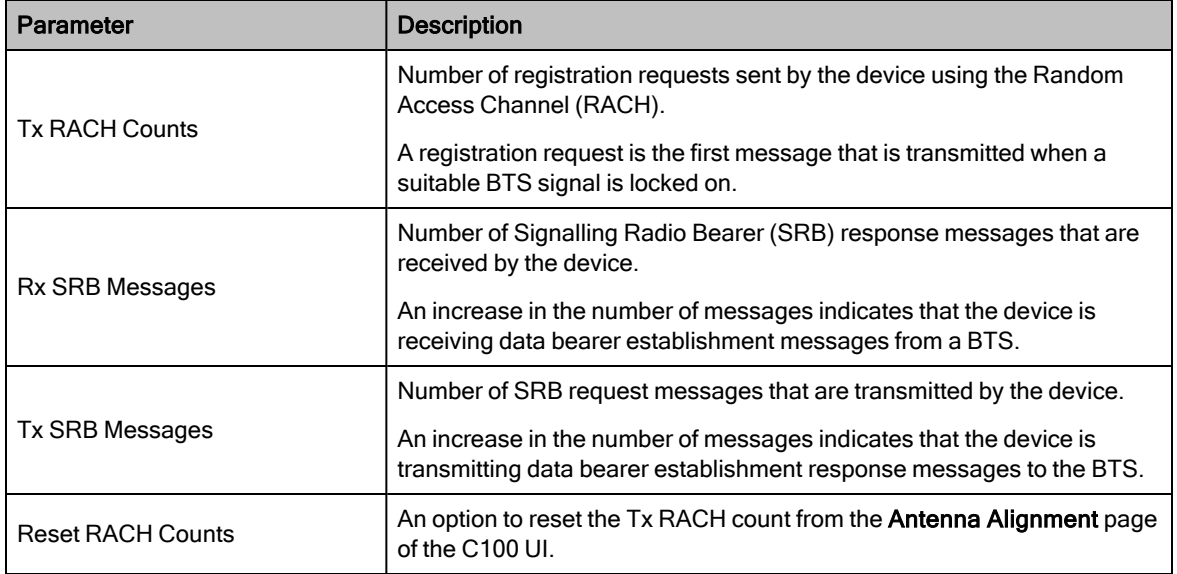

3. Click Save to apply the changes.

# Appendix 1: cnMaestro X Configuration

cnMaestro X is a network management platform available on cloud and on-premises deployments. If you have installed and configured cnMaestro X for the cnWave™ 5G Fixed platform, you can use the cnMaestro X UI to monitor a cnWave 28 GHz network.

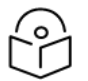

### **Note**

You must use cnMaestro<sup>m</sup> 3.2.0 version or later versions. Contact your Cambium Networks Sales representative for the details on how to join the cnMaestro™ program.

This topic covers the following sections:

- [Prerequisite](#page-155-0) tasks
- **[Configuring](#page-155-1) cnMaestro X**
- **[Managing](#page-159-0) BTS and CPEs**
- <span id="page-155-0"></span>**• [Generating](#page-172-0) data reports**

## Prerequisite tasks

Before configuring cnMaestro X (after installation) for the cnWave™ 5G Fixed platform, you must complete the following prerequisite tasks:

- 1. Create a Cambium Support Center account, which sets your username and password, required for accessing the cnMaestro X UI. This action also allows you to register on the Cambium Networks Support site.
- 2. Use the Cambium Support Center account to log on to cnMaestro X and create a cnMaestro account. This action creates a cloud account required for managing devices using the cnMaestro X UI.

During this cnMaestro-specific account creation process, you can set the Cambium ID that is required for onboarding the BTS device (using the cnMaestro UI).

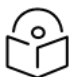

### **Note**

A Cambium ID is a string that uniquely identifies an account (which you create). It consists of letters, numbers, and underscores. Example: 28GHz\_CNWAVE\_PLATFORM\_SIT

It is used to onboard devices and is assigned to the devices managed by cnMaestro X. You can locate it on the home page of cnMaestro X UI (on right side of the title bar). When a Cambium ID is set, you cannot modify it. You must contact the Cambium Networks Support team for any changes.

For detailed information about creating the accounts-specific to cnMaestro and logging in to the UI, refer to the latest cnMaestro User Guide.

<span id="page-155-1"></span>On completing the prerequisite tasks, you must configure cnMaestro and the BTS device using their respective UIs.

# Configuring cnMaestro X

You must configure the cnMaestro X UI to use Cambium ID and onboarding key on the BTS device. To configure cnMaestro X for the BTS device, perform the following steps:

1. Log on to the cnMaestro X UI (cloud or on-premises) using appropriate username and password.

The cnMaestro X home page appears.

2. From the home page, navigate to Onboard > Settings.

#### <span id="page-156-0"></span>The Onboard > Settings page appears, as shown in [Figure](#page-156-0) 76.

#### Figure 76: The Settings page

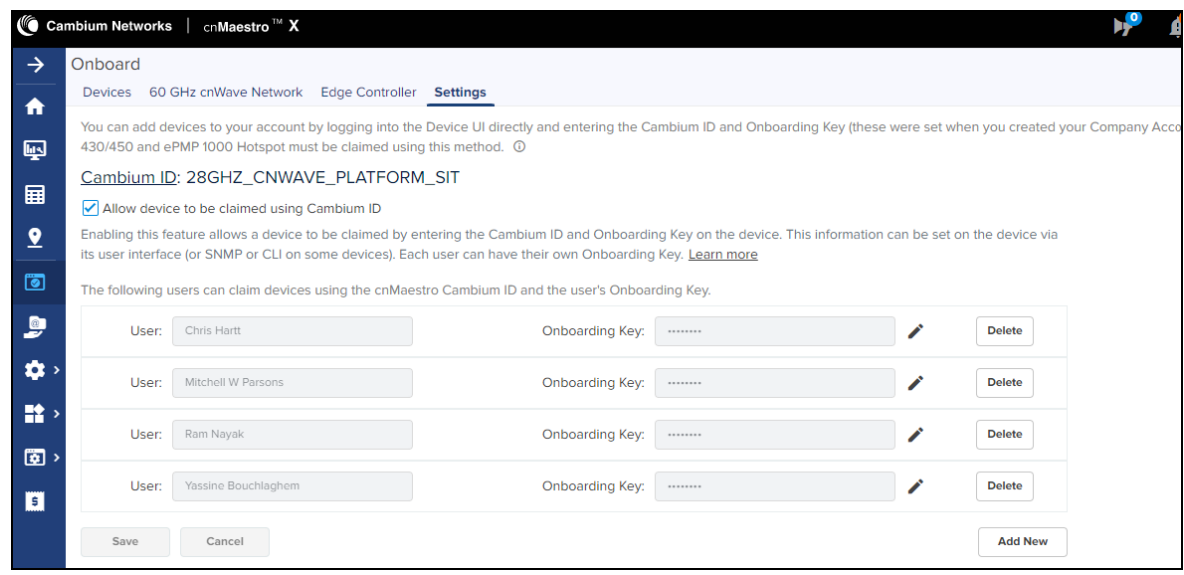

3. Select the Allow device to be claimed using Cambium ID checkbox.

The Settings page allows you to add new users and set onboarding keys (password). In addition, you can edit or delete the required usernames and onboarding keys from the Settings page.

To add a new user, perform the following steps:

a. Click Add New on the Settings page.

A new row appears with User and Onboarding Key text boxes.

- b. Enter the user's name in the User text box.
- c. Enter an appropriate value (password) in the Onboarding Key text box.
- d. Click Save.

The new user credentials are saved in cnMaestro.

- 4. Log on to the B1000 UI (as described in the [Accessing](#page-13-0) the B1000 UI section) and perform the following steps:
	- a. From the main B1000 dashboard page, navigate to System > General.

The General page appears, as shown in [Figure](#page-31-0) 10.

b. In the cnMaestro section, Select the Remote Management checkbox.

If everything works correctly at the background, the cnMaestro section displays the connection status (Connecting in 5 minutes) of the BTS system and cnMaestro-specific parameters (as shown in [Figure](#page-157-0) [77](#page-157-0)).

<span id="page-157-0"></span>Figure 77: The Connecting status of the BTS device

| Cambium Networks   CnWave" 5G Fixed   B1000 |       |               |                        |                         |                 |           |                                  | Undo 5 Save B<br>← Administrator <b>Ladmin</b>                       |  |
|---------------------------------------------|-------|---------------|------------------------|-------------------------|-----------------|-----------|----------------------------------|----------------------------------------------------------------------|--|
| General<br>Management                       | Radio | Interfaces    | SFP Module             | <b>CPE Provisioning</b> | Synchronisation | Syslog    |                                  |                                                                      |  |
| System                                      |       |               |                        |                         |                 | $~\vee$ H | <b>VLAN Configuration</b>        |                                                                      |  |
| <b>6</b> System Name                        |       |               | POC-RIG 1 3.1 Software |                         |                 |           | ۵                                | Activate saved VLAN configuration                                    |  |
| System Location                             |       | D11ab         |                        |                         |                 |           | <b>O</b> Management VID          | $\overline{1}$                                                       |  |
| System Contact                              |       | vassine       |                        |                         |                 |           | <b>O</b> Management VID Priority | $\theta$                                                             |  |
| Timezone                                    |       | GMT (+00:00)  |                        | $\div$                  |                 |           | <b>6 VLAN Enabled</b>            | ◯ Disabled ● Enabled                                                 |  |
|                                             |       |               |                        |                         |                 |           | C Q-in-Q Ether Type              | $\circ$ 0x88a8 0 0x8100 $\circ$ 0x9100 $\circ$ 0x9200 $\circ$ 0x9300 |  |
| <b>Antenna Orientation</b>                  |       |               |                        |                         |                 | $~\vee$ H |                                  |                                                                      |  |
| <b>B</b> Antenna Azimuth                    |       | 90.0          |                        | ٠                       |                 |           | cnMaestro                        |                                                                      |  |
| <b>B</b> Antenna Tilt                       |       | $-2.0$        |                        |                         |                 |           | <b>Remote Management</b>         | ø                                                                    |  |
|                                             |       |               |                        |                         |                 |           | <b>Connection Status</b>         | Connecting in 5 minutes                                              |  |
| <b>Network Configuration</b>                |       |               |                        |                         |                 | $~\vee$ H | <b>O</b> Address                 | ga.cloud.cambiumnetworks.com                                         |  |
| <b>6 IP Address</b>                         |       | 169 254 3 99  |                        |                         |                 |           | Account ID                       | 28GHZ CNWAVE PLATFORM SIT                                            |  |
| <b>O</b> Prefix                             |       | 24            |                        |                         |                 |           | Cambium ID                       | Cambium ID                                                           |  |
| <b>O</b> Default Gateway                    |       | 169.254.3.253 |                        |                         |                 |           | <b>Onboarding Key</b>            | Onboarding Key                                                       |  |
|                                             |       |               |                        |                         |                 |           |                                  | $\Box$                                                               |  |

You must wait for some time until the Connection Status parameter displays the Device Approval Pending status for the BTS device (as shown in [Figure](#page-157-1) 78).

<span id="page-157-1"></span>Figure 78: The Device Approval Pending status

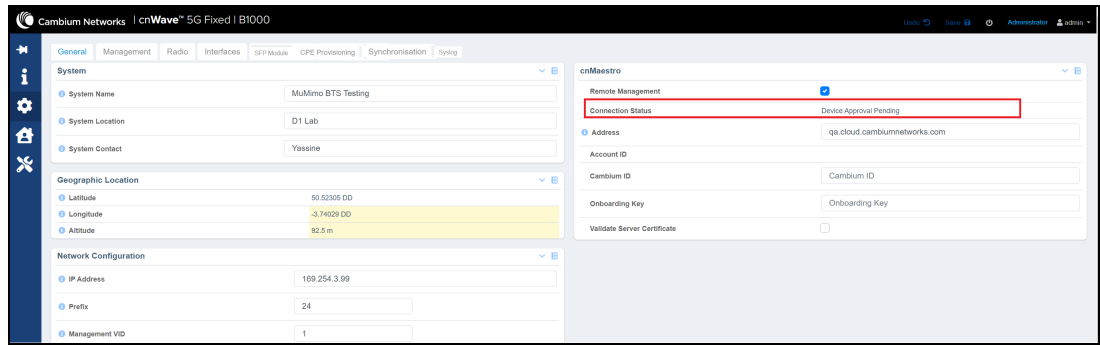

The BTS device needs approval for onboarding.

5. Go to the cnMaestro X UI and navigate to Onboard > Devices.

The Devices page appears, indicating the waiting for approval status for the BTS device (for example, as shown in [Figure](#page-157-2) 79).

<span id="page-157-2"></span>Figure 79: The Waiting for approval status of the BTS device

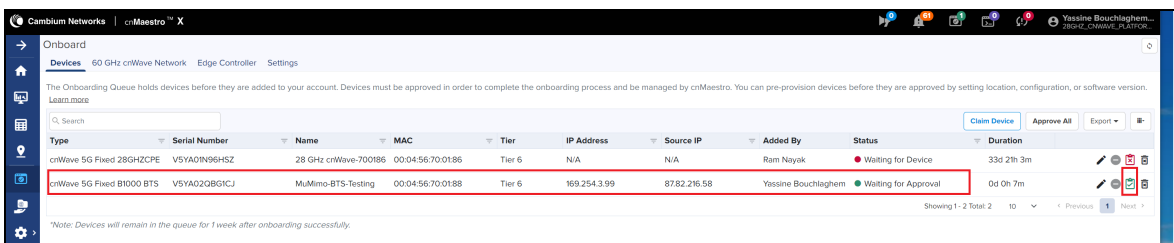

6. Select the tick box  $\begin{pmatrix} 0 \\ 1 \end{pmatrix}$  on the required corresponding row, as shown in [Figure](#page-157-2) 79.

When you select this corresponding tick box to approve, the BTS device is onboarded. The Devices page indicates the Onboarded status, as shown in [Figure](#page-158-0) 80.

<span id="page-158-0"></span>Figure 80: The Onboarded status of the BTS device

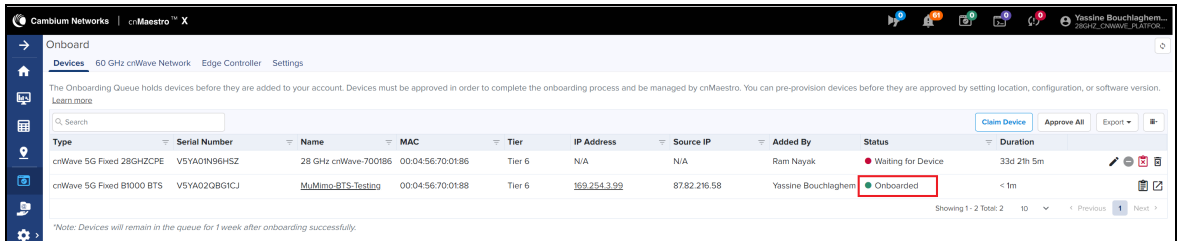

- 7. Go back to the System > General page of the B1000 UI and perform the following steps:
	- a. In the cnMaestro section, enter the Cambium ID and the onboarding key that you set on the Settings page of cnMaestro UI.

For more information about cnMaestro-specific parameters in the B1000 UI, refer to [Table](#page-35-0) 8.

b. Click Save.

The Connection Status parameter in the cnMaestro section displays Connected, as shown in [Figure](#page-158-1) [81](#page-158-1).

<span id="page-158-1"></span>Figure 81: The connected status of the BTS device

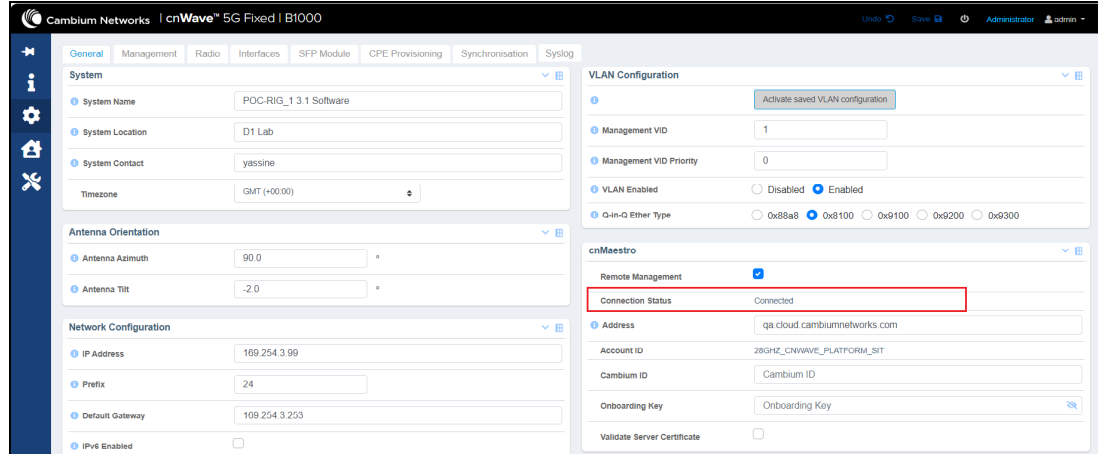

The BTS device has connected to cnMaestro, successfully.

8. On the left navigation pane of cnMaestro home page, select the **Monitor and Manage** (**1999**) icon and expand the options under the **Networks** section.

The BTS dashboard appears on the cnMaestro X UI (as shown in [Figure](#page-159-1) 82), which you can use to monitor the performance of the BTS and the required CPEs. In addition, you can view information about each CPE on this dashboard.

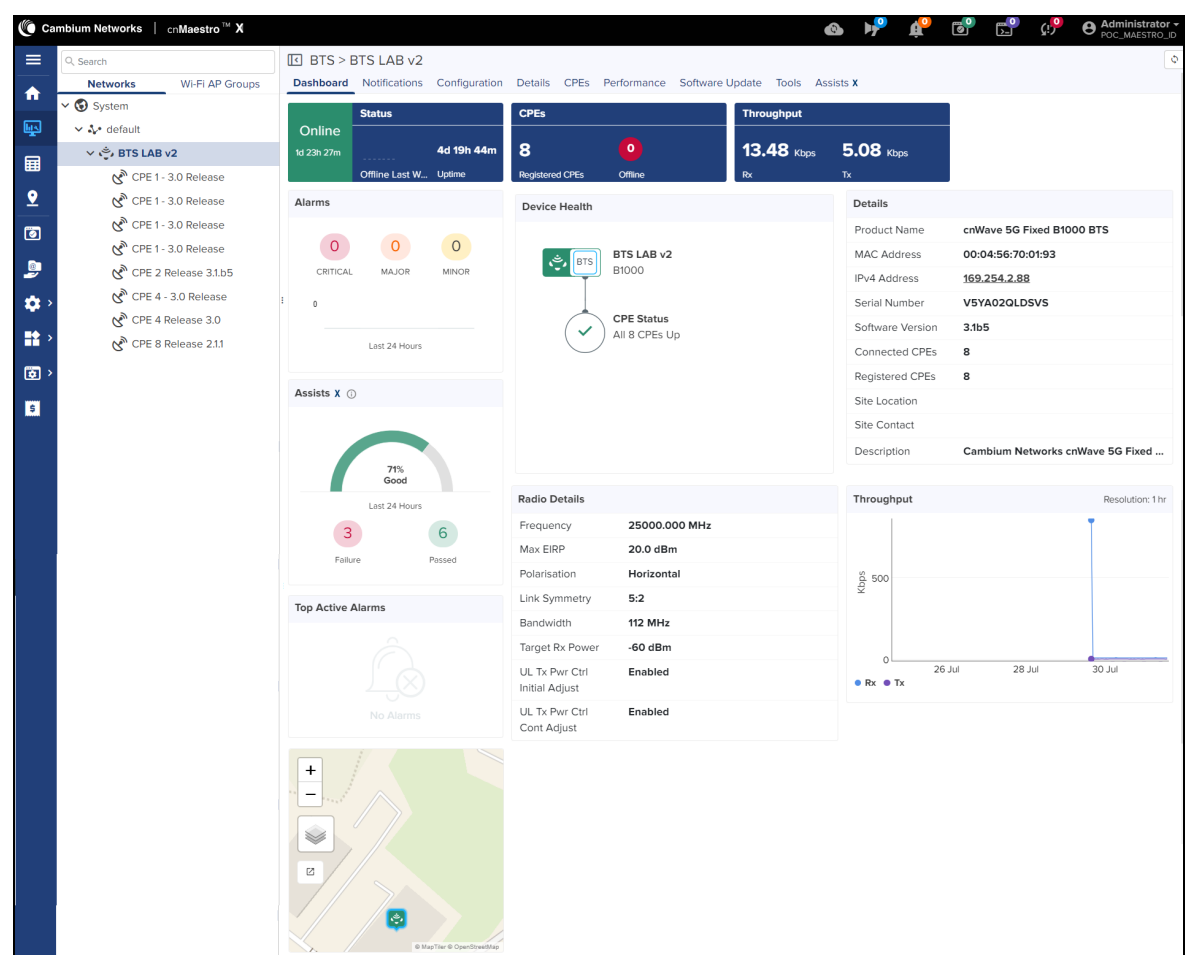

<span id="page-159-1"></span>Figure 82: The BTS monitoring dashboard on the cnMaestro X UI

<span id="page-159-0"></span>For detailed information about UI controls in the cnMaestro X UI, refer to the latest cnMaestro User Guide.

# Managing BTS and CPEs

When you select the required network for BTS using the Monitor and Manage ( ) icon on the cnMaestro X UI, the following UI modules are available:

- [Dashboard](#page-160-0)
- [Notifications](#page-160-1)
- [Configuration](#page-163-0)
- [Details](#page-165-0)
- [CPEs](#page-166-0)
- [Performance](#page-167-0)
- [Software](#page-168-0) Upgrade
- [Tools](#page-170-0)
- [Assists](#page-171-0)  $X$

<span id="page-160-0"></span>Using these UI modules, you can monitor and manage BTS and CPE devices.

### **Dashboard**

The Dashboard page displays summary of the BTS or CPE status (online or offline, uptime), count of registered CPEs and their status, throughput, and the radio details. The Dashboard page contains multiple widgets, as shown in [Figure](#page-159-1) [82](#page-159-1).

<span id="page-160-2"></span>[Table](#page-160-2) 48 1 lists and describes the widgets available on the **Dashboard** page for the BTS and a CPE.

| Widget                   | <b>Description</b>                                                                                                    |
|--------------------------|----------------------------------------------------------------------------------------------------|
| Alarms                   | Indicates the count of critical, major, and minor alarms observed in the last 24<br>hours for the BTS or a CPE.                                                                                           |
| Device Health            | Specifies the status of BTS and connected CPEs.                                                                                                    |
| Details                  | Displays the device details such as product name, MAC and IPv4 address,<br>software version, count of connected and registered CPEs, site location and<br>contact, and a brief description of the device. |
| Assists X                | Indicates the percentage of excellent, good, and poor CPE connections<br>observed in the last 24 hours. This widget also provides the count of failed<br>and passed CPE connections with the BTS.         |
| Radio Details            | Provides details of the BTS such as frequency, Max EIRP, polarisation, link<br>symmetry, bandwidth, Target Rx Power, UL Tx Pwr Ctrl Initial Adjust, and UL<br>Tx Pwr Ctrl Cont Adjust.                    |
|                          | For a CPE, this widget displays radio details such as DL and UL EVM,<br>current EIRP, range, DL Rx power, DL an UL MCS, and alignment active<br>status.                                                   |
| Throughput               | Indicates the Rx and Tx throughput of the BTS or a CPE for a period in a<br>graph format.                                                                                                    |
| <b>Top Active Alarms</b> | Displays name of the device (BTS or CPE), device status, and the last up<br>time.                                                                                                    |
| Map                      | Displays the location of the BTS or a CPE device. Use the zoom in and zoom<br>out options to view the heatmap.                                                                                            |
| Session                  | Applicable only to the CPE dashboard.                                                                                                    |
|                          | Indicates the registration state, registration time, and link uptime for a CPE.                                                                                                    |

Table 48: List of widgets on the Dashboard page

### <span id="page-160-1"></span>**Notifications**

The Notifications page provides detailed information of alarms raised for the BTS or the CPE device. This page contains the following tabs:

- [Alarms](#page-161-0)
- Alarm [History](#page-162-0)
- [Events](#page-162-1)

### <span id="page-161-0"></span>Alarms

The Alarms page displays the count of critical, major, and minor alarms in different colors (as shown in [Figure](#page-161-1) 83). This page also provides information of alarms in a table format, indicating severity level, alarm name, message (a brief description), duration, alarm status, raised time, and the acknowledged status of alarm.

<span id="page-161-1"></span>Figure 83: The Notifications <sup>&</sup>gt; Alarms page

|                      | ( Cambium Networks   cnMaestro <sup>™</sup> X             |                                        |               |                                          |                      | $\bullet$                 | <b>By Britte</b>   | А.                     | $\mathbb{Z}^{\bullet}$<br>$\mathbf{e}$ | GD <sup>o</sup>         | <b>O</b> Administrator v |
|----------------------|-----------------------------------------------------------|----------------------------------------|---------------|------------------------------------------|----------------------|---------------------------|--------------------|------------------------|----------------------------------------|-------------------------|--------------------------|
| $\equiv$             | Q Search                                                  | <b>IO BTS &gt; BTS LAB Rig 2</b>       |               |                                          |                      |                           |                    |                        |                                        |                         | $\ddot{\circ}$           |
| $\ddot{\phantom{1}}$ | Wi-Fi AP Groups<br><b>Networks</b>                        | <b>Notifications</b><br>Dashboard      | Configuration | Details CPEs Performance Software Update |                      | Tools<br><b>Assists X</b> |                    |                        |                                        |                         |                          |
|                      | $\vee$ System                                             | <b>Alarms History</b><br><b>Alarms</b> | Events        |                                          |                      |                           |                    |                        |                                        |                         |                          |
| 画                    | $\vee \Delta^*$ default                                   |                                        |               |                                          |                      |                           |                    |                        |                                        |                         |                          |
| 畐                    | $\vee$ $\stackrel{\leftrightarrow}{\infty}$ BTS LAB Rig 2 | 0                                      |               |                                          |                      |                           |                    |                        |                                        |                         |                          |
|                      | CPE 1 Release 3.1.b5                                      | Critical                               | Last 24 Hours | Major                                    | <b>Last 24 Hours</b> |                           |                    | Minor                  |                                        | Last 24 Hours           |                          |
| $\overline{2}$       | CPE 2 Release 3.1.b6 - test                               | Clear<br><b>Apply Filter(s)</b>        |               |                                          |                      |                           |                    |                        |                                        | <b>Bulk Acknowledge</b> | Export $\star$           |
| o                    | CPE 3 Release 3.1.b5                                      | Severity<br>$=$                        | Name          | Message                                  | Duration             | <b>Status</b>             | <b>Raised Time</b> |                        |                                        | $=$ Acknowledge         | $\equiv$                 |
|                      | CPE 4 Release 3.1.b5                                      |                                        | <b>STATUS</b> | Device is offline.                       | 0d 0h 15m            | • Active                  |                    | 08 Aug 2023, 04:58 PM  |                                        | Acknowledge             |                          |
| $\bullet$            | CPE 5 Release 3.1.b5                                      | $\Box$ • Major                         |               |                                          |                      |                           |                    |                        |                                        |                         | ₿                        |
| $\alpha$             | CPE 6 Release 3.1.b5                                      |                                        |               |                                          |                      |                           |                    | Showing 1 - 1 Total: 1 | 10 <sup>°</sup>                        | $\checkmark$            | < Previous 1 Next >      |

Using the Apply Filter(s) button, you can set and apply the following filters for viewing the alarm data in a table:

- Severity (Minor, Major, Critical)
- Status (Active, Inactive)
- Raised Time (Between, Before, After)
- Acknowledge (Acknowledged, Unacknowledged)

Use the Bulk Acknowledge button only when you want to acknowledge the alarms in bulk. To export the alarm data (in CSV or PDF format), use the Export button (as shown in [Figure](#page-161-1) 83).

When you click on the View Details icon  $\Xi$ , the Alarm Details page appears (as shown in [Figure](#page-161-2) 84). You can use this page to view the detailed information of an alarm.

<span id="page-161-2"></span>Figure 84: The Alarm Details page

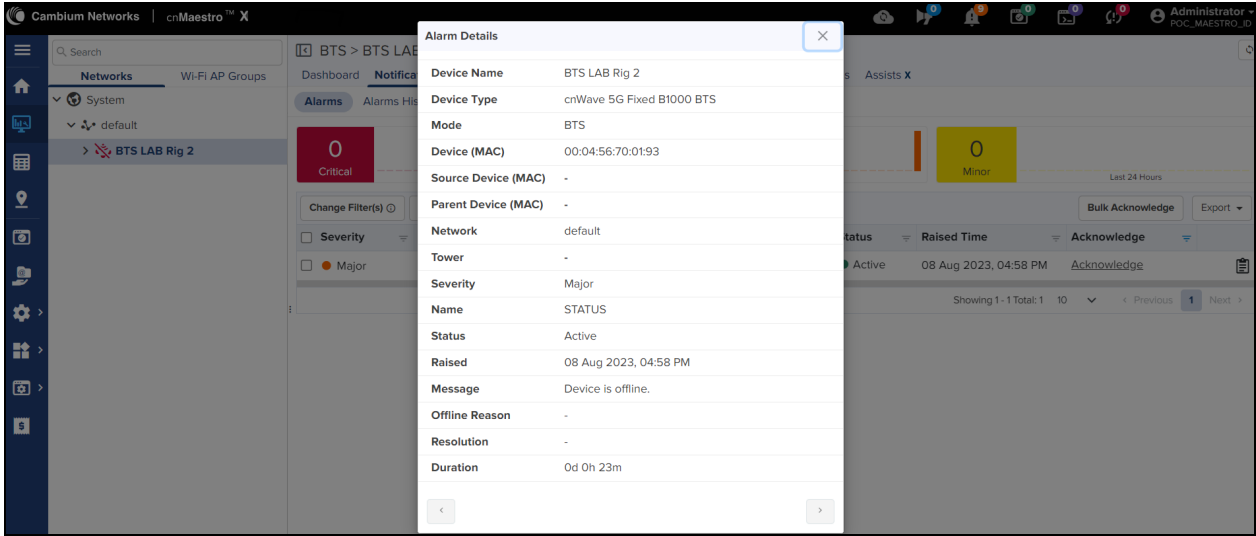

### <span id="page-162-0"></span>Alarm History

The Alarm History page displays the alarm data for the previous week in graph and table format (as shown in [Figure](#page-162-2) [85](#page-162-2)).

<span id="page-162-2"></span>Figure 85: The Notifications <sup>&</sup>gt; Alarms History page

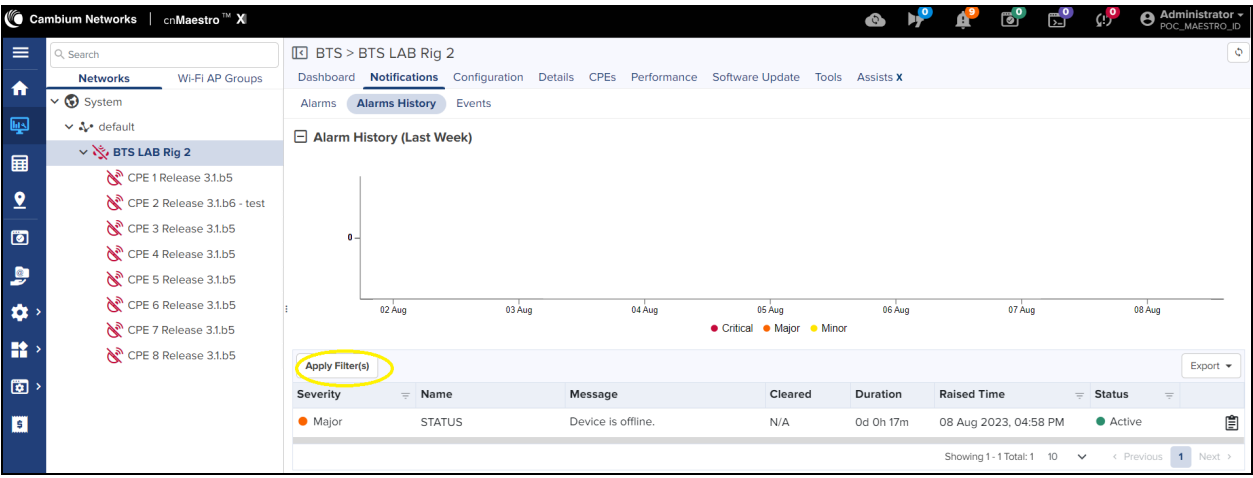

<span id="page-162-3"></span>When you select a CPE, the Alarms History page displays data as shown in [Figure](#page-162-3) 86.

Figure 86: The alarm history for <sup>a</sup> CPE (offline)

|                         | ■ Cambium Networks   cnMaestro™ X  |                                  |               |                                                                                           |                            |           | $\bullet$<br>$\mathbb{R}^{\bullet}$       | $\mathcal{L}^{(0)}$<br><b>Administrator</b> -<br>POC MAESTRO ID |                |
|-------------------------|------------------------------------|----------------------------------|---------------|-------------------------------------------------------------------------------------------|----------------------------|-----------|-------------------------------------------|-----------------------------------------------------------------|----------------|
| $\equiv$                | Q Search                           | CPE > CPE 1 Release 3.1.b5       |               |                                                                                           |                            |           |                                           |                                                                 | $\ddot{\circ}$ |
| $\bullet$               | Wi-Fi AP Groups<br><b>Networks</b> |                                  |               | Dashboard Notifications Configuration Details Performance Software Update Tools Assists X |                            |           |                                           |                                                                 |                |
|                         | $\vee$ System                      | <b>Alarms History</b><br>Alarms  | Events        |                                                                                           |                            |           |                                           |                                                                 |                |
| 啊                       | v & default                        | $\Box$ Alarm History (Last Week) |               |                                                                                           |                            |           |                                           |                                                                 |                |
| 国                       | ↓ Y BTS LAB Rig 2                  |                                  |               |                                                                                           |                            |           |                                           |                                                                 |                |
|                         | CPE 1 Release 3.1.b5               |                                  |               |                                                                                           |                            |           |                                           |                                                                 |                |
| $\overline{\mathbf{2}}$ | CPE 2 Release 3.1.b6 - test        |                                  |               |                                                                                           |                            |           |                                           |                                                                 |                |
| 圖                       | CPE 3 Release 3.1.b5               |                                  |               |                                                                                           |                            |           |                                           |                                                                 |                |
|                         | CPE 4 Release 3.1.b5               | $\bullet$                        |               |                                                                                           |                            |           |                                           |                                                                 |                |
| $\bullet$               | CPE 5 Release 3.1.b5               |                                  |               |                                                                                           |                            |           |                                           |                                                                 |                |
| $\bullet$               | CPE 6 Release 3.1.b5               | 02 Aug                           | 03 Aug        | 04 Aug                                                                                    | 05 Aug                     | 06 Aug    | 07 Aug                                    | 08 Aug                                                          |                |
|                         | CPE 7 Release 3.1.b5               |                                  |               |                                                                                           | ● Critical ● Major ● Minor |           |                                           |                                                                 |                |
| $\mathbf{R}$            | CPE 8 Release 3.1.b5               | <b>Apply Filter(s)</b>           |               |                                                                                           |                            |           |                                           | Export $\sim$                                                   |                |
| $\overline{\mathbf{E}}$ |                                    | Severity                         | $=$ Name      | Message                                                                                   | Cleared                    | Duration  | <b>Raised Time</b><br>$=$                 | <b>Status</b><br>$=$                                            |                |
| $\blacksquare$          |                                    | • Major                          | <b>STATUS</b> | Device is offline.                                                                        | N/A                        | 0d 0h 16m | 08 Aug 2023, 04:58 PM                     | Ê<br>• Active                                                   |                |
|                         |                                    |                                  |               | Device is offline.                                                                        |                            |           |                                           |                                                                 |                |
|                         |                                    | <b>Major</b>                     | <b>STATUS</b> |                                                                                           | 04 Aug 2023, 06:04 PM      | 0d 0h 5m  | 04 Aug 2023, 05:58 PM                     | û<br>· Inactive                                                 |                |
|                         |                                    |                                  |               |                                                                                           |                            |           | Showing 1 - 2 Total: 2 10<br>$\checkmark$ | $1$ Next ><br>< Previous                                        |                |

Using the Apply Filter(s) button, you can set and apply filters for viewing the alarm data in a table.

#### <span id="page-162-1"></span>Events

The Events page displays detailed information of alarms in a table format, as shown in [Figure](#page-163-1) 87.

#### <span id="page-163-1"></span>Figure 87: The Notifications <sup>&</sup>gt; Events page

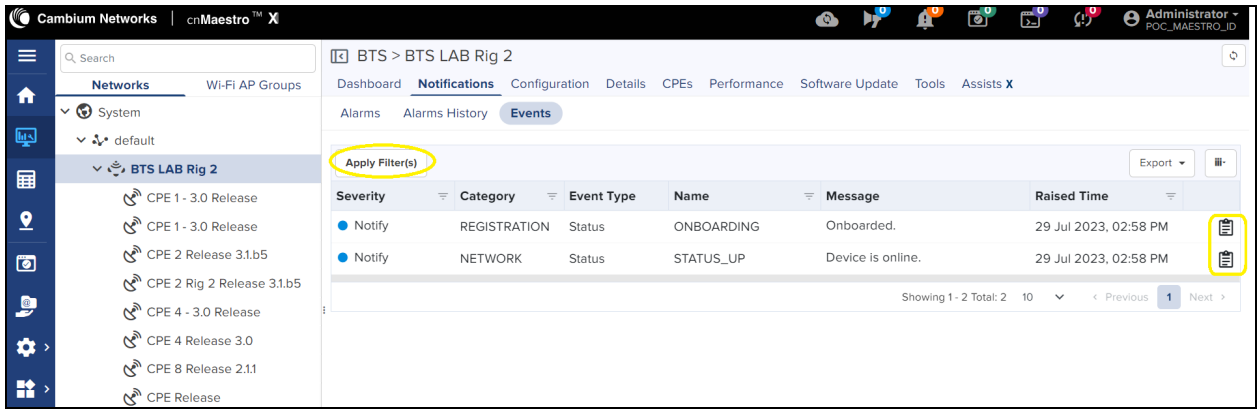

Using the Apply Filter(s) button, you can set and apply the following filters for viewing the event data in a table:

- Severity (Notify, Minor, Major, Critical)
- Category (Infrastructure, Network, Operations, Others)
- Name (for example, Onboarding, Status\_Up)
- Raised Time (Between, Before, After)

When you click on the View Details icon  $(\hat{\Xi})$ , the Event Details page appears. You can use this page to view detailed information of an event.

### <span id="page-163-0"></span>**Configuration**

The Configuration page allows you to configure the device settings, as shown in [Figure](#page-164-0) 88.

### <span id="page-164-0"></span>Figure 88: The Configuration page

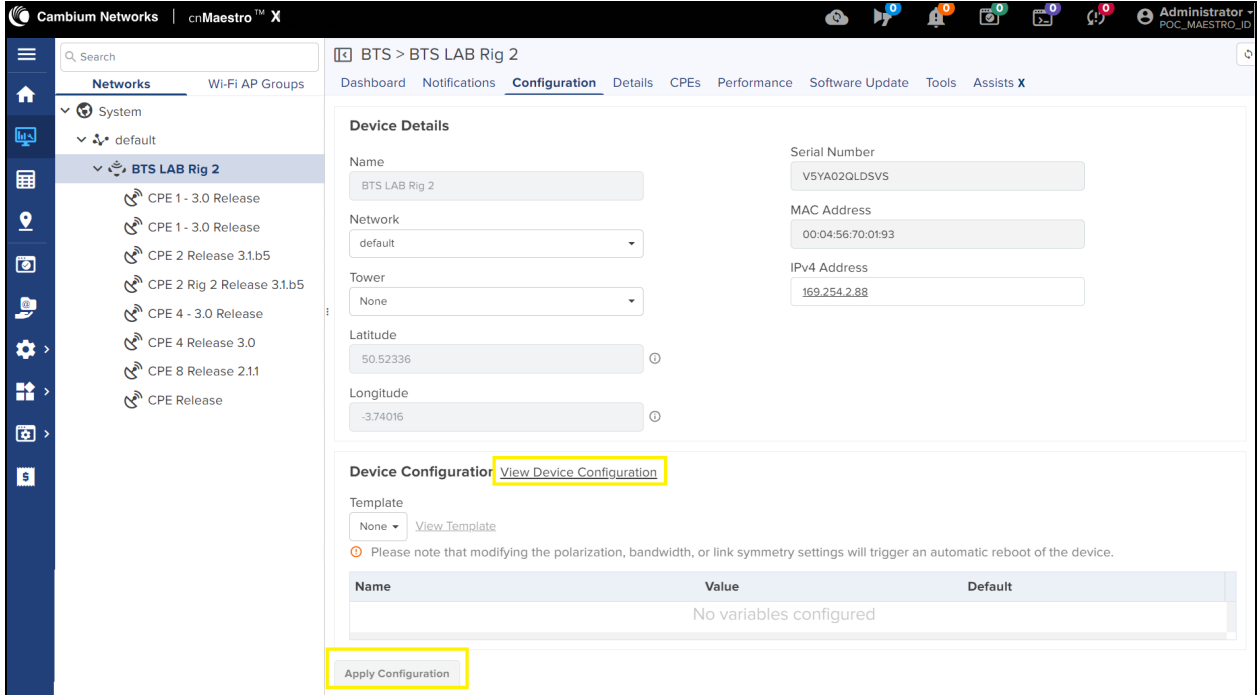

<span id="page-164-1"></span>[Table](#page-164-1) 49 lists and describes the parameters available on the Configuration page.

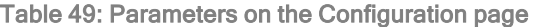

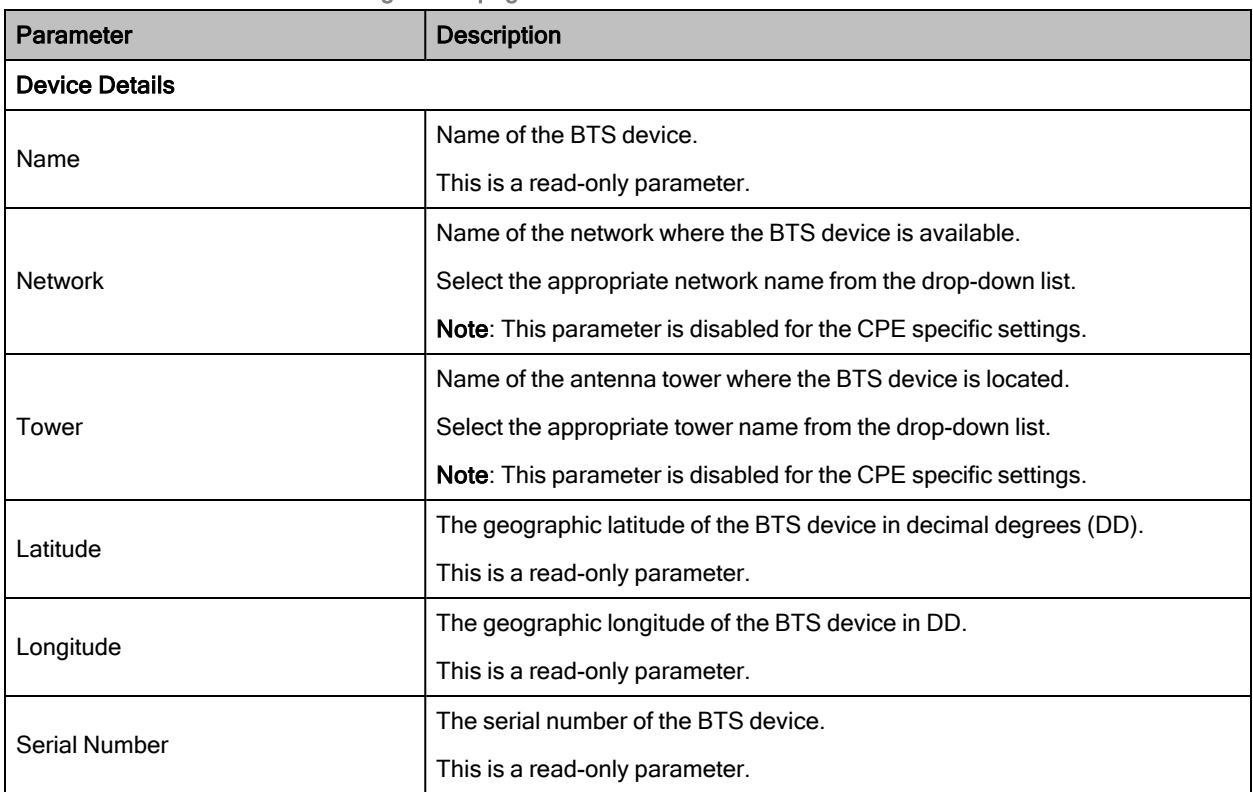

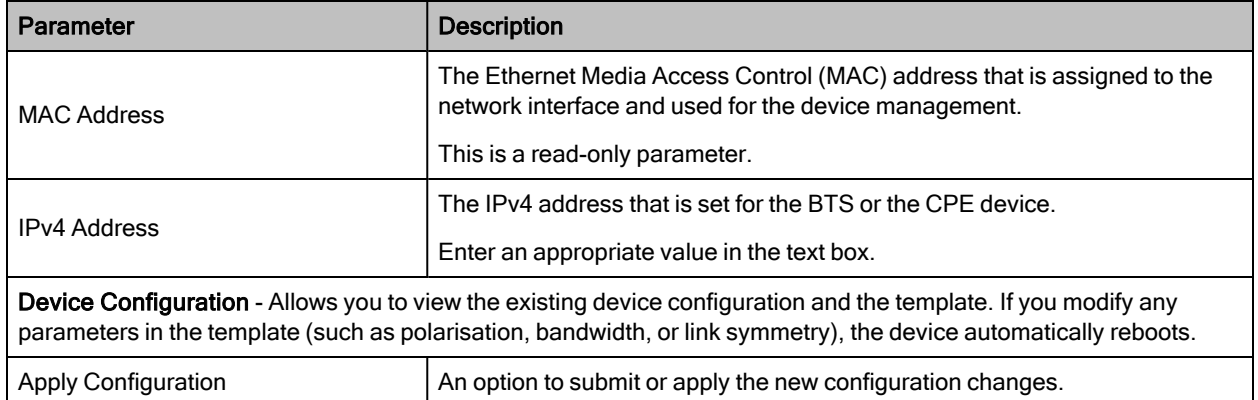

### <span id="page-165-0"></span>**Details**

The Details page provides an overview, interface, and the radio details of the BTS or CPE device. This page contains the following tabs:

- [Overview](#page-165-1)
- [Interface](#page-166-1)
- [Radio](#page-166-2)

#### <span id="page-165-1"></span>**Overview**

The Overview page provides details of the device, boot loader, boot reason and count, and shutdown time. (as shown in [Figure](#page-165-2) 89).

<span id="page-165-2"></span>Figure 89: The Details <sup>&</sup>gt; Overview page for the BTS

|                         | Cambium Networks<br>cnMaestro <sup>™</sup> X |                                   |                                        |                                   | $\mathbb{E}^{\bullet}$<br>。<br>[2] | $\mathbb{C}^{\circ}$<br><b>Administrator</b> |
|-------------------------|----------------------------------------------|-----------------------------------|----------------------------------------|-----------------------------------|------------------------------------|----------------------------------------------|
| $\equiv$                | Q Search                                     | ात BTS > BTS LAB v2               |                                        |                                   |                                    | $\ddot{\mathsf{o}}$                          |
| 合                       | <b>Wi-Fi AP Groups</b><br><b>Networks</b>    | Dashboard<br><b>Notifications</b> | Configuration Details CPEs Performance | Software Update                   | Tools Assists X                    |                                              |
|                         | $\vee$ <b>v</b> System                       | <b>Overview</b><br>Interfaces     | Radios                                 |                                   |                                    |                                              |
| 國                       | ∨ N default                                  | <b>Details</b>                    |                                        | Boot                              |                                    |                                              |
| 畐                       | BTS LAB v2 ، فَيْ <                          | Product Name                      | cnWave 5G Fixed B1000 BTS              | Startup Reason                    | Non-Power Cycle                    |                                              |
|                         |                                              | <b>MAC Address</b>                | 00:04:56:70:01:93                      | Startup Count                     | 261                                |                                              |
| $\overline{2}$          |                                              |                                   |                                        |                                   |                                    |                                              |
| 同                       |                                              | <b>IPv4 Address</b>               | 169.254.2.88                           | Shutdown                          |                                    |                                              |
|                         |                                              | Serial Number                     | V5YA02QLDSVS                           | Date & Time                       | Reason                             | Detail                                       |
| $\bullet$               |                                              | Software Version                  | 3.1 <sub>b</sub> 5                     | 2023-07-26 12:09:42.00            | Firmware Upgrade                   | cnmaestro-bts-upgrade                        |
| $\bullet$               |                                              | Connected CPEs                    | 8                                      | 0000-00-00 00:00:00.00 Power Loss |                                    | Boot after long power cyc                    |
| 語り                      |                                              | Registered CPEs                   | 8                                      | 0000-00-00 00:00:00.00 Power Loss |                                    | Boot after long power cyc                    |
|                         |                                              | Site Location                     |                                        | 0000-00-00 00:00:00.00 Power Loss |                                    | Boot after long power cyc                    |
| $\overline{\mathbf{a}}$ |                                              | Site Contact                      |                                        | 0000-00-00 00:00:00.00 Power Loss |                                    | Boot after long power cyc                    |
| E                       |                                              | Description                       | Cambium Networks cnWave 5G Fixed Base  | 0000-00-00 00:00:00.00 Power Loss |                                    | Boot after long power cyc                    |
|                         |                                              | <b>Boot Loader</b>                |                                        |                                   |                                    |                                              |
|                         |                                              | Git Tag                           | develop/4/38                           | 2023-07-12 08:31:50.00            | Firmware Upgrade                   | cnmaestro-bts-upgrade                        |
|                         |                                              | <b>Build Name</b>                 | BOOTLOADER 38/2023-06-22 (W) 07:02:34  | 2023-07-03 15:07:19.00            | Firmware Upgrade                   | 3.0 to 3.1b4                                 |
|                         |                                              | Hardware Version                  | Digits P9.0 RF 6.0                     |                                   |                                    |                                              |

For each CPE, the Overview page displays device, radio, and session details. For information on parameters available of the Overview page, refer to [Table](#page-24-0) 5 in the [Device](#page-21-0) section.

### <span id="page-166-1"></span>Interface

The Interface page displays the radio interface configuration details of the BTS or the CPE device (as shown in [Figure](#page-166-3) [90](#page-166-3)).

<span id="page-166-3"></span>Figure 90: The Details <sup>&</sup>gt; Interface page for the BTS

|                | Cambium Networks<br>cnMaestro <sup>™</sup> X |                                |                                  |          |                        |                    |                  | $\bullet$                                                                            |                      | <b>B</b> | $\mathbb{E}^{\bullet}$ | C <sub>0</sub>   | <b>O</b> Administrator - |  |  |
|----------------|----------------------------------------------|--------------------------------|----------------------------------|----------|------------------------|--------------------|------------------|--------------------------------------------------------------------------------------|----------------------|----------|------------------------|------------------|--------------------------|--|--|
| $\equiv$       | Q Search                                     |                                | <b>IG BTS &gt; BTS LAB Rig 2</b> |          |                        |                    |                  |                                                                                      |                      |          |                        |                  | ¢                        |  |  |
| $\bullet$      | <b>Wi-Fi AP Groups</b><br><b>Networks</b>    | Dashboard                      |                                  |          |                        |                    |                  | Notifications Configuration Details CPEs Performance Software Update Tools Assists X |                      |          |                        |                  |                          |  |  |
|                | $\vee$ System                                | Overview                       | <b>Interfaces</b>                | Radios   |                        |                    |                  |                                                                                      |                      |          |                        |                  |                          |  |  |
| 画              | $\vee \Lambda$ default                       |                                |                                  |          |                        |                    |                  |                                                                                      |                      |          |                        |                  |                          |  |  |
|                | BTS LAB Rig 2                                | <b>Interface Configuration</b> |                                  |          |                        |                    |                  | <b>Tx/Rx Counters</b>                                                                |                      |          |                        |                  |                          |  |  |
| 畐              | CPE 1 Release 3.1.b5                         | SFP1 Speed                     |                                  |          |                        | Autoneg 1000BASE-X |                  |                                                                                      |                      | Wireless | Main                   | SFP <sub>1</sub> | SFP <sub>2</sub>         |  |  |
| $\overline{2}$ | (የ <sup>3</sup> CPE 2 Release 3.1.b6 - test  | SFP2 Speed                     |                                  |          | Autoneg 10GBASE-R      |                    |                  | In Octets                                                                            |                      | 28991    | $\circ$                | $\circ$          | 435227                   |  |  |
|                | CPE 3 Release 3.1.b5                         | <b>GNSS</b>                    |                                  |          |                        |                    |                  | In Unicast Packets                                                                   |                      | 178479   | $\circ$                | $\circ$          | 1260                     |  |  |
| $\bullet$      | CPE 4 Release 3.1.b5                         |                                |                                  |          |                        |                    |                  |                                                                                      | In Multicast Packets | 38088    | $\circ$                | 0                | 2486                     |  |  |
| $\bullet$      | CPE 5 Release 3.1.b5                         | Tracking                       |                                  |          | GNSS fix (1)           |                    |                  | In Broadcast Packets                                                                 |                      | 7177     | $\mathsf{o}$           | 0                | 265                      |  |  |
|                | CPE 6 Release 3.1.b5                         | Altitude                       |                                  |          | 94.8                   |                    |                  | Out Octets                                                                           |                      | 54031    | o                      | 0                | 25458                    |  |  |
| $\bullet$      | CPE 7 Release 3.1.b5                         | Location                       |                                  |          | $[-3.74010, 50.52334]$ |                    |                  | Out Unicast Packets                                                                  |                      | 184442   | $\circ$                | 0                | 2715                     |  |  |
|                | <b>(</b> <sup>a</sup> CPE 8 Release 3.1.b5   | Satellites In View             |                                  |          | 5                      |                    |                  |                                                                                      |                      |          |                        |                  |                          |  |  |
| $\mathbf{R}$   |                                              |                                |                                  |          |                        |                    |                  | Out Multicast Packets                                                                |                      | 15356    | $\circ$                | 0                | 596                      |  |  |
| $\sqrt{2}$     |                                              | Tx/Rx Errors                   |                                  |          |                        |                    |                  | Out Broadcast                                                                        |                      | 616981   | $\mathsf{o}$           | 0                | 55                       |  |  |
|                |                                              |                                |                                  | Wireless | Main                   | SFP <sub>1</sub>   | SFP <sub>2</sub> | Packets                                                                              |                      |          |                        |                  |                          |  |  |
| $\blacksquare$ |                                              | In Discards                    | $\mathsf{o}\,$                   |          | 0                      | $\mathsf{o}\,$     | 28               |                                                                                      |                      |          |                        |                  |                          |  |  |
|                |                                              | In Errors                      | $\mathsf{o}\,$                   |          | $\mathsf{o}\,$         | $\mathsf{o}\,$     | 0                |                                                                                      |                      |          |                        |                  |                          |  |  |
|                |                                              | Out Discards                   | $\mathsf{o}\,$                   |          | 129456                 | $\mathsf{o}$       | 126054           |                                                                                      |                      |          |                        |                  |                          |  |  |
|                |                                              | Out Errors                     | $\mathsf{o}\,$                   |          | 0                      | 0                  | 0                |                                                                                      |                      |          |                        |                  |                          |  |  |

<span id="page-166-2"></span>For each CPE, the Interface page displays Ethernet and wireless interface related details.

#### Radio

The Radio page displays the radio status of the BTS or the CPE device (as shown in [Figure](#page-166-4) 91). Example: Frequency, Polarisation, link symmetry, and bandwidth details of the BTS.

<span id="page-166-4"></span>Figure 91: The Details <sup>&</sup>gt; Radio page for the BTS

|                                                              | <b>©</b> Cambium Networks   cnMaestro <sup>™</sup> X |                                                    |                   |  |             |                 | $\bullet$       |  |  | $Q_{\rm D}$ | <b>Administrator -</b><br>POC_MAESTRO_ID |
|--------------------------------------------------------------|------------------------------------------------------|----------------------------------------------------|-------------------|--|-------------|-----------------|-----------------|--|--|-------------|------------------------------------------|
| $\equiv$                                                     | Q Search                                             | IO BTS > BTS LAB Rig 2                             |                   |  |             |                 |                 |  |  |             | $\phi$                                   |
| $\ddot{\bullet}$                                             | Wi-Fi AP Groups<br><b>Networks</b>                   | Dashboard Notifications Configuration Details CPEs |                   |  | Performance | Software Update | Tools Assists X |  |  |             |                                          |
| 一回                                                           | $\vee$ System                                        | Interfaces<br>Overview                             | <b>Radios</b>     |  |             |                 |                 |  |  |             |                                          |
|                                                              | v & default                                          | <b>Status</b>                                      |                   |  |             |                 |                 |  |  |             |                                          |
| 目                                                            | > ピ, BTS LAB Rig 2                                   |                                                    |                   |  |             |                 |                 |  |  |             |                                          |
|                                                              | $\aleph^{\delta}$ CPE 1 Release 3.1.b5               | Frequency                                          | 25000.000 MHz     |  |             |                 |                 |  |  |             |                                          |
| $\sqrt{2}$                                                   | $\aleph^{\delta}$ CPE 2 Release 3.1.b6 - test        | Max EIRP                                           | 25.0 dBm          |  |             |                 |                 |  |  |             |                                          |
|                                                              | $\mathbb{C}^{\mathbb{N}}$ CPE 3 Release 3.1.b5       | Polarisation                                       | <b>Horizontal</b> |  |             |                 |                 |  |  |             |                                          |
| $\overline{\bullet}$                                         |                                                      | <b>Link Symmetry</b>                               | 5:2               |  |             |                 |                 |  |  |             |                                          |
|                                                              | $\mathbb{R}^N$ CPE 4 Release 3.1.b5                  | <b>Bandwidth</b>                                   | <b>112 MHz</b>    |  |             |                 |                 |  |  |             |                                          |
| $\bullet$                                                    | CPE 5 Release 3.1.b5                                 |                                                    |                   |  |             |                 |                 |  |  |             |                                          |
|                                                              | $\mathcal{R}^{\mathbb{N}}$ CPE 6 Release 3.1.b5      | <b>Target Rx Power</b>                             | $-60$ dBm         |  |             |                 |                 |  |  |             |                                          |
|                                                              | $N^3$ CPE 7 Release 3.1.b5                           | UL Tx Pwr Ctrl Initial Adjust                      | <b>Enabled</b>    |  |             |                 |                 |  |  |             |                                          |
| $\begin{array}{c} \bullet \\ \bullet \\ \bullet \end{array}$ | $\mathcal{R}^{\mathbb{N}}$ CPE 8 Release 3.1.b5      | UL Tx Pwr Ctrl Cont Adjust                         | <b>Enabled</b>    |  |             |                 |                 |  |  |             |                                          |

<span id="page-166-0"></span>For each CPE, the Radio page displays radio interface related details such as alignment active, range, current EIRP, UL sounding state and DL sounding state.

### **CPE<sub>s</sub>**

The CPEs page provides information of all the connected and registered CPEs with the BTS (as shown in [Figure](#page-167-1) 92). The CPEs page is applicable only to the BTS.

#### <span id="page-167-1"></span>Figure 92: The CPEs page

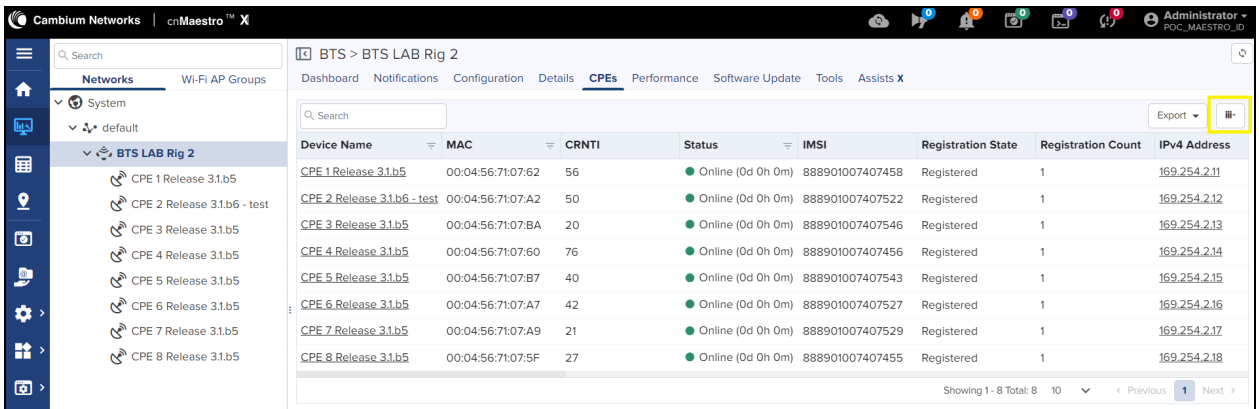

<span id="page-167-0"></span>Use the column Selector icon (iii-) to choose the required parameters and view the CPE data. For information on parameters available on the CPEs page, refer to the Viewing [Subscriber](#page-69-0) (CPE) Data section.

### **Performance**

The Performance page displays the BTS throughput and count of CPEs for the selected time range and period in a g graph format (as shown in [Figure](#page-167-2) 93). Use Time Range and Period filters to view the performance data for the required period (for example, last 7 days and 1 hour).

<span id="page-167-2"></span>Figure 93: The Performance page statistics for the BTS

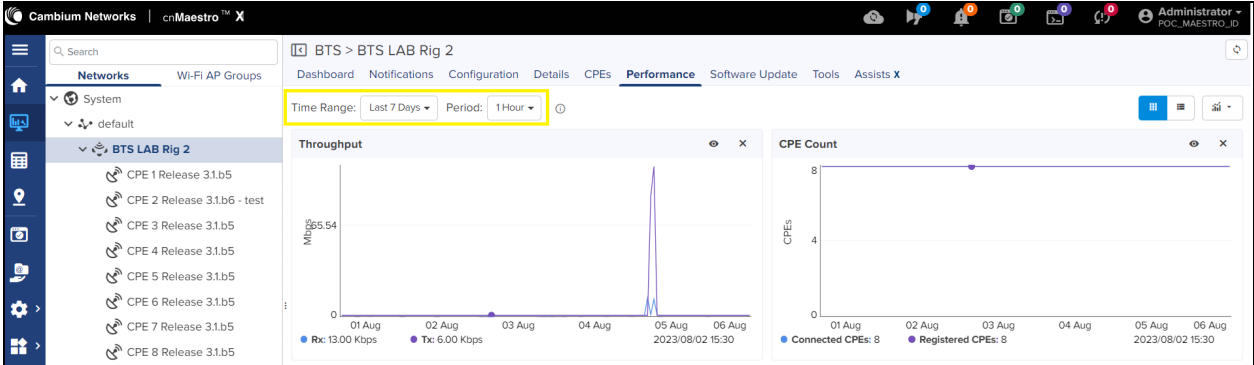

For each CPE, the Performance page displays throughput, EVM, MCS, and Rx Power for the selected time range and period (as shown in [Figure](#page-168-1) 94).

<span id="page-168-1"></span>Figure 94: The Performance page for each CPE

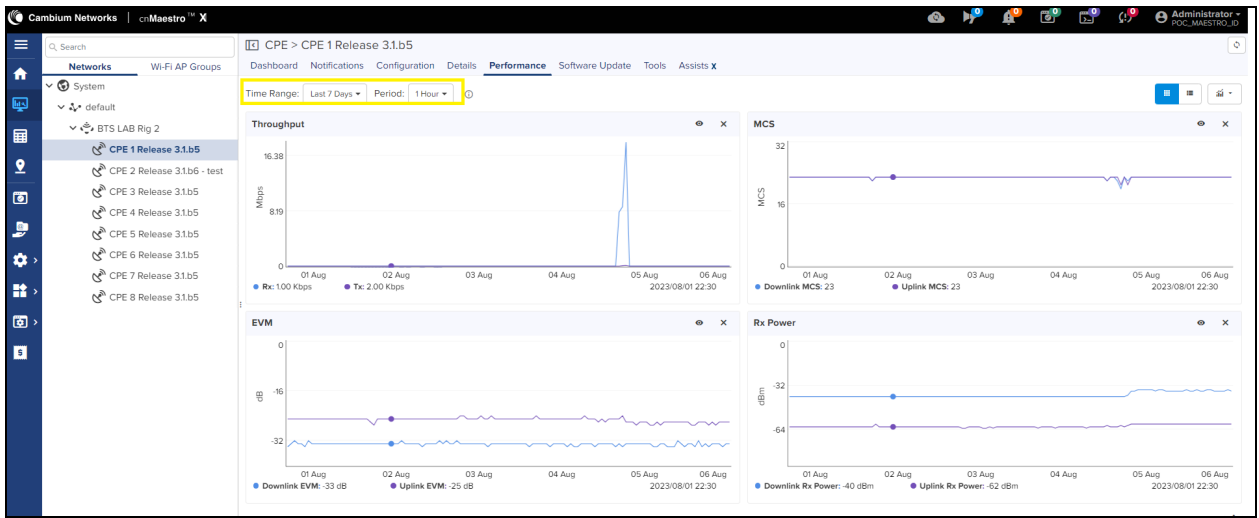

### <span id="page-168-0"></span>Software Upgrade

You can upgrade or downgrade BTS and CPE software using the Software Upgrade page.

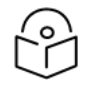

### Note

Software upgrade or downgrade using cnMaestro X is applicable only to cnWave™ 5G Fixed release 2.1 version and later versions.

To upgrade or downgrade the BTS and CPE software using the Software Upgrade page, perform the following steps:

1. From the BTS Dashboard page, navigate to the Software Update tab.

The Software Update page appears, as shown in [Figure](#page-169-0) 95.

<span id="page-169-0"></span>Figure 95: The Software Update page

|                         | <b>© Cambium Networks</b>   cnMaestro <sup>™</sup> X        | $\bullet$                                                                                      | $\mathbf{h}^{\mathbf{0}}$<br>ீ | $E^{\bullet}$<br>$\mathbb{C}^9$               | <b>Administrator -</b><br>POC_MAESTRO_ID |
|-------------------------|-------------------------------------------------------------|------------------------------------------------------------------------------------------------|--------------------------------|-----------------------------------------------|------------------------------------------|
| $\equiv$                | Q Search                                                    | <b>BTS &gt; BTS LAB Rig 2</b>                                                                  |                                |                                               | $\ddot{\circ}$                           |
| A                       | Wi-Fi AP Groups<br><b>Networks</b>                          | Dashboard Notifications Configuration Details CPEs Performance Software Update Tools Assists X |                                |                                               |                                          |
|                         | $\vee$ <b>v</b> System                                      | Device Type                                                                                    | Versions                       |                                               |                                          |
| 國                       | V & default                                                 | cnWave 5G Fixed<br>۰                                                                           |                                |                                               |                                          |
| 畐                       | ▽ ေို, BTS LAB Rig 2                                        | Versions                                                                                       |                                |                                               |                                          |
|                         | CPE 1 Release 3.1.b5                                        | - Add New<br>3.1b6                                                                             |                                |                                               |                                          |
| $\overline{\mathbf{2}}$ | CPE 2 Release 3.1.b6 - test                                 |                                                                                                |                                |                                               |                                          |
| $\bullet$               | CPE 3 Release 3.1.b5                                        | Q Search                                                                                       |                                |                                               | Multiple Selection +                     |
|                         | CPE 4 Release 3.1.b5                                        | $\Box$ Devices<br>$=$ Selected CPEs                                                            | <b>Status</b>                  | $=$ Active                                    |                                          |
| ₽                       | CPE 5 Release 3.1.b5                                        | □ Select CPEs<br>$\checkmark$<br>BTS LAB Rig 2                                                 | <b>O</b> Online                | 3.1 <sub>b</sub> 6                            |                                          |
| $\phi$                  | CPE 6 Release 3.1.b5                                        | CPE 1 Release 3.1.b5<br>0                                                                      | <b>Online</b>                  | 3.1 <sub>b</sub> 6                            |                                          |
| $\mathbf{R}$            | CPE 7 Release 3.1.b5<br>ሊ <sup>ክ</sup> CPE 8 Release 3.1.b5 | CPE 2 Release 3.1.b6 - test                                                                    | <b>O</b> Online                | 3.1b6                                         |                                          |
| $\overline{\omega}$     |                                                             | CPE 3 Release 3.1.b5                                                                           | <b>O</b> Online                | 3.1 <sub>b</sub> 6                            |                                          |
|                         |                                                             | CPE 4 Release 3.1.b5                                                                           | · Online                       | 3.1 <sub>b</sub> 6                            |                                          |
| $\blacksquare$          |                                                             | CPE 5 Release 3.1.b5<br>□                                                                      | <b>O</b> Online                | 3.1 <sub>b</sub> 6                            |                                          |
|                         |                                                             | CPE 6 Release 3.1.b5                                                                           | <b>O</b> Online                | 3.1b6                                         |                                          |
|                         |                                                             | CPE 7 Release 3.1.b5                                                                           | · Online                       | 3.1b6                                         |                                          |
|                         |                                                             | CPE 8 Release 3.1.b5<br>0                                                                      | <b>O</b> Online                | 3.1b6                                         |                                          |
|                         |                                                             |                                                                                                |                                | Showing 1-1 Total: 1 10 v < Previous 1 Next > |                                          |
|                         |                                                             | Update                                                                                         |                                |                                               |                                          |
|                         |                                                             | Now Schedule                                                                                   |                                |                                               |                                          |
|                         |                                                             | Job Options<br>Stop update on critical error                                                   |                                |                                               |                                          |
|                         |                                                             | $\triangledown$ Retry skipped/offline device(s) on reconnect $\circledcirc$                    |                                |                                               |                                          |
|                         |                                                             | Notes                                                                                          |                                |                                               |                                          |
|                         |                                                             |                                                                                                |                                |                                               |                                          |
|                         |                                                             |                                                                                                |                                |                                               |                                          |
|                         |                                                             | Add Software Job to 0 device(s)    View Update Jobs                                            |                                |                                               |                                          |

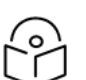

### Note

When you select an individual CPE from the Networks group on the left column, the Software Update page allows to upgrade or downgrade only that specific CPE software.

- 2. Perform the following steps to upgrade or downgrade the software:
	- a. From the Device Type drop-down list, select cnWave 5G Fixed.
	- b. From the Versions drop-down list, select the required software version depending on the activity (upgrade or downgrade).
	- c. Select the checkbox against the required device names, for which you want to schedule this activity, in the Devices section (as shown in [Figure](#page-169-0) 95).
	- d. In the Update section, select an option (Now or Schedule).

If you select Schedule, ensure to specify the start date and start time.

- e. In the Jobs Options section, select the Retry skipped/offline device (s) on reconnect checkbox.
- f. In the Notes text box, add a brief description about the activity (upgrade or downgrade).
- g. Click Add Software Jobs to <x> device (s).

The activity (upgrade or downgrade) is added to the job queue.

3. To run the scheduled job activity (upgrade or downgrade), perform the following steps:

- a. From the home page of cnMaestro UI, navigate to Administration > Jobs > Software Update page.
- b. On the Software Update page, select either Manual or Auto option.
- c. Select the checkbox against the required device name and details.
- d. Click Start.

The software upgrade or downgrade activity starts. You can view the activity status on the Software Update page. For more information about using the cnMaestro X UI and options available on the Software Update page, refer to the latest cnMaestro User Guide.

### <span id="page-170-0"></span>Tools

The Tools page contains the following tabs:

- [Status](#page-170-1)
- Link [Test](#page-170-2) (applicable only to BTS)

#### <span id="page-170-1"></span>**Status**

The Status page displays device connection state (online or offline) for the BTS and a CPE. [Figure](#page-170-3) 96 is an example of the CPE connection state

<span id="page-170-3"></span>Figure 96: The Tools page for an individual CPE

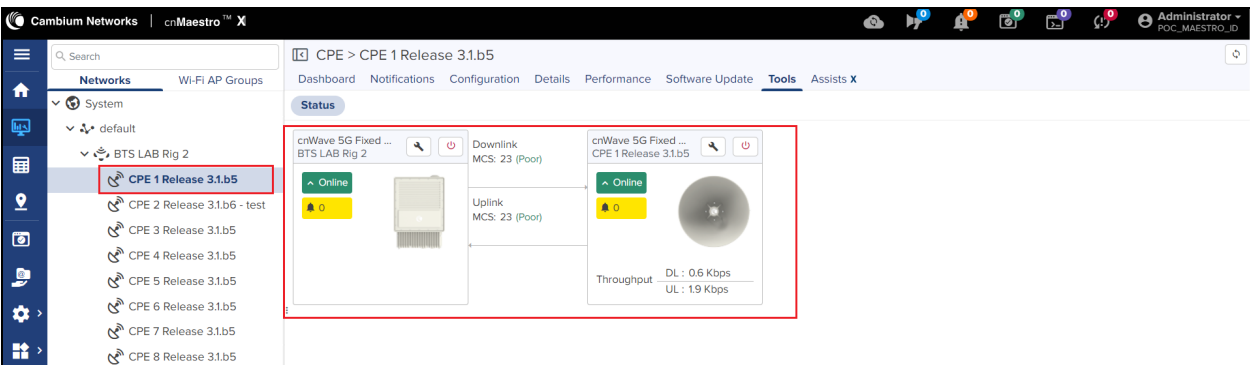

Use the  $\rightarrow$  icon to download the Tech Support file, if required. To reboot the BTS or CPE device from the Tools page, use the  $\uplus$  icon.

#### <span id="page-170-2"></span>Link Test

The Link Test page allows you to test the links (uplink, downlink, or both), and analyze the link performance for a CPE. The test output helps in managing the traffic and troubleshooting the links for the selected CPE.

The Link Test page is available only when you select the BTS network on the left column, as highlighted in [Figure](#page-171-1) 97.

To test the link performance of a CPE, perform the following steps:

- 1. On the Link Test page of cnMaestro UI, select the required CPE name from the CPE drop-down list.
- 2. In the Duration text, provide an appropriate value (in seconds) to run the test.

The **Duration** parameter supports values from 0 to 60 (in seconds).

3. From the Direction parameter options, select the direction of transmission of the traffic that you want to test.

The Direction parameter supports the following options:

- Uplink
- Downlink
- Bidirectional
- 4. Click Start Test.

<span id="page-171-1"></span>The Output section displays the test result, as shown in [Figure](#page-171-1) 97.

Figure 97: The Links Test page - cnMaestro X UI

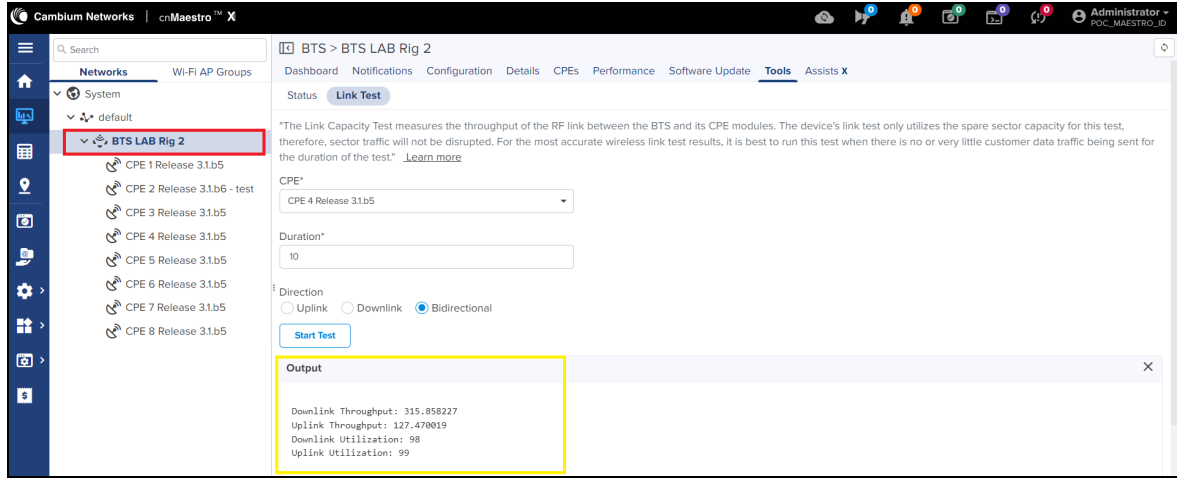

<span id="page-171-0"></span>You can also test the link capacity of a CPE using the B1000 UI (BTS). For more information, refer to the Link [Capacity](#page-91-0) [Test](#page-91-0) section.

### Assists X

The Assists X page displays statistics of failed and passed events for the BTS and CPEs. [Figure](#page-171-2) 98 is an example of failed and passed event statistics for BTS.

<span id="page-171-2"></span>Figure 98: The Assists X page

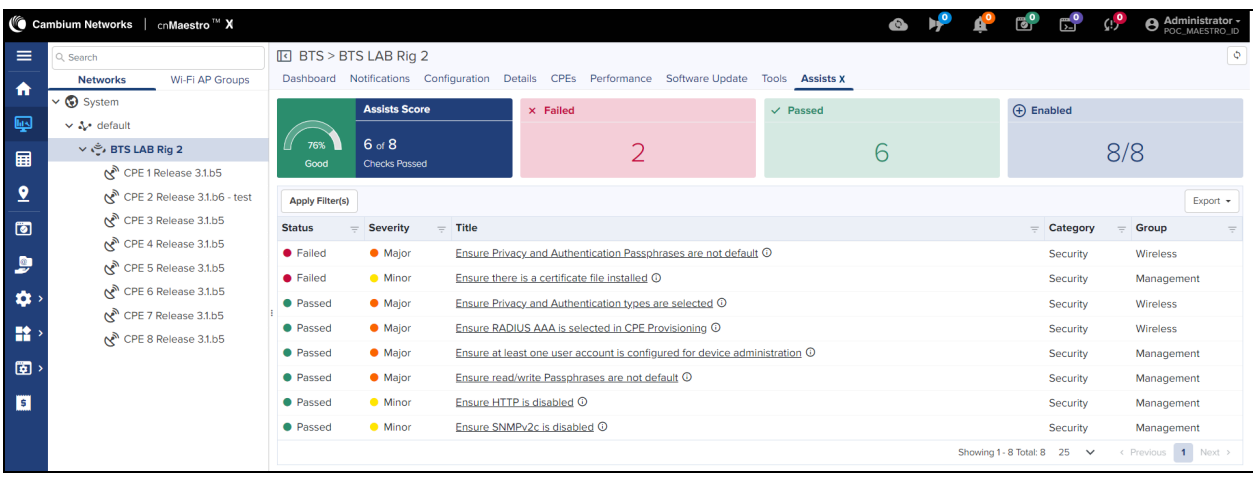

## <span id="page-172-0"></span>Generating data reports

You can generate time-based data reports for cnWave 5G Fixed devices using the Reports X page in cnMaestro X UI. These reports help in administering and managing BTS and CPE devices.

To generate a data report, perform the following steps:

1. On the home page of cnMaestro X UI, Select **Monitor and Manage > default** (under the Networks group) > Reports X.

<span id="page-172-1"></span>The Reports X page appears, as shown in [Figure](#page-172-1) 99.

Figure  $99$ : The Reports X page in the cnMaestro X UI

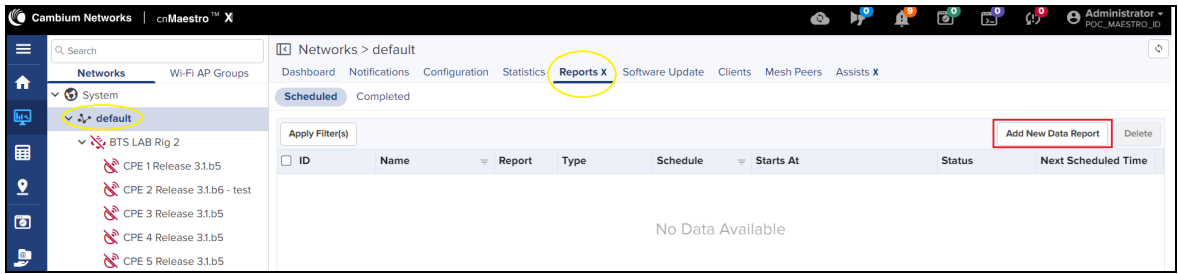

2. On the Reports X page, click Add New Data Report.

The Reports > Add Report page appears. This page allows you to select device-specific parameters and period (for example, daily or weekly) for generating a report.

3. Set the values for parameters, for example, as shown in [Figure](#page-172-2) 100.

<span id="page-172-2"></span>Figure 100: Parameters on the Add Report page

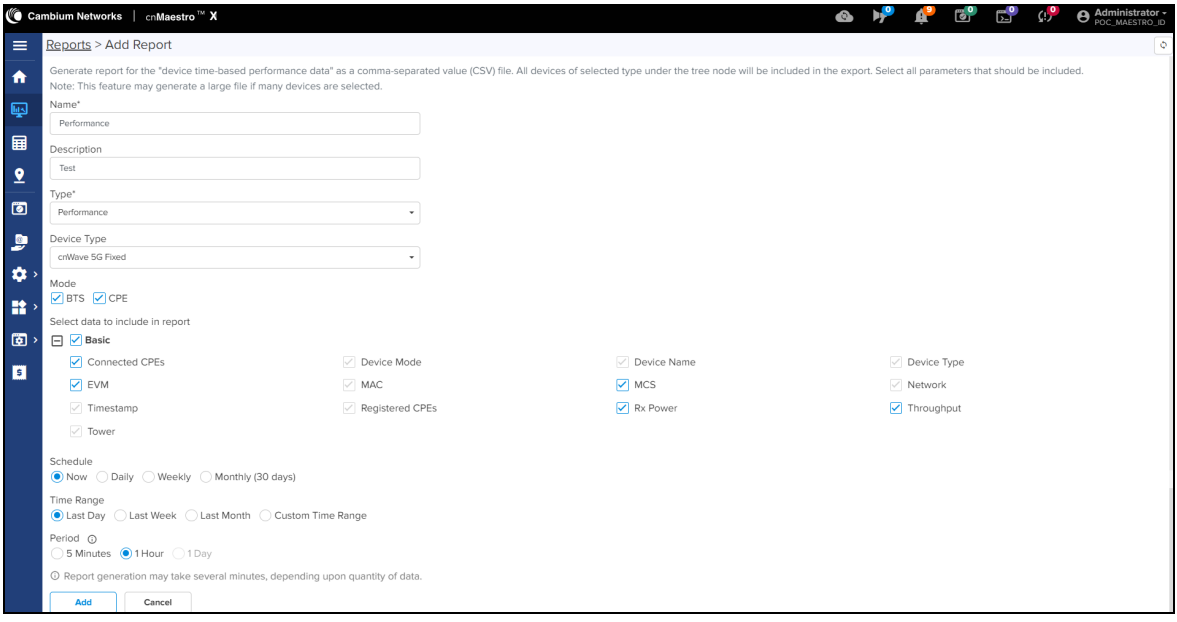

[Table](#page-173-0) 50 lists and describes the parameters on the Add Report page.

| <b>Parameter</b>                 | <b>Description</b>                                                                     |
|----------------------------------|----------------------------------------------------------------------------------------|
|                                  | Name of the report that you want to generate.                                          |
| Name                             | This is a mandatory field.                                                             |
|                                  | Provide an appropriate name in the text box. Example: Performance                      |
| Description                      | A brief description of the report.                                                     |
|                                  | The report type that you want to generate.                                             |
|                                  | Following options are supported:                                                       |
|                                  | Devices                                                                                |
|                                  | Performance                                                                            |
|                                  | <b>Active Alarms</b>                                                                   |
| Type                             | <b>Alarm History</b>                                                                   |
|                                  | Events                                                                                 |
|                                  | Clients                                                                                |
|                                  | Mesh Peers<br>$\bullet$                                                                |
|                                  | Select the required report type from the drop-down list. This is a<br>mandatory field. |
|                                  | The device for which you want to generate the report.                                  |
| Device Type                      | The value of this parameter must always be cnWave 5G Fixed.                            |
|                                  | Select the device name from the drop-down list.                                        |
| Mode                             | The device mode for which you want to generate the report.                             |
|                                  | Select BTS, CPE or both (if required).                                                 |
|                                  | Check the device-specific parameters that you want to include in the<br>report.        |
| Select data to include in report | Example: Connected CPEs, EVM.                                                          |
|                                  | The report, when generated, displays these parameters in CSV format.                   |
|                                  | Time at when you want to generate the report.                                          |
|                                  | Following options are supported:                                                       |
|                                  | • Now                                                                                  |
| Schedule                         | Daily                                                                                  |
|                                  | Weekly                                                                                 |
|                                  | Monthly                                                                                |
|                                  | Choose the period.                                                                     |

<span id="page-173-0"></span>Table 50: Parameters for generating a report

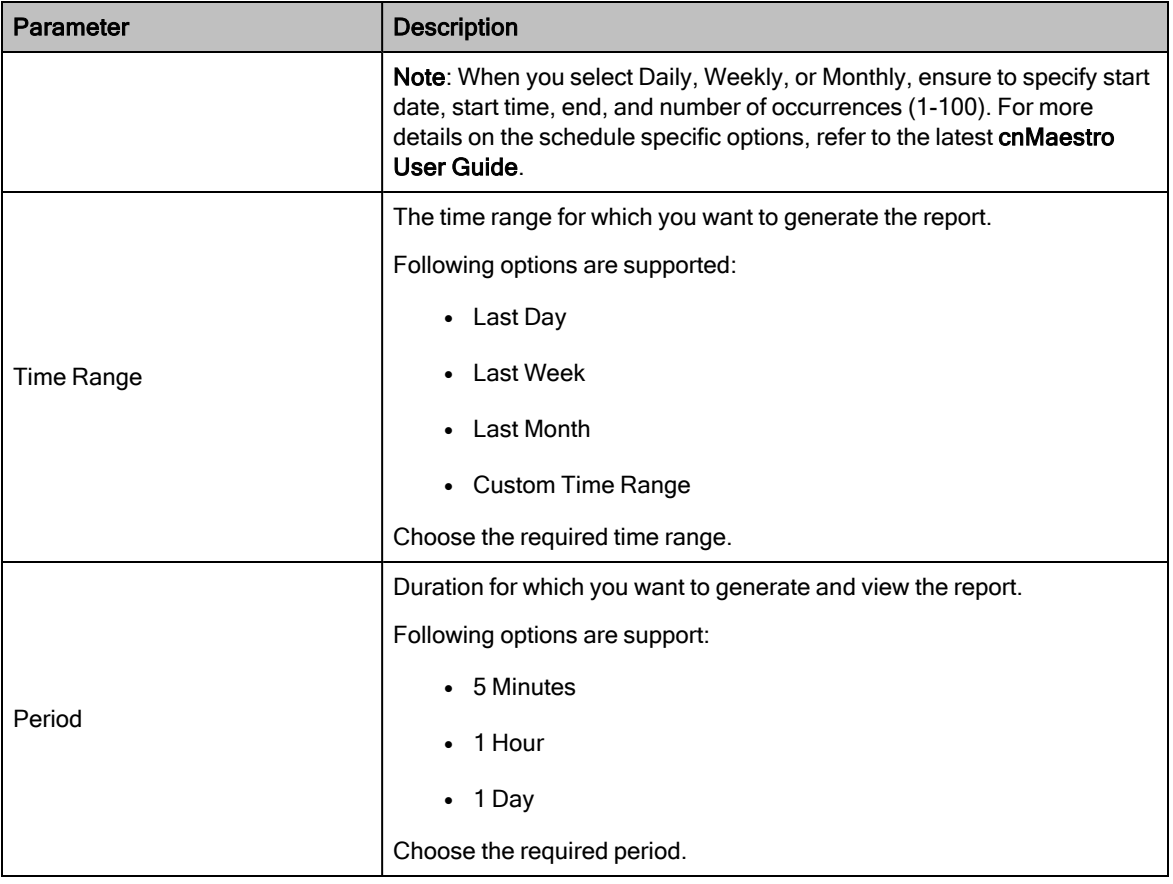

4. Click Add.

The report is scheduled, processed, and generated. The Reports X page displays the status while generating the report, as shown in [Figure](#page-174-0) 101.

<span id="page-174-0"></span>Figure 101: The report scheduled status

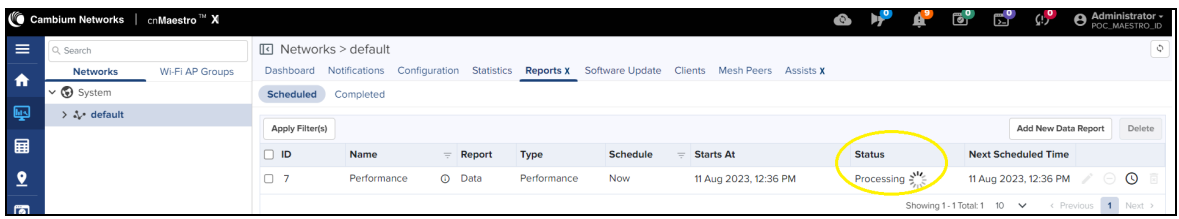

5. To download and view the report, select the Completed tab on the Reports X page.

The Reports X page displays all reports that are scheduled, as shown in [Figure](#page-175-0) 102.

<span id="page-175-0"></span>Figure 102: The Completed tab on the Reports X page

|                                 | <b>©</b> Cambium Networks   cnMaestro <sup>™</sup> X |                 |                        |               |                          |                  |                 | $\bullet$                    | b, <sup>o</sup><br>అి  | $\mathbb{C}^{5}$<br>ெ              | <b>Administrator</b> + |
|---------------------------------|------------------------------------------------------|-----------------|------------------------|---------------|--------------------------|------------------|-----------------|------------------------------|------------------------|------------------------------------|------------------------|
| $\equiv$                        | Q Search                                             |                 | ान Networks > default  |               |                          |                  |                 |                              |                        |                                    | $\Diamond$             |
| $\ddot{\textbf{r}}$             | <b>Networks</b>                                      | Wi-Fi AP Groups | Dashboard              | Notifications | Configuration Statistics | <b>Reports X</b> | Software Update | Clients Mesh Peers Assists X |                        |                                    |                        |
|                                 | $\vee$ System                                        |                 | Scheduled              | Completed     |                          |                  |                 |                              |                        |                                    |                        |
| 粵                               | $\sum$ default                                       |                 | <b>Apply Filter(s)</b> |               |                          |                  |                 |                              |                        |                                    | Delete                 |
| 国                               |                                                      |                 |                        |               |                          |                  |                 |                              |                        |                                    |                        |
|                                 |                                                      |                 | $\Box$ ID              | Name          | $=$ Report               | <b>Type</b>      | <b>Schedule</b> | $=$ Created By               | <b>Status</b>          | <b>Generated On</b>                |                        |
| $\overline{2}$                  |                                                      |                 | $\cap$ 7               | Performance   | <b>C</b> Data            | Performance      | Now             | Administrator                | Completed              | 11 Aug 2023, 01:37 PM              | 靣<br>Ш                 |
| $\blacksquare$                  |                                                      |                 | $\Box$ 6               | Performance   | <b>C</b> Data            | Performance      | <b>Now</b>      | Administrator                | Completed              | 11 Aug 2023, 01:01 PM              | 西面                     |
| $\overline{z}$                  |                                                      |                 | $\Box$ 5               | Performance   | (i) Data                 | Performance      | <b>Now</b>      | Administrator                | Completed              | 11 Aug 2023, 12:58 PM              | 西面                     |
| $\left\vert \psi \right\rangle$ |                                                      |                 | $\Box$ 4               | Performance   | <b>C</b> Data            | Performance      | <b>Now</b>      | Administrator                | Completed              | 09 Aug 2023, 06:30 PM 山 同          |                        |
|                                 |                                                      |                 | $\Box$ 3               | Performance   | <b>C</b> Data            | Performance      | <b>Now</b>      | Administrator                | Completed              | 09 Aug 2023, 05:44 PM 出面           |                        |
| <b>語</b>                        |                                                      |                 | $\Box$ 2               | Performance   | Data                     | Performance      | <b>Now</b>      | Administrator                | Completed              | 01 Aug 2023, 10:49 PM              | 西面                     |
| $\Box$                          |                                                      |                 | $\Box$                 | Performance   | Data                     | Performance      | <b>Now</b>      | Administrator                | Completed              | 31 Jul 2023, 06:16 PM              | 西国                     |
| $\overline{\mathbf{s}}$         |                                                      |                 |                        |               |                          |                  |                 |                              | Showing 1 - 7 Total: 7 | < Previous 1 Next ><br>$10 \times$ |                        |

You can also view the same report using the Administration > Jobs > Reports X page.

6. Use the  $\stackrel{\cdot}{\bullet}$  icon to download the data report (in .xls format).

You can view and modify this report locally.

# Appendix 2: Acronyms and Abbreviations

<span id="page-176-0"></span>[Table](#page-176-0) 51 lists acronyms and abbreviations used in this guide.

Table 51: List of acronyms and abbreviations

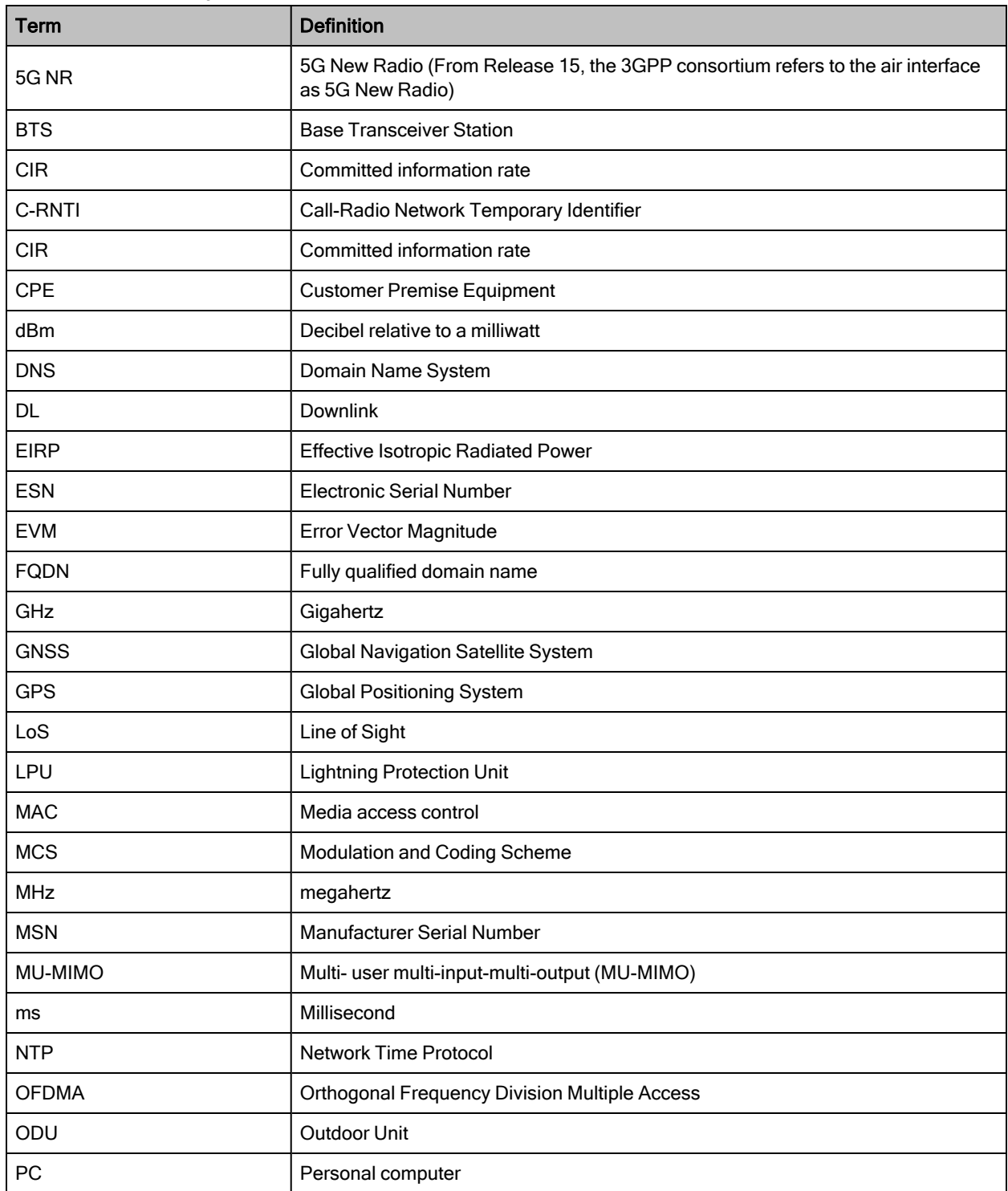

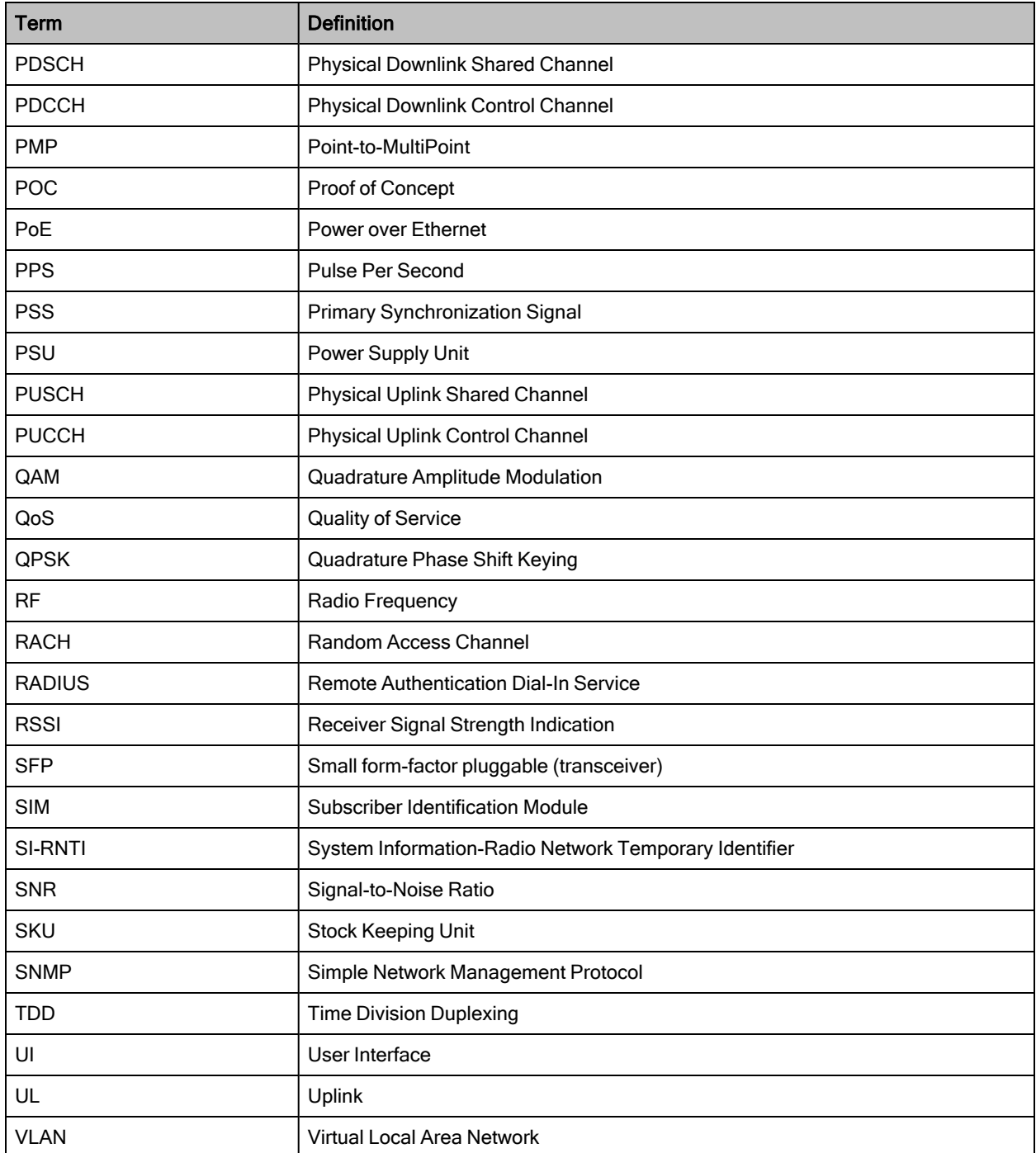

# Cambium Networks

Cambium Networks delivers wireless communications that work for businesses, communities, and cities worldwide. Millions of our radios are deployed to connect people, places and things with a unified wireless fabric that spans multiple standards and frequencies of fixed wireless and Wi-Fi, all managed centrally via the cloud. Our multi-gigabit wireless fabric offers a compelling value proposition over traditional fiber and alternative wireless solutions. We work with our Cambium certified ConnectedPartners to deliver purpose built networks for service provider, enterprise, industrial, and government connectivity solutions in urban, suburban, and rural environments, with wireless that just works.

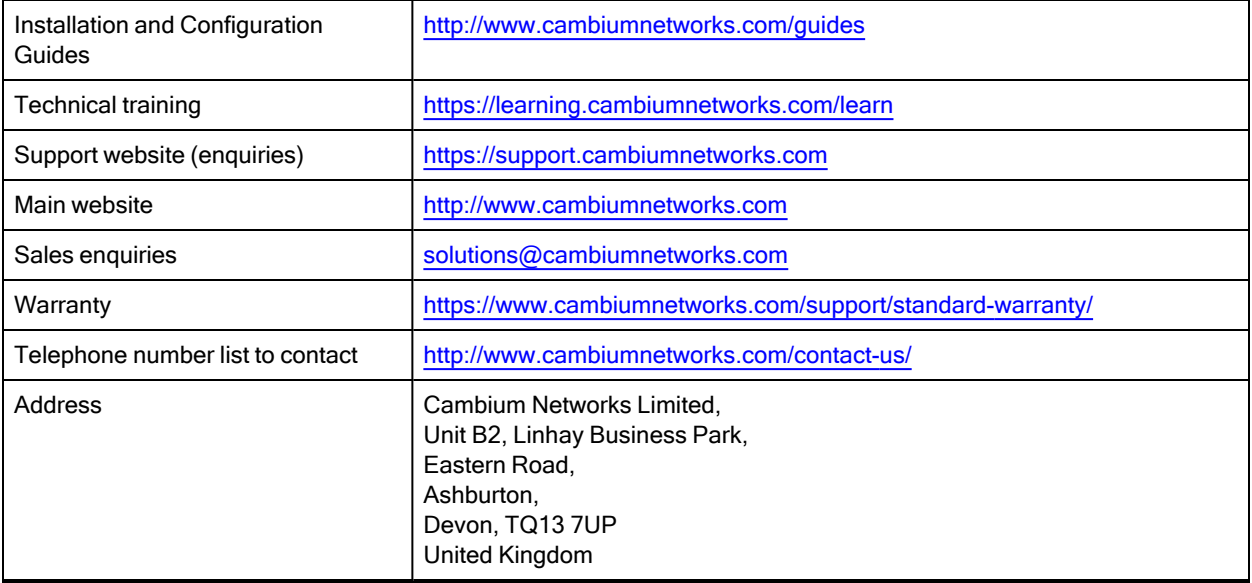

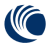

Cambium Networks<sup>"</sup> [www.cambiumnetworks.com](http://www.cambiumnetworks.com/)

Cambium Networks and the stylized circular logo are trademarks of Cambium Networks, Ltd. All other trademarks are the property of their respective owners.

© Copyright 2024 Cambium Networks, Ltd. All rights reserved.